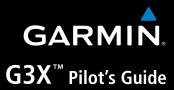

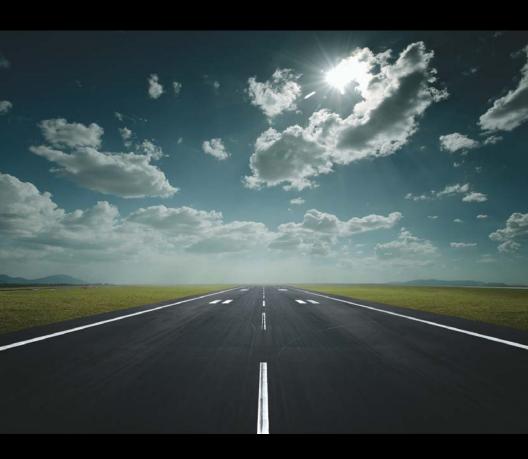

| SYSTEM OVERVIEW        |
|------------------------|
| FLIGHT INSTRUMENTS     |
| EIS                    |
| CNS INTERFACE          |
| GPS NAVIGATION         |
| FLIGHT PLANNING        |
| HAZARD AVOIDANCE       |
| ADDITIONAL FEATURES    |
| AFCS                   |
| ANNUNCIATIONS & ALERTS |
| APPENDIX               |
| INDEX                  |
|                        |

© 2009 - 2016, 2019 Garmin Ltd. or its subsidiaries. All rights reserved.

This manual reflects the operation of System Software version 11.80 or later. Some differences in operation may be observed when comparing the information in this manual to earlier or later software versions.

Garmin International, Inc., 1200 East 151st Street, Olathe, Kansas 66062, U.S.A. Garmin Product Support: www.fly.garmin.com

Garmin AT, Inc., 2345 Turner Road SE, Salem, OR 97302, U.S.A. Garmin Product Support: www.fly.garmin.com

Garmin (Europe) Ltd, Liberty House, Hounsdown Business Park, Southampton, Hampshire SO40 9LR, U.K.

Garmin Product Support: www.fly.garmin.com

Garmin Corporation, No. 68, Zhangshu 2nd Road, Xizhi District, New Taipei City, Taiwan Garmin Product Support: www.fly.garmin.com

Web Site Address: www.garmin.com

Except as expressly provided herein, no part of this manual may be reproduced, copied, transmitted, disseminated, downloaded or stored in any storage medium, for any purpose without the express written permission of Garmin. Garmin hereby grants permission to download a single copy of this manual and of any revision to this manual onto a hard drive or other electronic storage medium to be viewed for personal use, provided that such electronic or printed copy of this manual or revision must contain the complete text of this copyright notice and provided further that any unauthorized commercial distribution of this manual or any revision hereto is strictly prohibited.

Garmin®, FliteCharts®, SafeTaxi®, and MapSource® are registered trademarks of Garmin Ltd. or its subsidiaries. G3X™ is a trademark of Garmin Ltd. or its subsidiaries. These trademarks may not be used without the express permission of Garmin.

Jeppesen® is a registered trademark of Jeppesen, Inc.

NavData<sup>™</sup> is a trademark of Jeppesen, Inc.

SiriusXM Weather is provided by SiriusXM Satellite Radio, Inc.

SiriusXM Radio is provided by SiriusXM Satellite Radio, Inc.

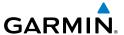

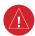

**WARNING:** Navigation and terrain separation must NOT be predicated upon the use of the terrain function. The G3X Terrain Proximity feature is NOT intended to be used as a primary reference for terrain avoidance and does not relieve the pilot from the responsibility of being aware of surroundings during flight. The Terrain Proximity feature is only to be used as an aid for terrain avoidance and is not certified for use in applications requiring a certified terrain awareness system. Terrain data is obtained from third party sources. Garmin is not able to independently verify the accuracy of the terrain data.

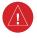

**WARNING:** To reduce the risk of unsafe operation, carefully review and understand all aspects of the G3X Pilot's Guide documentation and the Pilot's Operating Handbook of the aircraft. Thoroughly practice basic operation prior to actual use. During flight operations, carefully compare indications from the G3X to all available navigation sources, including the information from other NAVAIDs, visual sightings, charts, etc. For safety purposes, always resolve any discrepancies before continuing navigation.

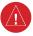

**WARNING:** The displayed minimum safe altitudes (MSAs) are only advisory in nature and should not be relied upon as the sole source of obstacle and terrain avoidance information. Always refer to current aeronautical charts for appropriate minimum clearance altitudes.

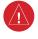

**WARNING:** The altitude calculated by G3X internal GPS receivers is geometric height above Mean Sea Level and could vary significantly from the altitude displayed by pressure altimeters. Always use pressure altitude displayed by the G3X PFD when determining or selecting aircraft altitude.

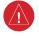

**WARNING:** Do not use outdated database information. Databases used in the G3X system must be updated regularly in order to ensure that the information remains current. Pilots using any outdated database do so entirely at their own risk.

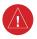

**WARNING:** Do not use data link weather information for maneuvering in, near, or around areas of hazardous weather. Information contained with in data link weather products may not accurately depict current weather conditions.

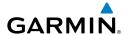

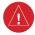

**WARNING:** Do not use the indicated data link weather product age to determine the age of the weather information shown by the data link weather product. Due to time delays inherent in gathering and processing weather data for data link transmission, the weather information shown by the data link weather product may be significantly older than the indicated weather product age.

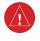

**WARNING:** The data contained in the terrain and obstacle databases comes from government agencies. Garmin accurately processes and cross-validates the data, but cannot guarantee the accuracy and completeness of the data.

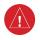

**WARNING:** The illustrations in this guide are only examples. Never use the G3X to attempt to penetrate a thunderstorm. Both the FAA Advisory Circular, Subject: Thunderstorms, and the Aeronautical Information Manual (AIM) recommend avoiding "by at least 20 miles any thunderstorm identified as severe or giving an intense radar echo."

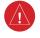

WARNING: Because of variation in the earth's magnetic field, operating the G3X within the following areas could result in loss of reliable attitude and heading indications. North of 72° North latitude at all longitudes; South of 70° South latitude at all longitudes; North of 65° North latitude between longitude 75° W and 120° W. (Northern Canada); North of 70° North latitude between longitude 70° W and 128° W. (Northern Canada); North of 70° North latitude between longitude 85° E and 114° E. (Northern Russia); South of 55° South latitude between longitude 120° E and 165° E. (Region south of Australia and New Zealand)

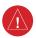

**WARNING:** The United States government operates the Global Positioning System and is solely responsible for its accuracy and maintenance. The GPS system is subject to changes which could affect the accuracy and performance of all GPS equipment. Portions of the Garmin G3X utilize GPS as a precision electronic NAVigation AID (NAVAID). Therefore, as with all NAVAIDs, information presented by the G3X can be misused or misinterpreted and, therefore, become unsafe.

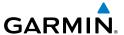

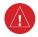

**WARNING:** Do not use basemap (land and water data) information for primary navigation. Basemap data is intended only to supplement other approved navigation data sources and should be considered as an aid to enhance situational awareness.

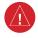

**WARNING:** Do not use the approach information provided by the VFR navigation database residing within the G3X as a means of navigating any instrument approach. The G3X VFR navigation database is limited to present only the waypoints for the final approach leg of a published procedure. These waypoints and associated course line are made available for monitoring purposes only.

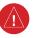

**WARNING:** Do not rely solely upon the display of traffic information for collision avoidance maneuvering. The traffic display does not provide collision avoidance resolution advisories and does not under any circumstances or conditions relieve the pilot's responsibility to see and avoid other aircraft.

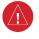

**WARNING:** Do not rely solely upon the display of traffic information to accurately depict all of the traffic within range of the aircraft. Due to lack of equipment, poor signal reception, and/or inaccurate information from aircraft or ground stations, traffic may be present that is not represented on the display.

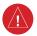

**WARNING:** For safety reasons, G3X operational procedures must be learned on the ground.

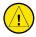

**CAUTION:** The display uses a lens coated with a special anti-reflective coating that is very sensitive to skin oils, waxes, and abrasive cleaners. CLEANERS CONTAINING AMMONIA WILL HARM THE ANTI-REFLECTIVE COATING. It is very important to clean the lens using a clean, lint-free cloth and an eyeglass lens cleaner that is specified as safe for anti-reflective coatings.

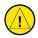

**CAUTION:** The Garmin G3X does not contain any user-serviceable parts. Repairs should only be made by an authorized Garmin service center. Unauthorized repairs or modifications could void both the warranty and the pilot's authority to operate this device under FAA/FCC regulations.

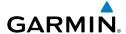

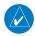

**NOTE:** The Garmin G3X has a very high degree of functional integrity. However, the pilot must recognize that providing monitoring and/or self-test capability for all conceivable system failures is not practical. Although unlikely, it may be possible for erroneous operation to occur without a fault indication shown by the G3X. It is thus the responsibility of the pilot to detect such an occurrence by means of cross-checking with all redundant or correlated information available in the cockpit.

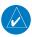

**NOTE:** All visual depictions contained within this document, including screen images of the G3X panel and displays, are subject to change and may not reflect the most current G3X system and aviation databases. Depictions of equipment may differ slightly from the actual equipment.

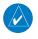

**NOTE:** This product, its packaging, and its components contain chemicals known to the State of California to cause cancer, birth defects, or reproductive harm. This notice is being provided in accordance with California's Proposition 65. If you have any questions or would like additional information, please refer to our web site at www.garmin.com/prop65.

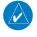

**NOTE:** Interference from GPS repeaters operating inside nearby hangars can cause an intermittent loss of attitude and heading displays while the aircraft is on the ground. Moving the aircraft more than 100 yards away from the source of the interference should alleviate the condition.

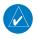

**NOTE:** Use of polarized eyewear may cause the flight displays to appear dim or blank.

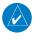

**NOTE:** Temporary Flight Restriction (TFR) data is provided by the FAA and may not be updated outside of normal business hours. Confirm data currency through alternate sources and contact your local FSS for interpretation of TFR data.

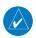

**NOTE:** The Garmin G3X system includes products like the GDU 37X and the GSU 73 that are not TSO-certified products and have not received FAA approval or endorsement. Consequently the G3X system is not suitable for installation in type-certificated aircraft.

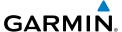

Blank Page

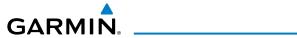

| Part Number  | Change Summary  |
|--------------|-----------------|
| 190-01115-00 | Initial release |

| Rev | Date             | Description                                                                                                    |  |
|-----|------------------|----------------------------------------------------------------------------------------------------|--|
| А   | August,<br>2009  | Production Release                                                                                                    |  |
| В   | January,<br>2010 | Added System Software Version 2.50 parameters                                                                                                    |  |
| С   | March,<br>2010   | System Software Version 2.50 to 2.60:  Added message to indicate if config module is missing  Added warning text to Weight & Balance Page                                                                                                    |  |
| D   | June, 2010       | <ul> <li>System Software Version 2.60 to 2.70:         <ul> <li>Added support for Integrated Autopilot control and display via the PFD Page</li> <li>Added PFD Setup Menu</li> <li>Added second Bearing Pointer to PFD HSI</li> <li>Added fuel range ring to map</li> <li>Added menu option to XM Page to allow selection of a specific channel number</li> </ul> </li> <li>System Software Version 2.70 to 3.00:         <ul> <li>Added Synthetic Vision</li> <li>Added mach number to configurable Data Fields</li> </ul> </li> </ul>                                                                                                    |  |
| E   | April,<br>2011   | <ul> <li>System Software Version 3.00 to 3.10:         <ul> <li>Added ability to import/export flight plans using the SD card</li> <li>Added Softkeys to Nearest Airports Page to quickly show/hide private airports and heliports</li> <li>Removed ability to adjust Roll Mode reference using the FMS Joystick</li> </ul> </li> <li>System Software Version 3.10 to 3.20:         <ul> <li>Added ability to display checklist files from SD Card</li> <li>Added ability to log data to SD Card</li> <li>Added ability to export Track Log and User Waypoints to SD Card</li> <li>Added ability to display fuel calculator values in data bar</li> </ul> </li> <li>System Software Version 3.20 to 4.00:         <ul> <li>Added support for Jeppesen ChartView and geo-referenced FliteCharts</li> <li>Added ability to use VNAV when using an external GPS navigation Source</li> <li>Added Softkey to Terrain Page to quickly enabled/disable terrain alerts</li> <li>Added display of Navaid frequency to PFD bearing pointer data fields</li> </ul> </li> </ul> |  |

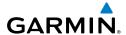

| Rev        | Date             | Description                                                                                                    |  |
|------------|------------------|----------------------------------------------------------------------------------------------------|--|
| <b>Rev</b> | Date April, 2011 | <ul> <li>System Software Version 4.00 to 4.10:         <ul> <li>Added support for displaying flight time in databar</li> </ul> </li> <li>System Software Version 4.10 to 5.00:         <ul> <li>Added support for VOR, localizer, and glideslope modes for integrated autopilot</li> <li>Added option to display trim and flap position on PFD</li> </ul> </li> <li>Added persistent sky/ground display to PFD</li> <li>Added ability to configure and display Vse (blue line) and Vmc (red line) on PFD airspeed tape for multiengine aircraft</li> <li>Added 'User Selected' configuration option to allow the position of the EIS strip to be changed via the Display Setup Page</li> </ul>                                                                                   |  |
|            |                  | <ul> <li>Added ability to view EGT/CHT cylinder temperature bar graph on a single-display system</li> <li>Added automatic sync of altimeter setting to local terrain elevation when FMS Joystick is pressed and held while BARO Softkey is selected and aircraft is stationary on the ground</li> <li>Added display of displaced runway threshold distance to Airport Review Page</li> <li>Added menu options to the Waypoint Page to quickly view the departure and destination airports</li> <li>Added menu option and softkey to the FPL VNAV Page to force a capture of a VNAV profile</li> <li>Added Sirius/XM warning text</li> <li>Improved HSI localizer course auto-slew and localizer backcourse presentation</li> <li>System Software Version 5.0 to 5.10:</li> </ul> |  |
|            |                  | Added Fuel Flow to list of configurable data fields                                                                                                    |  |
|            |                  | <ul> <li>System Software Version 5.10 to 6.00:</li> <li>Added pathways</li> <li>Note about VPX Page</li> </ul>                                                                                                    |  |

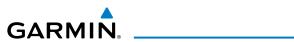

| Rev | Date             | Description                                                                                                    |
|-----|------------------|----------------------------------------------------------------------------------------------------|
| F   | October,<br>2011 | <ul> <li>System Software Version 6.00 to 6.10:</li> <li>Added baro minimums altitude reference bug and audio alert to PFD</li> <li>Changed CRS Softkey on PFD Page to indicate which course it controls (LOC, VOR, or OBS).</li> </ul>                                                                                                    |
|     |                  | <ul> <li>System Software Version 6.10 to 6.20:</li> <li>Added remote transponder interface information</li> <li>Added ability to switch between internal and external GPS flight plan sources</li> <li>Added optional dedicated Traffic Page</li> <li>Added softkey to Map Page to enable/disable traffic display</li> <li>Added ability to enable/disable 'Traffic Not Available' audio alert</li> <li>Added ability to enable/diable traffic data on Synthetic Vision display</li> <li>Added ability to change the layout of PFD1 between full-screen and split-screen in normal mode via the Display Setup Page</li> <li>Added arrows to PFD traffic and terrain messages to indicate traffic and terrain alerts which are outside the Synthetic Vision field of view</li> <li>Added display of peak EGT temperature to bar graph display on Engine Page when Lean Mode is active</li> <li>Added softkey to Terrain page</li> <li>Changed EGT gauge in EIS strip to display the cylinder with the temperature closest to its own peak value when Lean Mode is active</li> <li>Changed AP NAV Softkey on PFD Page to cancel armed GS Mode on the first press if GPS Mode is active and LOC and GS Modes are both armed</li> </ul> |

190-01115-00 Rev. Q Garmin G3X Pilot's Guide RR-3

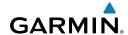

| Rev | Date      | Description                                                                                                    |
|-----|-----------|----------------------------------------------------------------------------------------------------|
| G   | May, 2012 | <ul> <li>System Software Version 6.20 to 6.30:</li> <li>Added ability to adjust PFD pitch attitude offset, using the PFD Setup page.</li> <li>Added ability to configure the initial MFD page that is displayed after powerup, using the Display Setup page.</li> <li>Added ability to display synthetic vision field of view on the map.</li> <li>Added configurable data fields to display current climb gradient in percent or altitude gain per nautical mile.</li> <li>Added runway number labels to runway extension lines on map.</li> <li>Added items to Map Setup page to adjust visibility of water labels, park and land cover areas, runway numbers, and runway extension lines.</li> <li>Simplified requirements for availability of autopilot VNAV mode, and reduced the need for pilot acknowledgement before VNAV mode can be activated.</li> <li>Changed screenshot utility to be activated when Menu key is pressed and held.</li> <li>Changed selected altitude data field on PFD to flash in conjunction with armed autopilot VNAV indicator if an altitude has not been selected prior to VNAV descent.</li> <li>Changed Fuel Calculator display on Engine page to show fuel quantity and pressure gauges if space is available.</li> <li>Changed wind direction display on PFD to use system units settings for heading offset.</li> <li>Changed display of XTK data fields to more closely resemble G1000 presentation.</li> <li>Improved flight log to more closely match airframe timer, and to account for time spent with the engine running while on the ground before or after a flight.</li> <li>System Software Version 6.30 to 6.40:</li> <li>Added option to display G-meter on PFD</li> <li>Added option to display track-up orientation on PFD HSI</li> <li>Added support for GTS 8xx active traffic system</li> <li>Added support for GNS 480</li> </ul> |

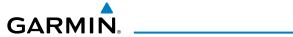

| Rev | Date            | Description                                                                                                    |
|-----|-----------------|----------------------------------------------------------------------------------------------------|
| Н   | July, 2012      | System Software Version 6.40 to 7.00:  Added GDL39 Support                                                                                                    |
| J   | August,<br>2012 | System Software Version 7.00 to 7.20:  • Added TargetTrend™                                                                                                    |
| K   | May, 2013       | <ul> <li>System Software Version 7.20 to 7.30:         <ul> <li>Includes GDL 39 system software 2.51</li> </ul> </li> <li>System Software Version 7.30 to 7.40:         <ul> <li>Added support for Rotax 966385 sensor for CHT and oil temperature</li> <li>Improved lean assist detection of false peaks due to small temperature fluctuations</li> </ul> </li> <li>System Software Version 7.40 to 8.00:         <ul> <li>Added GMC 305 AFCS Controller support</li> <li>Added GSU 25 AHRS support</li> <li>Added GAP 26 Pitot-AOA Mast support</li> <li>Added GSA 28 Auto Pilot Servo support</li> <li>Added GEA 24 Engine/Airframe support</li> </ul> </li> </ul> |
| L   | March,<br>2015  | System Software Version 8.00 to 10.00:  Added Electronic Stability Protection.  Added Carbon Monoxide Detector support.  Added Pulse Oximeter support.                                                                                                    |
| М   | May, 2015       | System Software Version 10.00 to 10.20:  Added Flight Director Configuration.                                                                                                    |
| N   | June, 2016      | <ul> <li>System Software Version 10.20 to 10.40:</li> <li>Added GMC 307 info</li> <li>Added estimated time to VNAV (ETV) field to data bar</li> <li>Added support for GMC 307 mode control panel</li> <li>Added configurable option to reset fuel-used value on first engine start or takeoff following a power cycle</li> <li>Added Glide Range Ring, Best Airport Bearing Pointer, and Selected Altitude Intercept Arc</li> <li>Added Database Reloading instructions</li> </ul>                                                                                                    |
| Р   | August,<br>2016 | System Software Version 10.40 to 10.80:  Various text updates for accuracy  Added info regarding ADAHRS redundancy from standby flight displays  Updated CAS message information regarding ADAHRS data sources  Added description of Best Airport Line                                                                                                    |

190-01115-00 Rev. Q Garmin G3X Pilot's Guide RR-5

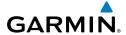

| Rev | Date           | Description                                                                                                    |
|-----|----------------|----------------------------------------------------------------------------------------------------|
| Q   | April,<br>2019 | <ul> <li>Added support for GTX 35R/45R, 335/345, and 335R/345R transponders</li> <li>Added AGL height data field</li> <li>Added CO level data field</li> <li>Added support for GMU 11 magnetometer</li> <li>Added support for GSU 25C/25D</li> <li>Added VNAV paired with GTN</li> <li>Added support for GMC 507 and Track Mode</li> <li>Updated for software version 11.80</li> </ul> |

RR-6 Garmin G3X Pilot's Guide

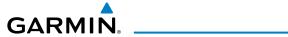

| Section | 1 1 System Overview                         |    |
|---------|---------------------------------------------|----|
| 1.1     | Line Replaceable Units                      |    |
|         | G3X Single Display (Examples)               | 7  |
|         | G3X Dual Display (Examples)                 | 9  |
|         | Split-Screen vs. Full-Screen Configurations | 12 |
|         | External Navigators (Optional)              | 13 |
|         | Automatic Flight Control System (Optional)  |    |
| 1.2     | Display Overview                            |    |
|         | Secure Digital (SD) Cards                   |    |
| 1.4     | G3X Controls                                |    |
|         | System Power-up                             |    |
|         | System Operation                            |    |
|         | Display Operation                           | 19 |
|         | PFD Display Configuration                   |    |
|         | G3X System Annunciations                    |    |
|         | AHRS Operation                              |    |
| 1.7     | Accessing System Functionality              |    |
|         | Menus                                       |    |
|         | Data Entry                                  |    |
|         | Pages                                       |    |
|         | Main Page Softkeys                          |    |
|         | Flight Planning Softkeys                    |    |
|         | Nearest Page Softkeys                       |    |
| 1.8     | Accessing the Information (INFO) Page       |    |
|         | Viewing GPS Receiver Status                 |    |
|         | Position                                    |    |
|         | Data Fields and Layout (Full-Screen MFD)    |    |
| 1.9     | System Settings                             |    |
|         | Transponder                                 |    |
|         | Data Bar Fields                             |    |
|         | Display                                     |    |
|         | Sound                                       |    |
|         | Units                                       |    |
|         | Date & Time                                 |    |
|         | Position                                    |    |
|         | Alarms                                      |    |
|         | Airport Criteria                            |    |
| Section | n 2 Flight Instruments                      | 71 |
|         | Flight Instruments                          |    |
|         | Airspeed Indicator                          |    |
|         | Attitude Indicator                          |    |
|         | Altimeter                                   | 78 |
|         | Vertical Speed Indicator (VSI)              |    |
|         |                                             |    |

## **Table of Contents**

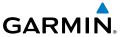

|     | Vertical Deviation Indicator and VNAV Indicator |      |
|-----|-------------------------------------------------|------|
|     | Horizontal Situation Indicator (HSI)            | 8!   |
|     | Trim and Flap Position Indicators (optional)    | 98   |
|     | Heading Strip and Turn Rate Indicator           | 99   |
|     | OBS Mode                                        | 100  |
| 2   | 2.2 Supplemental Flight Data                    | 10   |
|     | Outside Air Temperature                         | 10   |
|     | Wind Data                                       | 102  |
|     | Angle of Attack (AOA)                           | 102  |
| 2   | 2.3 Vertical Navigation (VNAV)                  | 104  |
|     | Using the VNAV Feature                          |      |
|     | VNAV Paired With GTN                            | 107  |
|     | on 3 Engine Indication System                   |      |
| 3   | 3.1 EIS Display & ENG Page                      | 109  |
|     | ENG Page Softkeys (Example Configuration)       |      |
|     | 3.2 Lean Assist Mode (Optional)                 |      |
| 3   | 3.3 Fuel Calculator (Optional)                  | 11   |
|     | Fuel Calculator Softkeys                        | 119  |
|     | Confirming Fuel Quantity                        |      |
| 3   | 3.4 CAS Messages (Optional)                     | 12   |
| C4: | an A CNC Interfere                              | 4.21 |
|     | ion 4 CNS Interface                             |      |
|     | 4.1 Auto-tuning Frequencies (Optional)          |      |
| 4   | 4.2 Remote Transponder Interface (Optional)     |      |
|     | Transponder Mode Selection                      |      |
|     | Entering a Transponder Code                     |      |
|     | IDENT Function                                  |      |
|     | ADS-B Out                                       |      |
|     | Flight ID Reporting                             | 134  |
|     | ion 5 GPS Navigation                            |      |
| 5   | 5.1 Introduction                                |      |
|     | Compass Arc                                     |      |
| 5   | 5.2 Using Map Displays                          |      |
|     | Map Page Setup                                  |      |
|     | Map Range                                       | 14   |
|     | Map Panning                                     | 142  |
|     | Fuel Range Ring                                 |      |
|     | Glide Range Ring                                | 14!  |
|     | Best Airport Bearing Pointer                    |      |
|     | Best Airport Line                               | 148  |
|     | Selected Altitude Intercept Arc                 | 149  |
|     | Measuring Bearing and Distance                  |      |

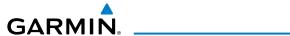

|         | Topography                                                           | 150 |
|---------|----------------------------------------------------------------------|-----|
|         | Satellite View                                                       | 151 |
|         | Map Page Traffic                                                     | 152 |
|         | Map Symbols                                                          | 152 |
| 5.3     | Airways                                                              | 154 |
| 5.4     | Waypoints                                                            | 156 |
|         | Nearest Information                                                  | 161 |
|         | Weather Information                                                  | 163 |
|         | Intersections                                                        | 164 |
|         | NDBs                                                                 | 165 |
|         | VORs                                                                 | 166 |
|         | User Waypoints                                                       | 167 |
|         | Automatic Waypoint Selection                                         | 170 |
| 5.5     | Airspace                                                             | 171 |
|         | Airspace Alert Messages                                              |     |
|         | Smart Airspace™                                                      | 172 |
| 5.6     | Direct-to Navigation Using the G3X                                   | 173 |
| Coation | 6 Cliabt Dianning                                                    | 177 |
| Section | ı 6 Flight Planning<br>Introduction                                  | 1// |
| 0.1     | Flight Plan Data Fields                                              |     |
|         | Manually Switching Between Internal and External Flight Plan Sources |     |
|         | Failure of the External GPS Navigation Source                        |     |
| 6.2     | Flight Plan Creation Using the G3X                                   |     |
|         | Flight Plan Storage Using the G3X                                    |     |
|         | Flight Plan Activation Using the G3X                                 |     |
|         | Flight Plan Editing                                                  |     |
| 0.5     | Adding Waypoints to an Existing Flight Plan                          |     |
|         | Editing Flight Plan Speed, Fuel, and/or Name                         |     |
|         | Copying Flight Plans                                                 |     |
|         | Deleting Flight Plans                                                |     |
|         | Inverting a Flight Plan                                              |     |
|         | Importing/Exporting Flight Plans                                     |     |
| 6.6     | Approaches (Without External Navigator Configured)                   |     |
|         | Selecting an Approach                                                |     |
|         | Activating Vectors-to-Final                                          |     |
|         |                                                                      |     |
|         | 1 7 Hazard Avoidance                                                 |     |
| 7.1     | Weather Information                                                  |     |
|         | SiriusXM Weather (Optional)                                          |     |
|         | Using SiriusXM Weather Products                                      |     |
|         | Data Link weather (FIS-B)                                            |     |
| 7.2     | Terrain                                                              |     |
|         | Synthetic Vision                                                     | 23/ |

### **Table of Contents**

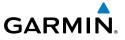

|          | Terrain Information                             | 237 |
|----------|-------------------------------------------------|-----|
|          | Terrain Views                                   |     |
|          | Terrain Settings                                |     |
|          | Terrain Alerts                                  |     |
| 7.3      | Traffic Systems                                 |     |
|          | Traffic Prioritization                          |     |
|          | Traffic Information Service (TIS-A) (Optional)  |     |
|          | Garmin GTS 800 Traffic (Optional)               |     |
|          | Data Link Traffic (Optional)                    |     |
| Section  | n 8 Additional Features                         | 271 |
| 8.1      | Synthetic Vision (SVX)                          | 272 |
|          | Synthetic Vision Operation                      | 273 |
| 8.2      | SafeTaxi <sup>®</sup>                           | 285 |
|          | SafeTaxi Cycle Number and Revision              | 286 |
| 8.3      | ChartView                                       | 286 |
|          | Aircraft Symbol                                 |     |
|          | Chart Range                                     | 290 |
|          | Jeppesen Database-published NOTAMs              |     |
| 8.4      | FliteCharts®                                    |     |
|          | Aircraft Symbol                                 |     |
|          | Chart Range                                     |     |
|          | FliteCharts Cycle Number and Expiration Date    |     |
| 8.5      | Airport Directory Data                          |     |
|          | SIRIUSXM Radio Entertainment (Optional)         |     |
| 0.0      | Activating SiriusXM Satellite Radio Services    |     |
|          | Using SiriusXM Radio                            |     |
| 87       | Vertical Power (Optional)                       |     |
|          | Electronic Checklists (Optional)                |     |
|          | Flight Data Logging                             |     |
| 8 1      | 0 Electronic Stability & Protection (ESP-X)     | 306 |
| <b>U</b> | Roll Engagement                                 |     |
|          | Pitch Engagement                                |     |
|          | Airspeed Protection                             |     |
| Q 1      | 1 Carbon Monoxide (CO) Detector (Optional)      |     |
|          | 2 Pulse Oximeter (Optional)                     |     |
|          | •                                               |     |
| Section  | n 9 Automatic Flight Control Systems (Optional) |     |
|          | AFCS System Architecture                        |     |
|          | G3X AFCS Installations Options                  |     |
|          | Control Wheel Steering (CWS) (Optional)         |     |
|          | G3X AFCS Status Box                             | 316 |
| 9 1      | AFCS Operation                                  | 317 |

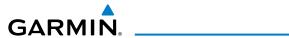

|         | AFCS PRE-FLIGHT Actions                                             | 319 |
|---------|---------------------------------------------------------------------|-----|
|         | AFCS Controls                                                       | 320 |
|         | Flight Director Operation                                           | 327 |
| 9.2     | Vertical Modes                                                      | 335 |
|         | Pitch Hold Mode (PIT)                                               | 337 |
|         | Selected Altitude Capture Mode (ALTS)                               | 338 |
|         | Altitude Hold Mode (ALT)                                            | 339 |
|         | Vertical Speed Mode (VS)                                            |     |
|         | Indicated Airspeed Mode (IAS) (GMC Mode Controller)                 |     |
|         | Vertical Navigation Mode (VNAV)                                     |     |
|         | VNAV Target Altitude Capture Mode (ALTV)                            |     |
|         | Glidepath Mode (GP) (with external WAAS enabled IFR navigator ONLY) |     |
|         | Glideslope Mode (GS)                                                |     |
|         | Go Around (GA) and Takeoff (TO) Modes                               |     |
| 9.3     | Lateral Modes                                                       |     |
|         | Roll Hold Mode (ROL)                                                |     |
|         | Track Select Mode (TRK)                                             |     |
|         | Navigation Modes (GPS, VOR, LOC, BC)                                |     |
|         | Approaches without Vertical Guidance                                |     |
|         | Approaches with Lateral + Vertical Guidance                         |     |
|         | AFCS Alerts                                                         |     |
| 9.4     | Example Autopilot Flight Plan                                       | 3/3 |
| Section | 10 Annunciations & Alerts                                           | 389 |
|         | Miscellaneous Message Advisories                                    |     |
|         | System Status Messages (INFO Page)                                  |     |
|         | Audio Alerts                                                        |     |
|         | Voice Alerts                                                        |     |
|         | AOA Aural Alert                                                     |     |
| 10.4    | PFD Annunciations and Alerting Functions                            |     |
|         | Uncertain Heading                                                   |     |
|         | External Navigator Messages (Optional)                              |     |
|         | CAS Messages (Optional)                                             |     |
|         | Terrain Annunciations                                               | 400 |
|         | Traffic Annunciations                                               | 401 |
|         | AHRS Alerts (Optional)                                              | 402 |
|         | AFCS Alerts (Optional)                                              | 403 |
|         | Vertical Power Fault Indications                                    | 405 |
| Section | 11 Appendices                                                       | 407 |
|         | endix A: Data Field Options                                         |     |
| App     | endix B: Utilities                                                  | 413 |
|         | Fliaht Loa                                                          | 413 |

## **Table of Contents**

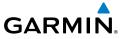

| Irack Log                                     | 415     |
|-----------------------------------------------|---------|
| Heading Line                                  | 419     |
| Weight & Balance                              | 420     |
| EPE Circle                                    | 422     |
| Proximity Waypoints                           | 423     |
| Appendix C: SD Card Use and Databases         | 425     |
| Installing and Removing SD Cards              | 426     |
| G3X Databases                                 | 427     |
| Updating G3X Databases                        |         |
| Reloading G3X Databases:                      | 433     |
| Exporting Track Logs and User Waypoints       |         |
| Importing/Exporting Flight Plans              |         |
| Flight Data Logging                           |         |
| Appendix D: Map Datum and Location Formats    |         |
| Map Datums                                    |         |
| Location Formats                              |         |
| Appendix E: General TIS-A Information         |         |
| TIS-A vs. TAS/TCAS                            |         |
| TIS-A Limitations                             | 438     |
| Appendix F: Abnormal Operation                | 441     |
| Loss of GPS Position                          |         |
| Hazard Display with Loss of GPS Position      |         |
| G3X System Failure Annunciations              |         |
| Unusual Attitudes                             |         |
| Reversionary Mode (Full-Screen)               |         |
| AFCS Reversionary Mode                        |         |
| Failure of the External GPS Navigation Source |         |
| Synthetic Vision Troubleshooting              |         |
| Appendix G: Display Symbols                   |         |
| VFR Symbols                                   | 447     |
| IFR Symbols                                   |         |
| Airspace Symbols                              |         |
| Appendix H: Glossary                          |         |
| Appendix I: License Agreement and Warranty    |         |
| Contact Garmin                                |         |
| Software License Agreement                    |         |
| Limited Warranty                              |         |
| AOPA Airport Directory Notice                 |         |
| AC-U-KWIK LICENSE AGREEMENT                   |         |
| SiriusXM Satellite Radio Service Agreement    |         |
| Weather Data Warranty                         |         |
| · · · · · · · · · · · · · · · · · · ·         | Index-1 |

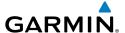

# **SECTION 1 SYSTEM OVERVIEW**

The G3X System presents flight instrumentation, position, navigation, communication, and identification information to the pilot using Wide VGA (800x480) flat-panel color display(s). The seven-inch diagonally measured display(s) provides 22 square-inches (each) of viewing area.

# 1.1 LINE REPLACEABLE UNITS

The system consists of the following Line Replaceable Units (LRUs):

- Garmin Display Unit (GDU) 375 (with XM)
  - Single Display: Split Primary Flight Display (PFD) & Multi Function Display (MFD)
  - Multiple Displays: MFD (recommended)
- GDU 370 (without XM)
  - Single Display: Split Primary Flight Display (PFD) & Multi Function Display (MFD)
  - Multiple Displays: MFD, PFD, or split-screen

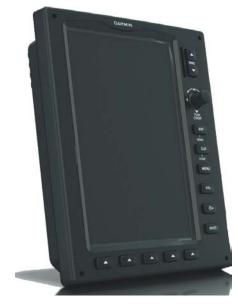

GDU 37X

System Overview

Flight Instrumer

ES

CNS

**GPS** Navigation

> Flight Planning

Hazard

Additiona

S

erts /

Index

#### GSU 73

- Garmin Sensor Unit sub-system for the G3X (Air Data Computer (ADC), Engine/ Airframe Unit, and the Attitude and Heading Reference System (AHRS))
  - ADC: Processes data from the pitot-static system and outside air temperature (OAT) sensor.
  - Engine/Airframe Unit: Receives and processes signals from the engine and airframe sensors.
  - AHRS: Provides aircraft attitude and heading information to the PFD.
     The AHRS contains advanced sensors (including accelerometers and rate sensors) and interfaces with the Magnetometer to obtain magnetic field information, with the ADC to obtain air data, and with the GDU to obtain GPS information. AHRS operation is discussed later in this section.
  - ARINC 429 interface: Transmits and receives ARINC 429 signals for interface to panel-mount IFR GPS navigators.

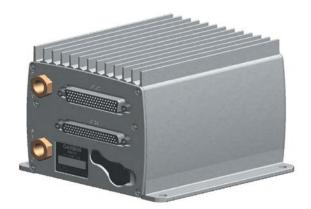

**GSU 73** 

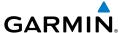

#### GSU 25/25B/25C/25D

- Garmin Sensor Unit sub-system for the G3X (Air Data Computer (ADC), and the Attitude and Heading Reference System (AHRS))
  - ADC: Processes data from the pitot-static system and outside air temperature (OAT) sensor.
  - AHRS: Provides aircraft attitude and heading information to the PFD.
     The AHRS contains advanced sensors (including accelerometers and rate sensors) and interfaces with the Magnetometer to obtain magnetic field information, with the ADC to obtain air data, and with the GDU to obtain GPS information. AHRS operation is discussed later in this section.

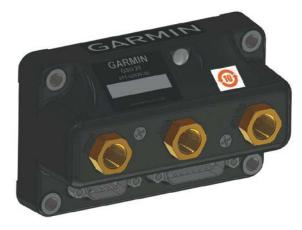

GSU 25/25B/25C/25D

System Overview

Flight Instrume

EIS

cNS

GPS lavigation

Flight Planning

Hazard

Addition

Annun/Al

Annendix

ndex

#### GMU 44/GMU 22/GMU 11

Magnetometer: Measures the local magnetic field and sends data to the AHRS for processing to determine aircraft magnetic heading. This unit receives power directly from the AHRS and communicates with it via an RS-485 digital interface.

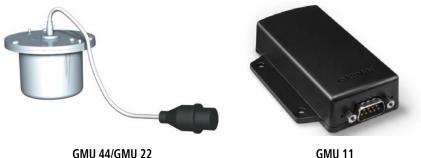

#### **GTP 59**

Temperature Probe: Provides raw air temperature data.

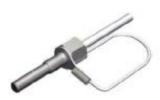

**GTP 59** 

### **GAP 26**

Pitot Probe: Sends dynamic air pressure for airspeed, altitude, and angle of attack (AOA), when paired with a GSU 25.

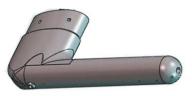

**GAP 26** 

#### • GSA 28

GARMIN.

Auto Pilot Servo: Used for automatic control of pitch, roll, and yaw.

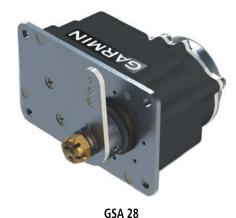

### • GEA 24

Engine and Airframe Unit: Receives and processes signals from the engine and airframe sensors.

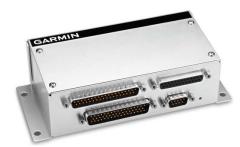

**GEA 24** 

### • GAD 29/29B

 ARINC 429 interface: Transmits and receives ARINC 429 signals for interface to panel-mount IFR GPS navigators.

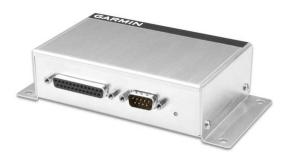

GAD 29B

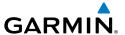

## **G3X SINGLE DISPLAY (EXAMPLES)**

In the single display, split-screen configuration, the Primary Flight Display (PFD) and the Multi Function Display (MFD) are displayed in split-screen mode on a single GDU.

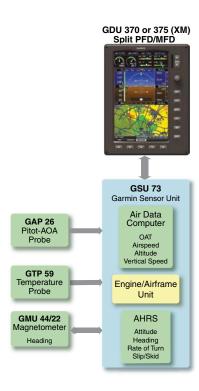

G3X Standard Panel (Split-Screen) (GSU 73)

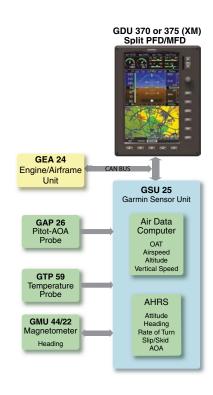

G3X Standard Panel (Split-Screen) (GSU 25)

stem

Flight Instrumer

EIS

CNS

GPS Vavigatio

> Flight Vlanning

> > Hazard

Additional

Δ

Annun/Ale

Appendix

Index

System Overview

Flight

ä

CNS

GPS Iaviqatio

Flight

Mazard

Additional

٩

pendix

Index

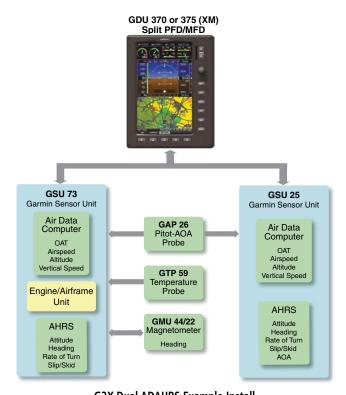

G3X Dual ADAHRS Example Install

**NOTE:** The G3X can support as many as three ADAHRS units. As many as two standby flight instruments (such as a Garmin G5 Electronic Flight Instrument) can also be installed to provide additional sources of backup ADAHRS data.

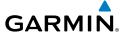

# **G3X DUAL DISPLAY (EXAMPLES)**

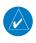

**NOTE:** The G3X System can be configured with more than two displays.

A typical dual display panel would have the left GDU configured as a full-screen PFD and the right GDU configured as a full-screen MFD. The following is an example of a upgraded G3X panel using a GDU 370 and a GDU 375; however, two GDU 370s can be used if SiriusXM is not needed.

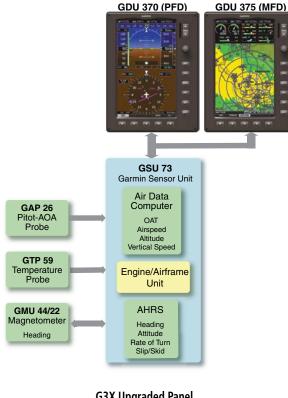

G3X Upgraded Panel (Full-Screen) (GSU 73)

System Overview

Flight strumer

E

terfac

GPS lavigatio

> Flight Planning

Hazard

Additiona

Þ

Annun/Ale

Appendi

ndex

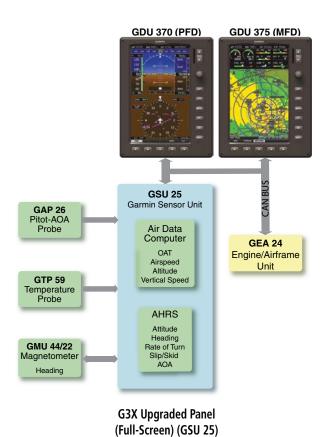

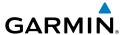

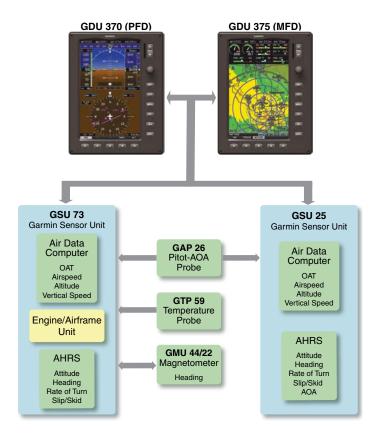

G3X Upgraded Panel Dual ADAHRS

Overvi

Instrume

EIS

Interfa

GPS Navigatio

Flight Planning

Hazard

Additiona

AFCS

/Alerts

System Overview

Flight

-

CNS

GPS

Flight

Hazard

Additional

AFCS

nun/Alerts

Appendix

Index

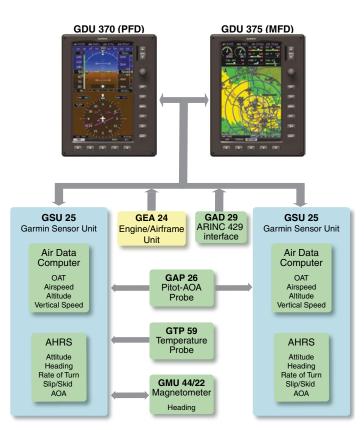

G3X Dual GSU 25 ADAHRS

# **SPLIT-SCREEN VS. FULL-SCREEN CONFIGURATIONS**

Various combinations of split and full-screen configurations are available in systems with 2 or more GDUs. For example, a system with 2 GDUs (MFD and PFD1) can be configured to have a split-screen layout on PFD1, and a system with 3 GDUs (PFD1, MFD, PFD2) can be configured to have full-screen MFD pages displayed on PFD2 if desired.

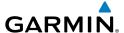

### **EXTERNAL NAVIGATORS (OPTIONAL)**

The G3X can also communicate with the following optional external navigators:

- SL30 Nav/Comm Transceiver
- SI 40 Comm Transceiver
- GTR series Comm Transceiver
- GNC series Nav/Comm Transceiver
- GTN or GNS Series Units

### USING THE G3X WITH AN EXTERNAL GPS NAVIGATOR

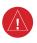

**WARNING:** Do not use the approach information provided by the VFR navigation database residing within the G3X as a means of navigating any instrument approach. The G3X VFR navigation database is limited to present only the waypoints for the final approach leg of a published procedure. These waypoints and associated course line are made available for monitoring purposes only.

In a configuration which includes one or more external GPS navigators (i.e., GTN or GNS Series), the G3X displays the selected external GPS Navigator's flight plan and guidance information. When using an external GPS navigator with the G3X, press the **INTERNAL** Softkey on the Active Flight Plan Page or Direct-To Page to make changes to the active flight plan from the G3X. Press the **EXTERNAL** Softkey to return to the external GPS navigator's flight plan. When an external navigator is configured the internal GPS can still be used for VFR navigation.

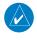

NOTE: The G3X internal GPS flight plan is only for VFR use.

### CHANGING THE NAVIGATION SOURCE

When an external navigator that supports both GPS and VOR/ILS capabilities (i.e., GTN or GNS Series) is selected, the external navigator's CDI Key is used to switch the G3X HSI between GPS and VOR/ILS navigation.

AFCS

Annun/Alerts Appendix

### SELECTION BETWEEN MULTIPLE NAVIGATORS

The G3X **CDI SRC** Softkey (refer to Section 1.7) becomes available when more than one source of navigation data is configured. The **CDI SRC** Softkey toggles between the available navigation sources (e.g., between the internal G3X GPS and external SL30 VLOC sources, between an SL30 and a GNS 430, or between two GNS 430s, etc). Refer to the Flight Instruments section for more information.

### USING MAPMX SERIAL DATA INPUT FORMAT

When using a WAAS enabled external GPS navigator (i.e., GNS 430W/530W, GNS 480 or any GTN Series navigator), and configuring an RS-232 input for 'MapMX' instead of 'Aviation In', a more accurate depiction of the flight plan legs are displayed on the moving map (i.e., holds, procedure turns, etc). Non-WAAS external navigators do not support MapMX. Refer to the G3X Installation Manual for more information.

### **EXTERNAL GPS NAVIGATOR FAILURE**

In the event that all configured external GPS navigators fail, the G3X reverts to its internal VFR GPS for navigation and flight plan modifications.

# **AUTOMATIC FLIGHT CONTROL SYSTEM (OPTIONAL)**

The G3X can also communicate with Garmin GSA 28, Garmin GMC control unit and various third-party autopilot units. With the AFCS configured, the G3X issues pitch and roll steering commands to the autopilot unit. Refer to Section 9 (AFCS) for more information.

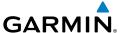

## 1.2 DISPLAY OVERVIEW

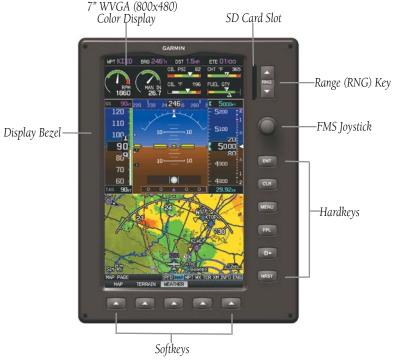

**Display Overview (Split-Screen)** 

## 1.3 SECURE DIGITAL (SD) CARDS

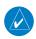

**NOTE:** Refer to Appendix C for more information on SD Card use and databases.

The G3X data card slot uses Secure Digital (SD) cards and is located on the upper right side of the display bezel(s). The SD card can be used for software updates, checklist files, flight data logging, exporting Track Logs/User Waypoints, and Importing/Exporting Flight Plans.

System Overview

Flight Instrumer

EIS

CNS

GPS avigation

Flight lanning

ard

Additional

AFCS

n/Alerts

Appendix

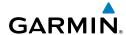

System Overview

struments

ä

CNS

GPS laviqatio

Flight

Avoidance

dditional

FCS

nnun/Alert

Annondi

yolou

#### **Installing an SD Card:**

- 1) Insert the SD card in the SD card slot with the card contacts facing the display (the card should be flush with the face of the bezel).
- **2)** To eject the card, gently press on the SD card to release the spring latch.

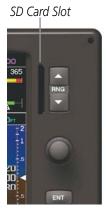

**Display Bezel SD Card Slot** 

## 1.4 G3X CONTROLS

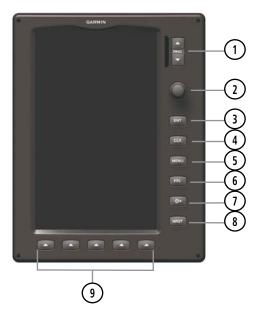

**RNG Key** Press to increase or decrease the viewing range of the map Press to increase or decrease the HSI Scale on the PFD or PFD Page

FMS **Joystick** 

Press the FMS Joystick to toggle input focus between user interaction with the current page and the page navigation bar

Turn the FMS Joystick clockwise to access a drop down menu within the highlighted field

Turn the **FMS** Joystick to change the selected value within the highlighted field

Move the **FMS** Joystick (up, down, left, or right) to highlight a field Move the **FMS** Joystick (up, down, left, right, or diagonally) to move the map pointer

With the **HDG** or **HDG/ROLL** Softkey selected, press and hold the **FMS** Joystick to sync to the current heading

With the appropriate autopilot mode selected, move the **FMS** Joystick (up/ down) to adjust the mode reference for Vertical Speed, Altitude Hold, Target Airspeed for IAS mode (GMC control unit), and Pitch Hold modes, or move the FMS Joystick (left/right) to decrease the mode reference for Roll Hold mode.

(3) ENT Kev Press to confirm menu selection or data entry

Press to acknowledge messages

Press and hold to mark a waypoint

4) CLR Key Press to cancel an entry, revert to the previous value in a data entry field or remove menus

Press and hold to return to the default page

5) MENU Press once to view the Page Menu Key Press twice to view the Main Menu Press a third time to clear the Main Menu

Press and hold to capture screen shot

**FPL Kev** Press to display the Flight Plan Page

**Direct-To** Press to activate the Direct-To function, enter a destination waypoint and establish a direct course to the selected destination Key

8) NRST Press to display the Nearest Page for viewing the nearest airports, Key intersections, NDBs, VORs, waypoints, frequencies, and airspaces

9) Softkey Press to select softkey shown above the bezel key on the display Selection **Keys** 

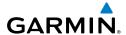

## System Overview

#### Flight strument

CNS

GPS avigation

Flight

Hazard

ditional

E.C.

niin/Alerts

Annondix

Index

## 1.5 SYSTEM POWER-UP

During system initialization, the AHRS displays the message 'AHRS ALIGN, KEEP WINGS LEVEL' over the attitude indicator. The AHRS should display valid attitude and heading fields typically within the first minute of power-up. The AHRS can align itself both while taxiing and during level flight.

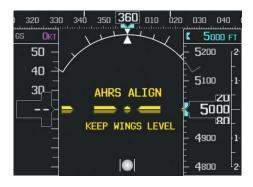

System Initialization

Current database information is displayed during power-up including valid operating dates, cycle number, and database type. When this information has been reviewed for currency (to ensure that no databases have expired), the pilot is prompted to continue.

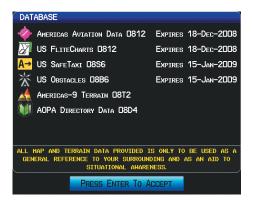

Database Information

Pressing the **ENT** Key acknowledges this information.

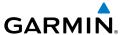

After acknowledgement of the database information, the pilot is prompted to acknowledge a data link weather advisory.

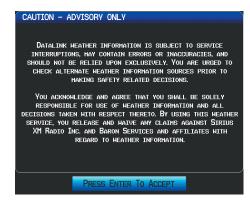

Data link Weather Advisory

Pressing the **ENT** Key acknowledges this information.

## 1.6 SYSTEM OPERATION

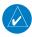

**NOTE:** The G3X display operation can be configured from the DSPL Page in Config Mode (refer to the G3X Installation Manual for more information).

#### **DISPLAY OPERATION**

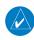

**NOTE:** In a reversionary situation where failure occurs with all the GDUs configured to use their own internal GPS receivers, any remaining GDUs will attempt to approximate their position using GPS data from an external GPS navigator (if configured).

System Overview

Flight strumen

EIS

CNS

GPS avigation

Flight lanning

Hazard

Additional

2

Annun/Alerts

Appendix

## **System Overview**

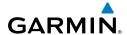

System Overview

Flight

EIS

CNS

GPS

Flight

Hazard

dditional

FCS

nnun/Alert

Annendix

ndex

In normal operating mode, the PFD presents graphical flight instrumentation (attitude, heading, airspeed, altitude, vertical speed), replacing the traditional flight instrument cluster.

## Split-Screen Only

- The PFD occupies the top portion of the display at all times, and a full display PFD can be accessed by navigating to the PFD Page (see Section 1.7, Accessing System Functionality).
- The MFD occupies the bottom portion of the display.

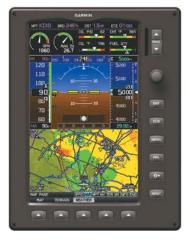

G3X Split-Screen Only (Normal Mode)

## • Full-Screen PFD/MFD Configuration (Normal Mode)

 In normal mode the displays can be configured to have a dedicated PFD and MFD or have an optional split-screen PFD.

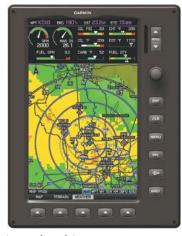

G3X Full-Screen (Normal Mode)

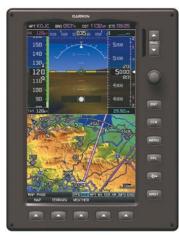

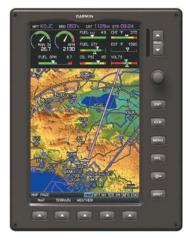

**G3X Normal Mode (Optional Split-Screen PFD)** 

## • Full-Screen PFD/MFD Configuration (Reversionary Mode)

In the event of a display failure, the G3X System automatically switches to reversionary (backup) mode. In reversionary mode, all flight information is presented on the remaining display in the split-screen configuration.

If a display failure occurs with the GDU 375, the **WX** and **XM** Pages will no longer be available since the XM receiver resides in the GDU 375.

Overview

Instrumer

EIS

CNS

GPS lavigati

Flight Planning

> Hazard Avoidanc

Additional Features

A CS

nıın/Δlerte

Appendix

Index Appendix Annun/Alerts

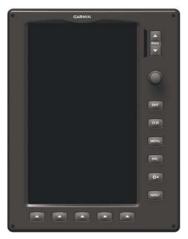

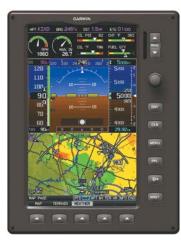

G3X Full-Screen Reversionary Mode (Failed PFD)

## Multi-Display (Normal Mode)

In normal mode an example Multi-Display system includes a pilot-side PFD (PFD1), MFD, and co-pilot side PFD (PFD2). PFD1 can also be configured as a split-screen. PFD2 can be configured as a split-screen or PFD/MFD (full-screen PFD page and full-screen MFD pages without split-screen)

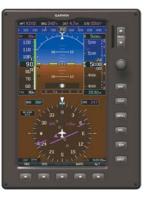

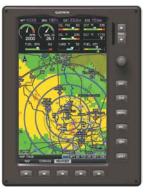

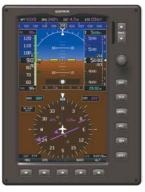

PFD1

MFD

PFD2

G3X Multi-display Normal Mode (example)

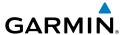

## • Multi-Display (Reversionary Mode)

If the system detects a failure in PFD1, the MFD enters reversionary mode. If the MFD fails, PFD1 and PFD2 enter reversionary mode. A failure of PFD2 is not considered an emergency and will not cause either of the remaining displays to enter reversionary mode.

## PFD DISPLAY CONFIGURATION

If the system is configured for multiple GDUs, the pilot has the ability to change the layout of PFD1 between full-screen and split-screen in normal mode.

## **Changing the PFD1 Display Layout:**

- 1) Press the **MENU** Key twice to display the Main Menu.
- 2) Turn or move the **FMS** Joystick to highlight 'System Setup...' and press the **ENT** Key.
- Turn or move the FMS Joystick to highlight 'Display', and press the ENT Key.
- **4)** Move the **FMS** Joystick to highlight the PFD Display Layout field.
- **5)** Turn the **FMS** Joystick to highlight 'Auto' or 'Split'.
- **6)** Press the **FMS** Joystick, the **CLR** Key, the **EXIT** Softkey or the **MENU** Key to return to the previous page.

## **Changing the PFD2 Display Layout:**

If the system is configured for multiple GDUs, the pilot has the ability to change the layout of PFD2 between full-screen PFD, split-screen, or full-screen PFD/MFD.

- 1) Press the **MENU** Key twice to display the Main Menu.
- Turn or move the FMS Joystick to highlight 'System Setup...' and press the ENT Key.
- Turn or move the FMS Joystick to highlight 'Display', and press the ENT Key.
- **4)** Move the **FMS** Joystick to highlight the PFD2 Display Layout field.
- **5)** Turn the **FMS** Joystick to highlight 'Auto', 'Split', or 'PFD/MFD'.
- **6)** Press the **FMS** Joystick, the **CLR** Key, the **EXIT** Softkey or the **MENU** Key to return to the previous page.

System Overview

Flight

S

terface

GPS Navigation

> Flight lanning

> > zard

res

Š

Annun/Alerts

Appendix

#### G3X SYSTEM ANNUNCIATIONS

When an LRU or an LRU function fails, a large red 'X' is typically displayed over the instrument(s) or data experiencing the failure (Refer to Appendix F, Abnormal Operation). Upon G3X power-up, certain instruments remain invalid as equipment begins to initialize. All instruments should be operational within one minute of power-up. If any instrument remains flagged, and it is not likely an installation related problem, the G3X should be serviced by a Garmin-authorized repair facility.

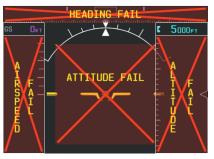

PFD Initialization

## **AHRS OPERATION**

The Attitude and Heading Reference System (AHRS) performs attitude, heading, and vertical acceleration calculations for the G3X System, utilizing GPS, magnetometer, and air data in addition to information from its internal sensors. Attitude and heading information are updated on the PFD while the AHRS receives appropriate combinations of information from the external sensor inputs.

The AHRS (GSU 73 or GSU 25) corrects for shifts and variations in the Earth's magnetic field by applying the Magnetic Field Variation Database. The Magnetic Field Variation Database is derived from the International Geomagnetic Reference Field (IGRF). The IGRF is a mathematical model that describes the Earth's main magnetic field and its annual rate of change. The database is updated approximately every 5 years. Failure to update this database could lead to erroneous heading information being displayed to the pilot.

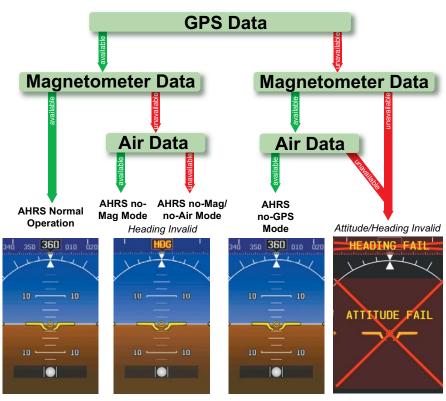

Loss of GPS, magnetometer, or air data inputs is communicated to the pilot by message advisory alerts. Any failure of the internal AHRS inertial sensors results in loss of attitude and heading information (indicated by red 'X' flags over the corresponding flight instruments). If the G3X senses that the magnetic heading measurement is valid, but possibly outside of the internal accuracy limits, the numeric heading value on the PFD is displayed in yellow.

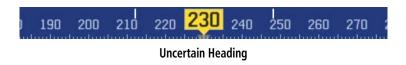

Overview

Flight strumen

EIS

CNS

GPS vigatio

Flight Planning

Hazard

Additiona Features

AFCS

Annun/Alerts

Appendia

## **System Overview**

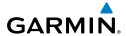

Flight GPS CNS Planning Navigation Interface

Appendix Annun/Alerts

If GPS input fails, the AHRS can continue to provide attitude and heading information to the PFD as long as magnetometer and airspeed data are available and valid.

If the magnetometer input fails, the AHRS continues to output valid attitude information; however, the heading output on the PFD Page is flagged as invalid with a red 'X'.

Failure of the air data input has no effect on the AHRS output while AHRS is receiving valid GPS information. Invalid/unavailable airspeed data in addition to GPS failure results in loss of all attitude and heading information. Likewise, loss of magnetometer (heading) data, in combination with loss of GPS data results in a loss of all attitude and heading information.

In installations that include multiple AHRS units (G3X supports up to three AHRS sources) if data from an AHRS source is lost the G3X will automatically switch sources, when a failure is detected. Reversionary sensor selection is annunciated in a window on the right side of the PFD. These annunciations reflect reversionary sensors selected on the PFD. Pressing the **Menu** Key while on the PFD page accesses the PFD Setup page, select the Sensors Softkey, turn the FMS Joystick to select the desired ADAHRS source (AUTO, ADAHRS1, ADAHRS2, or ADAHRS3) softkeys. This allows for manual switching of the ADAHRS sensors being viewed on the PFD. The GPS sensor cannot be switched manually.

If a standby flight display (such as a Garmin G5 Electronic Flight Instrument) is installed, it will also provide a redundant source of attitude and air data in addition to that provided by the dedicated ADAHRS units (GSU 25 or GSU 73). If the sensor source selection is AUTO and attitude or air data is unavailable from any dedicated ADAHRS unit, the PFD will automatically revert to displaying data from the standby display. This will be annunciated on the PFD with an 'AHRS REVERT' or 'ADC REVERT' message (see section 10.4).

In the example below a GSU 73 is configured as ADAHRS1 and a GSU 25 is configured as ADAHRS2. ADAHRS1 has failed, the system has auto filled the AHRS information from AHRS2 as annunciated in the Reversionary Sensor Window to the right of the HSI. Since the GSU 73 also processes the engine and airframe data, engine and airframe data is lost as indicated by the red 'Xs'.

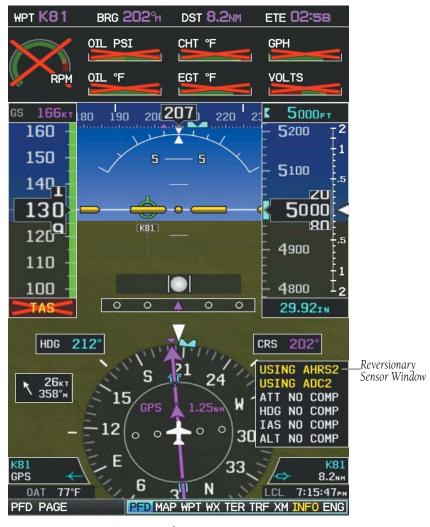

Dual AHRS

Overview

Instrumen

EIS

Interfac

GPS Navigation

Flight Planning

Haz Avoid

Additiona Features

>

Annun/Alerts

Appendix

## System Overview

# Flight struments

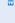

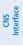

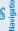

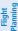

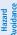

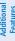

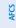

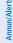

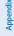

Index

## 1.7 ACCESSING SYSTEM FUNCTIONALITY

## **MENUS**

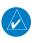

**NOTE:** Flight Log and Track Log must be accessed from the MFD in a Multiple Display system.

The G3X has a dedicated **MENU** Key. Press once to display a context-sensitive list of options for the page or the dedicated PFD. Press twice to display the Main Menu.

The Page Menu allows the user to access additional features or make setting changes which specifically relate to the currently displayed page. The menu will display 'No Options' when there are no options for the page selected.

#### Navigating the page menu:

- 1) Press the **MENU** Key once to display the Page Menu.
- 2) Turn or move the **FMS** Joystick to scroll through a list of available options (a scroll bar always appears to the right of the window/box when the option list is longer than the window/box).
- **3)** Press the **ENT** Key to select the desired option.
- **4)** Press the **FMS** Joystick, **CLR** Key, or press the **MENU** Key twice to remove the menu and cancel the operation.

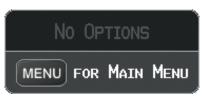

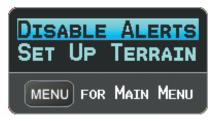

Page Menu (No Options)

**TER Page Menu** 

## Navigating the main menu:

- 1) Press the **MENU** Key twice to display the Main Menu.
- 2) Turn or move the **FMS** Joystick to scroll through a list of available options (a scroll bar always appears to the right of the window/box when the option list is longer than the window/box).
- 3) Press the ENT Key to select the desired option.

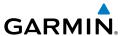

**4)** Press the **FMS** Joystick, **CLR** Key, **EXIT** Softkey, or press the **MENU** Key to remove the menu and cancel the operation.

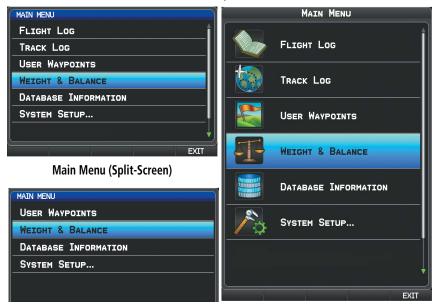

Main Menu (Split-Screen PFD)

Main Menu (Full-Screen MFD)

#### **DATA ENTRY**

The **FMS** Joystick can be used for directly entering alphanumeric data into the G3X. In some instances, such as when entering an identifier, the G3X tries to predict the desired identifier based on the characters being entered. In this case, if the desired identifier appears, use the **ENT** Key to confirm the entry without entering the rest of the identifier manually. This can save the pilot from having to enter all the characters of the identifier.

Besides character-by-character data entry, the system also provides a shortcut for entering waypoint identifiers. When the cursor is on a field awaiting entry of a waypoint identifier, turning the **FMS** Joystick counter-clockwise accesses a menu with three different lists of identifiers for quick selections: recent waypoints (RECENT WPTS), nearest airports (NRST APTS), and flight plan waypoints (FPL WPTS). The G3X automatically fills in the identifier, facility, and city fields with the information for the selected waypoint.

Overviev

nstrumen

EIS

terface

GPS avigatio

> Flight Vlanning

> > Hazard

Additional

AFC

nnun/Alert

Appendix

#### Using the FMS Joystick to enter data:

- 1) Press the **FMS** Joystick to activate the cursor.
- **2)** Move the **FMS** Joystick to highlight the desired field.
- **3)** Begin entering data.
  - **a)** To quickly enter a waypoint identifier, turn the **FMS** Joystick counter-clockwise to display a list of recent waypoints (RECENT WPTS), nearest airports (NRST APTS) or flight plan waypoints (FPL WPTS).
  - **b)** Move the **FMS** Joystick to highlight the desired waypoint from the list and press the **ENT** Key.

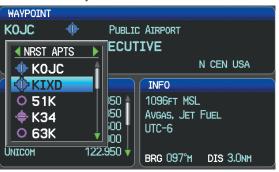

Waypoint Entry on Waypoint Page (Split-Screen)

Or:

**a)** Turn the **FMS** Joystick clockwise to select a character for the first placeholder.

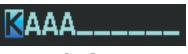

Data Entry

Turning the **FMS** Joystick clockwise scrolls through the alphabet (where appropriate) toward the letter Z, starting in the middle at K (US only), and the digits zero through nine. Turning the **FMS** Joystick counterclockwise scrolls in the opposite direction.

**b)** Use the **FMS** Joystick to move the cursor to the next placeholder in the field.

- Repeat, turning the **FMS** Joystick to select a character and then moving the **FMS** Joystick to move the cursor, until the fields are complete.
- d) Press the ENT Key to confirm entry.

Or:

Press the **FMS** Joystick or the **CLR** Key to cancel data entry (the field reverts back to its previous information).

#### **PAGES**

The Main Pages, Flight Plan Pages, and Nearest Pages are linked together in a series that you can cycle through using the **FMS** Joystick. A page navigation bar is displayed on the lower portion of the display, directly above the softkey bar. The right side of the page navigation bar shows a list of abbreviated names for each of the pages, and the left side shows the name of the current page.

Press the **FMS** Joystick to toggle input focus between the Page Navigation Bar and interaction with the current page (i.e., turning the page cursor on/off). When the Page Navigation Bar is highlighted blue, the user can cycle through the pages using the **FMS** Joystick. If the Page Navigation Bar is not highlighted blue, the user can interact with the current page (if available).

On the split-screen example below, the PFD occupies the top portion of the display while the selected page occupies the bottom portion of the display.

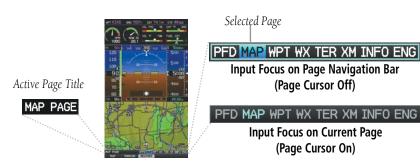

Page Navigation (Split-Screen)

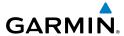

## System Overview

# struments

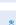

EIS

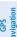

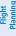

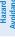

Addition

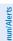

Appendix

volor

#### **MAIN PAGES**

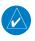

**NOTE:** Contact Vertical Power for more information regarding the VPX Page.

There are up to nine Main Pages that can be navigated using the **FMS** Joystick. The Traffic (TRF) Page can be displayed or removed from the Display Setup menu.

#### Selecting a main page using the FMS Joystick:

- 1) If necessary, press the **FMS** Joystick to begin interaction with the Page Navigation Bar.
- Turn the FMS Joystick until the desired page is selected (PFD (split-screen only), MAP, WPT, WX, TER, TRF (optional) XM, INFO, ENG).

#### Main Pages

| 3                            |  |  |
|------------------------------|--|--|
| Map Page (MAP)               |  |  |
| Waypoint Page (WPT)          |  |  |
| Weather Page (WX) (optional) |  |  |
| Terrain Page (TER)           |  |  |

PFD Page (PFD) (split-screen)

Traffic Page (TRF)

XM Audio Page (XM) (optional)
Vertical Power (VP-X) (optional)

Info Page (INFO)
Engine Page (ENG)

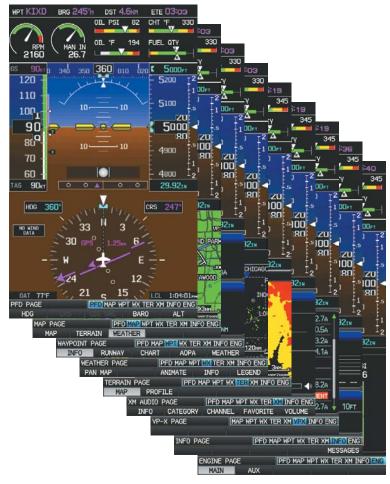

Main Pages (Split-Screen)

#### Displaying/Removing the Traffic Page:

- **1)** Press the **MENU** Key twice to display the Main Menu.
- **2)** Turn or move the **FMS** Joystick to highlight 'System Setup...' and press the **ENT** Key.
- **3)** Turn or move the **FMS** Joystick to highlight 'Display', and press the **ENT** Key.
- **4)** Move the **FMS** Joystick to highlight the Traffic Page field.

Overview

Flight Instrumer

EIS

CNS

GPS Navigati

Flight Planning

> Hazard Avoidance

Additiona Features

ß

erts A

=

- Turn the **FMS** Joystick to highlight 'Show' or 'Hide'. 5)
- Press the FMS Joystick, the CLR Key, the EXIT Softkey or the MENU Key to 6) return to the previous page.

#### FLIGHT PLAN AND NEAREST PAGES

The Flight Plan and Nearest Pages are selected by pressing the FPL Key or NRST Key.

## Selecting the FPL or NRST pages:

- Press the **FPL** or **NRST** Key.
- 2) Turn the **FMS** Joystick until the desired page is selected.
- To return to the Main Pages, press the **EXIT** Softkey.

The Nearest Pages contain the following information.

- APT (Airport)—identifier, bearing, distance, length of the longest runway, and common traffic advisory (CTAF) or tower frequency.
- WX (Airport Weather) (GDU 375 Only)—identifier, bearing, distance, METAR text, and ATIS, AWOS, or ASOS frequency.
- VOR (VHF Omnidirectional Radio Beacon)—identifier, facility type (symbol), bearing, distance, and frequency.
- NDB (Non Directional Beacons)—identifier, facility, type (symbol), bearing, distance, and frequency.
- INT (Intersection)—identifier, bearing, and distance.
- VRP (Visual Reporting Point) (Atlantic)—identifier, bearing, and distance.
- USR (User Waypoints)—name, bearing, and distance.
- CTY (City)—name, bearing, and distance.
- ATC (Air Route Traffic Control Center)—bearing, distance, and frequency.
- FSS (Flight Service Station)—name, bearing, distance, frequency, and VOR (if applicable).
- ASPC (Airspace)—name, time to entry (when applicable), and status.

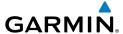

#### • Nearest Pages (NRST)

Nearest Airports (APT)

Nearest Airport Weather (WX) (GDU 375)

Nearest VORs (VOR)

Nearest NDBs (NDB)

Nearest Intersections (INT)

Visual Reporting Point (VRP) (Atlantic)

Nearest User Waypoints (USR)

Nearest Cities (CTY)

Nearest ARTCC (ATC)

Nearest FSS (FSS)

Nearest Airspace (ASPC)

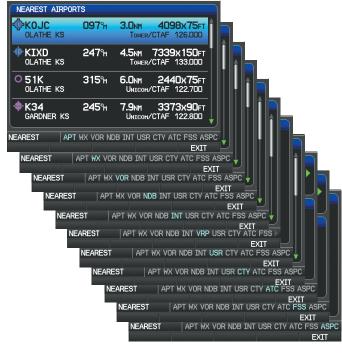

Nearest Pages (Split-Screen)

System Overview

> Flight Instrume

щ

CNS Interface

GPS lavigatio

> Flight Planning

> > Hazard

Additional Features

Annıın

Appendix

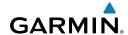

System Overview

> Flight Istruments

Inte C

GP

Flight

Hazard

Additional

AFC

Annun/Al

×

#### • Flight Planning Pages (FPL)

Active Flight Plan (ACTV)

Flight Plan List (LIST) (only available from the MFD in two display system)

Vertical Navigation (VNAV)

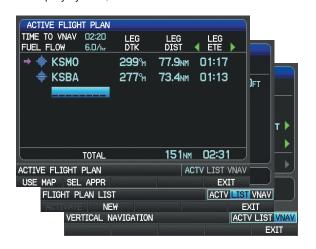

Flight Planning Pages (Split-Screen)

## **MAIN PAGE SOFTKEYS**

The softkeys are located along the bottom of the display(s). The softkeys shown depend on the softkey level or page being displayed. The bezel keys below the softkeys can be used to select the appropriate softkey. When a softkey is selected, its color undergoes a momentary change to black text on blue background then automatically switches to black text on gray background and remains this way until it is turned off, at which time it reverts to white text on black background. When a softkey function is disabled, the softkey label is subdued (dimmed).

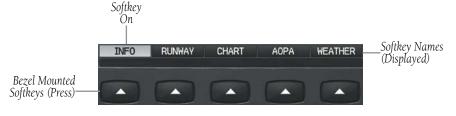

Softkeys (WPT Page)

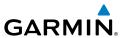

#### PFD SOFTKEYS

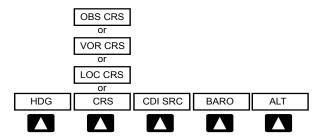

**HDG** Allows the pilot to adjust the heading bug

CRS (subdued) A navigation source is not selected

or

**OBS CRS** Allows the pilot to adjust the OBS course

or

VOR CRS Allows the pilot to adjust the VOR course

or

Allows the pilot to adjust the localizer course LOC CRS

CDI SRC Toggles between available NAV sources (when configured)

Allows the pilot to change the barometric setting and **BARO** 

enables the second-level BARO Softkeys

AIT Allows the pilot to adjust the selected altitude

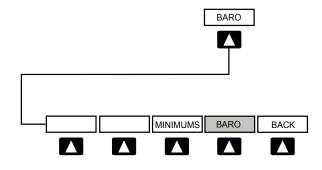

**MINIMUMS** Allows the pilot to set or clear the barometric minimums

altitude reminder

Allows the pilot to change the barometric setting **BARO** 

**BACK** Returns to top-level softkeys

Annun/Alerts Appendix

#### **OPTIONAL TRANSPONDER SOFTKEY**

With a remote transponder configured, the #2 PFD Softkey becomes **XPDR** (if a navigation source is not selected) or **XPDR/CRS** (when the pilot can control the navigation course).

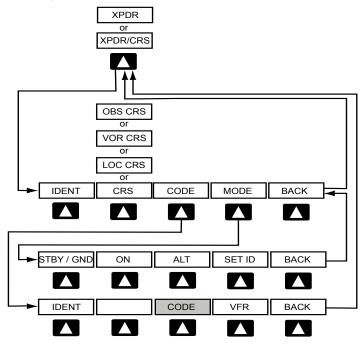

| IDENT | Sends a distinct identity indication to Air Traffic Co | ontrol |
|-------|--------------------------------------------------------|--------|
|       | (ATC)                                                  |        |

(AIC).

CRS (subdued) A navigation source is not selected

or

OBS CRS Allows the pilot to adjust the OBS course

or

VOR CRS Allows the pilot to adjust the VOR course

or

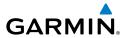

Allows the pilot to adjust the localizer course LOC CRS

CODF Allows the pilot to enter the transponder code and

displays the second-level **CODE** softkeys

Displays second-level **MODE** softkeys **MODF** 

**BACK** Returns to top-level softkeys

**CODE** Softkey selected

Sends a distinct identity indication to Air Traffic Control **IDFNT** 

(ATC).

CODE Returns to top-level softkeys

**VFR** pre-programmed VFR code is automatically

> displayed in the code field of the Transponder Data Box. Pressing the VFR softkey again restores the

previous identification code.

Returns to top-level softkeys BACK or DONE

**MODE** Softkey selected

Selects the standby mode. When in standby mode, the **STBY** 

> remote transponder will not reply to any interrogations. Press and hold to put the transponder in Ground (GND) Mode. Ground Mode is normally selected

automatically when the aircraft is on the ground.

ON Generates Mode A and Mode S replies, but Mode C

altitude reporting is inhibited.

Selects ALT Mode. All transponder replies requesting ΔIT

altitude information are provided with pressure

altitude information.

SFT ID Allows the pilot to set the Flight ID. (The Flight ID must

be configured to 'Set By Pilot' for the **SET ID** softkey

to be displayed).

**BACK** Returns to previous level softkeys System Overview

GPS

Additiona Features

Annun/Alerts Appendix

#### **OPTIONAL INTEGRATED AUTOPILOT INTERFACE SOFTKEYS**

With an autopilot configured, the #1 PFD Softkey becomes **HDG/ROLL** and the #5 PFD Softkey becomes **ALT/PTCH**.

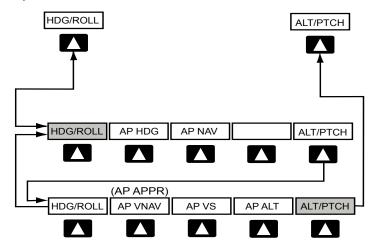

#### **HDG/ROLL** Softkey selected

HDG/ROLL Initial press allows the pilot to adjust the heading/track\* and

or displays lateral mode softkeys; subsequent press returns to top-

TRK/ROLL\* level softkeys

AP HDG Selects/deselects heading mode

AP NAV Selects/deselects navigation mode. Cancels GS Mode if LOC

Mode is either active or armed. Cancels GP Mode if GPS Mode is either active or armed. Cancels LOC Mode if GPS Mode is

active and LOC Mode is armed.

AP TRK \* Activates track mode\*

ALT/PTCH Initial press allows the pilot to adjust the selected altitude and

displays the vertical mode softkeys; subsequent press returns to

top-level softkeys

#### **ALT/PTCH** Softkey selected

HDG/ROLL Initial press allows the pilot to adjust the heading bug and

displays lateral mode softkeys; subsequent press returns to top-

level softkeys

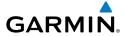

AP VNAV Selects/deselects vertical navigation

or or

AP APPR Selects/deselects approach mode
AP VS Selects/deselects vertical speed mode

AP ALT Selects/deselects altitude hold mode

ALT/PTCH Initial press allows the pilot to adjust the selected altitude and

displays the vertical mode softkeys; subsequent press returns to

top-level softkeys

## MAP PAGE SOFTKEYS

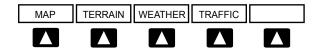

MAP Enables second-level Map Page softkeys

TERRAIN Displays/removes terrain awareness information

WEATHER Displays/removes weather information TRAFFIC Displays/removes traffic information

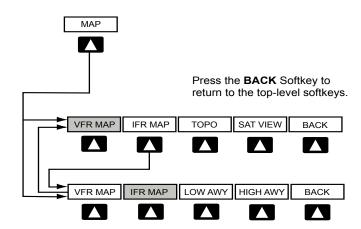

System Overview

Flight Instrume

ES

CNS

GPS avigation

> Flight lanning

Hazard woidance

Additional Features

Anr

Appendi

Indov

<sup>\*</sup> GMC 507

#### VFR MAP Softkey selected

IFR MAP Displays IFR map information and softkeys

TOPO Displays/removes topographical terrain shading

SAT VIEW Displays/removes satellite imagery (above 20nm scale)

BACK Returns to top-level softkeys

#### **IFR MAP** Softkey selected

VFR MAP Displays VFR map information and softkeys

LOW AWY Low Altitude (Victor) Airways displayed

HIGH AWY High Altitude Airways (Jet Routes) displayed

BACK Returns to top-level softkeys

#### WAYPOINT PAGE SOFTKEYS

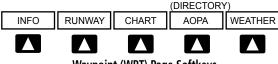

Waypoint (WPT) Page Softkeys (Split-Screen)

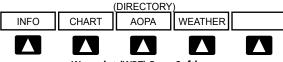

Waypoint (WPT) Page Softkeys (Full-Screen)

INFO Displays waypoint information

RUNWAY Displays runway information (split-screen only)

CHART Displays optional FliteCharts

AOPA or DIRECTORY Displays airport directory information

WEATHER Displays METAR and TAF text (optional)

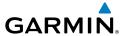

## WEATHER PAGE SOFTKEYS (OPTIONAL)

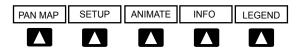

Activates the map pointer for panning the map PAN MAP

**SFTUP** Select the weather source (XM or FIS-B).

Animates NEXRAD Radar and Satellite Mosaic weather ANIMATE

Displays XM Information **INFO** Displays weather legends **I FGFND** 

#### TERRAIN PAGE SOFTKEYS

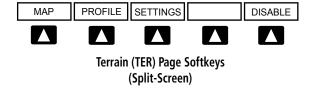

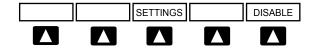

Terrain (TER) Page Softkeys (Full-Screen)

Displays the Terrain Page Map View MAP Displays the Terrain Page Profile View. **PROFILE** Displays the Terrain Setup Page **SETTINGS** 

**DISABLE** Toggles terrain alerts on/off.

Annun/Alerts Appendix

## TRAFFIC PAGE SOFTKEYS (OPTIONAL GDL OR GTS 800)

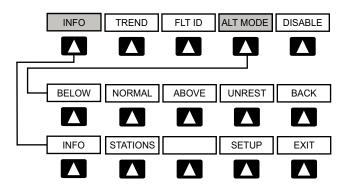

INFO Select to view Data Link and Weather info

TREND Displays TargetTrend<sup>™</sup> traffic vectors.

FLT ID Displays FLT ID information.

ALT MODE Select to set altitude mode.

DISABLE Temporally disables traffic alerts

#### **ALT MODE** Softkey selected

BELOW Displays non-threat and proximity traffic from 2700 feet

above the aircraft to 9000 feet below the aircraft.

Typically used during descent phase of flight.

NORMAL Displays non-threat and proximity traffic from 2700 feet

above the aircraft to 2700 feet below the aircraft.

Typically used during enroute phase of flight.

ABOVE Displays non-threat and proximity traffic from 9000 feet

above the aircraft to 2700 feet above the aircraft.

Typically used during enroute phase of flight.

UNREST (Unrestricted): All traffic is displayed.

#### **INFO** Softkey selected

INFO Displays Device, status, GPS position, pressure altitude,

ground uplink signal, TIS-B uplink signal, and air-to-air

traffic information.

WEATHER Displays weather product status.

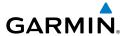

## XM AUDIO PAGE SOFTKEYS (OPTIONAL)

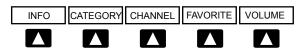

INFO Displays XM Information **CATEGORY** Highlights the Category field Highlights the Channels field CHANNEL

**FAVORITE** Displays a list of favorite channels

Enables second-level VOLUME softkeys **VOLUME** 

Press and hold to toggle Mute on/off.

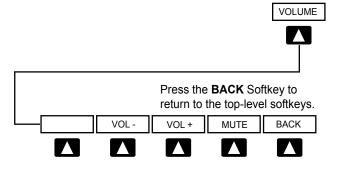

VOL -Decreases XM audio volume VOI +Increases XM audio volume MUTF Toggles XM audio on/off BACK Returns to top-level softkeys

Annun/Alerts Appendix

#### INFO PAGE SOFTKEY

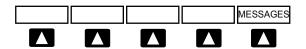

**MESSAGES** 

Displays system status messages

## **VP-X PAGE SOFTKEYS (OPTIONAL)**

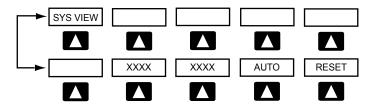

#### Vertical Power (VPX) Softkeys (Split-Screen)

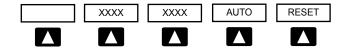

# Vertical Power (VPX) Softkeys (Full-Screen)

SYS VIFW

SYS VIEW is only available on a Split-Screen installation and toggles between a list of configured devices and the schematic showing the connected devices.

XXXX

Device Sensitive Softkey (e.g., 'ON', 'TRIM UP', 'TRIM

L', or 'FLAPS UP')

XXXX

Device Sensitive Softkey (e.g., 'OFF', 'TRIM DN', 'TRIM

R', or 'FLAPS DN')

AUTO

Only appears when the landing light is selected and it has been configured for 'wig-wag'.

RESET

Only available when the selected device is in a fault

condition. Select RESET to reset the device, similar

to resetting a circuit breaker.

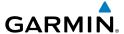

## ENG PAGE SOFTKEYS (EXAMPLE CONFIGURATION)

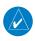

**NOTE**: The Engine (ENG) Page softkeys displayed are dependant on the configuration. Refer to the G3X Installation Manual for information on configuring the Engine Page.

If the Engine Page information configured exceeds one page, additional engine gauges may be distributed among the 1st, 2nd, and 3rd softkeys as required.

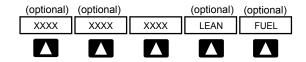

MAIN, TEMPS

AUX, AUX1, AUX2, ELEC, TRIM, TEMPS

**LEAN** 

**FUFI** 

Displays main engine gauges (optional)

Displays additional engine gauges as required (optional)

Activates/deactivates Lean Assist (optional)

Displays Fuel Calculator (optional)

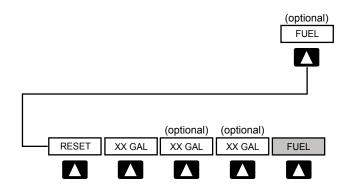

**RFSFT** Resets fuel used to zero and fuel remaining to full

tanks

Sets fuel remaining to the full tank quantity where XX XX GAI

is the airframe specific full fuel quantity

Annun/Alerts Appendix

System Overview

Filight

EIS

CNS

GPS

E E

Hazar

Additiona Features

un/Alerts

Appendix

ndex

XX GAL Sets fuel remaining to a partial tank quantity (i.e., filler

neck tab) where XX is an airframe specific partial

fuel quantity (optional)

XX GAL Sets fuel remaining to a partial tank quantity (i.e., filler

neck tab) where XX is an airframe specific partial

fuel quantity (optional)

FUEL Returns to top-level softkeys

## FLIGHT PLANNING SOFTKEYS

#### **ACTIVE FLIGHT PLAN PAGE SOFTKEYS**

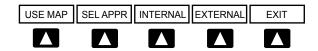

USE MAP Activates the Map Pointer

SEL APPR Displays the Select Approach Window

INTERNAL (Optional) Allows the pilot to select the internal GPS

flight plan source.

EXTERNAL (Optional) Allows the pilot to select the external GPS

flight plan source.

EXIT Exits the Flight Plan Pages

#### FLIGHT PLAN LIST PAGE SOFTKEYS

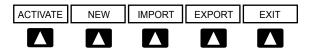

ACTIVATE Displays the 'Activate Flight Plan?' Window

NEW Displays the 'New Flight Plan' Window

IMPORT Displays the available flight plans to import from the SD Card

EXPORT Exports the selected flight plan

EXIT Exits the Flight Plan Pages

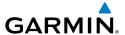

## VERTICAL NAVIGATION (VNAV) PAGE SOFTKEYS

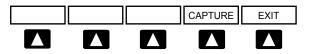

**CAPTURE** Captures/cancels VNAV profile

Exits the Flight Plan Pages **EXIT** 

## **NEAREST PAGE SOFTKEYS**

## NEAREST AIRPORT PAGE SOFTKEYS

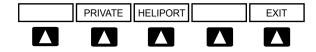

Displays/removes the nearest private airports **PRIVATE** 

**HFI IPORT** Displays/removes the nearest heliports

Exits the Nearest Pages **FXIT** 

Various softkeys revert to the previous level after 45 seconds of inactivity (e.g., PAN MAP, VOLUME, etc), other softkeys require manual de-selection (e.g., TERRAIN, WEATHER, PANEL, etc.).

Additional Features

Annun/Alerts Appendix

## System Overview

Flight struments

GPS CNS
Navigation Interface

Flig

onal

2

nnun/Alerts

Appendix

ndex

## 1.8 ACCESSING THE INFORMATION (INFO) PAGE

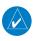

**NOTE:** Refer to Section 10.2 for the INFO Page System Status Messages.

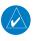

**NOTE:** A System Status Message and the word 'External' appearing next to the GPS Status indicates that the display connected to the GPS antenna is unavailable and the remaining display(s) are using the external GPS navigator for 2D GPS position data. In this case, the data collected from the external navigator is not considered a sufficient source of GPS data by the GSU 73 AHRS.

## **VIEWING GPS RECEIVER STATUS**

Internal system checking is performed to ensure the GPS receiver is providing accurate data to the GDU(s).

The G3X GDUs can be configured to share GPS information (refer to the G3X Installation Manual for configuration information). For example, a GDU can be configured to share its GPS position, velocity, and time data with another GDU. If a GDU is not using its own GPS receiver, the name of the GDU providing the data (i.e., '3D GPS Location (PFD)' or '3D GPS Location (MFD)') is displayed following the GPS Status text on the INFO Page.

The GPS Status will display one of the following conditions:

- Autolocate—Receiver is looking for any satellite whose almanac has been collected, which can take up to 5 minutes
- Searching the Sky—Receiver is looking for satellites
- Acquiring Satellites—Receiver is looking for and collecting data from satellites visible at its last known or initialized location, but has not acquired a fix
- 2D GPS Location—At least three satellites have been acquired and a twodimensional location fix has been calculated. "2D Differential" appears when you are receiving DGPS corrections in 2D mode
- 3D GPS Location—At least four satellites have been acquired and a threedimensional fix has been calculated. "3D Differential" appears when you are receiving DGPS corrections in 3D mode

 Lost Satellite Reception—the receiver is no longer tracking enough satellites for a 2D or 3D fix

GPS Status, Position, and Data Fields (full-screen only) can be accessed from the Information Page.

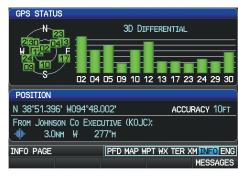

INFO Page (Split-Screen)

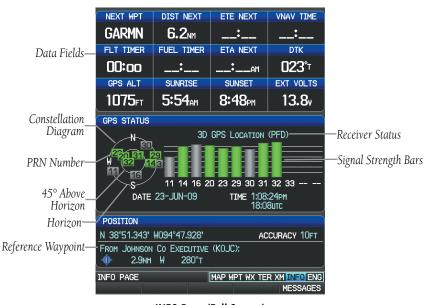

INFO Page (Full Screen)

System Overview

Flight Instrumen

EIS

CNS

GPS Navigation

> Flight Planning

> > Hazard

Additiona

AFC

Annun/Alerts

Appendix

Index

#### **Viewing GPS receiver status information:**

- 1) If necessary press the **FMS** Joystick to begin interaction with the Navigation Bar.
- **2)** Turn the **FMS** Joystick until the Info Page is selected.

#### **NEW LOCATION**

The 'New Location' menu option on the **INFO** Page is used when the GPS Receiver is having trouble finding the satellites it expects to be there.

#### **Entering a new location:**

- From the INFO Page, while the unit is searching for satellites, press the MENU Key.
- **2)** With 'New Location' menu option highlighted, press the **INFO** Key.
- **3)** Move the **FMS** Joystick to highlight 'Use Map' or 'Use Identifier', and press the **ENT** Key.
- **4)** After selecting your approximate position using the map pointer or entering an identifier, press the **ENT** Key.
- **5)** The GPS Receiver will begin a new search based on the location entered.

#### **ACQUIRING SATELLITES**

When the receiver is in the process of acquiring enough satellite signals for navigation, the receiver uses satellite orbital data (collected continuously from the satellites) and last known position to determine the satellites that should be in view. "Acquiring Satellites" is indicated as the solution until a sufficient number of satellites have been acquired for computing a solution.

When the receiver is in the process of acquiring a 3D differential GPS solution, "3D GPS Location" is indicated as the solution until the 3D differential fix has finished acquisition.

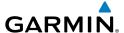

#### SATELLITE INFORMATION

Satellites currently in view are shown at their respective positions on a satellite constellation diagram. The outer circle of the constellation diagram represents the horizon, the inner circle represents 45° above the horizon, and the center point shows the position directly overhead. Each satellite is represented by a square containing the Pseudo-Random Noise (PRN) number (i.e., satellite identification number).

The **INFO** Page can be helpful in troubleshooting weak (or missing) signal levels due to poor satellite coverage or installation problems. As the GPS receiver locks onto satellites, a signal strength bar is displayed for each satellite in view, with the appropriate satellite PRN number (01-32 or 33-64 for WAAS) below each bar. The progress of satellite acquisition is shown in three stages, as indicated by signal bar appearance:

- No bar—Receiver is looking for the indicated satellite
- Gray bar—Receiver has collected the necessary data and the satellite signal can be used
- Green bar—Satellite is being used for the GPS solution

#### **POSITION**

The Position box on the **INFO** Page displays latitude, longitude, accuracy (in feet), reference waypoint, type, distance, direction, and bearing. The reference waypoint is designed to display the current position in relation to a prominent landmark. The pilot can change the reference waypoint 'Nearest Type' using the 'Change Nearest Type' page menu option. By default the Nearest Type is set to 'Automatic', which will display the nearest large airport, enroute VOR, or city (in that order).

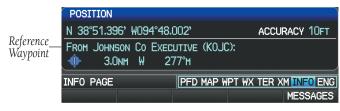

Position Information on INFO Page (Split-Screen)

AFCS

#### **Changing the Nearest Type:**

- 1) From the Info Page press the **MENU** Key.
- 2) Turn or move the **FMS** Joystick to highlight 'Change Nearest Type' and press the **ENT** Key.
- Move the FMS Joystick to highlight the desired nearest type option (Automatic, Airport, VOR, NDB, Intersection, City, Waypoint), and press the ENT Key.

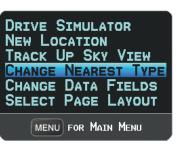

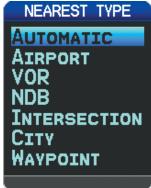

INFO Page Menu

**Nearest Type Menu** 

#### SHOW/HIDE LAT/LON ON THE INFO PAGE

If the Location Format selected on the Position Setup Page (refer to Appendix D, Map Datum and Location Formats) is not set to a Lat/Lon format, a new menu option 'Show/Hide Lat/Lon' will appear on the **INFO** Page. Selecting 'Show Lat/Lon' allows simultaneous display of the current position in both the selected location format as well as Lat/Lon format.

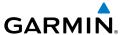

#### DATA FIELDS AND LAYOUT (FULL-SCREEN MFD)

The page layout and Data Fields of the full-screen Info Page can be independently configured by the user. Refer to the Annunciations and Alerts Section for a list of available Info Page Data Field options.

#### Changing the Info Page Data Fields (Full-Screen):

- 1) From the Info Page press the **MENU** Key.
- 2) Turn or move the **FMS** Joystick to highlight 'Change Data Fields' and press the **ENT** Key. The cursor is displayed on the first Data Field.
- **3)** Move the **FMS** Joystick to highlight the desired Data Field.
- **4)** Turn the **FMS** Joystick to access a list of available Data Field options.
- 5) Turn or move the **FMS** Joystick to highlight the desired Data Field, and press the **ENT** Key.

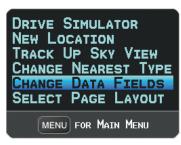

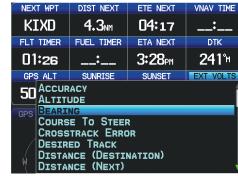

INFO Page Menu

Data Field Options

#### Changing the Info Page layout:

- 1) From the Info Page press the **MENU** Key.
- **2)** Turn or move the **FMS** Joystick to highlight 'Select Page Layout' and press the **ENT** Key.
- **3)** Move the **FMS** Joystick to highlight the desired page layout option (1 Row, 2 Rows, 3 Rows), and press the **ENT** Key.

System Overview

Flight nstrumen

S

cNS

GPS lavigatio

Flight lanning

rd.

Annun/Alerts

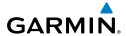

#### System Overview

## riignt

EIS

CNS

Navi

izard

dditional

AFCS

#### 1.9 SYSTEM SETTINGS

The System Setup option in the Main Menu allows management of the following system parameters:

- Transponder (optional)
- Data Bar Fields
- Display
- Sound

- Units
- Date & Time
- Position
- Alarms

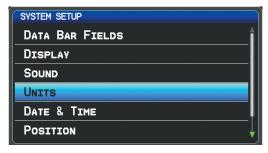

System Setup Menu (Split-Screen)

#### Restoring system setting defaults:

- 1) Press the **MENU** Key twice to display the Main Menu.
- **2)** Turn or move the **FMS** Joystick to highlight 'System Setup...' and press the **ENT** Key.
- Turn or move the FMS Joystick to highlight the desired menu option (Data Bar Fields, Display, Date & Time, Position, or Alarms), and press the ENT Key.
- **4)** Press the **MENU** Key.
- **5)** With 'Restore Default' highlighted press the **ENT** Key.

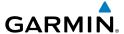

#### TRANSPONDER

If configured to 'Set By Pilot' in configuration mode, (refer to the Installation Manual for configuration information) the pilot can change the Flight ID and enable/disable ADS-B Transmit from the Transponder Setup Page.

#### **Setting the Flight ID:**

- Press the **MENU** Key twice to display the Main Menu. 1)
- Turn or move the **FMS** Joystick to highlight 'System Setup...' and press the 2) **ENT** Key.
- Turn or move the **FMS** Joystick to highlight 'Transponder', and press the 3) **ENT** Key.
- Move the **FMS** Joystick to highlight the 'Flight ID' Field. 4)
- Use the **FMS** Joystick to enter the desired Flight ID and press the **ENT** Key. 5)

#### **Enabling/disabling ADS-B Transmit:**

- Press the **MENU** Key twice to display the Main Menu. 1)
- Turn or move the **FMS** Joystick to highlight 'System Setup...' and press the 2) **ENT** Key.
- Turn or move the **FMS** Joystick to highlight 'Transponder', and press the 3) **ENT** Key.
- Move the **FMS** Joystick to highlight the 'ADS-B Transmit' Field. 4)
- 5) Turn the **FMS** Joystick to highlight 'Enabled' or 'Disabled'.
- Press the FMS Joystick, the CLR Key, the EXIT Softkey or the MENU Key to 6) return to the previous page.

#### **Transponder Ground Test:**

- Press the **MENU** Key twice to display the Main Menu. 1)
- Turn or move the **FMS** Joystick to highlight 'System Setup...' and press the 2) **ENT** Key.
- Turn or move the **FMS** Joystick to highlight 'Transponder', and press the 3) **ENT** Key.
- Move the **FMS** Joystick to highlight the 'Ground Maint Test' Field. 4)
- Turn the **FMS** Joystick to highlight 'Enabled' or 'Disabled'. 5)
- Press the **FMS** Joystick, the **CLR** Key, the **EXIT** Softkey or the **MENU** Key to 6) return to the previous page.

GPS Navigation

Data Bar-

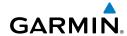

ETE 03:45

#### System Overview

#### Flight struments

FIS

CNS

GPS Naviqatio

Flight

Hazard

Additional

AFCS

nnun/Alert

Appendix

Index

#### **DATA BAR FIELDS**

WPT KIXD

The content of the four data bar fields are independently configured by the user. The full-screen MFD and PFD Data Bar Fields are independently configured from each display.

DST 4.4NM

82

OIL PSI

BRG 247%

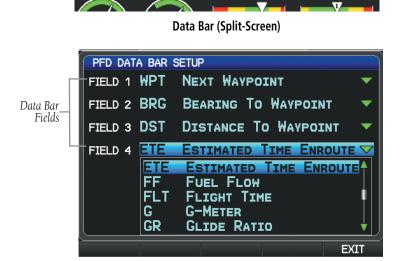

Data Bar Setup Page (Split-Screen)

By default, the split-screen PFD Page data bar fields and the full-screen PFD data bar fields are set to display Next Waypoint (WPT), Bearing to Waypoint (BRG), Distance to Waypoint (DIS), and Estimated Time Enroute (ETE). The full-screen MFD data bar fields default to Ground Speed (GS), Ground Track (TRK), Minimum Safe Altitude (MSA), and Vertical Speed Required (VSR). These four data fields can be changed to display any of the Data Bar Field Options. Refer to the Annunciations and Alerts Section for a list of available Data Bar Field options.

#### Changing the information shown in the data bar fields:

- 1) Press the **MENU** Key twice to display the Main Menu.
- 2) Turn or move the **FMS** Joystick to highlight 'System Setup...' and press the **ENT** Key.
- **3)** With 'Data Bar Fields' highlighted, press the **ENT** Key.

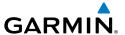

- **4)** Move the **FMS** Joystick to highlight the desired 'Field'.
- Turn the FMS Joystick to access the list of options, then turn or move the FMS Joystick to highlight the desired option and press the ENT Key.
- 6) To restore defaults, press the MENU Key. With 'Restore Default' highlighted, press the ENT Key.

#### ADDITIONAL DATA BAR INFORMATION

If more than one GPS Navigator is configured, the active GPS Navigator is displayed in magenta in the upper left corner of the Data Bar.

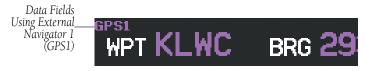

Data Bar (GPS1)

'INT' is displayed in cyan and 'GPS' is displayed in magenta in the upper left corner of the Data Bar when one or more GPS Navigators are configured and the pilot elects to use the internal GPS navigation source.

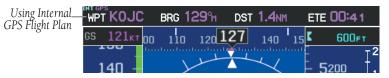

Internal Flight Plan Indication

'REV' is displayed in yellow and 'GPS' is displayed in magenta in the upper left corner of the Data Bar when all external GPS navigation sources fail.

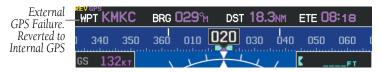

**External GPS Navigation Failure** 

System Overview

Flight nstrumen

2

CNS terface

GPS Navigation

Flight

a a

litional

AFCS

Annun/Alerts Appe

Index

#### **DISPLAY**

The Backlight Intensity (display brightness) can be set to 'Auto' or 'Manual'. 'Auto' sets the Backlight Intensity based on the aircraft's instrument lighting bus voltage. With 'Manual' selected, the pilot can manually adjust the desired backlight intensity (1-10). After each power cycle the Backlight Intensity is set to the default, which is configurable. Refer to the G3X Installation Manual for more information.

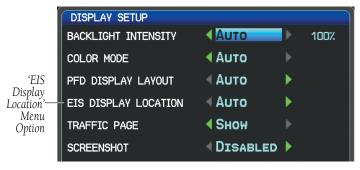

**Display Setup Page** 

#### Adjusting backlight intensity:

- 1) Press the **MENU** Key twice to display the Main Menu.
- Turn or move the FMS Joystick to highlight 'System Setup...' and press the ENT Key.
- **3)** Turn or move the **FMS** Joystick to highlight 'Display', and press the **ENT** Kev.
- **4)** Turn the **FMS** Joystick to highlight 'Auto'.

#### Or:

- a) Turn the FMS Joystick to highlight 'Manual'.
- **b)** Move the **FMS** Joystick to highlight the desired Backlight Intensity (1-10).
- **5)** Press the **FMS** Joystick, the **CLR** Key, the **EXIT** Softkey or the **MENU** Key to return to the previous page.

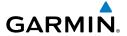

#### COLOR MODE

The Color Mode setting is used to adjust the color brightness used on the map and synthetic vision display for day or night use.

#### Adjusting the color mode:

- 1) Press the **MENU** Key twice to display the Main Menu.
- Turn or move the FMS Joystick to highlight 'System Setup...' and press the ENT Key.
- Turn or move the FMS Joystick to highlight 'Display', and press the ENT Key.
- **4)** Move the **FMS** Joystick to highlight the Color Mode field.
- **5)** Turn the **FMS** Joystick to highlight 'Day', 'Night', or 'Auto'.
- 6) Press the FMS Joystick, the CLR Key, the EXIT Softkey or the MENU Key to return to the previous page.

#### **Setting the Startup Page**

- 1) Press the **MENU** Key twice to display the Main Menu.
- **2)** Turn or move the **FMS** Joystick to highlight 'System Setup...' and press the **ENT** Key.
- Turn or move the FMS Joystick to highlight 'Display', and press the ENT Key.
- **4)** Move the **FMS** Joystick to highlight the Startup Page field.
- **5)** Turn the **FMS** Joystick to highlight the desired Startup Page.

#### **EIS DISPLAY LOCATION (OPTIONAL)**

In Configuration Mode the 'EIS Display Location' setting can be set to one of the following:

- AUTO—Displays the EIS Strip on the MFD, or on the PFD1 (and PFD2 if applicable) if the MFD is not displayed.
- PFD—Always displays the EIS Strip on PFD1 (and PFD2 if applicable).
- User Selected—Enables the user to choose between 'AUTO' and 'PFD' via the Display Setup menu.

For more information on how to enable the 'EIS Display Location' setting in Configuration Mode refer to the G3X Installation Manual.

System Overview

Flight Instrume

EIS

nterface

GPS Navigation

Flight lanning

Hazard

ditional

Š

Annun/Alerts

Append

Index

EIS

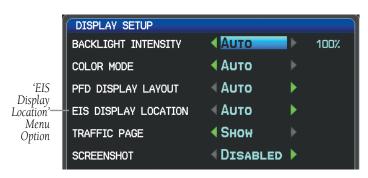

Display Setup Page

#### Changing the EIS display location:

- Press the **MENU** Key twice to display the Main Menu. 1)
- Turn or move the **FMS** Joystick to highlight 'System Setup...' and press the 2) **ENT** Key.
- Turn or move the **FMS** Joystick to highlight 'Display', and press the **ENT** 3) Key.
- 4) Move the **FMS** Joystick to highlight the EIS Display Location field.
- Turn the **FMS** Joystick to highlight 'Auto' or 'PFD'. 5)
- 6) Press the FMS Joystick, the CLR Key, the EXIT Softkey or the MENU Key to return to the previous page.

#### **SCREENSHOT**

#### **Enabling/disabling screenshots:**

- Press the **MENU** Key twice to display the Main Menu. 1)
- 2) Turn or move the **FMS** Joystick to highlight 'System Setup...' and press the **ENT** Key.
- Turn or move the **FMS** Joystick to highlight 'Display', and press the **ENT** 3) Key.
- Move the **FMS** Joystick to highlight the Screenshot field. 4)
- Turn the **FMS** Joystick to highlight 'Enabled' or 'Disabled'. 5)

#### Saving a Screenshot:

- With screenshots enabled (see above), navigate to the desired screen. 1)
- Press and hold the **MENU** Key until the screen flashes indicating the 2) screenshot was saved to the SD Card.

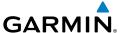

#### SOUND

The pilot can manually adjust the desired XM Volume (0-10), Message Volume (Off or 1-10), Altitude Alert (On/Off), and Minimums Alert (On/Off). Message Volume controls the banner message tones (e.g., "Approaching Airspace" or "Arriving at Waypoint"). Alert Volume (e.g., terrain, traffic, autopilot, etc.) is set in configuration mode (refer to the G3X Installation Manual for more information).

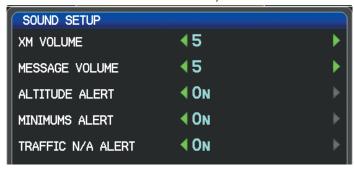

Sound Setup Page (Split-Screen)

#### Adjusting XM and/or Message Volume:

- 1) Press the **MENU** Key twice to display the Main Menu.
- Turn or move the **FMS** Joystick to highlight 'System Setup...' and press the 2) ENT Key.
- Turn or move the **FMS** Joystick to highlight 'Sound', and press the **ENT** Key. 3)
- Move the **FMS** Joystick to highlight the desired field (XM Volume or 4) Message Volume), and select the desired volume by turning the **FMS** Joystick.
- Press the **FMS** Joystick, the **CLR** Key, the **EXIT** Softkey or the **MENU** Key to 5) return to the previous page.

## Turning the altitude alert tone on/off:

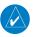

NOTE: Refer to the Flight Instruments section for more information regarding the Altitude Alert Tone.

- Press the **MENU** Key twice to display the Main Menu. 1)
- Turn or move the **FMS** Joystick to highlight 'System Setup...' and press the 2) ENT Key.

EIS

Turn or move the **FMS** Joystick to highlight 'Sound', and press the **ENT** Key. 3)

Move the FMS Joystick to highlight the Altitude Alert field, and select 'On/ 4) Off' by turning the **FMS** Joystick.

#### Turning the minimums alert tone on/off:

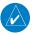

**NOTE**: Refer to the Flight Instruments section for more information regarding the Minimums Alert Tone.

- Press the **MENU** Key twice to display the Main Menu. 1)
- 2) Turn or move the **FMS** Joystick to highlight 'System Setup...' and press the **ENT** Key.
- 3) Turn or move the **FMS** Joystick to highlight 'Sound', and press the **ENT** Key.
- Move the **FMS** Joystick to highlight the Minimums Alert field, and select 4) 'On/Off' by turning the **FMS** Joystick.

#### Enable/disable the 'Traffic Not Available' audio alert:

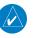

**NOTE:** Refer to the Hazard Avoidance section for more information regarding the 'Traffic Not Available' audio alert.

- 1) Press the **MENU** Key twice to display the Main Menu.
- Turn or move the **FMS** Joystick to highlight 'System Setup...' and press the 2) **ENT** Key.
- Turn or move the **FMS** Joystick to highlight 'Sound', and press the **ENT** Key. 3)
- 4) Move the **FMS** Joystick to highlight the Traffic N/A Alert field.
- Turn the **FMS** Joystick to highlight 'On' or 'Off'. 5)
- 6) Press the **FMS** Joystick, the **CLR** Key, the **EXIT** Softkey or the **MENU** Key to return to the previous page.

#### UNITS

#### **Changing unit settings:**

- Press the **MENU** Key twice to display the Main Menu. 1)
- Turn or move the **FMS** Joystick to highlight 'System Setup...' and press the 2) **ENT** Key.
- Turn or move the **FMS** Joystick to highlight 'Units' and press the **ENT** Key. 3)

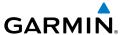

- **4)** Move the **FMS** Joystick to highlight the desired field, and select the desired unit by turning the **FMS** Joystick.
- 5) Press the **FMS** Joystick, the **CLR** Key, the **EXIT** Softkey or the **MENU** Key to return to the previous page.

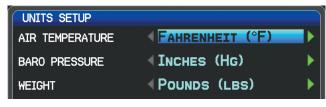

Units Setup Page (Split-Screen)

#### **DATE & TIME**

#### Changing date & time settings:

- **1)** Press the **MENU** Key twice to display the Main Menu.
- 2) Turn or move the **FMS** Joystick to highlight 'System Setup...' and press the **ENT** Key.
- **3)** Turn or move the **FMS** Joystick to highlight 'Date & Time' and press the **ENT** Key.
- **4)** Move the **FMS** Joystick to highlight the desired field, and select the desired option by turning the **FMS** Joystick.
- **5)** Press the **FMS** Joystick, the **CLR** Key, the **EXIT** Softkey or the **MENU** Key to return to the previous page.

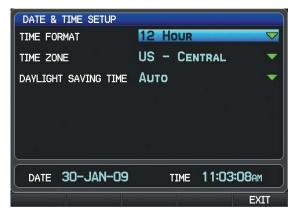

Date & Time Setup Page (Split-Screen)

System Overview

Flight Instrumen

EIS

CNS

**GPS** Navigation

> Flight Planning

> > Hazard

Additiona

ΑF

Annun/Ale

Append

Index

#### **POSITION**

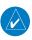

**NOTE:** Refer to Appendix D for more information on Map Datums and Location Formats.

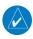

**NOTE:** 'Heading' and 'Mag. Variation' settings always display magnetic heading and have no effect on the HSI or Heading Tape since they are driven by the magnetometer data.

#### **Changing position settings:**

- 1) Press the **MENU** Key twice to display the Main Menu.
- 2) Turn or move the **FMS** Joystick to highlight 'System Setup...' and press the **ENT** Key.
- Turn or move the FMS Joystick to highlight 'Position' and press the ENT Key.
- **4)** Move the **FMS** Joystick to highlight the desired field, and select the desired option by turning the **FMS** Joystick.
- 5) Press the **FMS** Joystick, the **CLR** Key, the **EXIT** Softkey or the **MENU** Key to remove the menu.

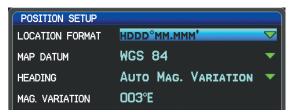

Position Setup Page (Split-Screen)

#### **ALARMS**

The Alarms Page allows the pilot to turn airspace alarms On/Off, set an Altitude Buffer, Arrival Alarm, Next Waypoint Alarm, Proximity Alarm, and Fuel Tank Reminder Alarm.

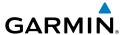

#### **Changing alarm settings:**

- 1) Press the **MENU** Key twice to display the Main Menu.
- Turn or move the FMS Joystick to highlight 'System Setup...', and press the ENT Key.
- 3) Turn or move the **FMS** Joystick to highlight 'Alarms' and press the **ENT**Key. Pressing the **AIRSPACE** Softkey displays the Airspace Alarms Page.
  Pressing the **NAV** Softkey displays the Arrival Alarm, Next Waypoint Alarm,
  Proximity Alarm, and Fuel Tank Reminder (Split-Screen Only).
- **4)** Move the **FMS** Joystick to highlight the desired field, and select the desired option by turning the **FMS** Joystick.
- **5)** Press the **FMS** Joystick, the **CLR** Key, the **EXIT** Softkey or the **MENU** Key to remove the menu.

#### **FUEL TANK REMINDER ALARM AND FUEL TANK TIMER**

The 'Fuel Tank' Reminder alarm is used a a reminder to switch fuel tanks. The reminder message repeats at the specified interval after the beginning of each trip. The Fuel Tank Timer (FUEL TIMER) data field option is the elapsed time since the 'Fuel Tank' Reminder alarm was last issued (HH:MM).

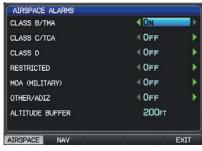

Airspace Alarms (Split-Screen)

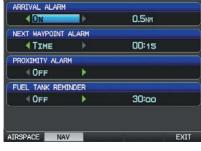

Nav Alarms (Split-Screen)

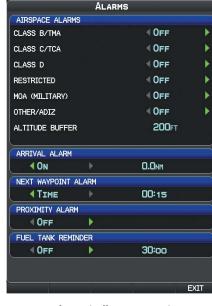

Alarms (Full-Screen MFD)

System Overviev

Flight nstrumen

S

CNS

GPS lavigatio

Flight

Hazard woidanc

Additional Features

Append

Index

EIS

Flight GPS CNS Planning Navigation Interface

#### **AIRPORT CRITERIA**

The Page Menu on the Nearest Airports Page allows the pilot to filter out airports that do not meet a defined criteria. Specific surface types and runway lengths can be defined, as well as the option to include private airports and/or heliports.

- **Runway Surface**: Allows the pilot to set criteria for the type of surface on the runway.
  - Any: Shows any runway, regardless of surface type, including water landing facilities
  - Hard Only: Shows only runways with a concrete, asphalt, or similar sealed surface.
  - Hard or Soft: Shows all runways except water landing facilities.
  - Water Only: Shows only water landing facilities.
- **Minimum Runway Length**: Allows the pilot to enter a specific length for the shortest runway allowed.
- **Include Private Airports**: Allows the pilot include Private Airports in the search criteria.

#### **Entering airport criteria:**

- 1) Press the **NRST** Key.
- 2) Turn the **FMS** Joystick to select the Nearest Airports Page.
- 3) Press the **MENU** Key to display the Page Menu.
- Turn or move the **FMS** Joystick to select 'Set Airport Criteria', and then 4) press the **ENT** Key. The Airport Criteria Window appears with the current settings.

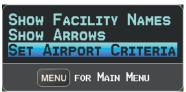

#### Nearest Airports Page Menu

5) Move the **FMS** Joystick to highlight the desired field and turn the **FMS** Joystick to select the desired option from the menu. Press the **ENT** Key if necessary to highlight the next field.

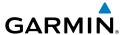

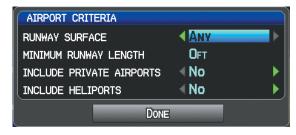

Airport Criteria Window

**6)** With 'Done' highlighted press the **ENT** Key.

#### Restoring airport criteria defaults:

- 1) Press the NRST Key.
- **2)** Turn the **FMS** Joystick to select the Nearest Airports Page.
- **3)** Press the **MENU** Key to display the Page Menu.
- **4)** Turn or move the **FMS** Joystick to select 'Set Airport Criteria', and then press the **ENT** Key. A window appears with the current settings.
- **5)** Press the **MENU** Key.
- **6)** With 'Restore Default' highlighted press the **ENT** Key.

System Overview

Flight Instrumen

EIS

Interfac

GPS lavigatio

Flight Planning

Hazard Avoidance

Additional Features

S

Alerts

pendix

ndex

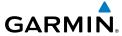

System Overview

Flight

2

CNS

GPS vigation

Flight

Hazard

Additional

AFCS

nnun/Alert

Append

Index

Blank Page

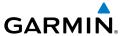

## SECTION 2 FLIGHT INSTRUMENTS

#### 2.1 FLIGHT INSTRUMENTS

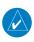

**NOTE**: Refer to Section 9 for Autopilot information.

Increased situational awareness is provided by replacing the traditional instruments on the panel with an easy-to-scan Primary Flight Display (PFD) that features a horizon, airspeed, attitude, altitude, vertical speed, heading, and course deviation information.

The split-screen display has a PFD that occupies the top portion of the display at all times. Select the PFD Page in order to view the Horizontal Situation Indicator (HSI), Outside Air Temperature (OAT), System Time, selected course, and selected heading.

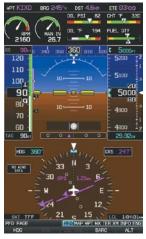

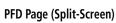

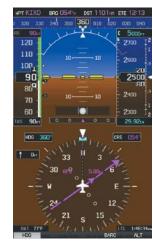

PFD (Full Screen)

#### Selecting the PFD Page (split-screen):

- Press the FMS Joystick if necessary to begin interaction with the Page Navigation Bar.
- Turn the **FMS** Joystick to select the **PFD** Page.

The following flight instruments and supplemental flight data are displayed on the PFD and/or PFD Page (split-screen).

GPS

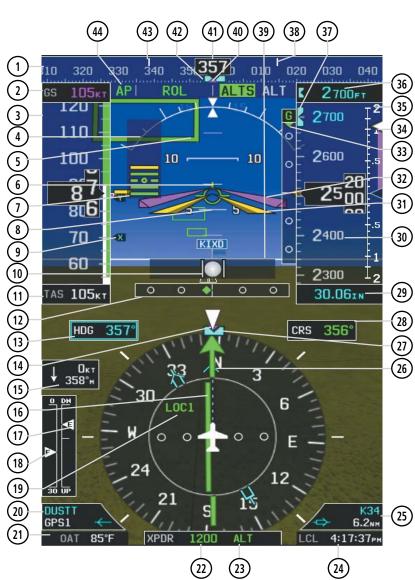

73

- Heading Strip
- Ground Speed (GS)
- Airspeed Indicator
- Attitude Indicator
- Pathways
- Flight Path Marker
- Angle of Attack (AOA)
- 8 Pitch Scale
- Vspeed Reference
- Slip/Skid Indicator
- True Airspeed (TAS)
- Lateral Deviation Scale & Course Deviation
- (13) Selected Heading
- Current Track Indicator
- Wind Data (Speed & Direction)
- Course Deviation Indicator (CDI)
- Trim Indicator
- 18) Flap Indicator
- [19] Navigation Source
- **20)** Bearing 1 Information Window
- 21 Outside Air Temperature (OAT)
- Transponder Code

- Transponder Mode
- System Time
- Bearing 2 Information Window
- Bearing Pointer
- Selected Heading Bug (HSI)
- Selected Course
- Altimeter Barometric Setting
- (30) Current Vertical Speed
- (31) Aircraft Symbol
- Flight Director
- (33) Glideslope Indicator
- (34) Current Vertical Speed
- (35) Vertical Speed Indicator (VSI)
  - (36) Reference Altitude
- Selected Altitude Bug
- 38 Turn Rate Indicator
- (39) Zero Pitch Line
- (40) Current Track Indicator (Heading Strip)
- 41) Current Heading
- (42) Selected Heading Bug
- Turn Rate Indicator
- Autopilot Status Box

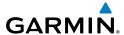

# Flight EIS Instruments

#### AIRSPEED INDICATOR

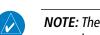

**NOTE**: The G3X Vspeed Reference values and Flaps Tick Mark values depend upon the aircraft's specific system configuration and may vary from the examples discussed in this section.

The Airspeed Indicator displays airspeed on a rolling number gauge using a moving tape. The true airspeed (TAS) is displayed in knots below the Airspeed Indicator. The numeric labels and major tick marks on the moving tape are marked at intervals of 10 knots. Speed indication starts at 20 mph (when mph is configured and connected to a GSU 25), with 60 knots of airspeed viewable at any time. The actual airspeed is displayed inside the black pointer. The pointer remains black until reaching neverexceed speed (V<sub>NE</sub>), at which point it turns red.

A color-coded (red, white, green, yellow, and red/white "barber pole") speed range strip is located on the moving tape. The colors denote flaps operating range, normal operating range, caution range, and never-exceed speed ( $V_{NE}$ ). A red range is also present for low speed awareness.

The Airspeed Trend Vector is a vertical, magenta line, extending up or down on the airspeed scale, shown to the right of the color-coded speed range strip. The end of the trend vector corresponds to the predicted airspeed in 6 seconds if the current rate of acceleration is maintained. If the trend vector crosses  $V_{NF}$ , the text of the actual airspeed readout changes to yellow. The trend vector is absent if the speed remains constant or if any data needed to calculate airspeed is not available due to a system failure.

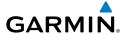

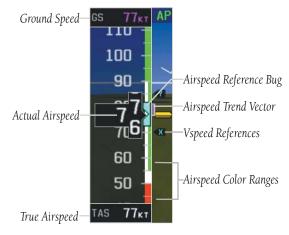

Airspeed Indicator

## $V_{NE}$ ADJUSTED FOR TRUE AIRSPEED (OPTIONAL)

The airspeed indicator can optionally be configured to display  $V_{NE}$  adjusted for true airspeed. This is useful in aircraft where true airspeed (instead of indicated airspeed) must be kept below  $V_{NE}$ . Using TAS instead of IAS causes  $V_{NE}$  to be reduced at high altitudes. If configured, the G3X can calculate and display this reduction in  $V_{NE}$ . A solid red band is used between the TAS adjusted  $V_{NE}$  and the actual indicated value for  $V_{NE}$ .

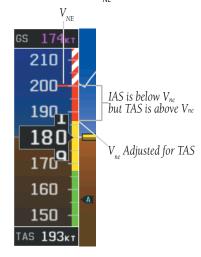

V<sub>ne</sub> Adjusted for True Airspeed

System Overview

Flight nstrumen

EIS

Interfac

GPS Vavigation

> Flight Planning

> > Hazard

Additional

AFC

Alerts

Appendix

Index

EIS

#### **VSPEED REFERENCE**

Vspeed references including  $V_{NE}$ ,  $V_{no'}$ ,  $V_{so'}$ ,  $V_{s1}$ ,  $V_{fe'}$ ,  $V_{a'}$ ,  $V_{y}$ ,  $V_{yse'}$ ,  $V_{g}$ ,  $V_{r}$ , as well as several custom Vspeeds can be configured from the Aircraft Configuration Page, refer to the G3X Installation Manual for more information.

When airspeed is present, the Vspeeds configured are also displayed at their respective locations to the right of the airspeed scale, otherwise the Vspeeds are displayed at the bottom of the airspeed indicator.

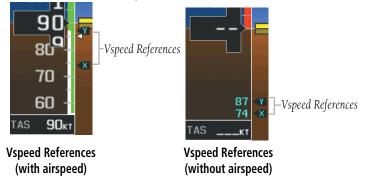

#### ATTITUDE INDICATOR

Attitude information is displayed over a virtual blue sky and brown ground with a white horizon line. The Attitude Indicator displays the pitch (indicated by the yellow symbolic aircraft on the pitch scale), roll, and slip/skid information.

The horizon line is part of the pitch scale. Pitch markings occur at 2.5° intervals through all pitch ranges.

The inverted white triangle indicates zero on the roll scale. Major tick marks at 30° and 60° and minor tick marks at 10°, 20°, and 45° are shown to the left and right of the zero. Angle of bank is indicated by the position of the pointer on the roll scale.

Slip/skid is indicated by the location of the ball.

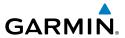

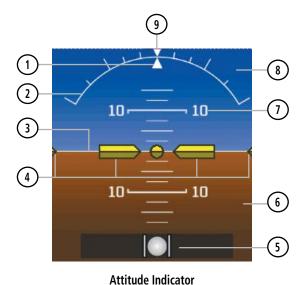

- (1) Roll Pointer
- (2) Roll Scale
- (3) Horizon Line
- 4 Aircraft Symbol
- (5) Slip/Skid Indicator
- 6 Land Representation7 Pitch Scale
- 8 Sky Representation
- 9 Roll Scale Zero

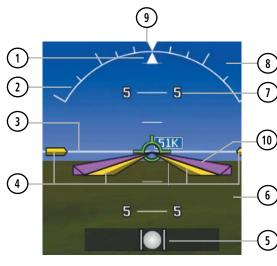

Attitude Indicator W/AFCS and SVX

- 1 Roll Pointer
- (2) Roll Scale
  - (3) Horizon Line
- (4) Aircraft Symbol
- (5) Slip/Skid Indicator
- (6) Land Representation
- 7 Pitch Scale
- 8 Sky Representation
- 9 Roll Scale Zero
  - 10) Flight Director Command Bars

System Overview

Flight Instrume System

Flight nstruments

EIS

oS ation

light nning

Hazard

Additional Features

AFCS

nnin/Alort

Anna

dex

#### **ALTIMETER**

The Altimeter displays 400 feet of barometric altitude values at a time on a rolling number gauge using a moving tape. Numeric labels and major tick marks are shown at intervals of 100 feet. Minor tick marks are at intervals of 20 feet. The current altitude is displayed in the black pointer.

The Selected Altitude is displayed above the Altimeter in the box indicated by a selection bug symbol. A bug corresponding to this altitude is shown on the tape; if the Selected Altitude exceeds the range shown on the tape, the bug appears at the corresponding edge of the tape.

#### **Setting the selected altitude:**

- From the PFD Page (one display) or PFD (two display), press the **ALT** (or **ALT/PTCH** if the Integrated Autopilot Interface is configured) Softkey.
- **2)** Turn the **FMS** Joystick to set the Selected Altitude in 100-ft increments.

#### Syncing to the current altitude:

- From the PFD Page (one display) or PFD (two display), press the ALT (or ALT/PTCH if the Integrated Autopilot Interface is configured) Softkey.
- **2)** Press and hold the **FMS** Joystick. The current altitude is now displayed as the Selected Altitude.

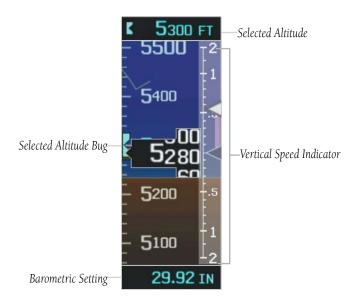

Altimeter

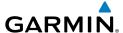

#### BAROMETRIC PRESSURE

The barometric pressure setting is displayed below the Altimeter in inches of mercury (in Hg), hectopascals (hPa), or millibars.

#### Selecting the altimeter barometric pressure setting:

- From the PFD Page (one display) or PFD (two display), press the **BARO** Softkey to highlight the barometric pressure setting.
- Turn the **FMS** Joystick to display the desired barometric pressure setting 2) and press the **ENT** Key.

#### Syncing to the local barometric pressure setting:

- From the PFD Page (one display) or PFD (two display), press the **BARO** 1) Softkey.
- While stationary on the ground, press and hold the **FMS** Joystick. 2)
- Verify indicated altitude matches local field elevation.

#### BAROMETRIC MINIMUM ALERT

For altitude awareness, a barometric Minimum Descent Altitude (MDA) or Decision Height (DH) can be set by the user and is reset when the power is cycled. Once the user-defined altitude is within the range of the tape, a cyan bug appears at the reference altitude on the Altimeter. Once the aircraft reaches the user-defined MDA/ DH, the bug and text turn yellow and the aural alert, "Minimums Minimums", is heard.

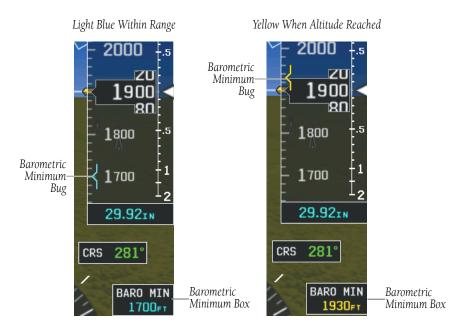

**Barometric Minimum Visual Annunciations** 

#### Setting the barometric minimum alert bug:

- From the PFD Page (one display) or PFD (two display), press the **BARO** Softkey.
- **2)** Press the **MINIMUMS** Softkey.
- **3)** Turn the **FMS** Joystick to display the desired alert altitude and press the **ENT** Key.

#### Canceling the barometric minimum alert bug:

- 1) From the PFD Page (one display) or PFD (two display), press the **BARO** Softkey.
- **2)** Press the **MINIMUMS** Softkey.
- **3)** Press the **CLR** Key.

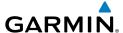

#### Turning the minimums alert tone on/off:

- 1) Press the **MENU** Key twice to display the Main Menu.
- 2) Turn or move the **FMS** Joystick to highlight 'System Setup...' and press the **ENT** Key.
- Turn or move the **FMS** Joystick to highlight 'Sound', and press the **ENT** Key. 3)
- 4) Move the FMS Joystick to highlight the Minimums Alert field, and select 'On/Off' by turning the **FMS** Joystick.

#### **ALTITUDE ALERTING**

The Altitude Alerting function provides the pilot with visual and aural alerts when approaching the Selected Altitude. Whenever the Selected Altitude is changed, the Altitude Alerter is reset. The following will occur when approaching the Selected Altitude:

- Passing within 1000 feet of the Selected Altitude, the Selected Altitude (shown above the Altimeter) flashes for 5 seconds and an aural tone is generated.
- When the aircraft passes within 200 ft of the Selected Altitude, the Selected Altitude flashes for 5 seconds and an aural tone is generated to indicate that the aircraft is approaching the selected altitude.
- After reaching the Selected Altitude, if the pilot flies outside the deviation band (±200 Feet of the Selected Altitude), the Selected Altitude changes to yellow text on a black background, flashes for 5 seconds, and an aural tone is generated.

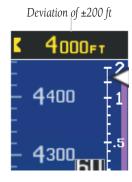

**Altitude Alerting Visual Annunciation** 

EIS

#### Turning the altitude alert tone on/off:

- Press the **MENU** Key twice to display the Main Menu.
- Turn or move the **FMS** Joystick to highlight 'System Setup...' and press the 2) **ENT** Key.
- Turn or move the **FMS** Joystick to highlight 'Sound', and press the **ENT** Key. 3)
- 4) Move the **FMS** Joystick to highlight the Altitude Alert field, and select 'On/ Off' by turning the **FMS** Joystick.

## **VERTICAL SPEED INDICATOR (VSI)**

The Vertical Speed Indicator displays the aircraft vertical speed using a non-moving tape labeled at 500, 1000 and 2000 fpm with minor tick marks every 100 feet up to 1000 fpm. The current vertical speed is displayed using a white arrow along the tape.

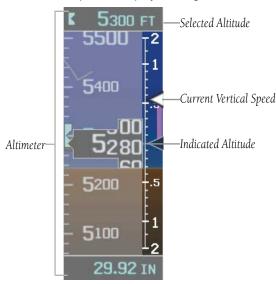

Vertical Speed Indicator

#### VERTICAL DEVIATION INDICATOR AND VNAV INDICATOR

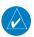

NOTE: An external navigator (i.e., SL30 Nav/Comm Transceiver and/or the GTN or GNS Series Units) must be configured to receive glideslope and/or glidepath vertical deviation indications.

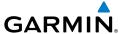

#### **GLIDESLOPE - ILS SOURCE**

The Vertical Deviation (Glideslope) Indicator (VDI) appears to the left of the altimeter whenever an ILS frequency is tuned in the active NAV field of an external navigator. A green diamond acts as the VDI Indicator, like a glideslope needle on a conventional indicator. If a localizer frequency is tuned and there is no glideslope signal, "NO GS" is annunciated.

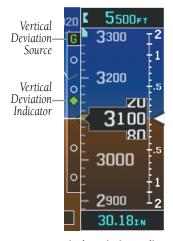

Vertical Deviation Indicator (Glideslope-ILS Source)

#### **GLIDEPATH - GPS SOURCE**

The Vertical Deviation (Glidepath) Indicator (VDI) also appears to the left of the altimeter during a GPS approach. The glidepath is analogous to the glideslope for GPS approaches supporting WAAS vertical guidance (LNAV+V, L/VNAV, LPV). The Glidepath Indicator appears on the G3X as a magenta diamond. If the approach type downgrades past the final approach fix (FAF), "NO GP" is annunciated.

Flight Instruments

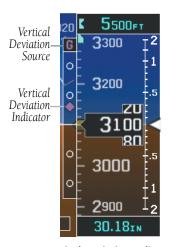

Vertical Deviation Indicator (Glidepath-GPS Source)

#### **VNAV INDICATOR**

An external navigation source is not required to receive VNAV indications. When the VNAV profile is defined, the pilot is informed of the progress by message alerts. A magenta chevron (VNAV Indicator) to the left of the altimeter on the Vertical Deviation Scale shows the VNAV profile, and a magenta chevron (Required Vertical Speed Indicator (RVSI)) on the Vertical Speed Indicator indicates the required vertical speed to reach the target altitude. Refer to section 2.3 for more information.

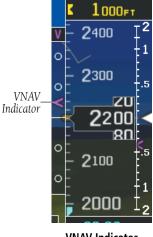

**VNAV Indicator** 

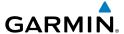

#### HORIZONTAL SITUATION INDICATOR (HSI)

The Horizontal Situation Indicator (HSI) displays a rotating compass card in a heading-up orientation at the bottom of the page. Letters indicate the cardinal points and numeric labels occur every 30°. Major tick marks are at 10° intervals and minor tick marks at 5° intervals. The current track is represented on the HSI by a magenta triangle and dashed line. The HSI also presents course deviation, bearing, and navigation source information.

The Selected Heading is shown to the left of the HSI. The light blue bug on the compass rose corresponds to the Selected Heading.

#### Adjusting the selected heading:

- From the PFD Page (one display) or PFD (two display), press the **HDG** (or **HDG/ROLL** if the Integrated Autopilot Interface is configured) Softkey (if necessary). The Heading Box is highlighted.
- Turn the **FMS** Joystick to select the desired heading, and press the **FMS** 2) Joystick. The Selected Course is shown to the right of the HSI.

#### Syncing to the current heading:

- From the PFD Page (one display) or PFD (two display), press the HDG (or **HDG/ROLL** if the Integrated Autopilot Interface is configured) Softkey (if necessary).
- Press and hold the **FMS** Joystick. The current heading is now displayed as 2) the Selected Heading.

ES

GPS Navigation

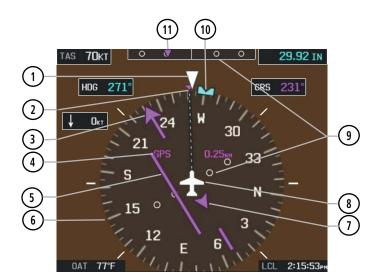

- (1) Lubber Line
- (2) Current Track Indicator
- (3) Course Pointer
- (4) Navigation Source
- 5 Course Deviation Indicator (CDI)
- 6 Rotating Compass Rose

- 7 To/From Indicator
- (8) Aircraft Symbol
- (9) Lateral Deviation Scales
- (10) Selected Heading Bug
- Course Deviation & To/From Indicator

**Horizontal Situation Indicator (HSI)** 

### **HSI ANNUNCIATIONS**

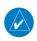

**NOTE:** Some or all HSI annunciations may appear in the four quadrants of the G3X HSI depending on the external navigator(s) configured (i.e., SL30 Nav/Comm Transceiver and/or the GTN or GNS Series Units).

er and/or the GTN or GNS Series Units).

'1' or '2' will appear after the Navigation Source if more than one externalnavigation source is configured.

VFR: An external GPS source is configured but there is not enough guidance data for IFR use.

REV: External Navigation Source failed. Reverted to internal VFR GPS for navigation.

MSG: External navigation source has a pending message INT: The pilot has elected to use the internal GPS navigation source instead of the external GPS navigation source.

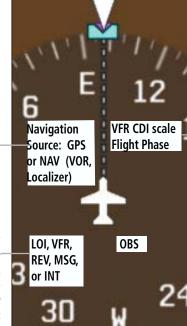

HSI Annunciations

**VFR CDI Scales**: 0.25nm, 1.25nm, 5.00nm

Flight Phase (IFR): APR, TERM, ENR, OCN, LNAV, L/VNAV, LNAV+V, or LPV

### **BEARING POINTERS AND INFORMATION WINDOWS**

Two bearing pointers and associated information can be displayed on the HSI for NAV (VOR, Localizer) and GPS sources as well as nearest airports. The bearing pointers are light blue and are single-line (Bearing Pointer 1) or double-line (Bearing Pointer 2). A pointer symbol is shown in the information windows to indicate the navigation source. The bearing pointers never override the CDI and are visually separated from the CDI by a white ring (shown when the bearing pointers are selected but not necessarily visible due to data unavailability).

System Overview

Flight Instrument

EIS

CNS

GPS avigatio

Flight Planning

Hazard

Additiona

≥

Annun/A

Appendi

### Flight Instruments

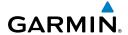

EIS

When a bearing pointer is displayed, its associated information window is also displayed. The Bearing Information Windows are displayed at the lower sides of the HSI. The following information may be displayed in the Bearing Information Windows:

- Bearing source (NAV, GPS)
- Pointer icon (single lined or double lined)
- Frequency (NAV)

- Station/waypoint identifier (NAV, GPS)
- GPS-derived great circle distance to bearing source

If an external NAV radio is the bearing source and it is tuned to an ILS frequency, the bearing source and the bearing pointer are removed from the HSI and the frequency is replaced with "ILS". If VLOC1 or VLOC2 is the bearing source and it is tuned to a VOR frequency, the frequency is replaced with the station identifier. If GPS is the bearing source, the active waypoint identifier is displayed in lieu of a frequency.

The bearing pointer is removed from the HSI and "NO DATA" is displayed in the information window if:

- The NAV radio is not receiving the tuned VOR station
- GPS is the bearing source and an active waypoint is not selected

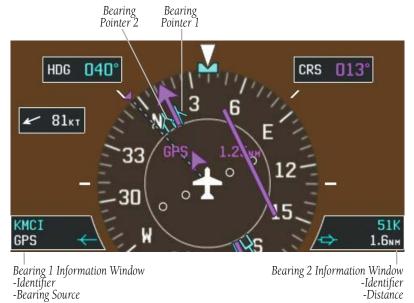

**HSI** with Bearing Pointers

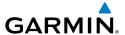

### **Enabling/disabling the bearing pointer and changing sources:**

- 1) From the full screen PFD and/or split screen PFD Page, press the **MENU** Key.
- **2)** Move the **FMS** Joystick to highlight the desired Bearing Pointer.
- 3) Turn the FMS Joystick to highlight the desired source (dependant on the external navigators configured), or to remove the bearing pointer and information window, highlight 'Off'.

### **COURSE DEVIATION INDICATOR (CDI)**

The HSI contains a Course Deviation Indicator (CDI), with a Course Pointer, To/From Indicator, and a sliding deviation bar and scale. The course pointer is a single line arrow (GPS1, VOR1, and LOC1) or a double line arrow (GPS2, VOR2, and LOC2) which points in the direction of the set course. The To/From arrow rotates with the course pointer and is displayed when the active NAVAID is received.

The Course Deviation Indicator (CDI) moves left or right from the course pointer along a lateral deviation scale to display aircraft position relative to the course. If the course deviation data is not valid, the CDI is not displayed.

Another Lateral Deviation Scale and combination Course Deviation and To/From Indicator is located below the slip/skid indicator.

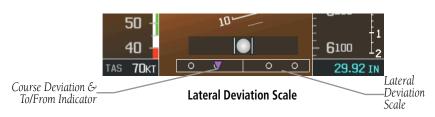

The CDI is capable of displaying two sources of navigation: GPS or NAV (VOR, localizer) depending on the external navigator(s) configured (refer to the G3X Installation Manual for more information). Color indicates the current navigation source: magenta (for GPS) or green (for VOR and LOC). The full-scale limits for the CDI are defined by a GPS-derived distance when coupled to GPS. When coupled to a VOR or localizer (LOC), the CDI has the same angular limits as a mechanical CDI. If the CDI exceeds the maximum deviation on the scale (two dots) while coupled to GPS, the crosstrack error (XTK) is displayed below the white aircraft symbol.

System Overview

Flight strument

S

terfac

GPS Navigation

> Flight lanning

> > Hazard

Additional

200

nnin/Ala

Appendix

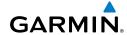

Index Appendix Annun/Alerts AFCS

### CHANGING THE EXTERNAL NAVIGATOR

### Changing the external navigator:

- If more than one navigator is configured, press the **CDI SRC** Softkey to 1) toggle between available navigation sources.
- Verify the external navigation source by the indication in the upper left 2) quadrant of the HSI and on the external navigator.

### CHANGING THE NAVIGATION SOURCE

### Changing the navigation source (GPS, VOR, LOC, or VLOC):

Use the associated external navigator to toggle between GPS and VOR/LOC source types. Refer to the appropriate external navigator Pilot's Guide (e.g., SL30 Nav/Comm Transceiver Pilot's Guide, or the GTN or GNS Series Pilot's Guides) for more information. When an external navigator is configured the internal GPS can still be used for VFR navigation.

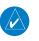

**NOTE:** The G3X internal GPS flight plan is only for VFR use.

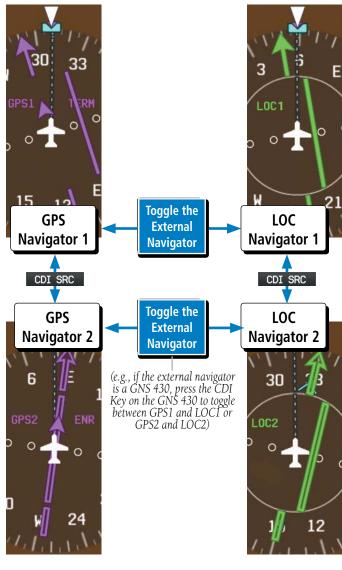

**CDI Source** 

Annun/Alerts Appendix

System Overview

Flight Instruments

EIS

GPS vigation

Flight Planning

Hazard

Additional

AFCS

nniin/Alert

Appendix

ndex

### **G-METER**

Whenever the G load on the airplane goes above +2.1G or below -0.5G, the HSI is temporally replaced with a large graphical G-meter. To remove the G-meter, press the **CLR** Key. Regardless of the current G load, the HSI can be replaced with a G-meter by changing the 'G METER' setting on the PFD setup page. The G-meter will be displayed until the setting is changed to auto or the power is cycled. Small white triangles are used to indicate the minimum and maximum recorded G loads. When in the auto display mode, the G-meter will automatically be displayed when an unusual attitude is sensed (i.e., greater than  $+/-65^{\circ}$  roll or  $+30^{\circ}/-20^{\circ}$  pitch). Refer to the G3X installation manual for more information on configuring the G-meter.

### Manually displaying the G-meter:

- 1) From the full screen PFD and/or split screen PFD Page, press the **MENU** Key.
- **2)** Move the **FMS** Joystick to highlight G METER.
- 3) Turn the **FMS** Joystick to select 'ON (NO HSI)'.

### Resetting the G-meter minimum and maximum markers:

- 1) From the full screen PFD and/or split screen PFD Page, press the **MENU** Key.
- Press the RESET G Softkey to reset the minimum and maximum recorded G loads.

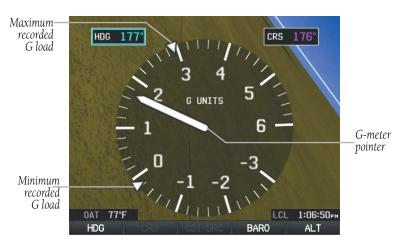

G-meter

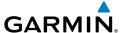

### **HSI ORIENTATION**

The HSI may be configured to provide directional information in either 'Heading' or 'Auto Trk/Hdg' "Track-up" modes. Selecting Heading Mode orients the HSI to display aircraft heading in a conventional manner with heading shown at the top of the compass card as indicated by the lubber line. In 'Auto Trk/Hdq' "Track-up" mode. the aircraft symbol and lubber line move to indicate heading and wind correction while ground track in shown at the top of the compass card. While in 'Auto Trk/Hdg' the HSI will remain heading-based when the aircraft is on the ground or when the autopilot is in HDG mode. Refer to the G3X installation manual for more information on configuring the HSI Orientation.

### **Changing HSI orientation:**

- From the full screen PFD and/or split screen PFD Page, press the **MENU** Key.
- 2) Press the **MORE** Softkey.
- Move the **FMS** Joystick to highlight HSI ORIENTATION. 3)
- Turn the **FMS** Joystick to highlight 'Heading' or 'Auto Trk/Hdg'. 4)

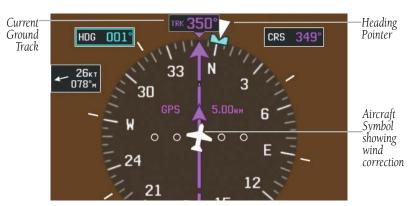

Track up HSI

### PFD PITCH ATTITUDE OFFSET

The Pitch attitude offset function allows the yellow aircraft symbol on the attitude indicator to be adjusted up or down much like the aircraft on a mechanical attitude indicator. The pitch attitude can be adjusted as much as  $\pm$  - 2.5°.

GPS

Annun/Alerts Appendix

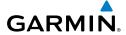

Aircraft Symbol

showing pitch

offset.

System Overview

Flight nstruments

EIS

GPS Vavigation

Fligh

Iditional

VECS

Annin/Alor

nnendix

yolov

### **Changing the PFD Pitch Attitude Offset:**

- 1) From the full screen PFD and/or split screen PFD Page, press the **MENU** Key.
- **2)** Press the **MORE** Softkey.
- **3)** Move the **FMS** Joystick to highlight PITCH OFFSET.
- **4)** Turn the **FMS** Joystick to select the desired setting.

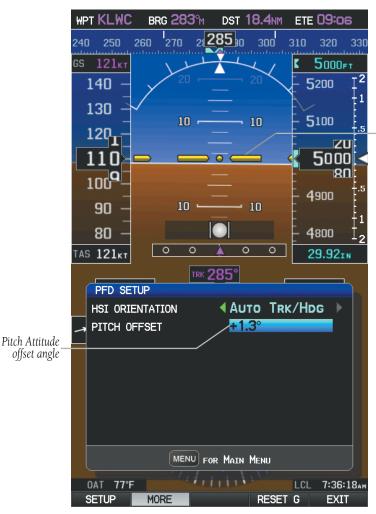

Pitch Attitude Offset

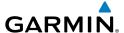

# MANUALLY SWITCHING BETWEEN INTERNAL AND EXTERNAL FLIGHT PLAN SOURCES

Press the **INTERNAL** Softkey on the Active Flight Plan Page or the Direct-to Page, to temporarily allow flight planning through the G3X using the internal GPS flight plan when an external GPS Navigator is configured. Press the **EXTERNAL** Softkey to return to the external GPS navigator's flight plan.

When manually selecting the internal GPS flight plan, 'INT' is displayed in light blue in the upper left corner of the Data Bar as well as the lower left quadrant of the HSI.

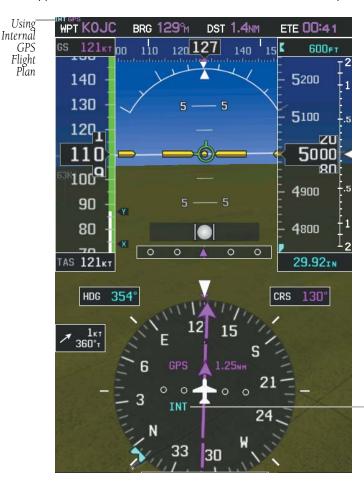

Internal Flight Plan Indication

System Overvier

Flight Instruments

S

cNS

GPS lavigation

Flight Planning

> Hazard Avoidance

Additional Features

AFC

Annun/Ala

**INT**: The pilot has elected to use the internal

GPS navigation

source instead of the external GPS navigation source.

Appendia

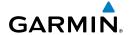

System

Flight nstruments

EIS

External

Failure.

Reverted to Internal

GPS

GPS

GPS vigation

Flight

Hazard

ditional

.

nin/Alarte

Appendix

ndex

### Switching between internal and external flight plan sources:

From the Active Flight Plan Page or the Direct-to Page, touch the **INTERNAL** or **EXTERNAL** Softkey to switch between the internal and external flight plan sources when an external GPS Navigator is configured.

### FAILURE OF THE EXTERNAL GPS NAVIGATION SOURCE

If the external GPS navigation source fails, the system reverts to the internal GPS navigation source and 'REV' is shown in yellow in the upper left corner of the Data Bar as well as the lower left quadrant of the HSI.

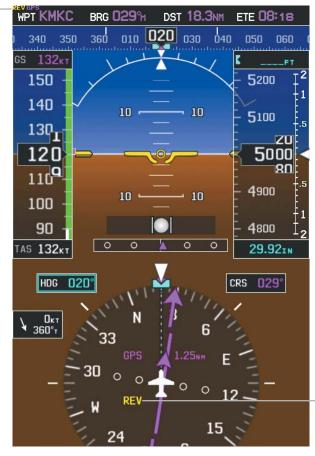

REV: External Navigation Source failed. Reverted to internal VFR GPS for navigation.

**External GPS Navigation Failure** 

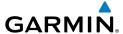

### AUTOMATIC CDI SCALE SELECTION (INTERNAL GPS ONLY)

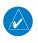

**NOTE:** When an external GPS navigator is in use, the pilot cannot change the CDI scale.

Three factors determine the default distance from the center of the CDI to full left or right limits:

- CDI scale = 1.25 nm within 30 nm of any airport in the active route.
- CDI scale = 0.25 nm on an approach leg or within 2 nm of the FAF or MAP.
- CDI scale = 5.0 nm if the previous two conditions do not exist.

## MANUAL CDI SCALE SELECTION (INTERNAL GPS ONLY)

### Adjusting the CDI scale:

From the full-screen PFD and/or split-screen PFD Page, press the **RNG** Key down arrow to zoom in (decrease CDI scale), or the up arrow to zoom out (increase CDI scale).

The current CDI scale appears in the upper right corner of the HSI.

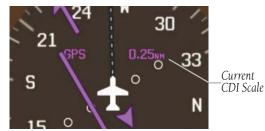

**Horizontal Situation Indicator (HSI)** 

The Automatic CDI Scale Selection will resume once the default determining factor for the current phase of flight matches the user-selected CDI scale.

### **AUTO-SLEWING**

The G3X will automatically slew the LOC course pointer to the correct final approach course when an ILS, LOC, BC, LDA, or SDF approach is active in the external navigator and the appropriate CDI and navigation source are selected on the G3X.

System Overview

Flight Instruments

EIS

CNS

GPS Navigation

Flight lanning

Hazard oidance

Additional Features

2

Annun/Alerts

Appendix

### **Setting up Auto-Slew:**

- **1)** With the desired approach activated in the external navigator, verify the appropriate CDI Source is selected (i.e., GPS1 or GPS2).
- 2) Once inside the FAF (Final Approach Fix), the course pointer will change from magenta to green and the course pointer will move, or slew, to the final approach course as received from the external GPS navigator.

When flying a localizer backcourse approach, verify that the selected course matches the published front course. The course selected can be manually changed by pressing the **LOC CRS** Softkey from the PFD or PFD Page (or press **XPDR/CRS** > **LOC CRS** (from the PFD or PFD Page) if a transponder is configured). A 'Set APPR CRS' message will appear if the course selection is not within 5° of either the front or back course for the selected approach.

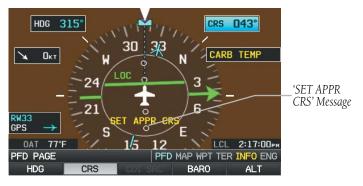

**Auto-Slewing Message** 

## TRIM AND FLAP POSITION INDICATORS (OPTIONAL)

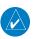

**NOTE:** If the aircraft is configured with a remote transponder rudder and aileron trim indicators are not available on the PFD. All trim gauges are available from the ENG page.

Elevator Trim, Aileron Trim, Rudder Trim, and Flap Position indicators can be configured from the Engine/Airframe Input Configuration Page in Configuration Mode. Refer to the G3X Installation Manual for more information.

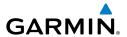

Trim and Flap Position Indicators

### **HEADING STRIP AND TURN RATE INDICATOR**

The Heading Strip displays the Current Heading, Selected Heading Bug, Current Heading, and Current Track Indicator. Numeric labels occur every 10°. Major tick marks are at 5° intervals and minor tick marks at 1° intervals. A digital reading of the current heading appears in the center of the Heading Strip.

The Turn Rate Indicator is located above the Heading Strip. Tick marks to the left and right of the displayed heading denote standard turn rates (3 deg/sec). A magenta Turn Rate Trend Vector shows the current turn rate. The end of the trend vector gives the heading predicted in 6 seconds, based on the present turn rate. A standard-rate turn is shown on the indicator by the trend vector stopping at the standard turn rate tick mark, corresponding to a predicted heading of 18° from the current heading. At rates greater than 4 deg/sec, an arrowhead appears at the end of the magenta trend vector and the prediction is no longer valid.

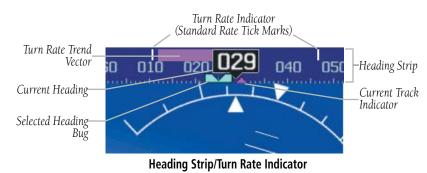

CNS Interface

GPS Navigation

Annun/Alerts Appendix

### **OBS MODE**

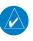

**NOTE:** If configured, the selected external GPS navigator (i.e., GTN or GNS Series Units) is used to set the OBS Mode.

Enabling Omni-bearing Selector (OBS) Mode suspends the automatic sequencing of waypoints in a GPS flight plan, but retains the current "active-to" waypoint as the navigation reference even after passing the waypoint. 'OBS' is annunciated to the left of the aircraft symbol when OBS Mode is selected.

While OBS Mode is enabled, a course line is drawn through the "active-to" waypoint on the moving map. If desired, the course to/from the waypoint can now be adjusted. When OBS Mode is disabled, the GPS flight plan returns to normal operation with automatic sequencing of waypoints, following the course set in OBS Mode. The flight path on the moving map retains the modified course line.

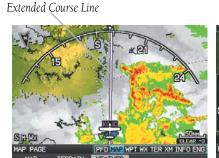

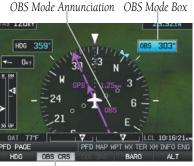

Omni-bearing Selector (OBS) Mode (Split-Screen)

### Enabling/disabling OBS Mode (without external GPS navigator):

- **1)** From the Active Flight Plan Page press the **MENU** Key while navigating a flight plan or Direct-to.
- **2)** With 'Set OBS and Hold' highlighted, press the **ENT** Key. The OBS Mode Box is highlighted.
- **3)** Turn the **FMS** Joystick to select the desired course to/from the waypoint.
- **4)** To cancel OBS Mode and return to automatic waypoint sequencing, press the **MENU** Key, with 'Release Hold' highlighted, press the **ENT** Key.

OBS Course Softkey

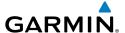

### Enabling/disabling OBS Mode (with external GPS navigator configured):

- Press the **OBS** Key on the external navigator. The 'Set OBS and Hold' Active Flight Plan Page menu option is now available.
- Use the **OBS CRS** Softkey on the G3X to select the desired course to/from 2) the waypoint.

### Syncing to the current aircraft location (without external GPS navigator):

- With OBS Mode enabled, press the OBS CRS Softkey or press XPDR/CRS > **OBS CRS** (if necessary).
- Press and hold the **FMS** Joystick. 2)

## 2.2 SUPPLEMENTAL FLIGHT DATA

In addition to the flight instruments, the PFD or PFD Page also displays various supplemental information, including the Outside Air Temperature (OAT), wind data, and Vertical Navigation (VNAV) indications.

### **OUTSIDE AIR TEMPERATURE**

The Outside Air Temperature (OAT) is displayed in degrees Fahrenheit (°F) or degrees Celsius (°C) in the lower left of the PFD or PFD Page.

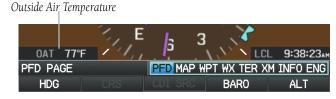

Outside Air Temperature on PFD Page (Split-Screen)

### Changing the outside air temperature setting:

- 1) Press the **MENU** Key twice to display the Main Menu.
- Turn or move the **FMS** Joystick to highlight 'System Setup...' and press the 2) **ENT** Key.

GPS Navigation

Annun/Alerts Appendix

- Turn or move the **FMS** Joystick to highlight 'Units' and press the **ENT** Key. 3)
- Turn the FMS Joystick to select the desired unit (Fahrenheit (°F) or 4) Celsius (°C)).
- 5) Press the **FMS** Joystick, the **CLR** Key, the **EXIT** Softkey or the **MENU** Key to return to the previous page.

### **WIND DATA**

Wind direction/speed or headwind/Crosswind information can be displayed in a window to the upper left of the HSI. When the window is selected for display, but wind information is invalid or unavailable, the window displays "No Wind Data".

### Showing/hiding wind data:

- From the full-screen PFD and/or split-screen PFD Page, press the **MENU** 1) Key.
- Move the **FMS** Joystick to highlight the Wind Vector field. 2)
- 3) Turn the **FMS** Joystick to highlight 'Speed/Dir' or 'Head/X-wind'.

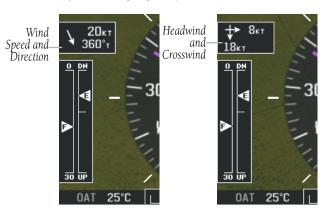

Wind Data

## **ANGLE OF ATTACK (AOA)**

G3X installations that include a GAP 26 and a GSU 25, Angle of Attack information can be displayed on the PFD. Refer to the G3X Installation Manual for the Angle of Attack Calibration procedure. During Angle of Attack Calibration Stall Warning AOA, Caution Alert AOA, Minimum Visible AOA, and Approach Target AOA are defined.

When AOA exceeds the calibrated Caution Alert threshold (AOA gauge, an intermittent audible tone will be heard. The tone will increase in frequency until the Stall Warning AOA, when it will play continuously.

When AOA is below the calibrated Minimum Visible AOA threshold, the angle of attack gauge is not displayed.

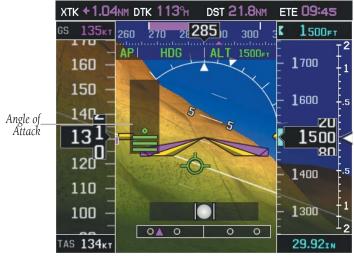

Angle of Attack (AOA)

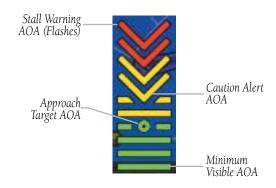

Angle of Attack Display (AOA)

Annun/Alerts Appendix

Index Appendix Annun/Alerts

## 2.3 VERTICAL NAVIGATION (VNAV)

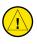

**CAUTION:** VNAV is only a VFR navigation aid and is not intended for instrument approaches.

The Vertical Navigation Page provides settings for the vertical navigation feature. These settings create a three-dimensional profile from the present location and altitude to a final (target) altitude at a specified location.

When the VNAV profile is defined, the pilot is informed of the progress by message alerts. A magenta chevron (VNAV Indicator) to the left of the altimeter on the Vertical Deviation Scale shows the VNAV profile, and a magenta chevron (Required Vertical Speed Indicator (RVSI)) on the Vertical Speed Indicator indicates the required vertical speed to reach the target altitude.

The Vertical Navigation feature is only available when navigating a Direct-to or flight plan, and the ground speed is greater than 35 knots.

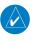

**NOTE:** The Vertical Navigation feature is not available when using the VNAV autopilot in HDG mode.

One minute prior to the initial descent point the "Approaching VNAV Profile" message appears and the 'Estimated Time to VNAV' (on Active Flight Plan Page) goes blank. The descent angle locks to prevent changes in speed from altering the profile. The VNAV feature does not take into account any changes in ground speed that occur during the transition from level flight to descent.

## APPROACHING VNAV PROFILE

At 200 ft above the target altitude, the "Approaching Target Altitude" message appears, and the VNAV indicator disappears from the PFD.

### APPROACHING TARGET ALTITUDE

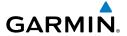

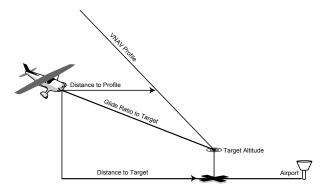

Visual Representation of VNAV

### **USING THE VNAV FEATURE**

Use the VNAV (Vertical Navigation) feature to ensure the aircraft is at the proper altitude. The magenta VNAV Indicator appears on the PFD. A message appears when approaching the VNAV Profile. When the VNAV Indicator is in the vertical center of the Vertical Deviation Scale, the aircraft is at the proper altitude for the VNAV Profile.

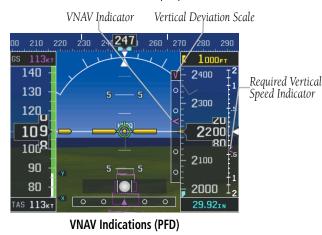

Garmin G3X Pilot's Guide 105

### Configuring a VNAV profile:

- 1) Press the FPL Key.
- **2)** Turn the **FMS** Joystick to select the Vertical Navigation Page.
- **3)** Press the **FMS** Joystick to activate the cursor.
- **4)** Enter the desired profile into the fields, and press the **EXIT** Softkey.

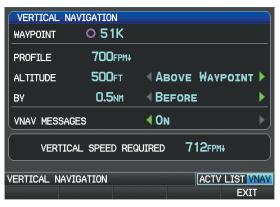

Vertical Navigation Page (Split-Screen)

- Waypoint—Enter any waypoint along the currently active route as the reference waypoint. The reference waypoint defines the target location.
- Profile—Fnter the descent rate.
- Altitude—Enter the desired reference waypoint altitude. Select 'Above Waypoint' to use field elevation for airports in the navigation database or 'MSL' to specify an exact MSL altitude target.
- By—Enter the target location with settings of distance 'Before' or 'After' a
  reference waypoint. To set a target location at a reference waypoint, enter a
  distance of zero.
- VNAV Messages—Select 'On' or 'Off' to enable/disable VNAV alert messages.

### **Enabling/disabling the VNAV indicator:**

1) From the full-screen PFD and/or the split-screen PFD Page, press the **MENU** Key.

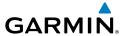

- **2)** Move the **FMS** Joystick to highlight the VNAV Indicator field.
- **3)** Turn the **FMS** Joystick to highlight 'On' or 'Off'.

### Forcing capture of the VNAV profile:

- 1) Enter a valid VNAV profile and begin navigation.
- **2)** Press the **FPL** Key.
- **3)** Turn the **FMS** Joystick to highlight the Vertical Navigation Page.
- **4)** Press the **MENU** Key.
- 5) Turn or move the **FMS** Joystick to highlight 'Capture VNAV Profile' and press the **ENT** Key. Selecting 'Capture VNAV Profile' centers the VNAV indicator (must be navigating a Flight Plan or Direct-to).

### Or:

- **1)** Enter a valid VNAV profile and begin navigation.
- **2)** From the VNAV Page, press (select) the **CAPTURE** Softkey.

### **Canceling the VNAV profile:**

- 1) Press the FPL Key.
- **2)** Turn the **FMS** Joystick to highlight the Vertical Navigation Page.
- **3)** Press the **MENU** Key.
- **4)** Turn or move the **FMS** Joystick to highlight 'Cancel VNAV Capture' and press the **ENT** Key.

### Or:

- **1)** Enter a valid VNAV profile and begin navigation.
- **2)** From the VNAV Page, press (deselect) the **CAPTURE** Softkey.

### **VNAV PAIRED WITH GTN**

Vertical Navigation may also be used on the G3X in concert with a GTN (when equipped). With the G3X and GTN combination, the VNAV flight director mode is designed to be used with vertical guidance for a descent from cruise into an approach or on an arrival. The G3X flight director will typically be in ALT mode prior to intercepting the glideslope or glidepath. You may arm APPR any time after you have captured your last VNAV descent leg, if you are unsure of the timing of the last VNAV descent, you can always arm GP or GS mode after you cross the waypoint prior to the FAF.

System Overview

Flight nstrumen

EIS

erface

GPS avigation

Flight lanning

> Hazard voidance

Additional Features

줐

mun/Aler

\ppendix

### **Flight Instruments**

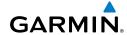

System Overview

Filight Istrument

EIS

Interfa

avigation

Flight

Hazard

Additional

AFCS

Annun/Ale

Appendi

dex

The GTN's VNAV guidance will end prior to the FAF waypoint. Typically, this will result in the flight director capturing the final VNAV target altitude, with the aircraft in a position to subsequently intercept the glidepath. GP mode should be armed prior to intercepting the glidepath. Flight director GPS mode must be active before VNAV mode can be activated. If another lateral mode such as HDG is active, VNAV mode will not be available. VNAV will descend away from the altitude preselector if you are in ALT mode and have VNAV armed.

An altitude constraint in the GTN flight plan is necessary to utilize GTN VNAV. Altitude constraints are set and changed only on the GTN by pressing the altitude constraint field next to the waypoint on the flight plan page. This can be verified by looking at the map on the GTN and see the TOD (Top of Descent) indicated on the map. As you approach this point, the magenta arrow on the vertical deviation indicator on the PFD will start to come down and the VNAV altitude constraint should be displayed. As you reach TOD, the magenta arrow will center up on the vertical deviation indicator.

Refer to the GTN Pilot's Guide for more information.

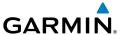

## SECTION 3 ENGINE INDICATION SYSTEM

## **EIS DISPLAY & ENG PAGE**

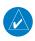

**NOTE:** The display of the G3X Engine Indication System depends upon the current configuration and may vary from the examples discussed in this section.

The G3X Engine Indication System (EIS) displays critical engine, electrical, and other system parameters on the top portion of the display (split-screen and/or full-screen MFD). Additional EIS information can be viewed by selecting the **ENG** Page.

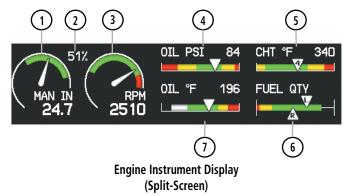

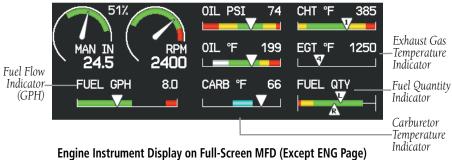

If the Engine Page information configured exceeds one page, additional engine gauges may be distributed among the 1st, 2nd, and 3rd softkeys as required.

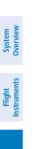

EIS

Index Appendix Annun/Alerts

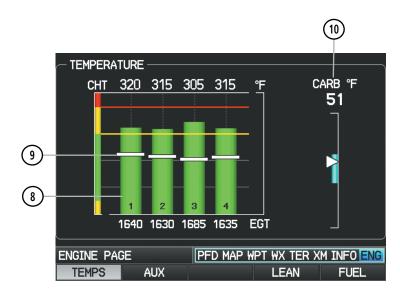

Example Engine (ENG) Page Configuration - TEMPS Softkey Selected (Split-Screen)

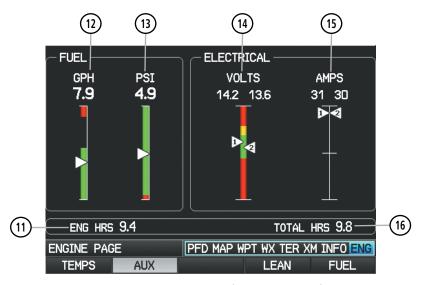

Example Engine (ENG) Page Configuration- AUX Softkey Selected (Split-Screen)

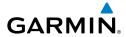

| 1)(23) Engine Manifold Pressure               | Displays manifold pressure to indicate engine power                                                              |
|-----------------------------------------------|----------------------------------------------------------------------------------------------------|
| 2 24 Percent Power                            | Displays engine power as a percentage                                                                            |
| 3 (25) Tachometer (RPM)                       | Displays propeller speed in revolutions per minute (rpm)                                                         |
| 4 26 Oil Pressure Indicator                   | Displays oil pressure                                                                                            |
| 5 9 22 Cylinder Head<br>Temperature Indicator | Displays the head temperature of the hottest cylinder                                                            |
| 6 (19) Fuel Quantity Indicator                | Displays the fuel quantity                                                                                       |
| 7 27 Oil Temperature Indicator                | Displays oil temperature                                                                                         |
| 8 (21) Exhaust Gas Temperature Indicator      | Displays the Exhaust Gas Temperature                                                                             |
| 10 28 Carburetor Temperature Indicator        | Displays carburetor temperature;<br>the yellow range indicates where<br>carburetor icing is most likely to occur |
| 11 17 Engine Hours (Tach) (ENG HOURS)         | Counted whenever a valid RPM is detected. Refer to G3X Installation Manual for more information.                 |
| 12 20 Fuel Flow Indicator                     | Displays fuel flow.                                                                                              |
| 13 (18) Fuel Pressure Indicator               | Displays fuel pressure                                                                                           |
| (14)(29) Voltmeter                            | Displays the main bus voltage                                                                                    |
| 15 30 Ammeter                                 | Displays the battery load in amperes                                                                             |
| 16 (31) Total Hours (HOURS)                   | Refer to G3X Installation Manual for                                                                             |

Annun/Alerts Appendix Index

more information.

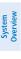

Appendix Annun/Alerts

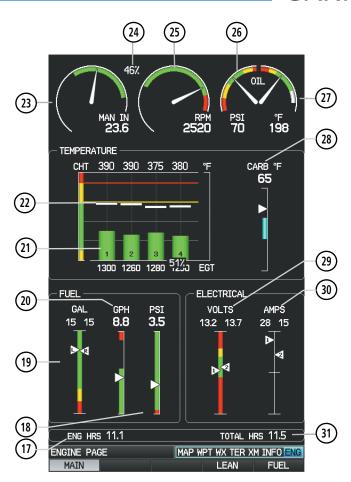

**Example Engine (ENG) Page Configuration** (Full-Screen MFD)

Green bands on the instruments indicate normal ranges of operation; yellow and red bands indicate caution and warning, respectively. When unsafe operating conditions occur, the corresponding caution readout will display solid yellow and the warning readout will flash red. If sensory data to an instrument becomes invalid or unavailable, a red "X" is displayed across the instrument.

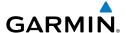

### **ENG PAGE SOFTKEYS (EXAMPLE CONFIGURATION)**

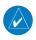

**NOTE:** The Engine (ENG) Page softkeys displayed are dependant on the configuration. Refer to the G3X Installation Manual for information on configuring the Engine Page.

If the Engine Page information configured exceeds one page, additional engine gauges may be distributed among the 1st, 2nd, and 3rd softkeys as required.

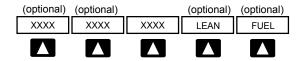

MAIN, TEMPS

AUX, AUX1, AUX2, ELEC, TRIM, TEMPS

**LEAN** 

**FUEL** 

Displays engine gauges as required (optional)

Displays additional engine gauges as required (optional)

Activates/deactivates Lean Assist (optional)

Displays Fuel Calculator (optional)

## 3.2 LEAN ASSIST MODE (OPTIONAL)

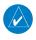

**NOTE:** The pilot should follow the engine manufacturer's recommended leaning procedures as described in the Pilot's Operating Handbook (POH).

A **LEAN** Softkey is displayed on the ENG Page if Lean Assist Mode is enabled and at least one Exhaust Gas Temperature (EGT) or Turbine Inlet Temperature (TIT) input is configured (refer to the G3X Installation Manual for more information).

### **Using Lean Assist Mode:**

From the ENG Page, press the **LEAN** Softkey. As the mixture is leaned, one of the cylinders' exhaust temperature will peak. Continuing to lean the mixture will cause each additional cylinder to peak (if applicable) until the last of the cylinders peaks. To cancel Lean Assist Mode, press the **LEAN** Softkey again.

AFCS

Annun/Alerts Appendix

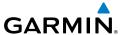

EIS

Index Appendix Annun/Alerts

When the **LEAN** Softkey is selected, the Lean Assist Mode waits for a cylinder's EGT to reach a peak temperature and decrease by at least 7°F. The peak EGT for each cylinder is displayed as a small grey number above each bar on the graph. To prevent detection of false peaks, the system waits for a cylinder's EGT to increase by at least 15°F before detecting a peak. In addition, if the cylinder temperature rises above a previously detected peak by more than 100°F, the previous peak is considered false.

A cylinder temperature bar graph appears if CHT/EGT data is configured on 4 or more cylinders. A readout showing the temperature deviation from peak ( $\Delta$ EGT) is displayed in place of the normal EGT temperature number. The temperature deviation of the first cylinder to peak is highlighted light blue. A light blue outline appears around the temperature deviation of the last cylinder to peak. A light blue hollow box appears above the cylinder's bar to represent the peak EGT for that cylinder.

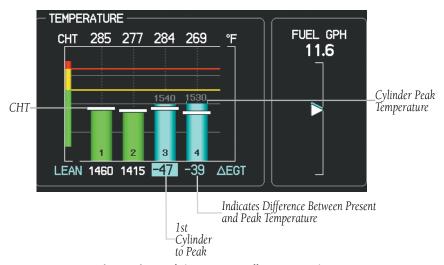

Leaning to First Peak (ENG Page - Full-Screen MFD)

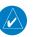

**NOTE**: A '+' ( $\triangle$ EGT) value indicates that the current temperature is greater than the previously detected peak.

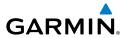

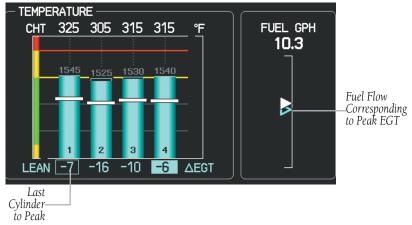

Leaning to Last Peak (ENG Page - Full-Screen MFD)

If a fuel flow sensor is configured, the fuel flow value detected as the first cylinder peaks is saved (see above). The fuel flow corresponding to peak EGT is drawn on the fuel flow gauge as a hollow blue pointer. This can be used to determine if you are on the rich side of peak (ROP) or the lean side of peak (LOP). Rich of Peak (ROP) if the fuel flow pointer is above the blue triangle, or Lean of Peak (LOP) if the fuel flow pointer is below the blue triangle.

The EIS Display (see section 3.1) and the split-screen ENG Page will display the cylinder whose temperature is currently closest to its own peak value (when Lean Assist Mode is active) as a white pointer with the cylinder number. The peak temperature is depicted by a hollow blue pointer, and the temperature deviation from peak ( $\Delta$ EGT or  $\Delta$ TIT) is displayed in place of the normal temperature number in light blue text.

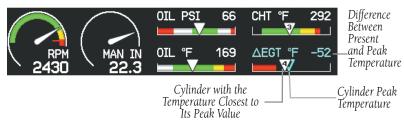

Engine Instrument Display (Split-Screen)

Overview

Flight Instrument

S

CNS Interface

GPS Vavigatio

Flight Planning

Hazard Avoidance

Additiona

Ą

Alerts

Appendix

Lean Assist Mode - ENG Page (Split-Screen)

If Turbine Inlet Temperature (TIT) inputs are configured, the first and last TIT to peak are not identified.

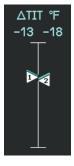

Lean Assist Mode - Turbine Inlet Temperature (ENG Page)

System Overview

Flight

Ä

CNS Interface

GPS avigation

Flight anning

و و

Hazard

Additiona

AFCS

Annun/Ale

Appendix

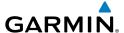

## 3.3 FUEL CALCULATOR (OPTIONAL)

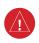

**WARNING:** The G3X Fuel Calculator and/or Fuel Range Rings are NOT intended to be relied upon as the primary fuel indicator(s), and does not relieve the pilot from the responsibility of proper flight planning. G3X fuel calculations do not use the aircraft fuel quantity indicators and are calculated from the last time the fuel was reset.

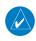

**NOTE:** An optional Fuel Flow Sensor must be configured for the FUEL Softkey to appear on the ENG Page. Refer to the Installation Manual for more information.

Refer to the Section 5.2, Using Map Displays, for information on displaying fuel range rings on the Navigation Map.

### Adjusting the Fuel Remaining or Fuel Used quantity:

- 1) From the ENG Page, press the **FUEL** Softkey.
- **2)** Press the **FMS** Joystick to activate the cursor.
- **3)** Move the **FMS** Joystick to the Fuel Remaining or Fuel Used Field (if necessary).
- 4) Turn the FMS Joystick to adjust the desired quantity.

### Resetting the Fuel Used to zero and Fuel Remaining to full tanks:

- **1)** From the ENG Page, press the **FUEL** Softkey.
- **2)** Press the **RESET** Softkey; this resets Fuel Used to zero and Fuel Remaining to the maximum fuel capacity for the aircraft.

### **Resetting Fuel Remaining only:**

- **1)** From the ENG Page, press the **FUEL** Softkey.
- 2) Press Softkey #2 (XX GAL); this resets only Fuel Remaining to the maximum fuel capacity for the aircraft. XX is the airframe specific full fuel quantity.

### Resetting Fuel Remaining to partial fuel quantities (optional):

- 1) From the ENG Page, press the **FUEL** Softkey.
- 2) Press Softkey #3 or #4 (**XX GAL**); this resets fuel remaining to a partial tank quantity (i.e., filler neck tab). XX is the airframe specific partial fuel quantity (if configured).

System Overview

Flight strumen

S

terface

GPS avigation

Flight lanning

> Hazard woidance

Additional Features

A C C

Annun/Alerts

Appendix

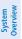

Filight struments

EIS

Interfac

GPS Navigatio

Flight Planning

Hazard Avoidance

Additional Features

AFCS

Annun/Aler

Appendi

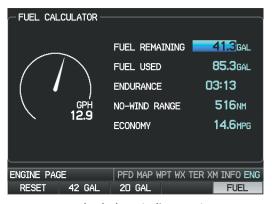

Fuel Calculator (Split-Screen)

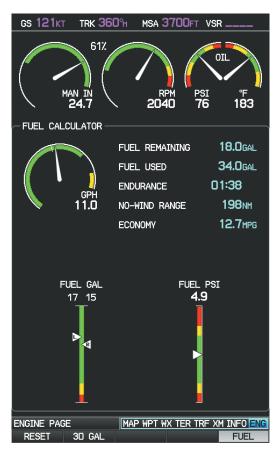

Fuel Calculator (Full-Screen MFD)

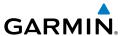

### **FUEL CALCULATOR SOFTKEYS**

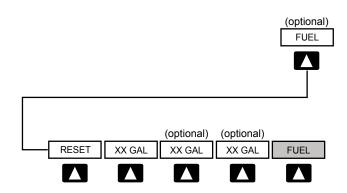

Resets fuel used to zero and fuel remaining to full RESET

tanks

XX GAI Sets fuel remaining to the full tank quantity where XX

is the airframe specific full fuel quantity

XX GAI Sets fuel remaining to a partial tank quantity (i.e., filler

neck tab) where XX is an airframe specific partial

fuel quantity (optional)

XX GAI Sets fuel remaining to a partial tank quantity (i.e., filler

neck tab) where XX is an airframe specific partial

fuel quantity (optional)

FUFI Returns to top-level softkeys

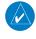

**NOTE:** Fuel Used values can be configured to automatically reset in Config Mode. This automatic reset can happen on first engine start or takeoff, after the G3X system has been unpowered and powered on again. Refer to the G3X Installation Manual for more information.

ES

Annun/Alerts Appendix

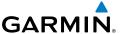

### **CONFIRMING FUEL QUANTITY**

When the system detects that fuel has been added, a 'Confirm Fuel Quantity' Reminder Page appears when the system is powered on.

### **CONFIRM FUEL QUANTITY SOFTKEYS**

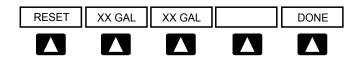

RESET Resets fuel used to zero and fuel remaining to full

tanks

XX GAL Sets fuel remaining to the full tank quantity where XX

is the airframe specific full fuel quantity

XX GAL Sets fuel remaining to a partial tank quantity (i.e., filler

neck tab) where XX is an airframe specific partial

fuel quantity (optional)

DONE Returns to top-level softkeys

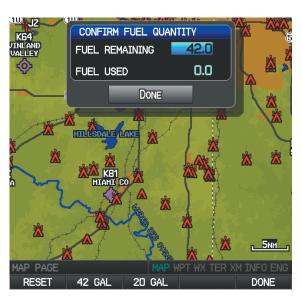

'Confirm Fuel Quantity' Reminder Page

System Overview

Flight nstrument

ā

CNS

GPS Vavigatic

Flight

azard idance

litional atures

S

nnun/Alert

Appendi

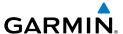

### Adjusting the Fuel Remaining or Fuel Used quantity:

- Move the FMS Joystick to the Fuel Remaining or Fuel Used Field (if necessary).
- **2)** Turn the **FMS** Joystick to adjust the desired quantity.

### Resetting the Fuel Used to zero and Fuel Remaining to full tanks:

Press the **RESET** Softkey; this resets Fuel Used to zero and Fuel Remaining to the maximum fuel capacity for the aircraft

### **Resetting Fuel Remaining only:**

Press Softkey #2 (**XX GAL**); this resets only Fuel Remaining to the maximum fuel capacity for the aircraft. XX is the airframe specific full fuel quantity.

### Resetting Fuel Remaining to partial fuel quantities (optional):

Press Softkey #3 or #4 (**XX GAL**); this resets fuel remaining to a partial tank quantity (i.e., filler neck tab). XX is the airframe specific partial fuel quantity (if configured).

## 3.4 CAS MESSAGES (OPTIONAL)

The CAS messages displayed depend upon the current configuration, and will vary from the examples listed below. Refer to the G3X Installation Manual for more information on configuring CAS messages (if applicable).

CAS Messages are grouped by criticality (warning, caution, advisory). The color of the message is based on its urgency and on required action:

- **WARNING (red):** Requires immediate attention. Warning messages will flash until acknowledged by pressing the **ENT** Key.
- CAUTION (yellow): Requires pilot awareness and possible future corrective action.
- **ADVISORY (white):** Provides general information.

System Overview

Flight nstrument

EIS

terface

GPS avigatio

> Flight lanning

> > zard

litional

AFC

hniin/Alai

Appendi

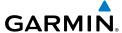

System Overview

> Flight truments

EIS

CNS nterface

GPS

Flight Planning

Hazard

Additional Features

AFCS

un/Alert

Annendix

Index

Warning annunciation text is shown in red in the CAS Annunciation Window on the full-screen PFD and/or the split-screen PFD Page (dependent on number of CAS messages configured). The CAS Annunciation Window is located to the right of the Horizontal Situation Indicator.

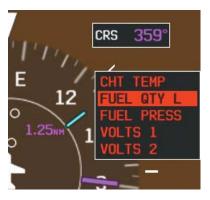

CAS Warning Example

Important CAS Messages may not be visible at all times (e.g., the split-screen PFD Page is not displayed, or FPL/NRST Pages are displayed on the full-screen PFD). In that case a Check Alerts Triangle is displayed to the right of the Airspeed Indicator as a reminder to check the CAS Messages.

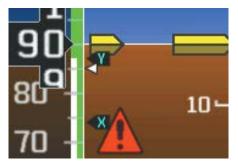

CAS Warning Example (Check Alerts Triangle)

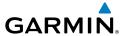

If less than four CAS Messages are configured for the system, the CAS Messages are displayed to the right of the Airspeed Indicator and the Check Alerts Triangle is not displayed.

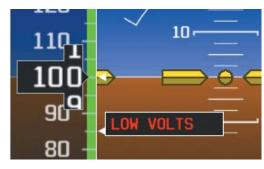

**CAS Warning Example** 

System Overview

Flight nstrumen

EIS

CNS

GPS Navigatio

Flight Planning

> Hazard Avoidance

> Additional Features

AFC

Annun/Aler

Appendi

Inde

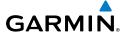

System verview

Flight

2

terface

GPS vigation

Flight

Hazard Avoidance

Additional

AFCS

Annun/Ale

App

Index

Blank Page

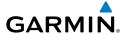

# **SECTION 4 CNS INTERFACE**

# 4.1 AUTO-TUNING FREQUENCIES (OPTIONAL)

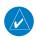

**NOTE:** Refer to the G3X Installation Manual for more information on the G3X optional communication interfaces.

Frequencies can be automatically tuned from the following:

- Map Page
- Weather Page
- Waypoint Page
- Nearest Airports Page

- Nearest Airport Weather Page
- Nearest ARTCC Page
- Nearest FSS Page
- Nearest Airspace Page

#### Auto-tuning a frequency from the Nearest Pages:

- **1)** Press the **NRST** Key to display the Nearest Pages.
- **2)** Turn the **FMS** Joystick to select the Nearest (Airports, Airport Weather, ARTCC, FSS, or Airspace) Page.
- **3)** From the Nearest ARTCC or Nearest FSS, move the **FMS** Joystick to highlight the desired frequency.

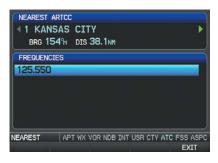

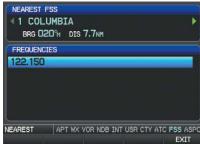

Nearest ARTCC (Split-Screen)

Nearest FSS (Split-Screen)

Or:

- **a)** From the Nearest Airport Weather Page, highlight the desired airport weather, and press the **ENT** Key.
- **b)** With the Weather Information Page displayed, press the **INFO** Softkey.
- **c)** Move the **FMS** Joystick to highlight the desired frequency.

System Overvie

> Flight Instrumer

EIS

terface

GPS avigation

> light anning

> > azard

Iditional eatures

AFCS

Annun/Alerts

Appendix

Index

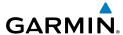

iew

jht ments

v

Interface

GPS Navigatio

Flight

Hazard

Footung

AFCS

A'minnA

Annendi

yolox

Or:

- **a)** From the Nearest Airspace Page, highlight the desired airspace, and press the **ENT** Key.
- **b)** Press the **FREQS** Softkey.
- c) Move the FMS Joystick to highlight the desired frequency.

Or:

- **a)** From the Nearest Airport Page, highlight the desired airport and press the **ENT** Key. The Airport Information Page is displayed.
- **b)** Move the **FMS** Joystick to highlight the desired frequency.

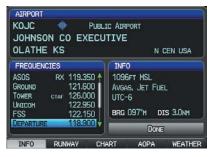

Airport Information Page (Split-Screen)

4) Press the ENT Key to load the frequency into the standby field of the SL40. If the frequency has an \* (additional information available) next to it, press the ENT Key a second time with 'Tune' highlighted.

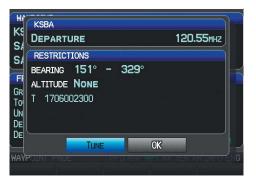

Frequency with Additional Information (Split-Screen)

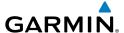

### Auto-tuning a frequency from the Map Page and Weather Page:

- 1) Press the FMS Joystick on the Map Page (or PAN MAP Softkey on the Weather (WX) Page) to display the Map Pointer.
- Place the Map Pointer on a map feature (airport, METAR Flag, etc). If 2) multiple map features are present at the Map Pointer position (green arrow in the information box), turn the **FMS** Joystick to cycle through the list.
- Press the **ENT** Key to display the review page for the highlighted feature. 3)
- 4) If necessary, press the **INFO** Softkey to access the Airport Information Page.
- Move the **FMS** Joystick to highlight the desired frequency. 5)
- Press the **ENT** Key to load the frequency into the standby field of the SL40. 6) If the frequency has an \* (additional information available) next to it, press the **ENT** Key a second time with 'Tune' highlighted.

## Auto-tuning a frequency from the Waypoint Page:

- From the Waypoint Page, enter the desired waypoint using the **FMS** 1) Joystick.
- Move the **FMS** Joystick to highlight the desired frequency. 2)
- Press the **ENT** Key to load the frequency into the standby field of the SL40. 3) If the frequency has an \* (additional information available) next to it, press the **ENT** Key a second time with 'Tune' highlighted.

Annun/Alerts Appendix

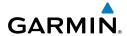

Flight GPS CNS Planning Navigation Interface

Appendix Annun/Alerts

# 4.2 REMOTE TRANSPONDER INTERFACE (OPTIONAL)

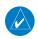

NOTE: If the aircraft is configured with a remote transponder rudder and aileron trim indicators are not available on the PFD. All trim gauges are available from the ENG page.

The G3X is capable of interfacing with several remote transponders providing Mode S interrogation and reply capabilities. Selective addressing or Mode Select (Mode S) capability includes the following features:

- Level-2 reply data link capability (used to exchange information between aircraft and ATC facilities)
- Surveillance identifier capability
- Flight ID (Flight Identification) reporting The Mode S Transponder reports identification as either the aircraft registration or a unique Flight ID.
- Altitude Reporting
- Airborne status determination
- Transponder capability reporting
- Mode S Enhanced Surveillance (EHS) requirements
- Acquisition squitter Acquisition squitter, or short squitter, is the transponder 24 bit identification address. The transmission is sent periodically, regardless of the presence of interrogations. The purpose of the acquisition squitter is to enable Mode S ground stations and aircraft equipped with a Traffic Avoidance System (TAS) to recognize the presence of Mode S-equipped aircraft for selective interrogation.

When configured the transponder interface is displayed on three levels of softkeys on the PFD: Top-level, Mode Selection, and Code Selection. When the top-level XPDR Softkey is pressed, the associated transponder softkeys appear: IDENT, CODE, and MODF.

When the CODE Softkey is pressed, the pilot can enter the desired code using the FMS Joystick.

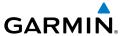

Pressing the IDENT Softkey initiates the ident function and reverts to the top-level softkeys.

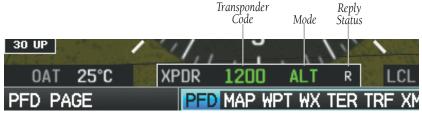

Transponder Data Box (Split-Screen)

With a remote transponder configured, the #2 PFD Softkey becomes XPDR (if a navigation source is not selected) or XPDR/CRS (when the pilot can control the navigation course).

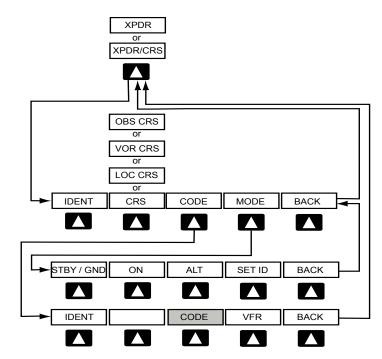

**IDENT** 

Sends a distinct identity indication to Air Traffic Control

(ATC).

CRS (subdued)

A navigation source is not selected

or

GPS Navigation

Annun/Alerts Appendix

OBS CRS Allows the pilot to adjust the OBS course

or

VOR CRS Allows the pilot to adjust the VOR course

or

LOC CRS Allows the pilot to adjust the localizer course

CODE Allows the pilot to enter the transponder code and

displays the second-level **CODE** softkeys

MODE Displays second-level **MODE** softkeys

BACK Returns to top-level softkeys

**CODE** Softkey selected

IDENT Sends a distinct identity indication to Air Traffic Control

(ATC).

CODE Returns to top-level softkeys

VFR The pre-programmed VFR code is automatically

displayed in the code field of the Transponder Data Box. Pressing the **VFR** softkey again restores the

previous identification code.

BACK or DONE Returns to top-level softkeys

**MODE** Softkey selected

STBY Selects the standby mode. When in standby mode, the

remote transponder will not reply to any interrogations. Press and hold to put the transponder in Ground (GND) Mode. Ground Mode is normally selected automatically when the aircraft is on the ground.

ON Generates Mode A and Mode S replies, but Mode C

altitude reporting is inhibited.

ALT Selects ALT Mode. All transponder replies requesting

altitude information are provided with pressure

altitude information.

SET ID Allows the pilot to set the Flight ID. (The Flight ID must

be configured to 'Set By Pilot' for the **SET ID** softkey

to be displayed).

BACK Returns to previous level softkeys

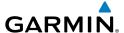

#### TRANSPONDER MODE SELECTION

The transponder mode will automatically switch between GND Mode and ALT Mode. The mode can also be manually set using the softkeys.

## Selecting a transponder mode:

- **1)** From the full-screen PFD and/or the split-screen PFD Page, press the **XPDR** Softkey.
- **2)** Press the **MODE** Softkey.
- 3) Press the desired mode softkey (STBY / GND, ON, or ALT). Pressing and holding the STBY Softkey activates Ground (GND) Mode and the STBY Softkey becomes the GND Softkey.

#### **GROUND MODE**

Ground Mode is normally selected automatically when the aircraft is on the ground. The transponder powers up in the last mode it was in when shut down. To manually select Ground Mode, press and hold the **STBY** Softkey. A green GND indication and transponder code appear in the mode field of the Transponder Data Box and the **STBY** Softkey becomes the **GND** Softkey. In Ground Mode, the transponder does not allow Mode A and Mode C replies, but it does permit acquisition squitter and replies to discretely addressed Mode S interrogations.

Deselect (press) the **GND** Softkey to return to Standby Mode.

# **STANDBY MODE (MANUAL)**

Standby Mode can be selected at any time by pressing the **STBY** Softkey. In Standby, the transponder does not reply to interrogations, but new codes can be entered. When Standby Mode is selected, a white STBY indication and transponder code appear in the mode field of the Transponder Data Box.

## MANUAL ON MODE

ON Mode can be selected at any time by pressing the **ON** Softkey. ON Mode generates Mode A and Mode S replies, but Mode C altitude reporting is inhibited. In ON Mode, a green ON indication and transponder code appear in the mode field of the Transponder Data Box.

System Overviev

Flight nstrumen

EIS

cNS

GPS avigation

Flight lanning

ard

Annun/Alerts

Appendi

Index

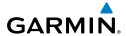

#### System Overview

rlignt struments

EIS

Inter

GP'S Navigat

Flight Nanning

Hazard

dditional

AFCS

nin/Alerte

Annendix

ndex

# **ALTITUDE MODE (AUTOMATIC OR MANUAL)**

Altitude Mode is automatically selected when the aircraft becomes airborne. Altitude Mode may also be selected manually by pressing the **ALT** Softkey.

If Altitude Mode is selected, a green ALT indication and transponder code appear in the mode field of the Transponder Data Box, and all transponder replies requesting altitude information are provided with pressure altitude information.

#### **REPLY STATUS**

When the transponder sends replies to interrogations, a white R indication appears momentarily in the Transponder Data Box.

#### **ENTERING A TRANSPONDER CODE**

#### **Entering a transponder code:**

- 1) From the full-screen PFD and/or split-screen PFD Page, press the **XPDR** Softkey.
- **2)** Press the **CODE** Softkey. A Transponder Code Box appears with the cursor on the first digit in the code.
- **3)** Enter the desired code using the **FMS** Joystick and press the **ENT** Key.

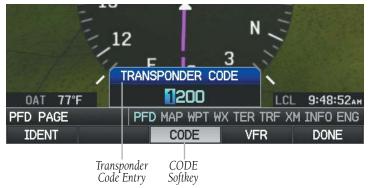

Transponder Code Entry (Split-Screen PFD Page)

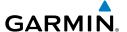

#### VFR CODE

The VFR code can be entered either manually or by pressing the XPDR Softkey, the **CODE** Softkey, then the **VFR** Softkey. When the **VFR** Softkey is pressed, the preprogrammed VFR code is automatically displayed in the code field of the Transponder Data Box. Pressing the **VFR** Softkey again restores the previous identification code.

#### **IDENT FUNCTION**

Pressing the **IDENT** Softkey sends a distinct identity indication to Air Traffic Control (ATC). The indication distinguishes the identing transponder from all the others on the air traffic controller's screen. When the **IDENT** Softkey is pressed, a white IDENT indication is displayed in the mode field of the Transponder Data Box for a duration of 18 seconds.

#### **ADS-B OUT**

When configured with an ADS-B Out capable transponder, 'NO ADSB' is displayed in yellow, in the Transponder Data Box, if the ADS-B Out broadcast has been manually disabled or if the transponder does not have the required GPS data.

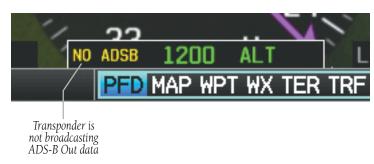

NO ADS-B (Split-Screen PFD Page)

CNS Interface

Annun/Alerts Appendix

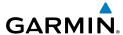

# FLIGHT ID REPORTING

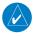

**NOTE**: The Flight ID must be configured to 'Set By Pilot' in Configuration Mode for the **SET ID** Softkey to appear. Refer to the G3X Installation Manual for more information.

#### **Entering a Flight ID:**

- 1) From the full-screen PFD and/or the split-screen PFD Page, press the **XPDR** Softkey.
- **2)** Press the **MODE** Softkey.
- **3)** Press the **SET ID** Softkey. The 'SET FLIGHT ID' Window appears.
- **4)** Enter the desired Flight ID using the **FMS** Joystick and press the **ENT** Key.

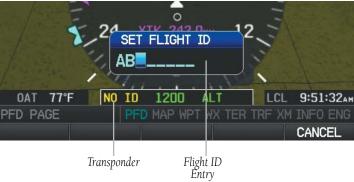

Flight ID Entry (Split-Screen PFD Page)

System Overview

> Flight Istruments

> > EIS

CNS Interface

GPS Naviqatio

Flight Planning

Hazard

Additional

AFCS

Innun/Alerts

Appendix

Index

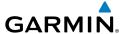

# SECTION 5 GPS NAVIGATION

# 5.1 INTRODUCTION

The Map Page displays aviation data (e.g., airports, VORs, airways, airspaces), geographic data (e.g., cities, lakes, highways, borders), and topographic data (map shading indicating elevation) to be used for situational awareness only. The Navigation Map can be oriented three different ways: North Up (NORTH UP), Track Up (TRK UP) or Desired Track Up (DTK UP).

An aircraft icon is placed on the Navigation Map at the location corresponding to the calculated present position. The aircraft position and the flight plan legs are accurately based on GPS calculations. The basemap upon which these are placed are from a source with less resolution, therefore the relative position of the aircraft to map features is not exact. The leg of the active flight plan currently being flown is shown as a magenta line on the navigation map. The other legs are shown in white.

The Direct-to Window, the Flight Plan Pages, and the Nearest Airports Pages can be displayed by pressing the corresponding hardkeys.

# **COMPASS ARC**

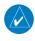

**NOTE**: The compass arc is not available in 'North Up' map orientation.

A compass arc representing the aircraft's ground track, appears by default on the Map Page. The route line represents the course.

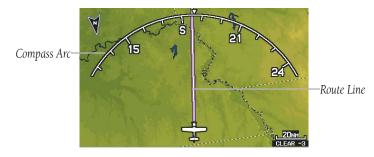

Compass Arc (Map Page)

Annun/Alerts Appendix

#### Removing the Compass Arc from the Map Page:

- With the Map Page displayed, press the **MENU** Key.
- Turn or move the **FMS** Joystick to highlight 'Set Up Map' and press the 2) **ENT** Key.
- Turn the **FMS** Joystick to highlight the 'General' Menu. 3)
- 4) Move the **FMS** Joystick to highlight the 'Compass Arc' field.
- Turn the **FMS** Joystick to access the 'On/Off' drop down list. 5)
- Turn or move the **FMS** Joystick to highlight 'Off', and press the **ENT** Key. 6)

# 5.2 USING MAP DISPLAYS

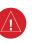

WARNING: The G3X map displays are to be used for situational awareness only.

Map displays are used extensively in the G3X to provide situational awareness in flight. Most G3X maps can display the following information:

- Airports, NAVAIDs, airspaces, airways, land data (highways, cities, lakes, rivers, borders, etc.) with names
- Map Pointer information (distance and bearing to pointer, location of pointer, name, and other pertinent information)
- Map range
- Aircraft icon (representing present position)
- Flight plan legs
- User waypoints
- Track vector
- Topography data

The information in this section applies to the following maps unless otherwise noted:

- All Map Pages (MAP)
- Waypoint Page (WPT)
  - Split-Screen: The Waypoint Page when the **RUNWAY** Softkey is pressed.

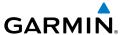

- Full-Screen: The Waypoint Page when the **INFO** Softkey is pressed.
- All Nearest Pages (NRST) (Full-Screen)
- Flight Plan Pages (FPL) (Full-Screen)
- Direct-to Window (Full-Screen)

#### MAP PAGE SETUP

#### MAP ORIENTATION

Maps are shown in one of three different orientation options, allowing flexibility in determining aircraft position relative to other items on the map (North Up) or for determining where map items are relative to where the aircraft is going (Track Up), or desired track up (DTK UP).

- North Up aligns the top of the map display to north (default setting).
- Track Up aligns the top of the map display to the current ground track.
- Desired Track (DTK) Up aligns the top of the map display to the desired course.

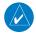

**NOTE:** Map orientation can only be changed on the Map Page. Any other pages that show navigation data reflect the orientation selected for the Map Page.

#### Changing the Navigation Map orientation:

- With the Map Page displayed, press the **MENU** Key. 1)
- 2) Turn or move the **FMS** Joystick to highlight 'Set Up Map' and press the **ENT** Key.
- Turn the **FMS** Joystick to highlight the 'General' Menu. 3)
  - **a)** Move the **FMS** Joystick to highlight the 'Orientation' field.
  - **b)** Turn the **FMS** Joystick to access a list of available options.
  - Turn or move the **FMS** Joystick to highlight 'North Up', 'Track Up', or 'DTK Up', and press the ENT Key.

Or:

- a) Move the **FMS** Joystick to highlight the 'North Up Above' field.
- **b)** Turn the **FMS** Joystick to access a list of available range options.

GPS Navigation

Annun/Alerts Appendix

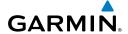

ystem

Filight

EIS

CNS

GPS Navigation

Fligh

Hazard

Additiona

arte

Appendix

ydex

**c)** Turn or move the **FMS** Joystick to highlight the desired range above which to display North Up orientation.

Or:

- **a)** Move the **FMS** Joystick to highlight the 'North Up On GRND' field.
- **b)** Using the **FMS** Joystick highlight 'On' or 'Off', and press the **ENT** Key. When 'North Up On GRND' is 'ON' (default), the map orientation will change to North Up when the aircraft is on the ground.

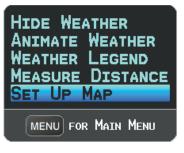

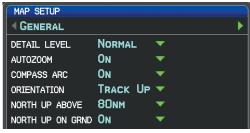

Map Page Menu

General Menu (Map Setup Page)

#### AIRPORTS & NAVAIDS

Airport and NAVAID information can be customized to display a variety of information including: runway extension lines, runway numbers and visual reporting points (VRP). Runway extension lines show runway orientation relative to other landmarks and terrain features and are intended to aid in planning traffic pattern entry and/or departure routing.

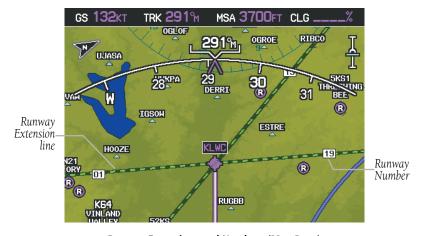

Runway Extensions and Numbers (Map Page)

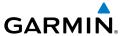

# Setting up and customizing airports and NAVAIDs for the map page:

- 1) From the Map Page press the **MENU** Key.
- Turn or move the FMS Joystick to highlight 'Set Up Map' and press the ENT Key.
- **3)** Turn the **FMS** Joystick to select the 'Airport' or 'NAVAID' Category from the horizontal list.
- **4)** Move the **FMS** Joystick to highlight the desired feature.
- **5)** Turn the **FMS** Joystick to access a list of options for each feature (On/Off, Auto, range settings, text size, etc).
- **6)** Using the **FMS** Joystick select the desired option and press the **ENT** Key.
- **7)** Press the **FMS** Joystick, the **CLR** Key, or the **EXIT** Softkey to return to the Map Page with the changed settings.

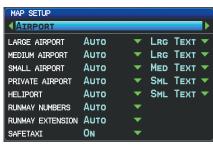

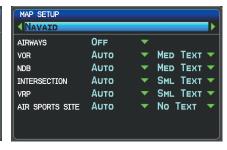

Map Setup Page (Airport Category)

Map Setup Page (NAVAID Category)

# **CITIES & ROADS**

#### Setting up and customizing cities and roads for the map page:

- **1)** From the Map Page press the **MENU** Key.
- 2) Turn or move the FMS Joystick to highlight 'Set Up Map' and press the ENT Key.
- **3)** Turn the **FMS** Joystick to select the 'City' or 'Road' Category from the horizontal list.
- **4)** Move the **FMS** Joystick to highlight the desired feature.
- **5)** Turn the **FMS** Joystick to access a list of options for each feature (On/Off, Auto, range settings, or text size).
- **6)** Using the **FMS** Joystick select the desired option and press the **ENT** Key.

Overvie

Flight Instrume

EIS

CNS

GPS vigation

light anning

Hazard

dditional

DEC.S

nnun/Ale

Appendix

Index

EIS

Appendix Annun/Alerts

Press the **FMS** Joystick, the **CLR** Key, or the **EXIT** Softkey to return to the 7) Map Page with the changed settings.

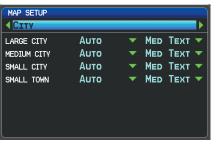

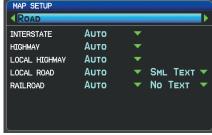

Map Setup Page (City Category)

Map Setup Page (Road Category)

#### **AIRSPACE**

#### Setting up and customizing airspace for the map page:

- From the Map Page press the **MENU** Key. 1)
- 2) Turn or move the **FMS** Joystick to highlight 'Set Up Map' and press the **ENT** Key.
- 3) Turn the **FMS** Joystick to select the 'Airspace' or 'SUA' (Special Use Airspace) Category from the horizontal list.
- Move the FMS Joystick to highlight the desired feature. 4)
- Turn the FMS Joystick to access a list of options for each feature (On/Off, 5) Auto, range settings, All (Atlantic), or Below (Atlantic)).
- Using the **FMS** Joystick select the desired option and press the **ENT** Key. 6)
- 7) Press the **FMS** Joystick, the **CLR** Key, or the **EXIT** Softkey to return to the Map Page with the changed settings.

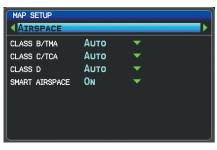

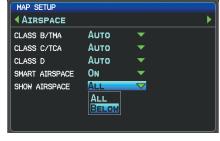

Map Setup Page (Airspace Category)

Map Setup Page (Airspace Category - Atlantic)

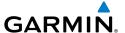

#### **MAP RANGE**

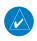

**NOTE**: Refer to the Additional Features section for information on changing the FliteCharts® or ChartView range.

There are 23 different map ranges available, from 200 feet to 800 nm. The current range is indicated in the lower right corner of the map. The scale bar represents the map scale. To change the map range on any map, use the down arrow on the RNG Key to zoom in (decreasing), or the up arrow to zoom out (increasing).

When the selected range exceeds the resolution of the map data, 'overzoom' appears below the map range scale.

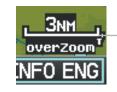

Scale Bar Representing a Map Scale of 3 nm Per Scale Width.

Map Range/Overzoom (Split-Screen)

#### **AUTO ZOOM**

Auto Zoom allows the G3X to change the map display range to the smallest range clearly showing the active waypoint. Auto Zoom can be overridden by adjusting the range and remains that way until the active waypoint changes, a terrain or traffic alert occurs, or the aircraft takes off.

# **Enabling/disabling Auto Zoom:**

- With the Map Page displayed, press the **MENU** Key. 1)
- Turn or move the **FMS** Joystick to highlight 'Set Up Map' and press the 2) **ENT** Key.
- Turn the **FMS** Joystick to highlight the 'General' Menu. 3)
- 4) Move the **FMS** Joystick to highlight the 'Autozoom' field.
- Turn the **FMS** Joystick to access the 'On/Off' drop down list. 5)
- 6) Turn or move the **FMS** Joystick to highlight the desired option, and press the **ENT** Key.

Annun/Alerts Appendix

Flight EIS Instruments

**AFCS** 

#### MAP PANNING

Map panning allows the pilot to:

- View parts of the map outside the displayed range without adjusting the map range
- Highlight and select locations on the map
- Review information for a selected airport, NAVAID or user waypoint
- Designate locations for use in flight planning
- View airspace and airway information

When the panning function is selected by pressing the FMS Joystick (PAN MAP Softkey on the Weather Page) the Map Pointer flashes on the map display. A window also appears at the top of the map display showing the latitude/longitude position of the pointer, the bearing and distance to the pointer from the aircraft's present position, the elevation of the land at the position of the pointer, or the object's (airports, obstacles, etc) elevation, if known.

When the Map Pointer is placed on a map feature, the map feature is highlighted and an information box appears (even if the name was not originally displayed on the map).

Pressing the **ENT** Key displays a review page for the highlighted map feature. If multiple features are present at the Map Pointer position, a green arrow will appear in the information box. Turning the **FMS** Joystick will cycle through the list of map features present at that position.

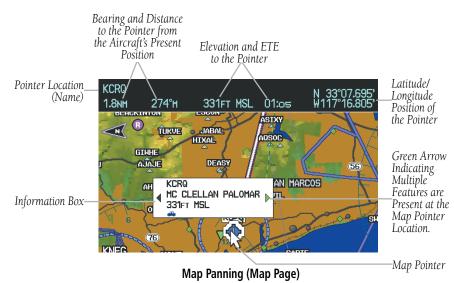

#### Panning the map:

GARMIN

- Press the **FMS** Joystick (or **PAN MAP** Softkey on the Weather (WX) Page) 1) to display the Map Pointer.
- 2) Move the **FMS** Joystick to move the Map Pointer around the map.
- Press the **FMS** Joystick to remove the Map Pointer and re-center the map 3) on the aircraft's current position.

#### **Reviewing information for a map feature:**

- Place the Map Pointer on a map feature. If multiple map features are 1) present at the Map Pointer position (green arrow in the information box), turn the **FMS** Joystick to cycle through the list.
- Press the **ENT** Key to display the review page for the highlighted feature. 2)
- Press the **FMS** Joystick, the **CLR** Key, or the **ENT** Key to exit the review 3) page and return to the Map Page showing the selected waypoint.

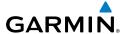

#### **FUEL RANGE RING**

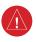

WARNING: The G3X Fuel Calculator and/or Fuel Range Rings are NOT intended to be relied upon as the primary fuel indicator(s), and does not relieve the pilot from the responsibility of proper flight planning. G3X fuel calculations do not use the aircraft fuel quantity indicators and are calculated from the last time the fuel was reset.

The Navigation Map can display fuel range rings which show the remaining flight distance. If current fuel endurance is greater than reserve, range-to-empty is shown as a solid green circle and range-to-reserve is a dashed green circle. If current endurance is less than reserve, range-to-empty is shown as a solid yellow circle. Fuel range rings are offset to show the effects of the wind at the current location (e.g., does not account for wind variations throughout the range).

#### Displaying/removing the fuel range rings and selecting a fuel reserve time:

- From the Map Page, press the **MENU** Key. 1)
- Turn or move the **FMS** Joystick to highlight 'Set Up Map', and press the 2) **ENT** Key.
- Turn the **FMS** Joystick to highlight the 'Map' Category from the horizontal 3)
- Move the **FMS** Joystick to highlight the 'Fuel Range (RSV)' field. 4)
- Using the FMS Joystick select (On/Off) or set the fuel reserve time and press 5) the ENT Key.
- 6) Press the **FMS** Joystick, the **CLR** Key, or the **EXIT** Softkey to return to the Map Page with the changed settings. Range to Range to

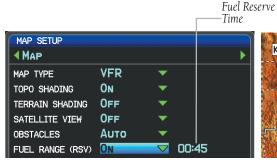

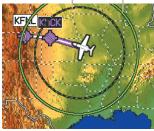

Resērve

Empty

Map Menu (Map Setup Page)

**Navigation Map** 

Index Appendix Annun/Alerts

#### GLIDE RANGE RING

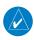

**NOTE:** In order for the Glide Range Ring to display on the map, Best Glide Speed  $(V_G)$  and Sink Rate  $(at \, V_G)$  must be configured on the Aircraft Configuration Page in Configuration Mode. Refer to the G3X Installation Manual for more information.

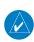

**NOTE:** Many factors, such as winds at various altitudes, terrain, and even pilot actions affect the ability to accurately estimate the gliding range of an aircraft. The displayed Glide Range Ring should not be considered a replacement for in-flight emergency pilot training.

The Glide Range Ring is displayed as a cyan ring around the estimated area that can be reached by the aircraft in the best glide range configuration. The Glide Range Ring fades into view on the map as the aircraft climbs through 500 feet AGL. The range is based on the Best Glide Speed (V<sub>G</sub>) and Sink Rate (at V<sub>G</sub>) entered by the pilot. Best Glide and Sink Rate are combined with the aircraft's height (AGL), wind, and bank angle to determine the distance the aircraft can travel.

Glide Range Ring

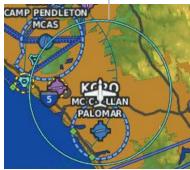

Navigation Map - Glide Range Ring (Ideal Descent Profile - No Wind)

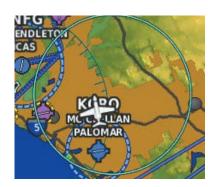

Navigation Map - Glide Range Ring (Ideal Descent Profile - Wind 245° at 25 kts)

When the aircraft is not being flown in an ideal best glide descent, the range of the cyan circle decreases and arrows are displayed depicting how far the aircraft is from an ideal descent profile.

System Overview

Flight strumen

S

CNS

GPS avigatio

Flight

Hazard voidance

Additional Features

AFCS

n/Alerts

\ppendix

Index

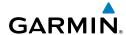

System

Flight

ŭ

CNS

GPS Naviαatie

Flight Pannine

lazard

Iditional

AFCS

Annun/Aler

Δημ

Glide Range Ring

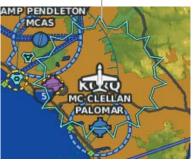

Navigation Map - Glide Range Ring (NOT Ideal Descent)

#### **Enabling/disabling the Glide Range Ring:**

- 1) With the Map Page displayed, press the **MENU** Key.
- Turn or move the FMS Joystick to highlight 'Set Up Map', and press the ENT Key.
- **3)** Turn the **FMS** Joystick to highlight the 'Map' Category from the horizontal list.
- 4) Move the FMS Joystick to highlight the 'Glide Range' field.
- 5) Turn the FMS Joystick to select (On/Off) and press the ENT Key.
- 6) Press the FMS Joystick, the CLR Key, or the EXIT Softkey to return to the Map Page with the changed settings.

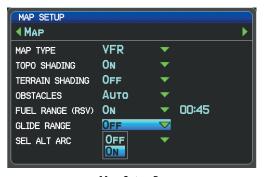

Map Setup Page

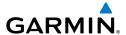

#### **BEST AIRPORT BEARING POINTER**

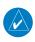

**NOTE:** In order to display the Best Airport Bearing Pointer, Best Glide Speed and Sink Rate (at VG) must be configured on the Aircraft Configuration Page in Configuration Mode. Refer to the G3X Installation Manual for more information.

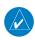

**NOTE:** Many factors such as winds at various altitudes, terrain, and even pilot actions affect the ability to accurately estimate the gliding range of an aircraft. The displayed Glide Range Ring should not be considered a replacement for normal pilot training to deal with in-flight emergencies.

The Best Airport Bearing Pointer points to the airport within the Glide Range Ring that is considered the best option for a landing based on the following criteria:

- 1) The airport must be within glide range as determined by the following:
  - **a**) User entered glide performance (Sink Rate and Best Glide Speed).
  - **b**) Aircraft altitude and direction of flight.
  - **c**) Airport elevation.
  - **d**) Wind velocity.
- 2) The expected flyover altitude (i.e., airports with 1000' or greater margin take precedence).
- **3)** Hard surface runways (i.e., paved runways take precedence over grass runways).
- **4)** Runway lengths.
- **5)** Runway alignment with the wind (if known).

#### **Enabling/disabling the Best Airport Bearing Pointer:**

- **1)** From the full screen PFD and/or split screen PFD Page, press the **MENU** Key.
- **2)** Move the **FMS** Joystick to highlight the desired Bearing Pointer.
- **3)** Turn the **FMS** Joystick to highlight 'Best Airport'.
- **4)** Press the **FMS** Joystick, the **CLR** Key, or the **EXIT** Softkey to return to the PFD with the changed settings.

System Overview

Flight nstrumen

EIS

erface

GPS Navigation

Flight Planning

Hazard

Additional

Æ

Annun/Alerts

Appendix

Indov

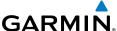

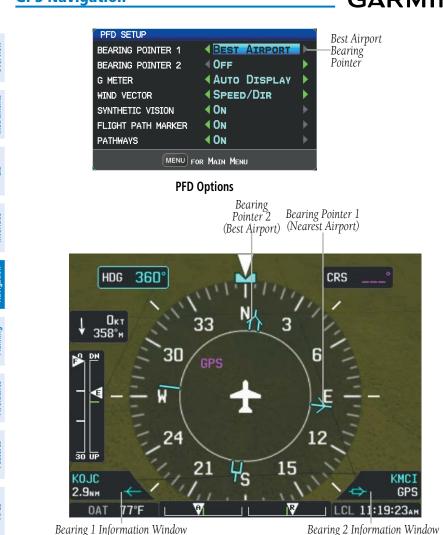

**HSI** with Bearing Pointers

### **BEST AIRPORT LINE**

-Identifier

-Bearing Source

The Best Airport Line points the same airport that the Best Airport Bearing Pointer points to, but available on MFD instead of the HSI. The line appears as a series of cyan chevrons between the aircraft marker and the recommended glide-to airport.

148

Appendix Annun/Alerts

-Identifier

-Distance

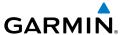

#### Displaying/removing the Best Airport Line:

- **1)** With the Map Page displayed, press the **MENU** Key.
- Turn or move the FMS Joystick to highlight 'Set Up Map', and press the ENT Key.
- **3)** Turn the **FMS** Joystick to highlight the 'Line' Category from the horizontal list.
- **4)** Move the **FMS** Joystick to highlight the 'Best Airport Line' field.
- **5)** Using the **FMS** Joystick select (On/Off) and press the **ENT** Key.

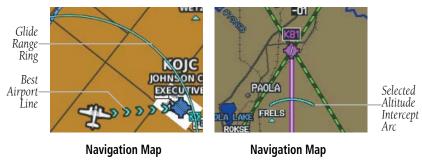

### SELECTED ALTITUDE INTERCEPT ARC

The map can display the location along the current track where the aircraft will intercept the selected altitude. The location will be shown as a cyan arc when the aircraft is climbing or descending.

#### Displaying/removing the selected altitude intercept arc:

- 1) With the Map Page displayed, press the **MENU** Key.
- Turn or move the FMS Joystick to highlight 'Set Up Map', and press the ENT Key.
- **3)** Turn the **FMS** Joystick to highlight the 'Map' Category from the horizontal list.
- **4)** Move the **FMS** Joystick to highlight the 'Sel Alt Arc' field.
- 5) Using the FMS Joystick select (On/Off) and press the ENT Key.
- **6)** Press the **FMS** Joystick, the **CLR** Key, or the **EXIT** Softkey to return to the Map Page with the changed settings.

System Overview

Flight nstrumen

田田

CNS

GPS lavigation

Flight lanning

zard

onal

AFCS

Annun/Alerts

Appendix

Index

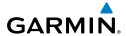

EIS

Appendix Annun/Alerts

#### MEASURING BEARING AND DISTANCE

Distance and bearing from the aircraft's present position to any point on the viewable navigation map may be calculated using the 'Measure Distance' selection from Map Page menu. The distance tool displays a dashed Measurement Line and a Map Pointer to aid in graphically identifying points to measure. Lat/Long, bearing, distance, and elevation data for the Map Pointer is provided in a window at the top of the Map Page.

#### Measuring bearing and distance between any two points:

- From the Map Page, press the **MENU** Key. 1)
- Turn or move the **FMS** Joystick to highlight 'Measure Distance' and press 2) the **ENT** Key. A Measure Pointer is displayed on the map at the aircraft's present position.
- Move the **FMS** Joystick to place the reference pointer at the desired 3) location. The bearing and distance are displayed at the top of the map. Elevation at the current pointer position is also displayed. Pressing the ENT Key changes the starting point for measuring.
- To exit the Measure Bearing/Distance option, press the **FMS** Joystick; or 4) select 'Stop Measuring' from the Page Menu and press the **ENT** Key.

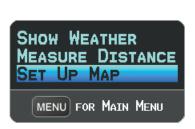

Map Page Menu

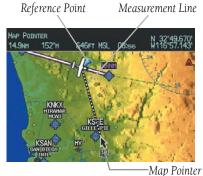

Map Page (Measure Distance)

#### **TOPOGRAPHY**

Topographic data can be displayed or removed as described in the following procedures.

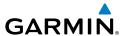

#### Displaying/removing topographic data:

- Press the MAP Softkey on the Map Page. Press the VFR MAP Softkey (if necessary).
- **2)** Press the **TOPO** Softkey. Topographic data is displayed.
- **3)** Press the **TOPO** Softkey again to remove topographic data from the Navigation Map.

#### Or:

- **1)** From the Map Page, press the **MENU** Key.
- Turn or move the FMS Joystick to highlight 'Set Up Map', and press the ENT Key.
- **3)** Turn the **FMS** Joystick to highlight the 'Map' Category from the horizontal list.
- **4)** Move the **FMS** Joystick to highlight the 'Topo Shading' field.
- **5)** Turn the **FMS** Joystick to select 'On' or 'Off', and press the **ENT** Key.

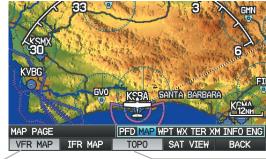

VFR MAP Softkey-

TOPO Softkey

Topographic Data (Map Page) (Split-Screen)

#### **SATELLITE VIEW**

The Satellite View displays satellite imagery above 20nm.

#### Displaying/removing satellite imagery on the map page:

- 1) Press the MAP Softkey on the Map Page. Press the VFR MAP Softkey (if necessary).
- **2)** Press the **SAT VIEW** Softkey. Satellite imagery is displayed on the map.
- **3)** Press the **SAT VIEW** Softkey again to remove satellite imagery from the Navigation Map.

System Overview

Flight 1strumen

S

CNS

GPS vigation

ght

rd Ince

tional

Annun/Alerts

\ppendix

ndex

System

riigiit

EIS

Interf

ght

Hazard

Additional

AFCS

Annun/Aler1

Appendix

Index

#### Or:

- 1) From the Map Page, press the **MENU** Key.
- Turn or move the FMS Joystick to highlight 'Set Up Map', and press the ENT Key.
- Turn the FMS Joystick to highlight the 'Map' Category from the horizontal list.
- **4)** Move the **FMS** Joystick to highlight the 'Satellite View' field.
- **5)** Turn the **FMS** Joystick to select 'On' or 'Off', and press the **ENT** Key.

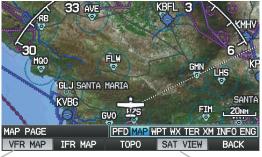

VFR MAP Softkey—

-SAT VIEW Softkey

Satellite View (Map Page) (Split-Screen)

#### **MAP PAGE TRAFFIC**

#### Enabling/disabling traffic on the Map Page:

- 1) From the Map Page, press the **MENU** Key.
- **2)** Turn or move the **FMS** Joystick to highlight 'Set Up Map', and press the **ENT** Key.
- **3)** If necessary, turn the **FMS** Joystick to highlight the 'Map' Category from the horizontal list.
- 4) Move the FMS Joystick to highlight the 'Traffic Data' field.
- **5)** Turn the **FMS** Joystick to select 'On' or 'Off', and press the **ENT** Key.

#### **MAP SYMBOLS**

Refer to Appendix G for a list of map symbols.

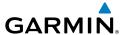

#### MAP DECLUTTER

The pilot can remove (declutter) unwanted items, such as highways from the map.

#### **Decluttering the Map Page:**

- From any Map Page, press the **CLR** Key. 'CLEAR-1' appears below the map range. The background symbols (such as highways, cities, rivers, and smaller lakes) are removed from the map.
- Press the **CLR** Key again. 'CLEAR-2' appears below the map range and 2) airspace boundary detail is removed from the map.
- Press the **CLR** Key again. 'CLEAR-3' appears below the map range. Only 3) the waypoints and navaids that are part of the current flight plan appear on the map.
- 4) Press the **CLR** Key again to return 'ALL' detail to the map.

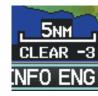

Map Declutter (Split-Screen)

# MAP DETAIL

The map detail can also be adjusted. Map detail changes the amount of detail with respect to the zoom scale.

### Adjusting the map detail:

- From the Map Page, press the **MENU** Key. 1)
- Turn or move the **FMS** Joystick to highlight 'Set Up Map', and press the 2) **ENT** Key.
- Turn the **FMS** Joystick to highlight the 'General' Category from the 3) horizontal list.
- Move the **FMS** Joystick to highlight the 'Detail Level' field. 4)
- Turn the **FMS** Joystick to select the desired detail level ('Most', 'More', 5) 'Normal', 'Less', or 'Least'), and press the **ENT** Key.

CNS Interface

Additiona Features

Annun/Alerts Appendix

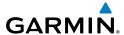

CNS Interface

Appendix Annun/Alerts

# 5.3 AIRWAYS

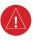

WARNING: Do not use the approach information provided by the VFR navigation database residing within the G3X as a means of navigating any instrument approach. The G3X VFR navigation database is limited to present only the waypoints for the final approach leg of a published procedure. These waypoints and associated course line are made available for monitoring purposes only.

Low Altitude Airways (or Victor Airways) primarily serve smaller piston-engine, propeller-driven airplanes on shorter routes and at lower altitudes. Airways are eight nautical miles wide and start 1,200 feet above ground level (AGL) and extend up to but not including 18,000 feet mean sea level (MSL). Low Altitude Airways are designated with a "V" before the airway number (hence the name "Victor Airways") since they run primarily between VORs.

High Altitude Airways (or Jet Routes) primarily serve airliners, jets, turboprops, and turbocharged piston aircraft operating above 18,000 feet MSL. Jet Routes start at 18,000 feet MSL and extend upward to 45,000 feet MSL (altitudes above 18,000 feet are called "flight levels" and are described as FL450 for 45,000 feet MSL). Jet Routes are designated with a "" before the route number.

Low Altitude Airways are drawn in gray. High Altitude Airways are drawn in green. When both types of airways are displayed, high altitude airways are drawn on top of Low Altitude Airways.

When airways are selected for display on the map, the airway waypoints (VORs, NDBs, and Intersections) are also displayed.

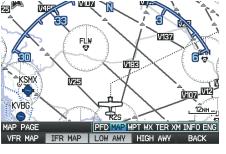

IFR Map - Low Airways (Victor Airways) (Split-Screen)

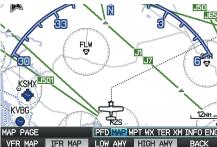

IFR Map - High Airways (Jet Routes) (Split-Screen)

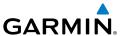

Airways may be displayed on the map at the pilot's discretion using the **MAP** Softkey on the Map Page.

#### Displaying/removing airways:

- 1) Press the MAP Softkey on the Map Page.
- **2)** Press the **IFR MAP** Softkey to display the IFR Map and related softkeys.
- **3)** Press the **LOW AWY** Softkey to display/remove the Low Altitude Airways.
- **4)** Press the **HIGH AWY** Softkey to display/remove the High Altitude Airways.
- **5)** Press the **BACK** Softkey to return to the top-level softkeys.

#### Reviewing information for an airway:

- **1)** From the Map Page, press the **MAP** Softkey.
- 2) Press the IFR MAP Softkey (if necessary).
- **3)** With the **LOW AWY** and/or **HIGH AWY** Softkeys selected, press the **FMS** Joystick to display the Map Pointer.
- **4)** Place the Map Pointer on an airway. The MEA, name of airway, endpoints, distance, and calculated radials are displayed.

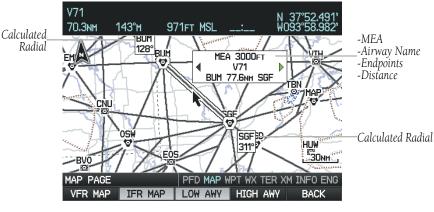

Reviewing Airway Information (Map Page) (Split-Screen)

**5)** Press the **ENT** Key to display the review page for the airway.

System

Flight 1strument

EIS

terface

GPS Navigation

Flight

azard

Additional Features

erts A

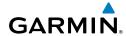

Index Appendix Annun/Alerts

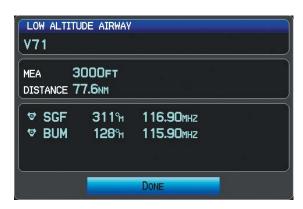

Low Altitude Airway Review Page (Split-Screen)

Press the FMS Joystick, the CLR Key, or the ENT Key to exit the review 6) page and return to the Map Page.

# 5.4 WAYPOINTS

The Waypoint (WPT) Page provides airport and waypoint information.

Waypoints are predetermined geographical positions (internal database) or pilotentered positions, and are used for all phases of flight planning and navigation.

Waypoints can be changed by entering the ICAO identifier, entering the name of the facility, or by entering the city name. As a waypoint identifier, facility name, or location is entered, the G3X's Spell'N'Find™ feature scrolls through the database, displaying those waypoints matching the characters which have been entered up to that point. A direct-to navigation leg to the selected waypoint can be initiated by pressing the Direct-to Key from the Waypoint Page.

The Waypoint Page allows the pilot to review airport information, runway information, frequencies, instrument procedures, airport directory information, and weather information. The pilot can manually enter the identifier or the G3X will choose the most appropriate identifier based on the current position and phase of flight.

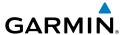

The following descriptions and abbreviations are used:

- Usage type: Public, Military, or Private
- Runway surface type: Hard, Turf, Sealed, Gravel, Dirt, Soft, Unknown, or Water
- Runway lighting type: No Lights, Part Time, Full Time, Unknown, or PCL Freq (for pilot-controlled lighting)
- COM Availability: TX (transmit only), RX (receive only), PT (part time), \* (additional information available)

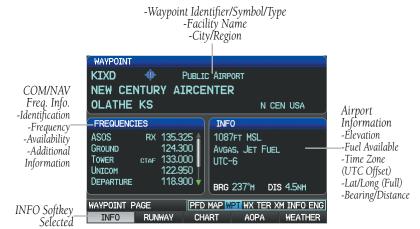

# Waypoint Page (INFO Softkey Selected) (Split-Screen)

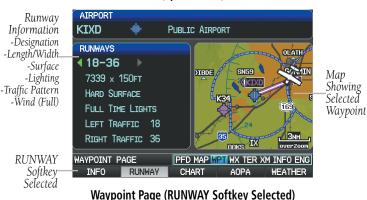

je (RUNWAY Softkey Selected) (Split-Screen) System Overview

Flight Instruments

EIS

nterfac

GPS Vavigation

> Flight Planning

> > zard

Additional

E C

Annun/Aler

Appendi

Index

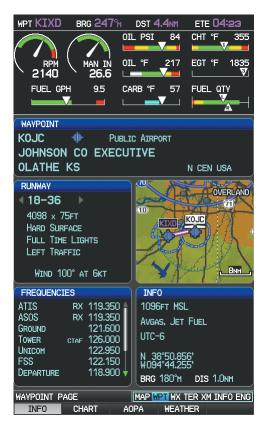

Waypoint Page (INFO Softkey Selected) (Full-Screen MFD)

# Selecting an airport for review by identifier, facility name, or location:

- **1)** From the Waypoint (WPT) Page, press the **INFO** Softkey.
- **2)** Press the **FMS** Joystick to activate the cursor.
- 3) Turn the FMS Joystick clockwise to begin entering a waypoint identifier (turning it counter-clockwise brings up the waypoint selection submenu - press the CLR Key or the FMS Joystick to remove it), or move the FMS Joystick to select the facility name, or city field.
- 4) Press the ENT Key.

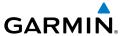

If duplicate entries exist for the entered facility name or location, additional entries may be viewed by continuing to turn the **FMS** Joystick during the selection process. If duplicate entries exist for an identifier, a Duplicate Waypoints Window is displayed. Press the **ENT** Key to move the cursor to the Duplicate Waypoints Window.

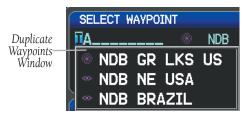

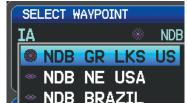

**Waypoint Information Window-Duplicate Identifier** 

### Selecting a runway:

- With the Waypoint (WPT) Page displayed, press the **INFO** Softkey. 1)
- Press the **FMS** Joystick to activate the cursor. 2)
- 3) Turn the **FMS** Joystick clockwise to begin entering a waypoint identifier for the desired runway (turning it counter-clockwise brings up the waypoint selection submenu - press the **CLR** Key or the **FMS** Joystick to remove it), or move the **FMS** Joystick to select the facility name, or city field.
- 4) Press the **ENT** Key. Full-Screen: continue to **Step 7**.
- Press the **RUNWAY** Softkey (split-screen only). 5)
- Press the **FMS** Joystick to activate the cursor (split-screen only). 6)
- Move the **FMS** Joystick to place the cursor in the 'Runway' Box, on the 7) runway designator.

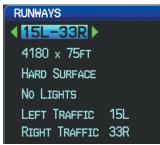

Runways Box (Waypoint Page)

Turn the **FMS** Joystick to display the desired runway (if more than one) for 8) the selected airport.

GPS Navigation

#### Viewing additional information for a frequency:

The Frequencies Box uses the descriptions and abbreviations listed in the following table:

| Communication Frequencies            |             |           | Navigation<br>Frequencies |
|--------------------------------------|-------------|-----------|---------------------------|
| Approach *                           | Control     | Pre-Taxi  | ILS                       |
| Arrival *                            | CTA *       | Radar     | LOC                       |
| ASOS                                 | Departure * | Ramp      |                           |
| ATIS                                 | Gate        | Terminal* |                           |
| AWOS                                 | Ground      | TMA *     |                           |
| Center                               | Helicopter  | Tower     |                           |
| Class B *                            | Multicom    | TRSA *    |                           |
| Class C *                            | Other       | Unicom    |                           |
| Clearance                            |             |           |                           |
| * May include Additional Information |             |           |                           |

#### **Frequency Abbreviations**

- 1) With the Waypoint (WPT) Page displayed, press the INFO Softkey.
- 2) Press the FMS Joystick to activate the cursor.
- **3)** Move the **FMS** Joystick to place the cursor in the 'Frequencies' Box, on the frequency denoted with an \*.

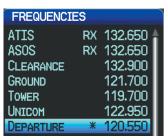

Additional Frequency Information (Waypoint Page)

- 4) Press the ENT Key to view the Additional Information Window.
- **5)** To remove the window, press the **FMS** Joystick, **ENT** Key, or **CLR** Key.

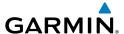

#### To quickly view the departure or destination airport information:

- From the Waypoint (WPT) Page, press the INFO, RUNWAY, CHART, AOPA
   / DIRECTORY, or WEATHER Softkey.
- **2)** Press the **MENU** Key.
- **3)** Turn or move the **FMS** Joystick to highlight 'View Destination Airport' or 'View Departure Airport', and press the **ENT** Key.

#### **NEAREST INFORMATION**

The G3X provides a **NRST** Key which gives the pilot quick access to nearest airport, weather, VOR, NDB, intersection, user waypoint, city, ARTCC, FSS, and airspace information. If none are available, "None Within 200 NM" is displayed.

Pressing the **ENT** Key displays the associated 'Information Page' for the highlighted selection (except for the Nearest ARTCC, and Nearest FSS pages), similar to the Waypoint Page. Pressing the **ENT** Key again returns to the Nearest Page.

#### Viewing nearest information:

- **1)** Press the **NRST** Key.
- **2)** Turn the **FMS** Joystick to select the desired Nearest Page (APT, WX, VOR, NDB, INT, USR, CTY, ATC, FSS, or ASPC). If none are available, "None Within 200 NM" is displayed.
- **3)** Press the **FMS** Joystick to highlight the first selection in the list. Turn or move the **FMS** Joystick to highlight the desired nearest option.
- 4) Press the ENT Key to display the associated 'Information Page' (except for the Nearest ARTCC and Nearest FSS pages). From the Airport Information Page, press the INFO, CHART, AOPA / DIRECTORY, or WEATHER Softkeys for additional information. From the User Waypoint Information Page, press the DELETE, or EDIT softkeys to make changes to the selected user waypoint.
- 5) To return to the Nearest Page, press the **FMS** Joystick, the **ENT** Key, or the **CLR** Key.

System Overview

Flight nstrumen

EIS

cns

GPS Navigation

Flight lanning

azard

Iditional

200

Annun/Alerts

Appendix

Index

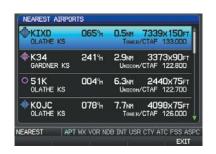

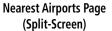

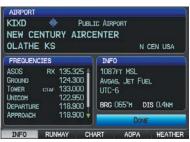

Airport Information Page (Split-Screen)

#### **NEAREST AIRPORT CRITERIA**

From the Menu on the Nearest Airports Page the pilot can define the minimum runway length and surface type used when determining the 15 nearest airports to display on the Nearest Airports Page. A minimum runway length and/or surface type can be entered to prevent airports with small runways or runways that are not appropriately surfaced from being displayed. Default settings are 0 feet (or meters) for runway length and "Any" for runway surface type. Private airports and Heliports can also be included.

The Page Menu also allows the pilot to choose between displaying the facility names, city names, bearing, or direction arrows.

To quickly show/hide private airport and heliports from the Nearest Airports Page, press the **PRIVATE** or **HELIPORT** Softkeys.

#### Setting nearest airport criteria:

- 1) With the Nearest Airports Page displayed, press the **MENU** Key.
- 2) Turn or move the **FMS** Joystick to select 'Set Airport Criteria' from the Page Menu.
- **3)** Press the **ENT** Key. The Airport Criteria Window is displayed.
- **4)** Move the **FMS** Joystick to select the desired criteria to be defined.
- **5)** Turn the **FMS** Joystick to select the desired option.
- **6)** Press the **ENT** Key.

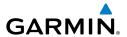

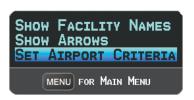

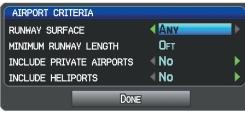

Nearest Airports Page Menu

**Airport Criteria Window** 

### Restoring nearest airport criteria defaults:

- With the Nearest Airports Page displayed, press the **MENU** Key.
- Turn or move the **FMS** Joystick to select 'Set Airport Criteria' from the Page 2) Menu
- 3) Press the **ENT** Key. The Airport Criteria Window is displayed.
- Move the **FMS** Joystick to select the desired criteria to be restored. 4)
- 5) Press the **MENU** Key.
- With 'Restore Default' highlighted, press the **ENT** Key.

#### WEATHER INFORMATION

Textual weather information can be viewed from the Waypoint Page or the Nearest WX Page. Refer to the Hazard Avoidance section for information on SiriusXM Weather. and FIS-B

#### Selecting airport weather information:

- From the Waypoint Page, press the **WEATHER** Softkey. 1)
- 2) Press the **FMS** Joystick to activate the cursor.
- 3) Turn the **FMS** Joystick clockwise to begin entering an airport identifier (turning it counter-clockwise brings up the waypoint selection submenu press the **CLR** Key or the **FMS** Joystick to remove it).
- Press the **ENT** Key. 4)

#### Or:

- 1) Press the **NRST** Key.
- Turn the **FMS** Joystick to select the Nearest Airport WX Page. If Nearest 2) Airport Weather is not available, "None Within 200 NM" is displayed.

- System
- Flight
- 2
- CNS Interface
- GPS Navigation
- Flight

Hazard

- **3)** Press the **FMS** Joystick to highlight the first airport in the nearest airport weather list. Turn or move the **FMS** Joystick to highlight the desired airport weather.
- **4)** Press the **ENT** Key to display the Weather Information Page.
- **5)** Turn the **FMS** Joystick to scroll up or down on the page.
- **6)** To return to the Nearest Airport Weather Page, press the **FMS** Joystick, the **ENT** Key, or the **CLR** Key.

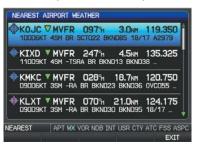

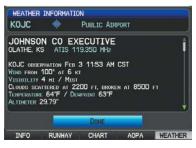

Nearest Airport Weather Page (Split-Screen)

Weather Information Page (Split-Screen)

#### **INTERSECTIONS**

Intersections can be viewed from the Waypoint Page or the Nearest Intersections Page. In addition to displaying a map of the currently selected intersection and surrounding area, the Intersection Information Page displays the region, bearing, distance, latitude, and longitude.

#### Selecting an intersection:

- 1) From the Waypoint Page, press the **INFO** Softkey.
- 2) Press the FMS Joystick to activate the cursor.
- 3) Turn the FMS Joystick clockwise to begin entering an intersection identifier (turning it counter-clockwise brings up the waypoint selection submenu - press the CLR Key or the FMS Joystick to remove it), or move the FMS Joystick to select the facility name, or city field.
- **4)** Press the **ENT** Key.

Or:

- 1) Press the NRST Key.
- **2)** Turn the **FMS** Joystick to select the Nearest Intersections Page.

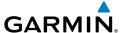

- Press the **FMS** Joystick to activate the cursor. 3)
- 4) Turn or move the **FMS** Joystick to highlight the desired intersection.
- 5) Press the **ENT** Key to display the Intersection Information Page.

#### **NDBs**

NDBs can be viewed from the Waypoint Page or the Nearest NDBs Page. In addition to displaying a map of the currently selected NDB and surrounding area, the page displays the region, bearing, distance, latitude, longitude, and frequency.

The Nearest NDB Page can be used to guickly find a NDB close to the flight path. The list only includes NDBs that are within 200nm. If there are no NDBs in the list, text indicating that there are no nearest NDBs is displayed. If there are no nearest NDBs in the list, the information and frequency fields are dashed.

#### Selecting a NDB:

- From the Waypoint Page, press the **INFO** Softkey if necessary. 1)
- Press the **FMS** Joystick to activate the cursor. 2)
- Turn the **FMS** Joystick clockwise to begin entering the identifier (turning 3) it counter-clockwise brings up the waypoint selection submenu - press the **CLR** Key or the **FMS** Joystick to remove it), or move the **FMS** Joystick to select the facility name, or city field.
- 4) Press the **ENT** Key.

#### Or:

- Press the **NRST** Key. 1)
- Turn the **FMS** Joystick to select the Nearest NDBs Page. 2)
- Press the **FMS** Joystick to activate the cursor. 3)
- 4) Turn the **FMS** Joystick to highlight the desired NDB.
- Press the **ENT** Key to display the NDB Information Page. 5)

### **VORs**

VORs can be viewed from the Waypoint Page or the Nearest VORs Page. In addition to displaying a map of the currently selected VOR and surrounding area, the page displays the region, city, state, bearing, distance, latitude, longitude, frequency, and class (High, Low, or Terminal VOR).

The Nearest VOR Page can be used to quickly find a VOR close to the flight path. The list only includes VORs that are within 200nm. If there are no VORs in the list, text indicating that there are no nearest VORs is displayed. If there are no nearest VORs in the list, the information and frequency fields are dashed.

Localizer information cannot be viewed on the VOR Information Page. If a VOR station is combined with a TACAN station it is listed as a VORTAC on the VOR Information Page and if it includes only DME, it's displayed as VOR-DME.

#### Selecting a VOR:

- 1) From the Waypoint Page, press the **INFO** Softkey.
- 2) Press the FMS Joystick to activate the cursor.
- 3) Turn the FMS Joystick clockwise to begin entering identifier (turning it counter-clockwise brings up the waypoint selection submenu press the CLR Key or the FMS Joystick to remove it), or move the FMS Joystick to select the facility name, or city field.
- 4) Press the ENT Key.

#### Or.

- 1) Press the NRST Key.
- **2)** Turn the **FMS** Joystick to select the Nearest VOR Page.
- 3) Press the FMS Joystick to activate the cursor.
- **4)** Turn the **FMS** Joystick to highlight the desired VOR.
- **5)** Press the **ENT** Key to display the VOR Information Page.

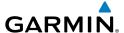

#### USER WAYPOINTS

The G3X can create and store up to 3,000 user-defined waypoints. Once a waypoint has been created, it can be renamed, deleted, or moved.

#### Creating user waypoints:

- To create a user waypoint at the current location, using the Map Pointer, or from the Main Menu:
  - a) To create a user waypoint at the current location, press and hold the **ENT** Key from any page.
  - **b)** The 'Mark a New User Waypoint?' Window appears.

#### Or:

- **a)** Press the **MENU** Key twice to access the Main Menu.
- **b)** Move the **FMS** Joystick to highlight 'User Waypoints' and press the **ENT** Key.

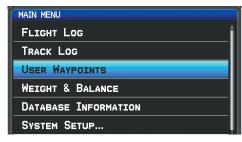

Main Menu (User Waypoints Selected) (Split-Screen)

- c) Press the **NEW** Softkey. The message "Create a New User Waypoint?" is displayed.
- **d)** Enter a user waypoint name (up to 10 characters). The current aircraft position is the default location of the new waypoint.

#### Or.

- a) From a map page, press the FMS Joystick to activate the Map Pointer (on the WX Page, press the **PAN MAP** Softkey).
- **b)** Find an empty area without any map features and press the **ENT** Key. The message "Create a New User Waypoint?" is displayed.

Index Appendix Annun/Alerts

#### Or:

- a) From a map page, press the **FMS** Joystick to activate the Map Pointer (on the WX Page, press the PAN MAP Softkey).
- **b)** Select a map feature using the Map Pointer and press the **MENU** Key.
- c) With 'Create User Waypoint' highlighted, press the ENT Key. The message "Create a New User Waypoint?" is displayed.
- 2) With 'Yes' highlighted, press the **ENT** Key. The New Waypoint Window is displayed.
- 3) Move the **FMS** Joystick to the User Waypoint Name Field and enter the waypoint name, if desired.
- If desired, select the waypoint symbol: 4)
  - a) Move the **FMS** Joystick to highlight the Symbol.
  - **b)** Turn the **FMS** Joystick to access the 'Select Symbol' Menu.
  - Turn or move the **FMS** Joystick to highlight the desired symbol from the menu, and press the ENT Key.

Symbol Field (Selected) User Waypoint Name Field NEW WAYPOINT GARMIN N CEN USA LOCATION ALTITUDE 1066FT DONE

New Waypoint Window (Symbol Selected)

5) If desired, press the **POSITION** Softkey and enter the latitude, longitude, name, or altitude for the waypoint **or** press the **REF WPTS** Softkey to enter a bearing and distance from another waypoint or the bearing from two other waypoints to define the new waypoint location.

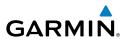

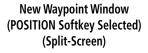

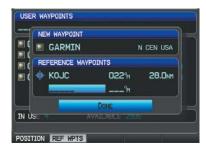

New Waypoint Window (REF WPTS Softkey Selected) (Split-Screen)

**6)** With 'Done' highlighted, press the **ENT** Key.

#### Selecting and viewing nearest user waypoints:

- **1)** Press the **NRST** Key.
- **2)** Turn the **FMS** Joystick to select the Nearest USR Page.
- **3)** Press the **FMS** Joystick to activate the cursor.
- **4)** Turn the **FMS** Joystick to highlight the desired user waypoint.
- **5)** Press the **ENT** Key to display the User Waypoint Information Window.

### Editing or renaming a user waypoint:

- **1)** Press the **MENU** Key twice to access the Main Menu.
- Move the FMS Joystick to highlight 'User Waypoints' and press the ENT Key.
- **3)** Move the **FMS** Joystick to highlight the appropriate waypoint and press the **EDIT** Softkey. The Edit Waypoint Window is displayed.
- **4)** Move the cursor to the desired field(s) and make any necessary changes (to edit the Reference Waypoints, press the **REF WPTS** Softkey).
- 5) With 'Done' highlighted, press the ENT Key.

### **Deleting user waypoints:**

- 1) Press the **MENU** Key twice to access the Main Menu.
- 2) Turn or Move the **FMS** Joystick to highlight 'User Waypoints' and press the **ENT** Key. If deleting all user waypoints, go to Step 4.
- **3)** Highlight a User Waypoint in the User Waypoint List, or enter a waypoint in the User Waypoint field.

System Overvie

Flight Instrume

EIS

terfac

GPS avigation

Flight lanning

Hazard

dditional

**AFCS** 

Annun/Alerts

Appendia

ndex

AFCS

Appendix Annun/Alerts

Press the **MENU** Key. 4)

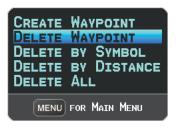

**User Waypoints Page Menu** 

- Select 'Delete Waypoint' or 'Delete All'. 5)
- 6) Press the **ENT** Key. 'No' is highlighted in the confirmation window.
- With 'Yes' highlighted in the confirmation window, press the **ENT** Key. 7) Or:
- Press the **MENU** Key twice to access the Main Menu.
- Turn or Move the **FMS** Joystick to highlight 'User Waypoints' and press the 2) **ENT** Key.
- Highlight a User Waypoint in the User Waypoint List, or enter a waypoint in 3) the User Waypoint field.
- Press the **ENT** Key. 4)
- 5) Press the **DELETE** Softkey. 'No' is highlighted in the confirmation window.
- Highlight 'Yes' and press the ENT Key. 6)

User Waypoints can also be deleted by 'Symbol' or 'Distance' from the User Waypoints Page Menu.

#### **AUTOMATIC WAYPOINT SELECTION**

Automatic waypoint selection is the system's attempt to deduce what Waypoint to display based on the aircraft's location in relation to the departure airport and/or the waypoints in the Flight Plan.

The pilot can override Automatic Waypoint Selection by manually entering a waypoint. The automatic selection will not resume until such time that the manually entered waypoint and the automatically selected waypoint coincide (does not apply if the **CHART** Softkey is selected). To manually return to Automatic Waypoint Selection, highlight the identifier and press the **CLR** Key.

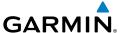

### **5.5 AIRSPACE**

The Nearest Airspace Page and Airspace Alerts provide information about airspaces and the location of the aircraft in relationship to them. The Nearest Airspace Page can be used to quickly find airspaces close to the flight path.

The Nearest Airspace Page displays the class of airspace, controlling agency, vertical boundaries, and status.

#### Selecting and viewing nearest airspaces:

- **1)** Press the **NRST** Key.
- **2)** Turn the **FMS** Joystick to select the Nearest Airspace Page.
- **3)** Press the **FMS** Joystick to highlight the nearest airspace. Turn or move the **FMS** Joystick to highlight the desired airspace.
- **4)** Press the **ENT** Key to display the Airspace Information Page.
- 5) Press the **FREQS** Softkey (if available) to display frequency and additional airport information similar to the Waypoint Information Page.

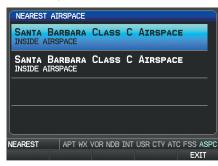

Nearest Airspace Page (Split-Screen)

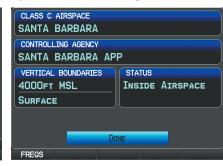

Airspace Information Page (Split-Screen)

The Full-Screen Display will also show a map with the nearest airspace highlighted.

System Overviev

Flight strumen

EIS

CNS

GPS Navigation

> Flight lanning

lazard oidance

Additional

Ą

1/Alerts

Appendix

Index

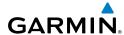

System Overview

Flight

1

CNS

GPS Navigati

Plan

Haza

Additiona

AFCS

unniin/Alerte

Annondiv

Index

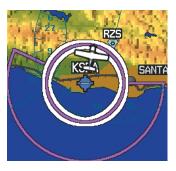

Nearest Airspace Page Map

#### AIRSPACE ALERT MESSAGES

When an airspace alert appears, press the **NRST** Key to automatically show nearby airspace information on the Nearest Airspace Page. This information includes name, time to entry (if applicable), and status.

There are four types of status information:

- Ahead—Projected to enter the airspace within the next 10 minutes or less
- Near—Within two nautical miles of an airspace but not projected to enter it
- Near & Ahead—Projected to enter the airspace within two nautical miles
- Inside Airspace—Within the boundaries of the airspace

#### SMART AIRSPACE™

Smart Airspace<sup>™</sup> shows airspace at and immediately surrounding the aircraft's current altitude in bold. Airspaces at all other altitudes are de-emphasized.

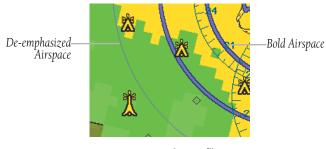

Smart Airspace™

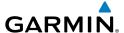

### 5.6 DIRECT-TO NAVIGATION USING THE G3X

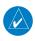

**NOTE**: The G3X **Direct-to** Key is disabled while using an external GPS navigator. Press the INTERNAL Softkey on the Direct-to Page to make changes to the active flight plan from the G3X. Press the **EXTERNAL** Softkey to return to the external GPS navigator's flight plan.

The Direct-to method of navigation, initiated by pressing the **Direct-to** Key is guicker to use than a flight plan when the desire is to navigate to a single point such as a nearby airport.

Once a direct-to is activated, the G3X establishes a point-to-point course line from the present position to the selected direct-to destination. Course guidance is provided until the direct-to is replaced with a new direct-to or flight plan, or cancelled.

#### Entering a waypoint identifier, facility name, or city as a direct-to destination:

- Press the **Direct-to** Key. The Direct-to Window is displayed (with the active 1) flight plan waypoint as the default selection or a blank waypoint field if no flight plan is active).
- If an external navigator is configured, press the **INTERNAL** Softkey. 2)
- Turn the **FMS** Joystick clockwise to begin entering a waypoint identifier 3) (turning it counter-clockwise brings up the waypoint selection submenu press the **CLR** Key or the **FMS** Joystick to remove it), press the **RECENT** Softkey to display a list of recent waypoints, or move the **FMS** Joystick to select the facility name, or city field.
- Press the **ENT** Key. 4)
- With 'Activate' highlighted, press the ENT Key. 5)

EIS

GPS Navigation

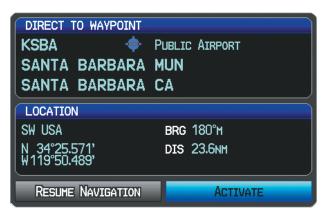

Direct-to Window (Split-Screen)

# Selecting RECENT WPTS, NRST APTS, or FPL WPTS as a direct-to destination:

- Press the **Direct-to** Key. The Direct-to Window is displayed (with the active flight plan destination as the default selection or a blank destination if no flight plan is active).
- 2) If an external navigator is configured, press the **INTERNAL** Softkey.
- 3) Press the RECENT Softkey to display a list of recent waypoints (RECENT WPTS) only or turn the FMS Joystick counter-clockwise to display a list of recent waypoints (RECENT WPTS), nearest airports (NRST APTS), and flight plan waypoints (FPL WPTS).
- **4)** Move the **FMS** Joystick to select the desired waypoint.
- **5)** Press the **ENT** Key.
- **6)** With 'Activate' highlighted, press the **ENT** Key.

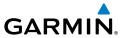

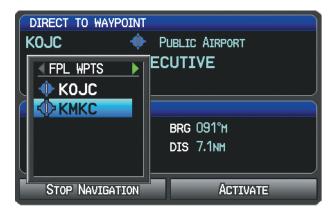

Direct-to Window (Flight Plan Waypoints Selected)
(Split-Screen)

#### Selecting a nearby airport as a direct-to destination:

- **1)** Press the **NRST** Key.
- **2)** Select the desired airport (the nearest one is already selected).
- **3)** Press the **Direct-to** Key.
- **4)** If an external navigator is configured, press the **INTERNAL** Softkey.
- **5)** Press the **ENT** Key.
- **6)** With 'Activate' highlighted, press the **ENT** Key.

Direct-to destinations may also be selected by using the pointer on the navigation map pages. If no airport, NAVAID, or user waypoint exists at the desired location, a temporary waypoint named 'MAP POINTER' is automatically created at the location of the map arrow.

### Selecting a waypoint as a direct-to destination using the pointer:

- 1) From a navigation map page, press the **FMS** Joystick to display the pointer.
- **2)** Move the **FMS** Joystick to place the pointer at the desired destination location.
- **3)** If the pointer is placed on an existing airport, NAVAID, or user waypoint, the waypoint name is highlighted.
- **4)** Press the **Direct-to** Key to display the Direct-to Window with the selected point entered as the direct-to destination.
- **5)** If an external navigator is configured, press the **INTERNAL** Softkey.

System Overview

Flight Instrumer

EIS

cNS

GPS avigation

> Flight lanning

> > Hazard

Additional

AFCS

Annun/Alerts

Appendix

ndex

- Press the **ENT** Key. 6)
- With 'Activate' highlighted, press the ENT Key. 7)

#### Cancelling or resuming a direct-to:

- 1) Press the **Direct-to** Key to display the Direct-to Window.
- 2) If an external navigator is configured, press the **INTERNAL** Softkey.
- Move the FMS Joystick to highlight 'Stop Navigation' or 'Resume Flight 3) Plan' if a flight plan was active.
- Press the ENT Key. If a flight plan is still active, the G3X resumes 4) navigating the flight plan.

Or:

- Press the **FPL** Key. 1)
- If an external navigator is configured, press the **INTERNAL** Softkey. 2)
- 3) Press the **Menu** Key.
- 4) Turn or move the **FMS** Joystick to highlight 'Stop Navigation' or 'Resume Flight Plan' if a flight plan was active.
- Press the **ENT** Key. If a flight plan is still active, the system resumes 5) navigating the flight plan.

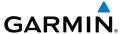

### SECTION 6 FLIGHT PLANNING

### 6.1 INTRODUCTION

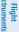

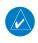

**NOTE**: In order to add, delete, or change flight plan waypoints from the G3X when an external GPS navigator is configured, press the INTERNAL Softkey from the Active Flight Plan Page or Direct-to Page. Press the EXTERNAL Softkey to return to the external GPS navigator's flight plan.

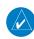

**NOTE:** While navigating using an external GPS navigation source, the ability to edit/invert/delete the Active Flight Plan or activate a Saved Flight Plan is disabled.

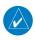

**NOTE**: The Saved Flight Plan Page is not available from the full-screen PFD.

Flight planning on the G3X consists of building a flight plan by entering waypoints one at a time and inserting approaches as needed. The flight plan is displayed on maps using different line widths, colors, and types, based on the type of leg and the segment of the flight plan currently being flown.

Up to 50 flight plans with up to 300 waypoints each can be created and stored in memory. One flight plan can be activated at a time and becomes the active flight plan. The active flight plan is erased when the destination is reached and the system is turned off. When storing flight plans with an approach, the G3X uses the waypoint information from the current database to define the waypoints. If the database is changed or updated, the G3X automatically updates the information if the procedure has not been modified. If an approach is no longer available, the procedure is deleted from the affected stored flight plan(s), and an alert is displayed.

Whenever an approach is loaded into the active flight plan it replaces the destination airport with a sequence of waypoints for the selected approach. The airport must have a published instrument approach and only the final course segment (usually from final approach fix to missed approach point) of the published approach is available if an external navigator (i.e., GTN or GNS Series) is not configured.

EIS

CNS Interface

GPS

Flight Planning

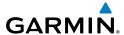

EIS

Index Appendix Annun/Alerts AFCS

#### FLIGHT PLAN DATA FIELDS

By default, the Data Fields on the Active and Saved Flight Plan Pages are set to display Leg Desired Track (DTK), Leg Distance (DIST), and Leg Estimated Time En Route (ETE). The first two Data Fields can be changed using the Page Menu. The last Data Field can be changed using the **FMS** Joystick.

#### Changing the information shown in the flight plan data fields:

From the Active Flight Plan Page or the Saved Flight Plan Page, move the FMS Joystick (right or left) to quickly change the third data field.

Or:

- From the Active Flight Plan Page or the Saved Flight Plan Page, press the 1) MENU Key.
- If an external navigator is configured, press the **INTERNAL** Softkey. 2)
- Turn or move the **FMS** Joystick to highlight 'Change Data Fields' and press 3) the **ENT** Key. The cursor is displayed on the first Data Field.
- If desired, move the **FMS** Joystick to highlight the second Data Field. 4)
- Turn the **FMS** Joystick to access the list of available Data Fields. 5)
- 6) Turn or Move the **FMS** Joystick to highlight the desired option from the list and press the ENT Key.

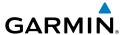

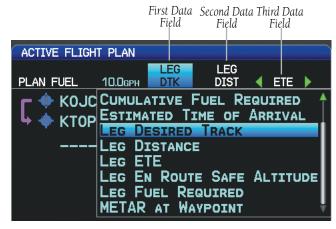

Data Field Selection (Active Flight Plan Page)

#### **Viewing fuel remaining at each waypoint:**

From the Active Flight Plan Page, move the **FMS** Joystick (right or left) to quickly change the third data field to Fuel Remaining (FUEL REM).

Overvie

Flight Instrumer

EIS

CNS

GPS Navigatio

> Flight lanning

Hazard Avoidance

Additional

2

mun/Alarte

appendix

dex

Using Internal

GPS Flight Plan

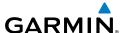

System

Flight struments

ce

GPS avigation

Flight Planning

inal H

β,

n/Alorte

Annondiv

Index

# MANUALLY SWITCHING BETWEEN INTERNAL AND EXTERNAL FLIGHT PLAN SOURCES

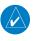

**NOTE:** The selection of the internal GPS navigation source to persist through power cycles or reset to the external GPS navigation source is dependant on the configuration. Refer to the G3X Installation Manual for more information.

Press the **INTERNAL** Softkey on the Active Flight Plan Page or the Direct-to Page, to temporarily allow flight planning through the G3X using the internal GPS flight plan when an external GPS Navigator is configured. Press the **EXTERNAL** Softkey to return to the external GPS navigator's flight plan.

When manually selecting the internal GPS flight plan, 'INT' is displayed in light blue in the upper left corner of the Data Bar as well as the lower left quadrant of the HSI.

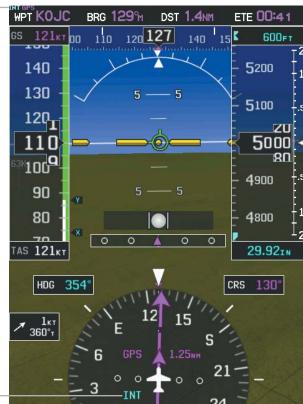

1

Internal Flight Plan Indication

**INT**: The pilot has elected to use the internal GPS naviga-

tion source instead of the external GPS navigation source.

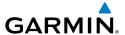

#### Switching between internal and external flight plan sources:

From the Active Flight Plan Page or the Direct-to Page, touch the **INTERNAL** or **EXTERNAL** Softkey to switch between the internal and external flight plan sources when an external GPS Navigator is configured.

### FAILURE OF THE EXTERNAL GPS NAVIGATION SOURCE

If the external GPS navigation source fails, the system reverts to the internal GPS navigation source and 'REV' is shown in yellow in the upper left corner of the Data Bar as well as the lower left quadrant of the HSI.

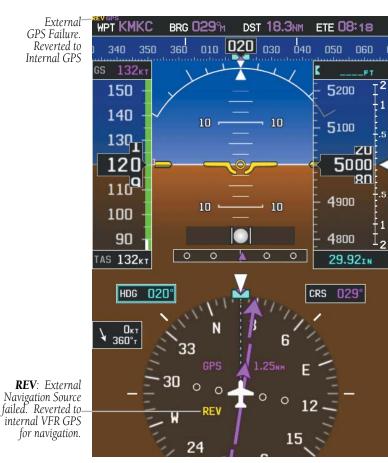

**External GPS Navigation Failure** 

System Overview

Flight Instrumen

ES

CNS

GPS lavigation

> Flight Planning

Hazard Voidance

Additional Features

ß

erts

pendix

Index

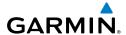

# System

#### Flight Istrument

### EIS

cns

GPS avigation

Flight Planning

Hazard Avoidance

Additional

Nerts

### 6.2 FLIGHT PLAN CREATION USING THE G3X

The active flight plan is listed on the Active Flight Plan Page. It is the flight plan to which the G3X is currently providing guidance, and is shown on the navigation maps. Stored flight plans are listed on the Flight Plan List Page, and are available for activation (becomes the active flight plan).

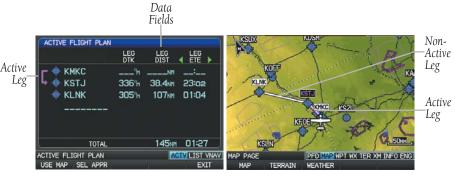

Active Flight Plan Page (Split-Screen)

Map Page (Split-Screen)

#### Creating an active flight plan using the G3X:

- 1) Press the FPL Key.
- 2) If an external navigator is configured, press the **INTERNAL** Softkey.
- **3)** Press the **FMS** Joystick to activate the cursor.
- 4) Turn the FMS Joystick to display the Insert Waypoint Window. (Turning it clockwise displays a blank Insert Waypoint Window, turning it counterclockwise displays a list of recent waypoints (RECENT WPTS), nearest airports (NRST APTS), or flight plan waypoints (FPL WPTS)).

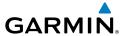

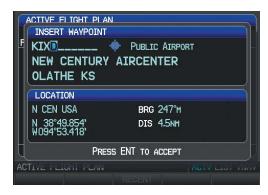

Insert Waypoint Window (Split-Screen)

- 5) Enter the identifier, facility, or city name of the departure waypoint or select a waypoint from the submenu of waypoints and press the **ENT** Key. The active flight plan is modified as each waypoint is entered.
- Repeat step numbers 3 and 4 to enter each additional flight plan waypoint. 6)
- 7) When all waypoints have been entered, press the **FMS** Joystick to remove the cursor.

### Creating a stored flight plan using the G3X:

- 1) Press the **FPL** Key.
- If an external navigator is configured, press the **INTERNAL** Softkey. 2)
- 3) Turn the **FMS** Joystick to display the Flight Plan List Page.
- 4) Press the **NEW** Softkey; or press the **MENU** Key, highlight 'New Flight Plan', and press the **ENT** Key to display a blank flight plan for the first empty storage location.
- 5) Turn the **FMS** Joystick to display the Insert Waypoint Window (Turning it clockwise displays a blank Insert Waypoint Window, turning it counterclockwise displays the a list of recent waypoints (RECENT WPTS), nearest airports (NRST APTS), or flight plan waypoints (FPL WPTS)).
- 6) Enter the identifier, facility, or city name of the departure waypoint or select a waypoint from the submenu of waypoints and press the **ENT** Key.
- Repeat steps 4 and 5 to enter each additional flight plan waypoint. 7)
- 8) When all waypoints have been entered, press the **FMS** Joystick to return to the Flight Plan List Page. The new flight plan is now in the list.

GPS Navigation

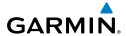

#### System Overview

#### Flight struments

#### EIS

### 6.3 FLIGHT PLAN STORAGE USING THE G3X

The G3X can store up to 50 flight plans. The active flight plan is erased when another flight plan is activated. Details about each stored flight plan can be viewed on the Flight Plan List Page

#### Viewing information about a stored flight plan:

- 1) Press the **FPL** Key.
- **2)** Turn the **FMS** Joystick to display the Flight Plan List Page.
- **3)** Press the **FMS** Joystick to activate the cursor and turn or move the **FMS** Joystick to highlight the desired flight plan.
- 4) Press the **ENT** Key. The Saved Flight Plan Page is displayed showing departure, destination, total distance, and enroute safe altitude information for the selected Flight Plan.
- **5)** Press the **FMS** Joystick or **DONE** Softkey to exit the Saved Flight Plan Page.

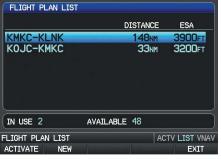

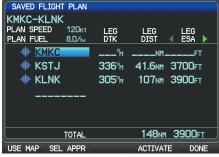

Flight Plan List Page (Split-Screen)

Saved Flight Plan Page (Split-Screen)

#### Storing an active flight plan from the Active Flight Plan Page:

- **1)** Press the **FPL** Key.
- **2)** Turn the **FMS** Joystick to select the Active Flight Plan Page.
- **3)** Press the **MENU** Key. The Active Flight Plan Page Menu is displayed.
- **4)** Turn or move the **FMS** Joystick to Highlight 'Save Flight Plan'.
- **5)** Press the **ENT** Key.
- **6)** With 'Yes' highlighted, press the **ENT** Key. A copy of the flight plan is stored in the next available position in the flight plan list on the Flight Plan List Page.

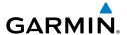

### 6.4 FLIGHT PLAN ACTIVATION USING THE G3X

Activating a stored flight plan erases the active flight plan and replaces it with a copy of the flight plan being activated. Inverting a stored flight plan reverses the waypoint order, erases the active flight plan, and replaces it with the flight plan being activated (the stored flight plan is not changed).

#### Activating a stored flight plan:

- Press the FPL Key and turn the FMS Joystick to display the Flight Plan List Page.
- If an external navigator is configured, press the **INTERNAL** Softkey. 2)
- 3) Press the **FMS** Joystick to activate the cursor, and turn or move the **FMS** Joystick to highlight the desired flight plan.
- 4) Press the **ACTIVATE** Softkey; or press the **MENU** Key, highlight 'Activate Flight Plan', and press the **ENT** Key. The 'Activate XXXXX-XXXXX' confirmation window appears (only if already navigating a flight plan).
- With 'Yes' highlighted, press the **ENT** Key. To cancel the reguest, press the 5) **CLR** Key, the **FMS** Joystick, or highlight 'No' and press the **ENT** Key.

#### **Activating a Flight Plan Leg:**

- 1) Press the **FPL** Key.
- If an external navigator is configured, press the **INTERNAL** Softkey. 2)
- 3) Turn the **FMS** Joystick to display the Active Flight Plan Page.
- 4) Press the FMS Joystick to activate the cursor and move the FMS Joystick to highlight the waypoint leg to be activated.
- Press the **Direct-to** Key twice. The "Activate Leg XXXXX XXXXX?" 5) window is displayed.

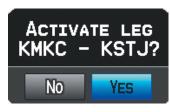

**Activate Leg Window** 

With 'Yes' highlighted, press the **ENT** Key. To cancel the request, press the 6) **CLR** Key, the **FMS** Joystick, or highlight 'No' and press the **ENT** Key.

# System

#### riignt strument

EIS

terface

GPS lavigation

Flight

Mazard

Additional

AECS

Annun/Alerts

Appendix

Index

### 6.5 FLIGHT PLAN EDITING

#### ADDING WAYPOINTS TO AN EXISTING FLIGHT PLAN

Waypoints can be added to the active flight plan or any stored flight plan. Choose the flight plan, select the desired point of insertion, enter the waypoint, and it is added in front of the selected waypoint. Flight plans are limited to 300 waypoints (including approach waypoints).

#### Adding a waypoint to a stored flight plan:

- 1) On the Flight Plan List Page, press the **FMS** Joystick to activate the cursor.
- 2) Turn or move the FMS Joystick to highlight the desired flight plan.
- **3)** Press the **ENT** Key.
- Move the FMS Joystick select the point in the flight plan to add the new waypoint. The new waypoint is placed directly in front of the highlighted waypoint.
- **5)** Turn the **FMS** Joystick to display the Insert Waypoint Window. Turning it clockwise displays a blank Insert Waypoint Window, turning it counterclockwise displays the a list of recent waypoints (RECENT WPTS), nearest airports (NRST APTS), or flight plan waypoints (FPL WPTS).

#### Or:

Press the **MENU** Key, highlight 'Insert Waypoint', and press the **ENT** Key.

- **6)** Enter the identifier, facility, or city name of the departure waypoint or select a waypoint from the submenu of waypoints.
- **7)** Press the **ENT** Key.

#### Adding a waypoint to the active flight plan:

- 1) Press the FPL Key.
- 2) If an external navigator is configured, press the **INTERNAL** Softkey.
- **3)** Press the **FMS** Joystick to activate the cursor.
- **4)** Using the **FMS** Joystick select the point in the flight plan before which to add the new waypoint. The new waypoint is placed directly in front of the highlighted waypoint.

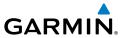

Turn the **FMS** Joystick to display the Insert Waypoint Window. Turning it 5) clockwise displays a blank Insert Waypoint Window, turning it counterclockwise displays the a list of recent waypoints (RECENT WPTS), nearest airports (NRST APTS), or flight plan waypoints (FPL WPTS).

#### Or:

Press the **MENU** Key, highlight 'Insert Waypoint', and press the **ENT** Key.

Enter the identifier, facility, or city name of the departure waypoint or select 6) a waypoint from the submenu of waypoints and press the **ENT** Key. The active flight plan is modified as each waypoint is entered.

#### Adding a waypoint to the active or saved flight plan using the map:

- 1) Press the **FPL** Key.
- If an external navigator is configured, press the **INTERNAL** Softkey. 2)
- 3) From the Active Flight Plan Page or from the Saved Flight Plan Page, press the **USE MAP** Softkey to activate the map pointer.
- Move the **FMS** Joystick to highlight the desired flight plan leg to be 4) modified.

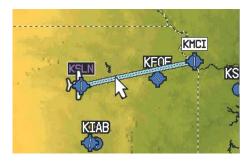

Active Flight Plan Page (Flight Plan Leg Highlighted with Map Pointer)

- With the desired flight plan leg highlighted (blue), press the **ENT** Key (the 5) flight plan leg turns magenta). This will split the flight plan leg.
- Using the **FMS** Joystick, drag the flight plan leg to highlight the desired 6) waypoint to be added.

GPS Navigation

Flight GPS Planning Navigation

Selected Waypoint

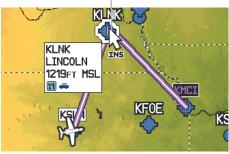

Active Flight Plan Page (Waypoint Selected with Map Pointer)

- With the desired waypoint highlighted, press the **ENT** Key. The flight plan 7) is now modified to include the added waypoint.
- Press the **DONE** Softkey (from the Flight Plan List Page only). 8)

### **EDITING FLIGHT PLAN SPEED, FUEL, AND/OR NAME**

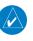

NOTE: If a fuel flow sensor is configured, the user-entered 'Plan Fuel' value is used while on the ground. In the air, the 'Plan Fuel' field is hidden and the fuel calculations are based on the actual measured fuel flow.

#### Adjusting the Active Flight Plan fuel:

- Press the **FPL** Key and turn the **FMS** Joystick to display the Active Flight 1) Plan Page.
- If an external navigator is configured, press the **INTERNAL** Softkey. 2)
- Press the **FMS** Joystick to activate the cursor, and move the **FMS** Joystick to 3) highlight the 'Plan Fuel' field.
- Using the **FMS** Joystick, enter the desired plan flow, and press the **ENT** Key. 4)

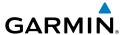

Plan Fuel Field

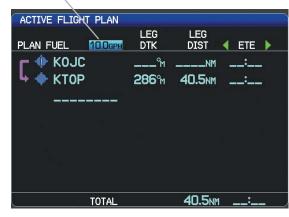

Plan Fuel (Active Flight Plan Page)

#### Adjusting the Saved Flight Plan speed and fuel:

- Press the **FPL** Key and turn the **FMS** Joystick to display the Flight Plan List 1) Page.
- Press the **FMS** Joystick to activate the cursor, and turn or move the **FMS** 2) Joystick to highlight the desired flight plan, and press the **ENT** Key. The Saved Flight Plan Page is displayed.
- Move the **FMS** Joystick to the 'Plan Speed' field. 3)
- Using the **FMS** Joystick, enter the desired speed, and press the **ENT** Key. 4)
- Repeat steps 3 and 4 for 'Plan Fuel', and press the **DONE** Softkey. 5)

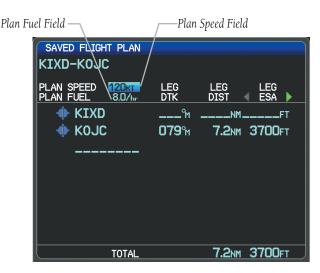

Plan Speed and Plan Fuel (Saved Flight Plan Page)

### **Editing the Saved Flight Plan name:**

- 1) Press the **FPL** Key and turn the **FMS** Joystick to display the Flight Plan List Page.
- 2) Press the FMS Joystick to activate the cursor, and turn or move the FMS Joystick to highlight the desired flight plan, and press the ENT Key. The Saved Flight Plan Page is displayed.
- 3) Move the FMS Joystick to highlight the Flight Plan Name field.
- **4)** Using the **FMS** Joystick, enter the flight plan name, and press the **ENT** Key.

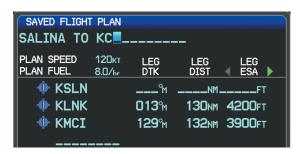

Editing the Saved Flight Plan Name

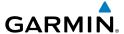

### **COPYING FLIGHT PLANS**

The G3X allows copying a flight plan into a new flight plan memory slot, allowing editing, etc., without affecting the original flight plan. This can be used to duplicate an existing stored flight plan for use in creating a modified version of the original stored flight plan.

### Copying a stored flight plan:

- Press the **FPL** Key and turn the **FMS** Joystick to display the Flight Plan List 1) Page.
- Press the **FMS** Joystick to activate the cursor, and turn or move the **FMS** 2) Joystick to highlight the desired flight plan.
- Press the **MENU** Key, using the **FMS** Joystick highlight 'Copy Flight Plan', 3) and press the **ENT** Key.

#### **DELETING FLIGHT PLANS**

Individual or all stored flight plans can be deleted from the G3X memory.

#### Deleting a stored flight plan:

- Press the **FPL** Key and turn the **FMS** Joystick to display the Flight Plan List 1) Page.
- Press the **FMS** Joystick to activate the cursor, and turn or move the **FMS** 2) Joystick to highlight the desired flight plan.
- Press the **CLR** Key; or press the **MENU** Key, highlight 'Delete Flight Plan', 3) and press the **ENT** Key.
- With 'Yes' highlighted, press the **ENT** Key to delete the flight plan. To 4) cancel the request, press the **CLR** Key, the **FMS** Joystick, or highlight 'No' and press the **ENT** Key.

### **Deleting all stored flight plans:**

- Press the **FPL** Key and turn the **FMS** Joystick to display the Flight Plan List 1) Page.
- Press the **MENU** Key, highlight 'Delete All', and press the **ENT** Key. 2)
- With 'Yes' highlighted, press the **ENT** Key to delete all saved flight plans. 3) To cancel the request, press the **CLR** Key, the **FMS** Joystick, or highlight 'No' and press the ENT Key.

GPS Navigation

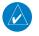

**NOTE:** The changes made to the active flight plan affect navigation as soon as they are entered. Editing the active flight plan does not affect any saved flight plans. Waypoints in the final approach segment (such as the FAF or MAP) can not be deleted individually.

#### **Deleting the Active Flight Plan:**

- 1) Press the **FPL** Key to display the Active Flight Plan Page.
- 2) If an external navigator is configured, press the INTERNAL Softkey.
- **3)** Press the **MENU** Key.
- **4)** With 'Stop Navigation' highlighted, press the **ENT** Key.

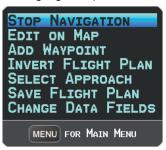

Active Flight Plan Page Menu

#### Deleting an individual waypoint from the active flight plan:

- 1) Press the **FPL** Key to display the Active Flight Plan Page.
- 2) If an external navigator is configured, press the **INTERNAL** Softkey.
- **3)** Press the **FMS** Joystick to activate the cursor and turn or move the **FMS** Joystick to highlight the waypoint to be deleted.
- **4)** Press the **CLR** Key or press the **MENU** Key and highlight 'Remove Waypoint'. The 'Remove XXXXX From Flight Plan?' window is displayed.

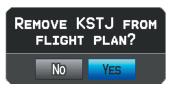

**Remove Waypoint Window** 

**5)** With 'Yes' highlighted, press the **ENT** Key. To cancel the request, press the **CLR** Key, the **FMS** Joystick, or highlight 'No' and press the **ENT** Key.

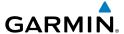

### Deleting an individual waypoint from a saved flight plan:

- 1) Press the **FPL** Key.
- Turn the **FMS** Joystick to display the Flight Plan List Page if necessary. 2)
- 3) Press the **FMS** Joystick to activate the cursor and turn or move the **FMS** Joystick to highlight the flight plan to be edited and press the **ENT** Key.
- Move the **FMS** Joystick to highlight the waypoint to be deleted. 4)
- 5) Press the **CLR** Key or press the **MENU** Key and highlight 'Remove Waypoint'. The 'Remove XXXXX From Flight Plan?' window is displayed.
- With 'Yes' highlighted, press the **ENT** Key. To cancel the reguest, press the 6) **CLR** Key, the **FMS** Joystick, or highlight 'No' and press the **ENT** Key.

#### INVERTING A FLIGHT PLAN

Any flight plan may be inverted (reversed) for navigation back to the original departure point.

### Inverting the active flight plan:

- Press the **FPL** Key to display the Active Flight Plan Page. 1)
- 2) If an external navigator is configured, press the **INTERNAL** Softkey.
- Press the **MENU** Key, turn or move the **FMS** Joystick to highlight 'Invert 3) Flight Plan', and press the **ENT** Key. An "Invert the Active Flight Plan?" confirmation window is displayed.
- With 'Yes' highlighted, press the **ENT** Key to invert the active flight plan. To 4) cancel, press the **CLR** Key, the **FMS** Joystick, or highlight 'No' and press the **ENT** Key.

### Inverting a saved flight plan:

- Press the **FPL** Key and turn the **FMS** Joystick to display the Flight Plan List 1) Page.
- Press the **FMS** Joystick to activate the cursor. 2)
- 3) Move the **FMS** Joystick to highlight the desired flight plan, and press the **ENT** Key. The Saved Flight Plan Page is displayed.
- 4) Press the **MENU** Key, highlight 'Invert Flight Plan?', and press the **ENT** Key.
- With 'Yes' highlighted, press the **ENT** Key. To cancel the request, press the 5) **CLR** Key, the **FMS** Joystick, or highlight 'No' and press the **ENT** Key.

ES

GPS Navigation

Annun/Alerts Appendix

Index

#### IMPORTING/EXPORTING FLIGHT PLANS

### Importing flight plans:

- With a flight plan saved to the SD Card, press the **FPL** Key and turn the FMS Joystick to display the Flight Plan List Page.
- Press the **IMPORT** Softkey. 2)
- 3) Using the **FMS** Joystick highlight the desired flight plan to import.
- Press the **IMPORT** Softkey again and press the **ENT** Key. 4)

### **Exporting flight plans:**

- Press the **FPL** Key and turn the **FMS** Joystick to display the Flight Plan List Page.
- Press the **FMS** Joystick to activate the cursor, and turn or move the **FMS** 2) Joystick to highlight the desired flight plan.
- Press the **EXPORT** Softkey and press the **ENT** Key. 3)

## 6.6 APPROACHES (WITHOUT EXTERNAL **NAVIGATOR CONFIGURED)**

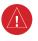

**WARNING:** Do not use the approach information provided by the VFR navigation database residing within the G3X as a means of navigating any instrument approach. The G3X VFR navigation database is limited to present only the waypoints for the final approach leg of a published procedure. These waypoints and associated course line are made available for monitoring purposes only.

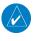

**NOTE:** This section is not applicable if an external GPS navigator is configured. Approach configuration is handled via the external GPS navigator's controls only. Refer to the external GPS navigator's Pilot's Guide for more information.

An approach can be loaded at any airport that has one available, and provides situational awareness for non-precision and precision approaches to airports with published instrument approach procedures. Only one approach can be loaded at a time in a flight plan. If an approach is loaded when another approach is already in the active flight plan, the new approach replaces the previous approach.

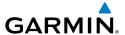

Whenever an approach is selected, the choice to either "Load Approach" or "Activate Approach" is given. "Load Approach" adds the approach to the end of the flight plan without immediately using it for navigation guidance. This allows continued navigation via the intermediate waypoints in the original flight plan, but keeps the procedure available on the Active Flight Plan Page for quick activation when needed. "Activate Approach" also adds the procedure to the end of the flight plan but immediately begins to navigate to the first waypoint in the approach.

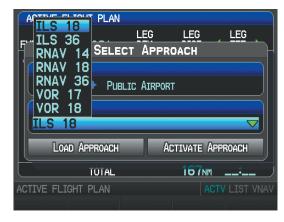

Select Approach Window (Split-Screen)

## **SELECTING AN APPROACH**

When selecting an approach, it replaces the destination airport with the sequence of waypoints for the selected approach. Keep in mind that the airport must have a published approach (GPS, RNAV, VOR, NDB, localizer, or ILS) and only the final course segment (final approach fix to missed approach point) of the published approach is available (unless an external navigator is configured).

An approach can be selected from the Direct-to Window, Waypoint (WPT) Page, Active Flight Plan Page, and the Saved Flight Plan Page.

# Loading an approach from the active or saved flight plan page:

- 1) Press the FPL Key.
- Turn the FMS Joystick to display the Active Flight Plan Page or Saved Flight Plan Page.

ر د ۷

Flight nstrumen

ES

nterface

GPS Vavigatio

> Flight lanning

> > Hazard

Additiona Features

AFC.

Annun/A

Append

- Press the **SEL APPR** Softkey; or press the **MENU** Key, highlight 'Select 3) Approach' by turning or moving the **FMS** Joystick, and press the **ENT** Key. The Select Approach Window is displayed.
- 4) Turn the **FMS** Joystick to access a list of available approaches. Turn or move **FMS** Joystick to highlight the desired approach and press the **ENT** Key.
- With 'Load Approach' highlighted, press the **ENT** Key. To cancel the 5) request, press the **CLR** Key or the **FMS** Joystick.

## Viewing a chart for the selected approach:

With an approach selected in the Select Approach Window, press the **MENU** Key. The Show Chart Menu is displayed.

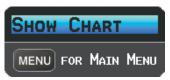

Select Approach Menu

- Press the **ENT** Key. A chart displaying the selected approach is displayed. 2)
- Press the **EXIT** Softkey to return to the Select Approach Window. 3)

## Activating an approach on the Active Flight Plan Page:

- Press the **FPL** Key. 1)
- 2) Turn the **FMS** Joystick to display the Active Flight Plan Page (if necessary).
- Press the **SEL APPR** Softkey; or press the **MENU** Key, highlight 'Select 3) Approach' by turning or moving the **FMS** Joystick, and press the **ENT** Key. The Select Approach Window is displayed.
- Turn the **FMS** Joystick to access a list of available approaches. Turn or 4) move the **FMS** Joystick to highlight the desired approach and press the ENT Key.
- With 'Activate Approach' highlighted, press the **ENT** Key. To cancel the 5) request, press the **CLR** Key or the **FMS** Joystick.

#### Or:

- With an approach loaded on the Active Flight Plan Page, press the **MENU** 1) Key.
- Turn or move the **FMS** Joystick to highlight 'Activate Approach', and press 2) the **ENT** Key.

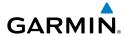

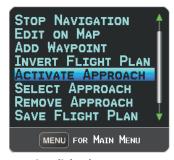

Active Flight Plan Page Menu

#### Or:

- With an approach loaded on the Active Flight Plan Page, press the **FMS** 1) Joystick to activate the cursor.
- 2) Move the **FMS** Joystick to highlight the approach, and press the **ENT** Key. "Activate XXXXX Approach?" window is displayed.
- With 'Yes' highlighted, press the **ENT** Key. 3)

## Loading/Activating an approach from the Direct-to Window or **Waypoint Page:**

- Press the **Direct-to** Key or select the Waypoint Page. 1)
- 2) Press the **MENU** Key.
- Turn or move the **FMS** Joystick to highlight 'Select Approach', and press 3) the **ENT** Key. If an approach is not already loaded or activated, the cursor is displayed in the Approach Field. If an approach is already loaded or activated, 'Activate' is highlighted.
- With 'Activate' highlighted press the **ENT** Key, or select an approach, 4) highlight 'Load Approach' or 'Activate Approach', and press the **ENT** Key.

# Removing an approach:

- 1) Press the **FPL** Key.
- 2) Turn the **FMS** Joystick to display the Active Flight Plan Page or Saved Flight Plan Page.
- 3) Press the **RMV APPR** Softkey; or press the **MENU** Key, highlight 'Remove Approach' by turning or moving the **FMS** Joystick, and press the **ENT** Key.

Annun/Alerts Appendix

#### System Overview

#### Flight strument

EIS

CNS nterface

GPS Javigatio

Flight Plannin

Hazard Avoidance

Additional Features

AECO

nin/Alorte

ppendix

ndex

## **ACTIVATING VECTORS-TO-FINAL**

After an approach has been activated, the **VECTORS** Softkey is used when being vectored to the final approach course by Air Traffic Control (ATC).

If the **VECTORS** Softkey is pressed, the G3X creates an extension of the final course, beyond the final approach waypoint in the database (final approach fix [FAF]). On the Active Flight Plan Page, a Vector to Final symbol appears beside the first approach waypoint.

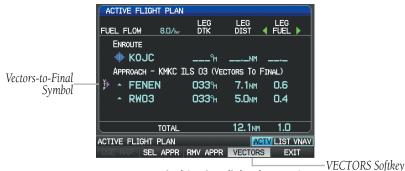

Vectors-to-Final (Active Flight Plan Page) (Split-Screen)

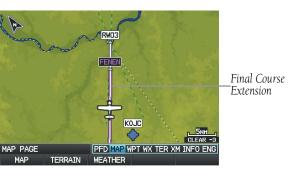

Vectors-to-Final (Map Page) (Split-Screen)

The G3X does not provide guidance to the inbound course. The course deviation needle on the graphic HSI remains off-center until established on the final approach course. The map shows an extension of the final approach course using a bold magenta line.

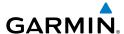

If the **VECTORS** Softkey is not pressed, the G3X creates a straight-line course directly to the first waypoint in the approach.

Loading the approach cancels the Direct-to and initiates a route to the FAF.

## **Cancelling Vectors-to-Final:**

From the Active Flight Plan Page (with an approach activated), press the **VECTORS** Softkey.

Or:

- **1)** From the Active Flight Plan Page, press the **MENU** Key.
- **2)** Turn or move the **FMS** Joystick to highlight 'Cancel Vectors-to-Final' and press the **ENT** Key.

System Overview

Flight Instrumer

EIS

CNS

GPS Navigatio

Flight Planning

Hazard

Additional

2

nniin/Alart

Annendix

ystem

Flight

¥

CNS

GPS

Flight Planning

Hazard Avoidance

Additional Features

AFC

Annun//

Δ

Index

Blank Page

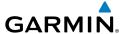

# SECTION 7 HAZARD AVOIDANCE

# 7.1 WEATHER INFORMATION

#### WEATHER SOURCE

On installations that include the capability to receive both SiriusXM and FIS-B weather information, there are three options available for selection through the Main Menu or Weather Page; AUTO, XM (SiriusXM), and GDL FIS-B. The default selection is 'AUTO.' With AUTO selected, and a SiriusXM subscription, SiriusXM weather information is displayed. If SiriusXM service is unavailable with AUTO selected, FIS-B weather information is displayed, if available. If either SiriusXM or GDL FIS-B source is selected, only the selected source is used to display weather information and no automatic source-switching will occur. When more than one source is available, the name of the current weather source will be displayed in the title bar of the Weather Page (WX) and on the Waypoint Page when the Weather Softkey is selected. Data from the selected weather source will apply to all weather shown on the Map Page, Waypoint Page, Weather Page, Nearest Page, and configurable data fields. The weather source can also be changed manually through the Main Menu or on the Weather Page (WX).

## **Switching Weather Sources:**

- Press the **MENU** Key twice to display the Main Menu. 1)
- 2) Turn or move the **FMS** Joystick to highlight 'System Setup...' and press the **ENT** Key.
- Turn or move the **FMS** Joystick to highlight 'WEATHER.' 3)
- Press the **ENT** Key. 4)
- 5) Turn or move the **FMS** Joystick to select the desired weather source (AUTO, XM, or GDL FIS-B). The default is 'AUTO' which will use XM over GDL FIS-B if both are available.
- Press the **FMS** Joystick, the **CLR** Key, or the **EXIT** Softkey to return to the 6) previous page.

0r

Hazard Avoidance

Annun/Alerts Appendix

## **Hazard Avoidance**

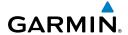

System

riignt

EIS

CNS

GPS Navigatic

Flight

Hazard Avoidance

Additiona

₹

ppendix

dex

- 1) From the Weather Page press **SETUP** Softkey.
- **2)** Turn or move the **FMS** Joystick to select the desired weather source (AUTO, XM, or GDL FIS-B). The default is 'AUTO' which will use XM over GDL FIS-B if both are available.
- **3)** Press the **FMS** Joystick, the **CLR** Key, or the **EXIT** Softkey to return to the previous page.

| Weather Product                         | SiriusXM Weather (products vary by subscription) | FIS-B Weather<br>(subscription-free) |  |
|-----------------------------------------|--------------------------------------------------|--------------------------------------|--|
| NEXRAD Radar (CONUS high resolution)    | +                                                |                                      |  |
| NEXRAD Radar (CONUS low resolution)     |                                                  | +                                    |  |
| NEXRAD Radar (Regional high resolution) |                                                  | +                                    |  |
| NEXRAD Radar (Canada)                   | +                                                |                                      |  |
| Satellite Mosaic                        | +                                                |                                      |  |
| Surface Precipitation                   | +                                                |                                      |  |
| Surface Analysis                        | +                                                |                                      |  |
| Sea Surface Temperatures                | +                                                |                                      |  |
| Echo Tops                               | +                                                |                                      |  |
| Surface Pressure                        | +                                                |                                      |  |
| Lightning                               | +                                                |                                      |  |
| Storm Cells                             | +                                                |                                      |  |
| METAR (US)                              | +                                                | +                                    |  |
| METAR (Canada)                          | +                                                |                                      |  |
| TAF (US)                                | +                                                | +                                    |  |
| TAF (Canada)                            | +                                                |                                      |  |
| AIRMET                                  | +                                                | +                                    |  |
| SIGMET                                  | +                                                | +                                    |  |
| PIREP                                   | +                                                | +                                    |  |
| Winds Aloft                             | +                                                | +                                    |  |
| Temperatures Aloft                      |                                                  | +                                    |  |

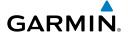

| Weather Product               | SiriusXM Weather (products vary by subscription) | FIS-B Weather<br>(subscription-free) |
|-------------------------------|--------------------------------------------------|--------------------------------------|
| NOTAMs                        |                                                  | +                                    |
| Temporary Flight Restrictions | +                                                | +                                    |
| Freezing Level                | +                                                |                                      |
| Turbulence Forecast           | +                                                |                                      |
| Icing Forecast                | +                                                |                                      |
| City Forecast                 | +                                                |                                      |

Supported Weather Products by Source

# **SIRIUSXM WEATHER (OPTIONAL)**

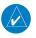

NOTE: See the G3X Installation Manual for SiriusXM activation instructions.

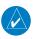

NOTE: SiriusXM Weather is only available with the optional GDU 375.

## SIRIUSXM DATA LINK WEATHER ADVISORY

Each time the system powers-up, the pilot is prompted to acknowledge a SiriusXM data link weather advisory.

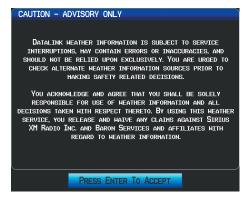

**Data link Weather Advisory** 

Press the **ENT** Key to acknowledge this information.

System

Flight Instrumer

EIS

cNS

GPS Vavigatio

Flight Planning

Hazard Woidance

Additiona Features

AF

Annun/Ala

Appendi

System Overview

Flight

EIS

'S ation

Flight

Hazard

Additional

un/Alerts

Appendix

Index

#### **ACTIVATING SERVICES**

Before SiriusXM Weather can be used, the service must be activated. Service is activated by providing SiriusXM Satellite Radio with a Radio ID.

SiriusXM Satellite Radio uses the Radio ID to send an activation signal that allows the G3X to display weather data and/or entertainment programming.

#### XM WEATHER INFORMATION

- Radio ID—Eight-digit ID number used for activation.
- Service Level—SiriusXM Weather subscription plan purchased.
- Weather Products—List of weather features and age of weather data in minutes.

## **Accessing SiriusXM Weather information:**

From the Weather (WX) Page press the **INFO** Softkey.

Or:

From the (XM) Audio Page press the INFO Softkey.

## SIRIUSXM WEATHER PRODUCTS

#### **NEXRAD**

NEXRAD (NEXt-generation RADar), is a network of multiple high-resolution Doppler radar sites that are operated by the National Weather Service (NWS). NEXRAD data provides centralized meteorological information for the continental United States and selected overseas locations. The maximum range of a single NEXRAD radar site is 250 nm. In addition to a wide array of services, the NEXRAD network provides important information about severe weather and air traffic safety.

NEXRAD data is not real-time. The lapsed time between collection, processing, and dissemination of NEXRAD images can be significant and may not reflect the current radar synopsis. Due to the inherent delays and the relative age of the data, it should be used for long-range planning purposes only. Never use NEXRAD data or any radar data to penetrate hazardous weather. Rather, use it in an early-warning capacity of pre-departure and enroute evaluation.

Composite data from all the NEXRAD radar sites in the United States is shown. This data is composed of the maximum reflectivity from the individual radar sweeps. The display of the information is color-coded to indicate the weather severity level.

The display of radar coverage is always active when NEXRAD is selected. Areas where NEXRAD radar coverage is not currently available or is not being collected are indicated in grayish-purple. Radar capability exists in these areas, but it is not active or is off-line.

#### **NEXRAD Abnormalities**

There are possible abnormalities regarding displayed NEXRAD images. Some, but not all, of those include:

- Ground clutter
- Strobes and spurious radar data
- Sun strobes, when the radar antenna points directly at the sun
- Military aircraft deploy metallic dust (chaff) which can cause alterations in radar scans
- Interference from buildings or mountains, which may cause shadows

## **NEXRAD Limitations**

Certain limitations exist regarding the NEXRAD radar displays. Some, but not all, are listed for the user's awareness:

- NEXRAD base reflectivity does not provide sufficient information to determine cloud layers or precipitation characteristics (hail vs. rain). For example, it is not possible to distinguish between wet snow, wet hail, and rain.
- NEXRAD base reflectivity is sampled at the minimum antenna elevation angle. An
  individual NEXRAD site cannot depict high altitude storms at close ranges, and
  has no information about storms directly over the site.
- Radar coverage only extends to 55°N.
- Any precipitation displayed between 52°N and 55°N is unknown.

System Overview

Flight strumen

EIS

cNS

GPS lavigatio

Flight

rd.

Additional Features

Annun/Alerts

Appendix

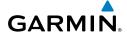

System

riignt istruments

EIS

CNS

GPS

Flight

Haz

Addition

ΔEC

Annun/

Appendix

dex

#### **NEXRAD** Intensity

Colors are used to identify the different NEXRAD echo intensities (reflectivity) measured in dBZ (decibels of Z). "Reflectivity" (designated by the letter Z) is the amount of transmitted power returned to the radar receiver. The dBZ values increase as returned signal strength increases. Precipitation intensity is displayed using colors corresponding to the dBZ values.

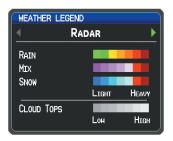

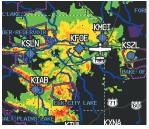

RADAR Legend

**NEXRAD Data** 

#### SATELLITE MOSAIC

Satellite Mosaic displays infrared composite images of cloud cover taken by geostationary weather satellites. The Satellite Mosaic provides up to seven levels of cloud cover

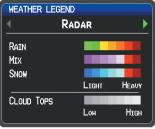

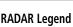

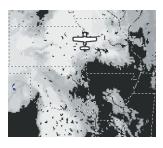

**Satellite Mosaic/Cloud Tops Data** 

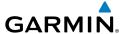

#### Есно Торѕ

Echo Tops are derived from NEXRAD radar and indicate the highest altitude at which precipitation is falling. Echo Tops at or above the altitude you select are displayed, in 5,000 foot increments up to 70,000 ft. Echo Tops can be helpful in determining the severity of thunderstorms.

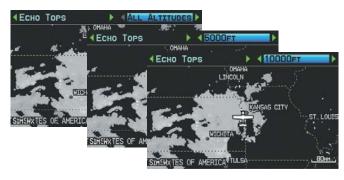

Echo Tops Data (Split-Screen)

#### WINDS ALOFT

Winds Aloft data shows the forecasted wind speed and direction at the surface and at selected altitudes. Altitudes can be displayed in 3,000-foot increments up to 42,000 feet MSL.

Winds Aloft are displayed using wind barbs or a wind streamline depending on the selected range. The wind barbs indicate wind speed and direction. The wind streamline indicates wind direction with arrows.

The wind barbs always point in the direction that the wind is coming from. The wind speed is depicted using flags at the end of the wind barb. A short wind flag is 5 knots, a long wind flag is 10 knots, and a triangle flag is 50 knots.

Annun/Alerts Appendix

System Overview

Flight struments

H

CNS

GPS Vavigatio

Flight

Hazard

Additional

VEC

Annua/Alo

Annond

Index

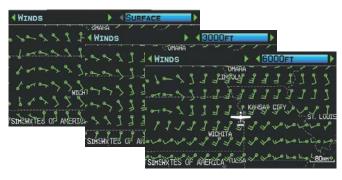

#### Winds Aloft Data (Split-Screen)

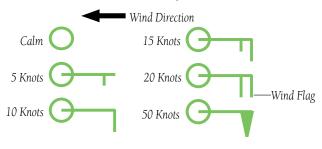

Winds Barbs

## **SURFACE PRESSURE**

This feature displays pressure isobars and pressure centers. The isobars connect points of equal pressure. Pressure readings can help determine weather and wind conditions. High pressure areas are generally associated with fair weather. Low pressure areas are generally associated with clouds and the chance of precipitation. Isobars that are packed closely together show a strong pressure gradient. Strong gradients are associated with areas of stronger winds. Pressure units can be displayed in Millibars (mb) and Inches of Mercury (in).

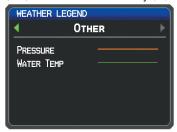

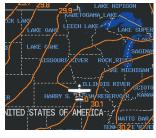

Other Legend

Surface Pressure Data

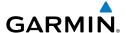

#### XM LIGHTNING

Lightning data shows the approximate location of cloud-to-ground lightning strikes. A strike icon represents a strike that has occurred within a two-kilometer region and within the last seven minutes. The exact location of the lightning strike is not displayed.

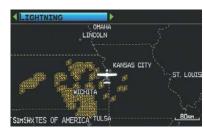

Lightning Data (Split-Screen)

## STORM CELLS

The Storm Cells feature displays storms as well as the storm's projected path in the immediate future.

The direction of the storm is displays by an arrow (at a range of 20 nm or less). The tip of the arrow indicates where the storm should be in 15 minutes. Critical information about the storm cell (tops and intensity) can be viewed by selecting the storm cell with the map pointer. Pressing the **ENT** Key will display additional information.

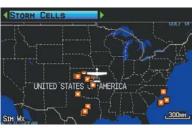

Storm Cell Data (Split-Screen)

System Overview

Flight Instrumer

EIS

CNS

GPS lavigation

> Flight Planning

lazard

Additional Features

AF

nnun/Ale

Appendi

# System

# Flight struments

EIS

Inter CN

Naviga

Planning

Hazard Avoidance

Additional

AFCS

Annın/Alert

Appendix

ex

#### METARS AND TAFS

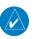

**NOTE:** METAR information is only displayed within the installed aviation database service area.

METAR (METeorological Aerodrome Report) is an international code used for reporting weather observations. METARs are updated hourly or as needed. METARs typically contain information about the temperature, dewpoint, wind, precipitation, cloud cover, cloud heights, visibility, and barometric pressure. They can also contain information on precipitation amounts, lightning, and other critical data. If METAR data is available for an airport, a color-coded flag is shown next to the airport.

TAF (Terminal Area Forecast) is the standard format for 24-hour weather forecasts. TAFs may contain some of the same code as METAR data. It typically forecasts significant weather changes, temporary changes, probable changes, and expected changes in weather conditions.

METAR and TAF text data is displayed on the Map Page and the Weather (WX) Page. An abbreviated version can be viewed by panning over the METAR flag. Pressing the **ENT** Key will display additional information. METAR and TAF data can be displayed as raw or decoded text.

## **Changing METAR and TAF text:**

- Using the Map Pointer, select the desired METAR and press the ENT Key; or from the Waypoint (WPT) Page press the WEATHER Softkey. The Weather Information Page is displayed.
- 2) Press the MENU Key.
  - a) Select 'Show Decoded Text' or 'Show Raw Text'.
  - **b)** Press the **ENT** Key.

Or:

- **a)** Select 'Change Text Size' and press the **ENT** Key.
- **b)** Select 'Small', 'Medium', or 'Large' and press the **ENT** Key.

The METAR flag color is determined by the information in the METAR text.

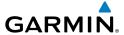

VFR (ceiling greater than 3000 feet AGL and visibility greater than 5 miles)

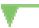

Marginal VFR (ceiling 1000-3000 feet AGL and/or visibility 3-5 miles)

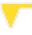

IFR (ceiling 500 to below 1000 feet AGL and/or visibility 1 mile to less than 3 miles)

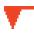

Low IFR (ceiling below 500 feet AGL or visibility less than 1 mile)

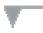

METAR text does not contain adequate information to determine flight conditions

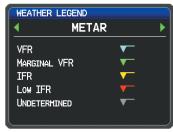

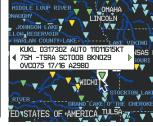

METAR Legend

METAR Selected With Map Pointer

## **AIRMETS**

An AIRMET (AIRmen's METeorological Information) can be especially helpful for pilots of light aircraft that have limited flight capability or instrumentation. An AIRMET must affect or be forecast to affect an area of at least 3,000 square miles at any one time. AIRMETs are routinely issued for six-hour periods and are amended as necessary due to changing weather conditions. AIRMETs are displayed as colored, dashed lines.

## **SIGMETs**

A SIGMET (SIGnificant METeorological Information) advises of weather that is potentially hazardous to all aircraft. In the contiguous United States, the following items are covered: severe icing, severe or extreme turbulence, volcanic ash, dust storms, and sandstorms that lower visibility to less than three statute miles.

System Overview

> Flight Instrumen

ш

nterfac

GPS avigatio

Flight lanning

> Hazard voidance

dditional Features

2

Annun/Alerts

Appendix

ndex

#### **Hazard Avoidance**

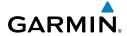

System Overview

> riignt struments

EIS

CNS Interfac

GPS

Flight

Hazard voidance

Additional

AECS

Annin/Al

Anne

Index

A Convective SIGMET is issued for the following conditions: thunderstorms, isolated severe thunderstorms, embedded thunderstorms, hail at the surface, and tornadoes.

A SIGMET is widespread and must affect or be forecast to affect an area of at least 3,000 square miles. SIGMETs are displayed as a yellow-dashed line.

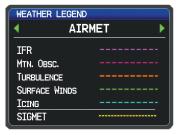

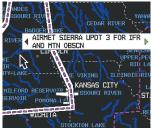

AIRMET/SIGMET Legend

AIRMET Selected With Map Pointer

# TEMPORARY FLIGHT RESTRICTIONS (TFR)

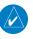

**NOTE:** Do not rely solely upon data link services to provide Temporary Flight Restriction (TFR) information. Always confirm TFR information through official sources such as Flight Service Stations or Air Traffic Control.

Temporary Flight Restrictions, or TFRs, temporarily restrict all aircraft from entering the selected airspace unless a waiver has been issued. TFRs are routinely issued for activities such as sporting events, dignitary visits, military depots, and forest fires. TFRs are represented as an area highlighted by red (active) or yellow (not yet active).

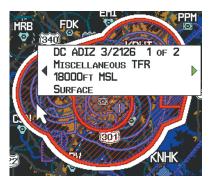

**TFR Data** 

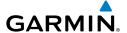

### **PIREPs**

Pilot Weather Reports (PIREPs) provide timely weather information for a particular route of flight. When significant weather conditions are reported or forecast, Air Traffic Control (ATC) facilities are required to solicit PIREPs. A PIREP may contain unforecast adverse weather conditions, such as low in-flight visibility, icing conditions, wind shear, and turbulence. PIREPs are issued as either Routine (UA) (blue) or Urgent (UUA) (yellow).

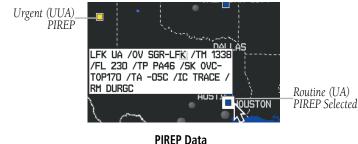

#### FREEZING LEVELS

Freezing Level shows contours for the lowest forecast altitude where icing conditions are likely to occur.

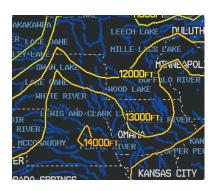

**Freezing Level Data** 

System Overview

Flight nstrumen

EIS

CNS

GPS lavigatio

> Flight Planning

Hazard Ad Avoidance F

۱ ۱۹

Appendi

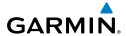

# System

Flight truments

Si

CNS Interface

GPS Vavigatio

Fligh Planni

Hazard

Additiona

VEC

Annin/Ala

Annondiv

ndex

### **TURBULENCE FORECAST**

Turbulence data identifies the potential for erratic movement of high-altitude air mass associated winds. Turbulence is classified as light, moderate, severe, or extreme. Turbulence data is intended to supplement AIRMETs and SIGMETs.

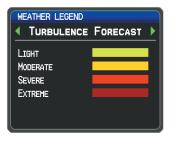

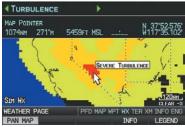

Turbulence Forecast Legend

Severe Turbulence Selected With Map Pointer (Split-Screen)

# ICING FORECAST (CIP & SLD)

Current Icing Product (CIP) data shows a graphical view of the current icing environment. Icing severity is displayed in four categories: light, moderate, severe, and extreme (not specific to aircraft type). The CIP product is not a forecast, but a representation of the current conditions at the time of the analysis.

Supercooled Large Droplet (SLD) icing conditions are characterized by the presence of relatively large, super cooled water droplets indicative of freezing drizzle and freezing rain aloft. SLD threat areas are depicted as magenta dots over the CIP colors.

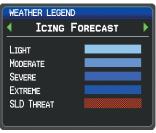

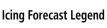

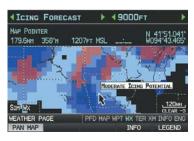

Moderate Icing Selected With Map Pointer (Split-Screen)

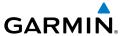

#### **F**ORECAST

Forecast information is available for current and forecast weather conditions. Forecasts are available for intervals of 12, 24, 36, and 48 hours.

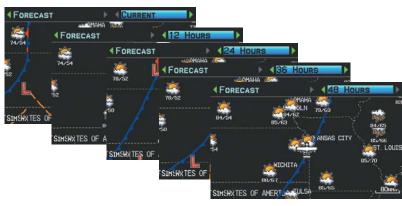

Forecast Data (Split-Screen)

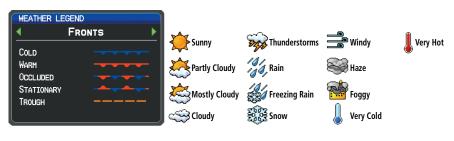

**Fronts Legend** 

Forecast Legend

## **W**ATER **T**EMPERATURE

The surface temperatures of coastal and large inland bodies of water are displayed.

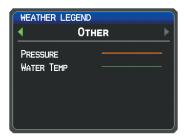

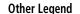

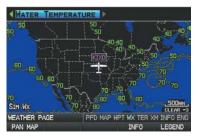

Water Temperature Data (Split-Screen)

System Overview

Flight Instrumen

EIS

cNS

GPS lavigatio

Flight Planning

azard

dditional

2

Appendix

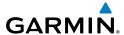

# rview

## light ruments

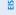

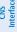

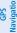

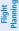

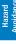

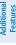

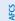

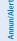

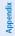

ydex

## **USING SIRIUSXM WEATHER PRODUCTS**

## **USING SIRIUSXM WEATHER PRODUCTS**

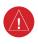

**WARNING:** Do not use data link weather information for maneuvering in, near, or around areas of hazardous weather. Information contained within data link weather products may not accurately depict current weather conditions.

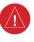

**WARNING:** Do not use the indicated data link weather product age to determine the age of the weather information shown by the data link weather product. Due to time delays inherent in gathering and processing weather data for data link transmission, the weather information shown by the data link weather product may be significantly older than the indicated weather product age.

SiriusXM Weather Products can be displayed on the Map Page and individually on the Weather (WX) Page.

The setup menu for the Map Page controls the map range settings above which weather products are decluttered from the display. If a map range larger than the weather product map range setting is selected, the weather product data is removed from the map. For weather products such as Lightning, and Storm Cells, the weather product is displayed when a map range "smaller" than the weather product map range setting is selected (Satellite Mosaic works inversely). The menu also provides a means for enabling/disabling display of 'Airmets', 'Sigmets', 'Weather Data', 'NEXRAD', and/or 'Fronts' on the Map Page.

Additional information about the following can be displayed by panning over the display on the Weather Page or the Map Page:

Storm Cells

MFTARs

SIGMETs

TFRs

AIRMETs

Additional information is also available for the following weather products on the Weather Page (not displayed on the Map Page):

Forecast

PIRFPs

## **Viewing SiriusXM Weather products on the Map Page:**

- **1)** Select the Map Page.
- **2)** Select the **WEATHER** Softkey to display the XM weather products.

Or:

- a) Press the MENU Key.
- **b)** Select 'Show Weather' and press the **ENT** Key.
- **3)** Press the **FMS** Joystick to activate the Map Pointer.
- **4)** Use the **FMS** Joystick to highlight the desired weather product with the Map Pointer.
- **5)** With the desired weather product highlighted, press the **ENT** Key to get detailed information (if available).

# Viewing SiriusXM Weather products on the Weather (WX) Page:

- From the WX Page press the FMS Joystick to highlight the weather product field.
- **2)** Turn the **FMS** Joystick to select and automatically display the desired weather product.
- **3)** If necessary, move the **FMS** Joystick to highlight the type field and turn the **FMS** Joystick to scroll through a list of available options.
- **4)** Press the **PAN MAP** Softkey to get abbreviated information about the selected weather product or map feature (if available).
- **5)** With the desired weather product selected press the **ENT** Key to get detailed information (if available).

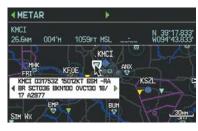

Abbreviated Weather Product Information (Split-Screen)

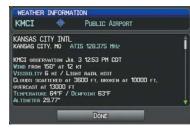

Detailed Weather Product Information (Split-Screen)

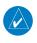

**NOTE:** The Map Setup Menu may display the weather category as: 'Weather' and 'WX Reports' or 'XM Weather' and 'XM WX Reports' or 'FIS-B Weather' depending on the currently configured weather source(s).

System Overview

Flight nstrumen

EIS

CNS

GPS vigation

Flight lanning

> rd D

o, <u>a</u>

Annun/Alerts

Appendix

ndex

## Setting up and customizing weather data for the Map Page:

- From the Map Page press the **MENU** Key.
- Turn or move the **FMS** Joystick to highlight 'Set Up Map' and press the 2) **ENT** Key.
- Turn the **FMS** Joystick to select the 'Weather' or 'WX Reports' Category 3) from the horizontal list.
- 4) Move the **FMS** Joystick to select the desired weather product.
- 5) Turn the FMS Joystick to access a list of options for each product (On/Off, Auto, range settings).
- Press the **ENT** Key to select an option. 6)
- Press the **FMS** Joystick, the **CLR** Key, or the **EXIT** Softkey to return to the 7) Map Page with the changed settings.

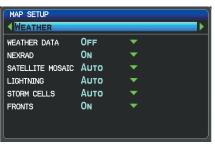

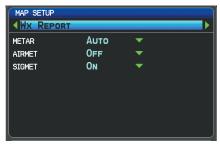

Map Setup Page (Weather Category)

Map Setup Page (WX Report Category)

## Restoring default weather data for the Map Page:

- From the Map Page press the **MENU** Key. 1)
- Turn or move the **FMS** Joystick to highlight 'Set Up Map' and press the 2) **ENT** Key.
- Turn the **FMS** Joystick to select 'Weather' or 'WX Reports' '. 3)
- 4) Move the **FMS** Joystick to select the desired weather product.
- 5) Press the **MENU** Key.
- With 'Restore Default' or 'Restore All Map Defaults' selected, press the **ENT** 6) Key.
- Press the **FMS** Joystick, the **CLR** Key, or the **EXIT** Softkey to return to the 7) Map Page with the restored settings.

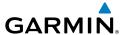

## Viewing legends for displayed weather products:

- 1) From the Map Page press the **MENU** Key to access the Map Page Menu.
- 2) Turn or move the **FMS** Joystick to select 'Weather Legend' and press the **ENT** Key to display the Weather Legend Window.
- Turn the **FMS** Joystick to view the desired weather legend (Radar, Fronts, 3) METAR, AIRMET, Turbulence Forecast, Icing Forecast, or Other).
- With '**DONE**' highlighted, press the **ENT** Key to return to the Map Page. 4) Or:
- From the Weather (WX) Page press the **LEGEND** Softkey to display the 1) Weather Legend Window.
- Turn the **FMS** Joystick to view the desired weather legend (Radar, Fronts, 2) METAR, AIRMET, Turbulence Forecast, Icing Forecast, or Other).
- Press the **FMS** Joystick, **CLR** Key, or **LEGEND** Softkey to return to the 3) Weather (WX) Page.

## Animating SiriusXM weather:

- From the Map Page press the **MENU** Key to access the Map Page Menu. 1)
- 2) Turn or move the **FMS** Joystick to select 'Animate Weather' and press the **ENT** Key.
- To stop animation, press the **MENU** Key again, turn or move the **FMS** 3) Joystick to select 'Stop Animation', and press the **ENT** Key.

#### Or:

- Select the Weather (WX) Page. 1)
- 2) Using the **FMS** Joystick select either the 'NEXRAD Radar' or 'Satellite Mosaic' weather product.
- 3) Select the **ANIMATE** Softkey to begin animation.

#### Or:

- a) Press the MENU Key.
- **b)** Select 'Animate Weather' and press the **ENT** Key to begin animation.
- 4) To stop animation, deselect the **ANIMATE** Softkey.

#### Or:

Press the **MENU** Key, turn or move the **FMS** Joystick to select 'Stop Animation', and press the **ENT** Key.

照

GPS Navigation

Hazard Avoidance

Annun/Alerts Appendix

EIS

# DATA LINK WEATHER (FIS-B)

The supported GDL radios are designed to receive, process, and output traffic (ADS-B air-to-air, and TIS-B traffic information), and weather (Flight Information Service-Broadcast (FIS-B)) information to the G3X system through an RS-232 serial connection. As a UAT receiver, the FIS-B radios can receive and, when connected to the G3X, display Flight Information Service-Broadcast (FIS-B) weather products as well as traffic.

FIS-B is a subscription-free weather service that is broadcast by Ground Based Transceivers (GBTs) over the 978 MHz UAT frequency band as part of the FAA's Next Generation Air Transportation System (NextGen). To receive FIS-B weather information, the FIS-B radio must be within range and line-of-sight of an operating GBT. Reception may be affected by altitude, terrain, and other factors. Supported FIS-B weather products include METARs, TAFs, NEXRAD (Regional and CONUS (Combined)), AIRMETs, SIGMETs, PIREPs, and Winds and Temperatures Aloft. Other products include NOTAMs and TFRs. Only one display in a multiply-display installation may be configured to show FIS-B weather information. It is recommended that the FIS-B radio be connected to the MFD in a multiple-display system.

## **Switching Weather Sources:**

- Press the **MENU** Key twice to display the Main Menu. 1)
- 2) Turn or move the **FMS** Joystick to highlight 'System Setup...' and press the **ENT** Key.
- 3) Turn or move the **FMS** Joystick to highlight 'WEATHER'.
- Press the **ENT** Key. 4)
- Turn or move the **FMS** Joystick to select the desired weather source (AUTO, 5) XM, or GDL FIS-B). The default is 'AUTO' which will use XM over GDL FIS-B if both are available.
- Press the **FMS** Joystick, the **CLR** Key, or the **EXIT** Softkey to return to the 6) previous page.

Or

- From the Weather Page press **SETUP** Softkey. 1)
- Turn or move the **FMS** Joystick to select the desired weather source (AUTO, 2) XM, or GDL FIS-B). The default is 'AUTO' which will use XM over GDL FIS-B if both are available.
- 3) Press the **FMS** Joystick, the **CLR** Key, or the **EXIT** Softkey to return to the previous page

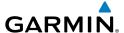

## **Viewing FIS-B Weather product Status:**

- **1)** Press the **MENU** Key twice to display the Main Menu.
- Turn or move the FMS Joystick to highlight 'Data Link Information' and press the ENT Key.
- **3)** Press the **WEATHER** Softkey, to view the age in hours:minutes of each weather product.

#### Or:

**1)** From the Weather Page, press the **INFO** Softkey.

## **Viewing Ground Station Status:**

- 1) Press the **MENU** Key twice to display the Main Menu.
- **2)** Turn or move the **FMS** Joystick to highlight 'Data Link Information' and press the **ENT** Key.
- **3)** Press the **STATIONS** Softkey, to view ground station(s) status (Active/Inactive), bearing, and distance.

#### Or:

- **1)** From the Weather Page, press the **INFO** Softkey.
- **2)** Press the **STATIONS** Softkey, to view ground station(s) status bearing and distance.

## **FIS-B WEATHER PRODUCTS**

FIS-B weather broadcasts are updated regularly and may take approximately ten minutes to transmit all available weather data. Therefore, weather data is not immediately available. No pilot action is required to receive FIS-B weather information. Weather product status can be viewed on the dedicated Weather Page, or the Data Link Page from the Tools menu.

When a FIS-B weather product is active on a map, the age of the data is displayed on the screen in the lower left corner. The age of the product is based on the time difference between when the data was assembled on the ground and the current GPS time. Weather products are broadcast at specific intervals (see broadcast interval in the table below).

System Overview

Flight nstrumen

EIS

cNS

GPS avigation

Flight lanning

ard

AFCS

Annun/Ale

Appendix

#### **Hazard Avoidance**

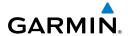

EIS

Index Appendix Annun/Alerts AFCS

If, for any reason, a weather product is not refreshed within the Expiration Time intervals (see table), the data is considered expired and is removed from the display. This ensures that only data that is consistent with FIS-B broadcast data is displayed. If more than half of the expiration time has elapsed, the color of the product age displayed changes to yellow. The system displays dashes instead of a product age when a product has expired. If a weather product is not available or has not been received, the system displays 'N/A' instead of a product age.

The table below shows the FIS-B weather expiration time and the broadcast interval. The broadcast interval represents the interval at which FIS-B GBTs broadcast new signals that may or may not contain new weather data. It does not represent the rate at which weather data is updated or new content is received by the FIS-B radio.

| FIS-B Products                              | Expiration<br>Time | Update Interval<br>(Minutes)                                 | Broadcast<br>Interval<br>(Minutes) |
|---------------------------------------------|--------------------|--------------------------------------------------------------|------------------------------------|
| NEXRAD Composite<br>Reflectivity (CONUS)    | 60 minutes         | ~5 minutes precipitation<br>mode<br>10 minutes for clear air | 15                                 |
| NEXRAD Composite<br>Reflectivity (Regional) | 60 minutes         | As Available                                                 | 2.5                                |
| METAR                                       | 8 hours            | 1 minute (where available),<br>As Available otherwise        | 5                                  |
| TAF                                         | 12 hours           | 8 hours                                                      | 10                                 |
| AIRMET                                      | 12 hours           | As Available                                                 | 5                                  |
| SIGMET                                      | 12 hours           | As Available, then at 15 minute intervals for 1 hour         | 5                                  |
| PIREP                                       | 8 hours            | As Available                                                 | 10                                 |
| Winds and<br>Temperatures Aloft             | 12 hours           | 12 hours                                                     | 10                                 |
| NOTAM (D)/FDC (Including TFRs)              | 12 hours           | As Available                                                 | 10                                 |

## **Weather Product Timing**

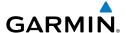

#### **NEXRAD**

NEXRAD (NEXt-generation RADar), is a network of multiple high-resolution Doppler radar sites that are operated by the National Weather Service (NWS). NEXRAD data provides centralized meteorological information for the continental United States and selected overseas locations. The maximum range of a single NEXRAD radar site is 250 nm. In addition to a wide array of services, the NEXRAD network provides important information about severe weather and air traffic safety.

NEXRAD data is not real-time. The lapsed time between collection, processing, and dissemination of NEXRAD images can be significant and may not reflect the current radar synopsis. Due to the inherent delays and the relative age of the data, it should be used for long-range planning purposes only. Never use NEXRAD data or any radar data to maneuver in or near areas of hazardous weather. Rather, use it in an early-warning capacity of pre-departure and enroute evaluation.

Composite data from all the NEXRAD radar sites in the United States is shown. This data is composed of the maximum reflectivity from the individual radar sweeps. The display of the information is color-coded to indicate the weather severity level.

The display of radar coverage is always active when NEXRAD is selected. Areas where NEXRAD radar coverage is not currently available or is not being collected are indicated in grayish-purple. Radar capability may exists in these areas, but it is not active or is off-line. When Regional Radar is selected, areas outside the current region are also shown in grayish-purple shading.

## **NEXRAD Abnormalities**

There are possible abnormalities regarding displayed NEXRAD images. Some, but not all, of those include:

- Ground clutter
- Strobes and spurious radar data
- Sun strobes, when the radar antenna points directly at the sun
- Military aircraft deploy metallic dust (chaff) which can cause alterations in radar scans

System Overview

Flight Instrumer

EIS

cNS

GPS Navigation

Flight lanning

azard

dditional

Þ

Annun/Al

Append

Inde

#### **Hazard Avoidance**

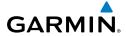

System

Flight struments

=

Interfa

GPS Navigatic

Flight Planning

Hazard Avoidance

Additional

AECO

of a love

Vibonoun

dex

- Interference from buildings or mountains, which may cause shadows
- Poor reception from Ground Based Transceivers (GBTs) can cause portions of the received radar imagery to not be displayed

#### **NEXRAD Limitations**

Certain limitations exist regarding the NEXRAD radar displays. Some, but not all, are listed for the user's awareness:

- NEXRAD base reflectivity does not provide sufficient information to determine cloud layers or precipitation characteristics (hail vs. rain). For example, it is not possible to distinguish between wet snow, wet hail, and rain.
- NEXRAD base reflectivity is sampled at the minimum antenna elevation angle. An
  individual NEXRAD site cannot depict high altitude storms at close ranges, and
  has no information about storms directly over the site.

## **NEXRAD** INTENSITY

Colors are used to identify the different NEXRAD echo intensities (reflectivity) measured in dBZ (decibels of Z). "Reflectivity" (designated by the letter Z) is the amount of transmitted power returned to the radar receiver. The dBZ values increase as returned signal strength increases. Precipitation intensity is displayed using colors corresponding to the dBZ values.

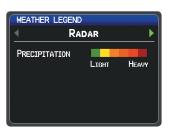

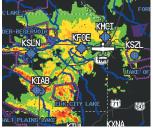

RADAR Legend

**NEXRAD Data** 

#### FIS-B RADAR PRODUCTS

FIS-B weather provides two different Radar products, CONUS and Regional. The system can display each individually or a composite (COMBINED). When Regional Radar is displayed, only precipitation for your current region is displayed. The subdued (grayish-purple colored) area represents the area not covered by the regional radar product. When Combined radar data is viewed, Regional Radar data is displayed on top of CONUS data and the time shown in the lower left corner is associated with Regional Radar data only.

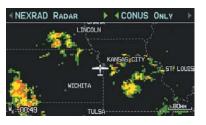

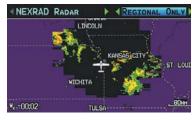

FIS-B Radar (CONUS) (Split-Screen)

FIS-B Radar (Regional) (Split-Screen)

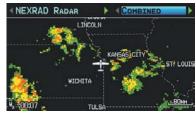

FIS-B Radar (Combined) (Split-Screen)

## **WINDS ALOFT**

Winds Aloft data shows the forecasted wind speed and direction in 3,000-foot increments up to 39,000 feet MSL.

Winds Aloft are displayed using wind barbs or a wind streamline depending on the selected range. The wind barbs indicate wind speed and direction. The wind streamline indicates wind direction with arrows.

The wind barbs always point in the direction that the wind is coming from. The wind speed is depicted using flags at the end of the wind barb. A short wind flag is 5 knots, a long wind flag is 10 knots, and a triangle flag is 50 knots.

System
Overvie

Flight nstrumen

S

cNS

GPS avigatio

Flight lanning

Hazard woidance

Additional

P

in/Alerts

Appendix

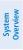

Flight struments

H

CNS

GPS avigation

Flight

Hazard Avoidance

Features

AFCS

Annıın/Alert

Appendix

Index

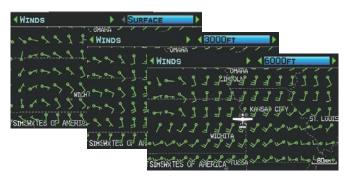

#### Winds Aloft Data (Split-Screen)

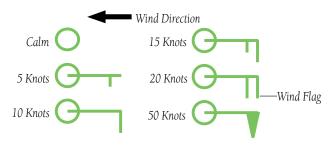

Winds Barbs

## **TEMPERATURES ALOFT**

Temperature Aloft data shows the forecasted temperatures aloft in 3,000-foot increments up to 39,000 feet MSL. For altitudes 18,000 feet and above the relative ISA temperature is also shown. Temperatures are color coded with temperatures near and below freezing are shown as shades of blue, green for temperatures just above freezing and shades of orange are used for warmer temperatures.

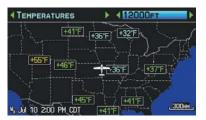

**Temperatures Aloft** 

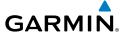

#### METARS AND TAFS

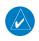

**NOTE:** METAR information is only displayed within the installed aviation database service area.

METAR (METeorological Aerodrome Report) is an international code used for reporting weather observations. METARs are updated hourly or as needed. METARs typically contain information about the temperature, dew point, wind, precipitation, cloud cover, cloud heights, visibility, and barometric pressure. They can also contain information on precipitation amounts, lightning, and other critical data. If METAR data is available for an airport, a color-coded flag is shown next to the airport.

TAF (Terminal Area Forecast) is the standard format for 24-hour weather forecasts. TAFs may contain some of the same code as METAR data. It typically forecasts significant weather changes, temporary changes, probable changes, and expected changes in weather conditions.

METAR and TAF text data is displayed on the Map Page and the Weather (WX) Page. An abbreviated version can be viewed by panning over the METAR flag. Pressing the **ENT** Key will display additional information. METAR and TAF data can be displayed as raw or decoded text.

## **Changing METAR and TAF text:**

- Using the Map Pointer, select the desired METAR and press the **ENT** Key; or 1) from the Waypoint (WPT) Page press the **WEATHER** Softkey. The Weather Information Page is displayed.
- Press the **MENU** Key. 2)
  - a) Select 'Show Decoded Text' or 'Show Raw Text'.
  - **b)** Press the **ENT** Key.

Or:

- a) Select 'Change Text Size' and press the **ENT** Key.
- **b)** Select 'Small', 'Medium', or 'Large' and press the **ENT** Key.

The METAR flag color is determined by the information in the METAR text.

ES

GPS Navigation

Annun/Alerts Appendix

VFR (ceiling greater than 3000 feet AGL and visibility greater than 5 miles)

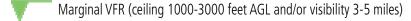

IFR (ceiling 500 to below 1000 feet AGL and/or visibility 1 mile to less than 3 miles)

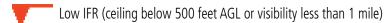

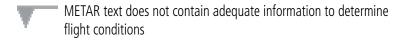

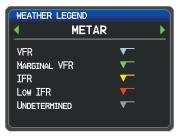

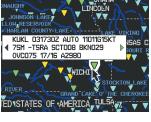

**METAR Legend** 

METAR Selected With Map Pointer

## **AIRMETS**

An AIRMET (AIRmen's METeorological Information) can be especially helpful for pilots of light aircraft that have limited flight capability or instrumentation. An AIRMET must affect or be forecast to affect an area of at least 3,000 square miles at any one time. AIRMETs are routinely issued for six-hour periods and are amended as necessary due to changing weather conditions. AIRMETs are displayed as colored, dashed lines.

## **SIGMETs**

A SIGMET (SIGnificant METeorological Information) advises of weather that is potentially hazardous to all aircraft. In the contiguous United States, the following items are covered: severe icing, severe or extreme turbulence, volcanic ash, dust storms, and sandstorms that lower visibility to less than three statute miles.

A Convective SIGMET is issued for the following conditions: thunderstorms, isolated severe thunderstorms, embedded thunderstorms, hail at the surface, and tornadoes.

A SIGMET is widespread and must affect or be forecast to affect an area of at least 3,000 square miles. SIGMETs are displayed as a yellow-dashed line.

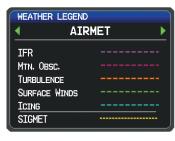

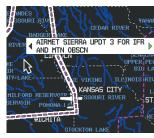

AIRMET/SIGMET Legend

AIRMET Selected With Map Pointer

# TEMPORARY FLIGHT RESTRICTIONS (TFR)

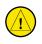

**CAUTION:** The Graphical Depiction of TFR data is approximated.

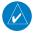

**NOTE:** Do not rely solely upon data link services to provide Temporary Flight Restriction TFR information. Always confirm TFR information through official sources such as Flight Service Stations of Air Traffic Control.

Temporary Flight Restrictions, or TFRs, temporarily restrict all aircraft from entering the selected airspace unless a waiver has been issued. TFRs are routinely issued for activities such as sporting events, dignitary visits, military depots, and forest fires. TFRs are represented as an area highlighted by red (active) or yellow (not yet active).

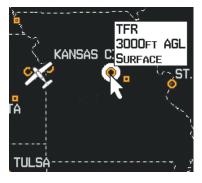

TFR Data

System Overview

Flight strument

EIS

terfac

GPS lavigatio

> Flight lanning

Hazard Avoidance

dditional

AFCS

nnun/Ale

Append

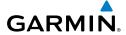

System

Filignt struments

E

CNS

GPS

Flight

Hazard Avoidance

Additional Features

AFC

endix

dex

#### **PIREPs**

Pilot Weather Reports (PIREPs) provide timely weather information for a particular route of flight. When significant weather conditions are reported or forecast, Air Traffic Control (ATC) facilities are required to solicit PIREPs. A PIREP may contain unforecast adverse weather conditions, such as low in-flight visibility, icing conditions, wind shear, and turbulence. PIREPs are issued as either Routine (UA) (blue) or Urgent (UUA) (yellow).

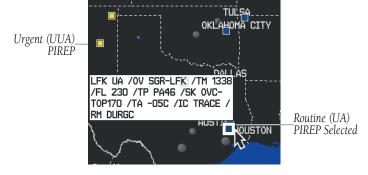

**PIREP Data** 

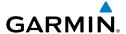

#### **USING FIS-B WEATHER PRODUCTS**

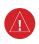

**WARNING:** Do not use data link weather information for maneuvering in, near, or around areas of hazardous weather. Information contained with in data link weather products may not accurately depict current weather conditions.

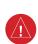

WARNING: Do not use the indicated data link weather product age to determine the age of the weather information shown by the data link weather product. Due to time delays inherent in gathering and processing weather data for data link transmission, the weather information shown by the data link weather product may be significantly older than the indicated weather product age.

FIS-B Weather Products can be displayed on the Map Page and individually on the Weather (WX) Page.

# **Switching Weather Sources:**

- Press the **MENU** Key twice to display the Main Menu. 1)
- 2) Turn or move the **FMS** Joystick to highlight 'System Setup...' and press the **ENT** Key.
- 3) Turn or move the **FMS** Joystick to highlight 'WEATHER'.
- Press the **ENT** Key. 4)
- 5) Turn or move the **FMS** Joystick to select the desired weather source (AUTO, XM, or GDL FIS-B). The default is 'AUTO' which will use XM over GDL FIS-B if both are available.
- 6) Press the **FMS** Joystick, the **CLR** Key, or the **EXIT** Softkey to return to the previous page.

0r

- 1) From the Weather Page press **SETUP** Softkey.
- Turn or move the **FMS** Joystick to select the desired weather source (AUTO, 2) XM, or GDL FIS-B). The default is 'AUTO' which will use XM over GDL FIS-B if both are available.
- 3) Press the **FMS** Joystick, the **CLR** Key, or the **EXIT** Softkey to return to the previous page

GPS Navigation

Annun/Alerts Appendix

EIS

Flight GPS CNS Planning Navigation Interface

Index Appendix Annun/Alerts

The setup menu for the Map Page controls the map range settings above which weather products are decluttered from the display. If a map range larger than the weather product map range setting is selected, the weather product data is removed from the map. The menu also provides a means for enabling/disabling display of 'Airmets', 'Sigmets', 'Weather Data', and/or 'NEXRAD' on the Map Page.

Additional information about the following can be displayed by panning over the display on the Weather Page or the Map Page:

SIGMETs

MFTARs

AIRMETs

TFRs

Additional information is also available for PIREPs on the Weather Page (not displayed on the Map Page):

## Viewing FIS-B Weather products on the Map Page:

- Select the Map Page.
- Select the **WEATHER** Softkey to display the FIS-B weather products. 2)

Or:

- a) Press the **MENU** Key.
- **b)** Select 'Show Weather' and press the **ENT** Key.
- Press the **FMS** Joystick to activate the Map Pointer. 3)
- Use the **FMS** Joystick to highlight the desired weather product with the 4) Map Pointer.
- With the desired weather product highlighted, press the **ENT** Key to get 5) detailed information (if available).

#### Viewing FIS-B Weather products on the Weather (WX) Page:

- From the WX Page press the **FMS** Joystick to highlight the weather product 1) field.
- Turn the **FMS** Joystick to select and automatically display the desired 2) weather product.
- 3) If necessary, move the **FMS** Joystick to highlight the type field and turn the **FMS** Joystick to scroll through a list of available options.
- Press the **PAN MAP** Softkey to get abbreviated information about the 4) selected weather product or map feature (if available).

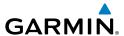

**5)** With the desired weather product selected press the **ENT** Key to get detailed information (if available).

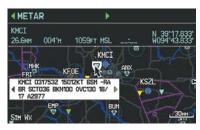

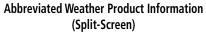

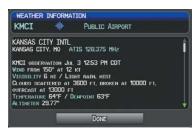

Detailed Weather Product Information (Split-Screen)

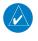

**NOTE:** The Map Setup Menu may display the weather category as: 'Weather' and 'WX Reports' or 'XM Weather' and 'XM WX Reports' or 'FIS-B Weather' depending on the currently configured weather source(s).

# Setting up and customizing FIS-B weather data for the Map Page:

- **1)** From the Map Page press the **MENU** Key.
- 2) Turn or move the **FMS** Joystick to highlight 'Set Up Map' and press the **ENT** Key.
- **3)** Turn the **FMS** Joystick to select the 'Weather' from the horizontal list.
- **4)** Move the **FMS** Joystick to select the desired weather product.
- **5)** Turn the **FMS** Joystick to access a list of options for each product (On/Off, Auto, range settings).
- **6)** Press the **ENT** Key to select an option.
- 7) Press the **FMS** Joystick, the **CLR** Key, or the **EXIT** Softkey to return to the Map Page with the changed settings.

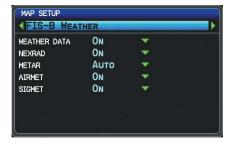

Map Setup Page (FIS-B Weather)

System

Flight Instrumer

EIS

nterfac

GPS Navigation

> Flight lanning

> > Hazard

Additional Features

A C S

nnun/Ale

Appendix

# Restoring default weather data for the Map Page:

- From the Map Page press the **MENU** Key. 1)
- Turn or move the **FMS** Joystick to highlight 'Set Up Map' and press the 2) ENT Key.
- Turn the **FMS** Joystick to select 'Weather'. 3)
- Move the **FMS** Joystick to select the desired weather product. 4)
- 5) Press the **MENU** Key.
- With 'Restore Default' or 'Restore All Map Defaults' selected, press the **ENT** 6)
- Press the **FMS** Joystick, the **CLR** Key, or the **EXIT** Softkey to return to the 7) Map Page with the restored settings.

# Viewing legends for displayed weather products:

- From the Map Page press the **MENU** Key to access the Map Page Menu. 1)
- Turn or move the **FMS** Joystick to select 'Weather Legend' and press the 2) **ENT** Key to display the Weather Legend Window.
- 3) Turn the **FMS** Joystick to view the desired weather legend (Radar, METAR, or AIRMET).
- 4) With '**DONE**' highlighted, press the **ENT** Key to return to the Map Page. Or:
- From the Weather (WX) Page press the **LEGEND** Softkey to display the 1) Weather Legend Window.
- 2) Turn the **FMS** Joystick to view the desired weather legend (Radar, METAR, or AIRMET).
- Press the FMS Joystick, CLR Key, or LEGEND Softkey to return to the 3) Weather (WX) Page.

#### **Animating FIS-B weather:**

- From the Map Page press the **MENU** Key to access the Map Page Menu. 1)
- Turn or move the **FMS** Joystick to select 'Animate Weather' and press the 2) **ENT** Key.
- To stop animation, press the **MENU** Key again, turn or move the **FMS** 3) Joystick to select 'Stop Animation', and press the **ENT** Key. Or:

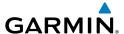

- 1) Select the Weather (WX) Page.
- 2) Using the **FMS** Joystick select either the 'NEXRAD Radar Combined' or 'NEXRAD Radar Regional Only' weather product.
- **3)** Select the **ANIMATE** Softkey to begin animation.

Or:

- a) Press the MENU Key.
- **b)** Select 'Animate Weather' and press the **ENT** Key to begin animation.
- **4)** To stop animation, deselect the **ANIMATE** Softkey.

Or:

Press the **MENU** Key, turn or move the **FMS** Joystick to select 'Stop Animation', and press the **ENT** Key.

## **Viewing FIS-B NOTAMs:**

- 1) From the Waypoints Page press NOTAMS Softkey.
- 2) If needed, scroll up or down using the FMS Joystick.

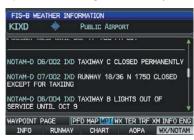

FIS-B WX/NOTAM

System Overview

Flight Instrumen

EIS

cNS nterface

GPS lavigation

> Flight lanning

> > azard

Additional Features

Annun

Appendia

### System Overview

# Flight struments

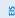

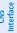

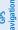

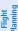

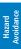

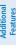

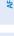

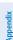

ndex

# 7.2 TERRAIN

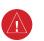

**WARNING:** Do not use Terrain information for primary terrain avoidance. Terrain information is intended only to enhance situational awareness.

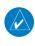

**NOTE:** Terrain data is not displayed when the aircraft is outside the installed terrain database coverage area.

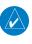

**NOTE:** Terrain depicted in the Profile View is always "ahead" of the aircraft, and will change as ground track changes.

The Terrain Page displays altitudes of terrain and obstructions relative to the aircraft position and altitude with reference to a database that may contain inaccuracies. Terrain and obstructions are shown only if they are in the database. Terrain and obstacle information should be used as an aid to situational awareness. They should never be used to navigate or maneuver around terrain.

Note that all obstructions may not be available in the terrain and obstacle database. No terrain and obstacle information is shown without a valid 3-D GPS position.

The G3X GPS receiver provides the horizontal position and altitude of the aircraft. Aircraft GPS altitude is derived from satellite position. GPS altitude is then converted to a mean sea level (MSL)-based altitude (GPS-MSL altitude) and is used to determine terrain and obstacle proximity. GPS-MSL altitude accuracy is affected by satellite geometry, but is not subject to variations in pressure and temperature that normally affect pressure altitude sensors. GPS-MSL altitude does not require local altimeter settings to determine MSL altitude. It is a widely-used MSL altitude source.

Terrain and obstacle databases are referenced to MSL. Using the GPS position and altitude, the Terrain feature portrays a 2-D picture of the surrounding terrain and obstacles relative to the position and altitude of the aircraft. GPS position and GPS-MSL altitude are used to calculate and predict the aircraft's flight path in relation to the surrounding terrain and obstacles. In this way, the pilot can view predicted dangerous terrain and obstacle conditions.

Alert windows appear on all pages (except the Terrain (TER) Page) to inform the pilot of proximity to the terrain and obstacles, as well as an unsafe descent rate. These alerts depend on user-defined parameters in the Terrain Page setup.

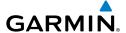

#### SYNTHETIC VISION

Terrain is integrated within Synthetic Vision (when active) to provide land contours (colors are consistent with those of the topographical map display), large water features, towers, obstacles over 200' AGL, as well as visual and auditory alerts to indicate the presence of terrain and obstacle threats relevant to the projected flight path. Synthetic Vision terrain information is displayed in red and yellow shading on the PFD. Refer to section 8.1 (Synthetic Vision) for more information.

# TERRAIN INFORMATION

The areas of the terrain shaded red are predicted to be within 100 feet below or above the aircraft. The yellow terrain areas are between the user-defined Caution Elevation and 100 feet below the aircraft. By default, the Caution Elevation is 1,000 feet; therefore, the areas in yellow are between 1,000 feet and 100 feet below the aircraft. The black areas are further than the Caution Elevation. A projected point of impact is marked with an "X" symbol.

# **Enabling/Disabling Terrain Shading on the Map Page:**

From the Map Page with the VFR Map displayed, press the **TERRAIN** Softkey.

Or:

- From the Map Page, press the **MENU** Key. 1)
- 2) Turn or move the **FMS** Joystick to highlight 'Set Up Map', and press the **ENT** Key.
- Turn the **FMS** Joystick to highlight the 'Map' Category from the horizontal 3) list.
- Move the **FMS** Joystick to highlight the 'Terrain Shading' field. 4)
- 5) Turn the **FMS** Joystick to select 'On' or 'Off', and press the **ENT** Key.

ES

GPS Navigation

Annun/Alerts Appendix

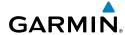

System

Flight struments

-

CNS

GPS Navigatio

Flight

Hazard Avoidance

Additional Features

AFCS

nnin/Aleri

ppendix

yelo

# **TERRAIN VIEWS**

Potential Impact Point

Terrain Legend-

Two views are displayed on the Terrain (TER) Page: the Map View, and the Profile View.

Press the MAP or PROFILE Softkeys to toggle between views (split-screen only).

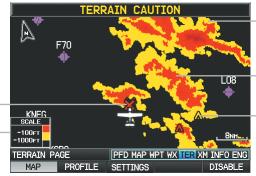

Yellow Terrain is Between the Userdefined Caution Elevation and 100 ft Below the Aircraft

Red Terrain is above the aircraft, or within 100 ft below the aircraft.

-Obstacle

Terrain (TER) Page (Map View) (Split-Screen)

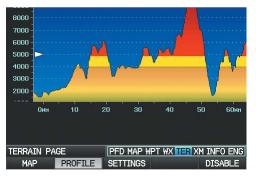

Terrain (TER) Page (Profile View) (Split-Screen)

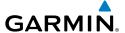

#### **OBSTACLE INFORMATION**

Obstacles are shown on the Terrain Page at or below the map range of 12 nm. Obstacles are also shown on the Map Page when the map range is set to 3 nm or below.

Standard aeronautical chart symbols are used for lighted or unlighted obstacles taller than 200 feet Above Ground Level (AGL). Refer to the Obstacle Icons legend below.

Each obstacle is labeled with the altitude of the top of the obstacle, or Mean Sea Level (MSL). Each obstacle also lists, in parentheses, the actual height of the obstacle, or Above Ground Level (AGL).

| Unlighted<br>Obstacle |                | Lighted Obstacle |                | Potential        | Obstacle Location                                                                                        |
|-----------------------|----------------|------------------|----------------|------------------|----------------------------------------------------------------------------------------------------|
| < 1000'<br>AGL        | > 1000'<br>AGL | < 1000'<br>AGL   | > 1000'<br>AGL | Impact<br>Points | Obstacle Location                                                                                        |
| <u> </u>              | <b></b>        | *                | *              | ×                | WARNING: Red<br>obstacle is above or<br>within 100' below<br>current aircraft altitude                   |
| ۵                     | <u> </u>       | **               | *              | ×                | CAUTION: Yellow<br>obstacle is between<br>100' and 1000'<br>(default) below current<br>aircraft altitude |

**Terrain Obstacle Colors and Symbology** 

System Overview

Flight nstrumen

EIS

CNS

GPS lavigatio

Flight

d A

Annun/Ale

Appendi

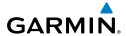

# System

# Flight

EIS

Interface

GPS Javigatio

Flight Planning

Hazard Avoidance

Additional

AFCS

endix

# **TERRAIN SETTINGS**

Use the terrain settings to set levels for terrain alerts as well as obstacles in or near your flight path.

- Caution Elevation—The G3X will provide an alert if the terrain or obstacle is within the default Caution Elevation or user-defined Caution Elevation.
- Look Ahead Time—Determines the maximum time when an alert annunciation occurs. For example, if 120 seconds is selected, the G3X provides an alert up to 120 seconds before you reach the terrain or obstacle.
- Alert Sensitivity—The three Alert Sensitivity settings (Terrain, Obstacle, and Descent Rate) determine what level of alerts are annunciated. The G3X defaults to 'High' sensitivity, which annunciates all red and yellow alerts at the time set in Look Ahead Time. 'Medium' sensitivity annunciates all of the red and the highest priority of yellow alerts. 'Low' only annunciates red alerts. 'Off' disables the alert.

#### Accessing the terrain settings:

- 1) On the Terrain Page, press the **SETTINGS** Softkey.
- 2) Move the **FMS** Joystick to highlight the desired field.
- **3)** Turn the **FMS** Joystick to make changes to the highlighted field.
- **4)** With 'Done' highlighted press the **ENT** Key, or press the **CLR** Key to accept the changes and exit the Terrain Setup window.

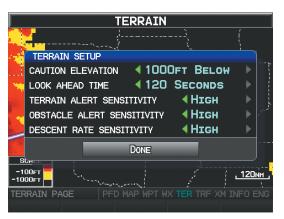

**Terrain Setup** 

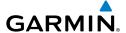

#### TERRAIN ALERTS

Terrain, Obstacle, and Descent Rate Alerts are issued when flight conditions meet parameters that are set within the software algorithms. Terrain alerts typically employ a CAUTION or a WARNING alert severity level, or both. When an alert is issued, visual annunciations are displayed and aural alerts are simultaneously issued. When the aircraft descends through 500 feet above the destination airport an audible "Five Hundred" altitude reminder occurs.

If the Terrain Page is not displayed, a pop-up alert appears in the lower left corner of the page. The Range Rings on the pop-up alert are spaced every whole mile/kilometer/ nautical mile. Press the **CLR** Key to acknowledge the pop-up and/or aural alert.

Terrain and obstacle annunciations appear on the PFD and PFD Page in the upper left corner of the Attitude Indicator. Arrows are depicted on the terrain and obstacle annunciations if terrain is outside the Synthetic Vision field of view.

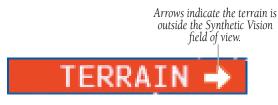

Terrain Annunciation on PFD

# **Enabling/Disabling terrain alerts:**

From the Terrain Page, press the **DISABLE** Softkey.

Or:

- From the Terrain Page, press the **MENU** Key to access the Page Menu. 1)
- Turn or move the **FMS** Joystick to highlight 'Disable Alerts' or 'Enable 2) Alerts' and press the **ENT** Key. Disabling terrain alerts is only temporary. Terrain alerts are automatically enabled when the unit is powered on.

照

CNS Interface

Annun/Alerts Appendix

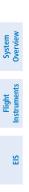

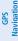

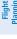

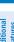

**AFCS** 

Index Appendix Annun/Alerts

242

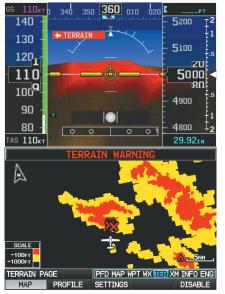

Terrain Page - Alerts Enabled (Split-Screen)

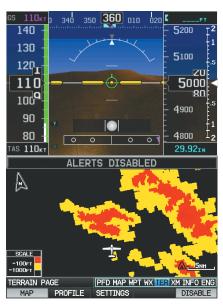

Terrain Page - Alerts Disabled (Split-Screen)

190-01115-00 Rev. O

#### **AURAL ALERTS**

"Five Hundred"—when the aircraft descends through 500 feet above the destination airport.

The following aural terrain alerts are issued when flight conditions meet parameters that are set within the software algorithms, and are dependent on the sensitivity level set in the Terrain Setup Menu.

| Alert Severity | Terrain                                                                  | Obstacle                                                                    | Descent Rate                           |
|----------------|--------------------------------------------------------------------------|-----------------------------------------------------------------------------|----------------------------------------|
| Caution        | "caution, terrain"<br>"caution, terrain<br>ahead"                        | "caution, obstacle"<br>"caution, obstacle<br>ahead"                         | "caution, sink<br>rate"                |
| Warning        | "terrain ahead! pull<br>up!"<br>"terrain! terrain! pull<br>up! pull up!" | "obstacle ahead! pull<br>up!"<br>"obstacle! obstacle!<br>pull up! pull up!" | "sink rate, pull<br>up!"<br>"pull up!" |

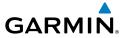

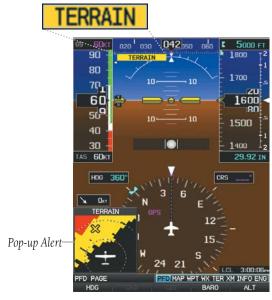

**PFD Page Terrain Alerts** 

System Overvier

Instrumen

<u>=</u>

CNS

**GPS** Navigatio

> Flight Planning

Hazard Avoidanc

Addition

>

nnun/Alert

Annahili

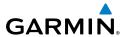

# System

### Flight Istrument

# EIS

#### CNS terface

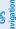

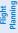

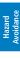

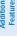

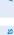

# 7.3 TRAFFIC SYSTEMS

## TRAFFIC SOURCE

The G3X is compatible with three different traffic sources; TIS-A traffic via a Garmin Mode S Transponder, TAS via a GTS 800, or ADS-B/TIS-B traffic via a compatible ADS-B device. When the G3X Touch system is configured with both a Mode S transponder capable of receiving TIS-A traffic and a compatible device capable of receiving ADS-B/TIS-B traffic the G3X will automatically switch between traffic sources. The following conditions describe the traffic display logic.

- If the GTX is not receiving TIS-A traffic data, GDL ADS-B traffic will be displayed.
- If the GDL is receiving both air-to-air ADS-B traffic data and ground uplink TIS-B traffic, then the GDL ADS-B traffic will be displayed.
- If the GTX is receiving TIS-A traffic, and the GDL is not receiving ground uplink TIS-B traffic, then GTX TIS-A traffic will be displayed.

The current traffic source is annunciated in the upper left hand corner of the Traffic Page (TRF).

| Traffic Source             | Description                                         |
|----------------------------|-----------------------------------------------------|
| OPERATING                  | Displaying TIS-A traffic from a Mode S transponder. |
| GTX ADS-B OPERATING        | Displaying ADS-B traffic from a GTX                 |
| GDL ADS-B OPERATING NORMAL | Displaying ADS-B/TIS-B traffic from a GDL           |
| GTS TAS OPERATING NORMAL   | Displaying TAS traffic from a GTS 800               |

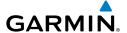

# TRAFFIC PRIORITIZATION

The G3X supports multiple traffic receivers and automatically prioritizes these devices.

The following are the traffic receivers in order of priority:

- GTS 800 device
- GTX 335/335R/345/345R/35R/45R device
- GDL device receiving both air-to-air and TIS-B
- GTX 23ES/GTX 330ES device receiving TIS-A
- GDL device receiving only air-to-air

The G3X Touch is capable of device switching in the event that a device becomes unavailable.

# TRAFFIC INFORMATION SERVICE (TIS-A) (OPTIONAL)

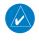

**NOTE:** Refer to Appendix E for general information regarding Traffic Information Service (TIS-A).

The G3X supports Traffic input from a compatible Garmin Mode S transponder.

#### **SYSTEM STATUS**

The traffic system status is annunciated in the upper right corner of the Map Page.

| System Status             | Traffic Icon |
|---------------------------|--------------|
| Operating                 | <u>ot</u>    |
| No Traffic Data Available | <b>※</b>     |

If a Traffic Icon is not displayed, check the Map Page range and/or the Traffic Display Range on the Map Set Up menu.

#### Traffic Modes

System Overview

Flight Instrumer

S

cNS

GPS avigation

Flight lanning

ard

tional

DEC.S

nnun/Alert

Appendi

#### TRAFFIC SYMBOLOGY

Traffic is shown on the G3X according to TCAS symbology, graphically shown on the Traffic Page (Optional), Map Page, and in the Traffic Warning Window.

A Proximity Advisory (PA) indicates that the intruding aircraft is within ±1200 feet and is within a 5 nm range, but is still not considered a threat.±

A Traffic Advisory (TA) symbol appears as a solid yellow circle. All other traffic within range is shown as a hollow white diamond. Altitude deviation from own aircraft altitude is shown above the target symbol if traffic is above own aircraft altitude, and below the symbol if they are below own aircraft altitude. Altitude trend is shown as an up arrow (>+500 ft/min), down arrow (<-500 ft/min), or no symbol if less than 500 ft/ min rate in either direction.

| TIS-A Symbol | Description             |
|--------------|-------------------------|
| <b>*</b>     | Non-Threat Traffic      |
| $\Diamond$   | Proximity Advisory (PA) |
| 0            | Traffic Advisory (TA)   |

**Traffic Symbols** 

#### TRAFFIC ANNUNCIATIONS

The G3X displays traffic symbolically on the Map Page, and the Traffic Warning Window (Inset Map) in the lower left corner of the display(s).

When a traffic advisory (TA) is detected, the following automatically occur:

- The Traffic Warning Window (Inset Map) is enabled and displays traffic.
- A flashing black-on-yellow 'TRAFFIC' annunciation will appear in the upper right corner of the Attitude Indicator for five seconds and remains displayed until no TAs are detected in the area.

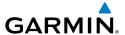

• A single "Traffic" voice alert is generated

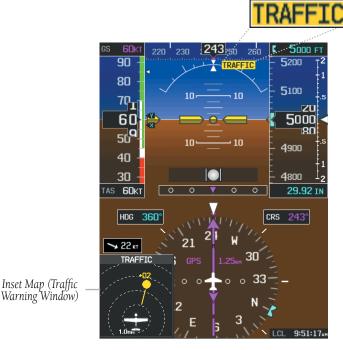

Traffic Alerts

Arrows are depicted on the traffic message if traffic is outside the Synthetic Vision field of view. The arrow points in the direction of the traffic.

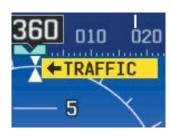

Traffic Outside the Synthetic Vision Field of View (PFD)

System Overview

Flight Instrumer

<u>m</u>

CNS

GPS Navigation

Flight Planning

zard

Additional Features

ΔΕ

nnun/Alert

Appendi

Index Appendix Annun/Alerts

### TRAFFIC VOICE ALERTS

A traffic voice alert is generated whenever the number of Traffic Advisories on the G3X screen increases from one scan to the next. Limiting Traffic Advisories only reduces the "nuisance" alerting due to proximate aircraft. For example, when the first Traffic Advisories appear on the TIS-A display, the user is alerted audibly. So long as a single aircraft remains on the traffic display, no further voice alert is generated. If a second (or more) aircraft appears on the screen, a new voice alert is sounded.

If the number of Traffic Advisories on the traffic display decreases and then increases, a new voice alert is sounded. The traffic voice alert is also generated whenever traffic becomes available. The following traffic voice alerts are available:

- "Traffic"— Traffic alert received.
- "Traffic Not Available"—Traffic service is not available or out of range.

#### Enable/disable 'Traffic Not Available' voice alert:

- Press the **MENU** Key twice to display the Main Menu.
- Turn or move the **FMS** Joystick to highlight 'System Setup...' and press the 2) **ENT** Key.
- Turn or move the **FMS** Joystick to highlight 'Sound', and press the **ENT** Key. 3)
- Move the **FMS** Joystick to highlight the Traffic N/A Alert field. 4)
- Turn the **FMS** Joystick to highlight 'On' or 'Off'. 5)
- Press the FMS Joystick, the CLR Key, the EXIT Softkey or the MENU Key to 6) return to the previous page.

# TRAFFIC WARNING WINDOW

When a traffic threat is imminent, the Traffic Warning Window is shown. The Traffic Warning Window shows a small pop-up map in the lower left corner. The Range Rings on the pop-up alert are spaced every whole mile/kilometer/nautical mile. Press the **CLR** Key to remove the Traffic Warning Window.

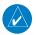

**NOTE:** The Traffic Warning Window is disabled when the aircraft ground speed is less than 30 knots or when on the approach leg of a route.

Traffic Range

and Altitude

Map Pointer

Separation using

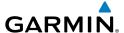

#### TRAFFIC GROUND TRACK

Traffic ground track is indicated on the G3X screen by a "target track vector," a short line shown in 45-degree increments, extending in the direction of target movement.

#### DISPLAYING TRAFFIC DATA

Traffic is displayed by default on the Map Page and the Traffic Warning Window.

Traffic information is also displayed on the PFD when Synthetic Vision is enabled. See the 'Additional Features' Section for more information.

# **Displaying Traffic information using the map pointer:**

- **1)** With traffic displayed on the Map Page, press the **FMS** Joystick. The Map Pointer is activated.
- **2)** Move the **FMS** Joystick to highlight the desired traffic.

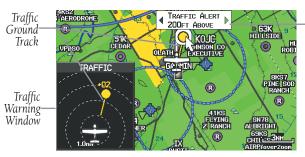

Traffic (Map Page)

System Overview

Flight Instrumen

ES

CNS

GPS lavigatio

Flight lanning

ard

onal

Annun/Ale

Appendix

## Enabling/disabling traffic data on the Map Page:

- From the Map Page, press the **MENU** Key. 1)
- Turn or move the **FMS** Joystick to highlight 'Set Up Map', and press the 2) **ENT** Key.
- If necessary, turn the **FMS** Joystick to highlight the 'Map' Category from the 3) horizontal list.
- Move the **FMS** Joystick to highlight the 'Traffic Data' field. 4)
- Turn the **FMS** Joystick to select 'ON' or 'OFF' from the menu, and press the 5) **ENT** Key.

#### Or:

From the Map Page, press the **TRAFFIC** Softkey to enable or disable traffic. 1)

## Enabling/disabling traffic on the Synthetic Vision display:

- 1) From the full-screen PFD and/or the split-screen PFD Page, press the **MENU** Key.
- Move the **FMS** Joystick to highlight the 'TRAFFIC' field. 2)
- Turn the **FMS** Joystick to highlight 'On' or 'Off'. 3)

# DEDICATED TRAFFIC PAGE (TRF)

## Displaying/Removing the Traffic Page:

- 1) Press the **MENU** Key twice to display the Main Menu.
- 2) Turn or move the **FMS** Joystick to highlight 'System Setup...' and press the **ENT** Key.
- Turn or move the **FMS** Joystick to highlight 'Display', and press the **ENT** 3) Key.
- Move the **FMS** Joystick to highlight the Traffic Page field. 4)
- Turn the **FMS** Joystick to highlight 'Show' or 'Hide'. 5)
- 6) Press the **FMS** Joystick, the **CLR** Key, the **EXIT** Softkey or the **MENU** Key to return to the previous page.

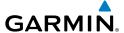

# Disabling/Enabling the traffic alerts:

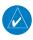

**NOTE:** Traffic alerts are reset to 'enabled' on the next power cycle.

- **1)** Display the dedicated Traffic (TRF) Page as described in the procedure above.
- **2)** From the Traffic (TRF) Page touch the **DISABLE** Softkey to enable/disable traffic alerts.

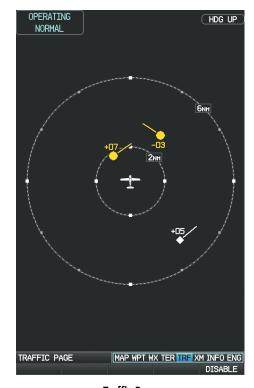

Traffic Page Full-Screen MFD

System Overview

Flight nstrumen

EIS

CNS

GPS Navigatio

> Flight Planning

Hazard Avoidance

Additiona Features

•

Appe

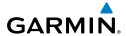

# **GARMIN GTS 800 TRAFFIC (OPTIONAL)**

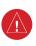

**WARNING:** Do not rely solely upon the display of traffic information for traffic avoidance maneuvering. The GTS 800 Traffic Advisory System (TAS) is intended for advisory use only to aid the pilot in visually acquiring traffic. No avoidance maneuvers should be based solely upon TAS traffic information. It is the responsibility of the pilot in command to see and maneuver to avoid traffic.

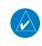

**NOTE:** Pilots should be aware of TAS system limitations. TAS systems require transponders of other aircraft to respond to system interrogations. If the transponders do not respond to interrogations due to phenomena such as antenna shading or marginal transponder performance, traffic may be displayed intermittently, or not at all. Aircraft without altitude reporting capability are shown without altitude separation data or climb descent indication. Pilots should remain vigilant for traffic at all times.

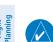

**NOTE:** TIS-A is disabled when TAS installed.

The optional Garmin GTS 800 is a Traffic Advisory System (TAS). It enhances flight crew situational awareness by displaying traffic information for transponder-equipped aircraft. The system also provides visual and aural traffic alerts including voice announcements to assist in visually acquiring traffic.

The GTS 800 is capable of tracking up to 45 intruding aircraft equipped with Mode A or C transponders, and up to 30 intruding aircraft equipped with Mode S transponders. A maximum of 30 aircraft with the highest threat potential can be displayed simultaneously. No TAS surveillance is provided for aircraft without operating transponders.

# THEORY OF OPERATION

When the GTS 800 is in Operating Mode, the unit interrogates the transponders of intruding aircraft while monitoring transponder replies. The system uses this information to derive the distance, relative bearing, and if reported, the altitude and vertical trend for each aircraft within its surveillance range. The GTS 800 then calculates a closure rate to each intruder based on the projected Closest Point of Approach (CPA). If the closure rate meets the threat criteria for a Traffic Advisory (TA), visual and aural alerting is provided.

System

Flight struments

Œ

CNS

GPS

Flig

Hazaro

Additional Features

ζ.

Annun/Alerts

Appendix

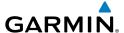

# TAS SURVEILLANCE VOLUME

The GTS 800 surveillance system monitors the airspace within  $\pm 10,000$  feet of own altitude. Under ideal conditions, the GTS 800 unit scans transponder traffic up to 12 nm in the forward direction. The range is somewhat reduced to the sides and aft of own aircraft due to the directional interrogation signal patterns. In areas of greater transponder traffic density or when TCAS II (Traffic Alert and Collision Avoidance System II) systems are detected, the GTS 800 automatically reduces its interrogation transmitter power (and therefore range) in order to limit potential interference from other signals.

# TAS Symbology

The GTS 800 uses symbology to depict intruding traffic using the symbols shown below.

| Symbol     | Description                                                                                          |
|------------|----------------------------------------------------------------------------------------------------|
|            | Traffic Advisory.                                                                                    |
|            | Traffic Advisory out of the selected display range. Displayed at outer range ring at proper bearing. |
| $\Diamond$ | Proximity Advisory.                                                                                  |
| <b></b>    | Non-Threat Traffic.                                                                                  |

# GTS 800 Traffic Symbols

A Traffic Advisory (TA), displayed as a yellow circle or triangle, alerts the crew to a potentially hazardous intruding aircraft, if the closing rate, distance, and vertical separation meet TA criteria. A Traffic Advisory that is beyond the selected display range (off scale) is indicated by a half TA symbol at the edge of the screen at the relative bearing of the intruder.

System Overview

Flight 1strumen

S

cNS

GPS avigation

Flight lanning

rd.

ditional

200

nnıın/Alert

Appendix

Hazard Avoidance

AFCS

Appendix Annun/Alerts

A Proximity Advisory (PA), displayed as a solid white diamond or triangle, indicates the intruding aircraft is within ±1200 feet and is within a 6 nm range, but is still not considered a TA threat.

A Non-threat Advisory, shown as an open white diamond or triangle, is displayed for traffic beyond 6 nm that is neither a TA or PA.

Relative altitude, when available, is displayed above or below the corresponding intruder symbol in hundreds of feet. When this altitude is above own aircraft, it is preceded by a '+' symbol; a minus sign '-' indicates traffic is below own aircraft.

A vertical trend arrow to the right of the intruder symbol indicates climbing or descending traffic with an upward or downward-pointing arrow respectively.

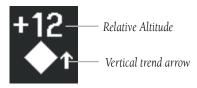

#### Intruder Altitude and Vertical Trend Arrow

Flight IDs may also be displayed with traffic symbols; see the Flight IDs discussion in this section for more information.

#### TAS ALERTS

When the GTS 800 detects a new TA, the following occur:

- A single "Traffic!" voice alert is generated, followed by additional voice information about the bearing, relative altitude, and approximate distance from the intruder that triggered the TA. The announcement "Traffic! 12 o'clock, high, four miles," would indicate the traffic is in front of own aircraft, above own altitude, and approximately four nautical miles away.
- A TRAFFIC Annunciation appears at the top right of the airspeed on the PFD, flashing for five seconds and remains displayed until no TAs are detected in the area.

If the bearing of TA traffic cannot be determined, a yellow text banner will be displayed in the center of the Traffic Page and in the lower-left of the PFD inset map instead of a TA symbol. The text will indicate "TA" followed by the distance, relative altitude, and vertical trend arrow for the TA traffic, if known.

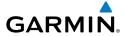

| Bearing                                                | Relative Altitude                                                                                         | Distance (nm)                                                                           |
|--------------------------------------------------------|----------------------------------------------------------------------------------------------------|-----------------------------------------------------------------------------------------|
| "One o'clock" through "Twelve o'clock" or "No Bearing" | "High", "Low", "Same<br>Altitude" (if within 200<br>feet of own altitude), or<br>"Altitude not available" | "Less than one mile",<br>"One Mile" through "Ten<br>Miles", or "More than ten<br>miles" |

**TA Descriptive Voice Announcements** 

# TA ALERTING CONDITIONS

The GTS 800 automatically adjusts its TA sensitivity level to reduce the likelihood of nuisance TA alerting during flight phases likely to be near airports. The system uses Level A TA sensitivity when the groundspeed is less than 120 knots; Level B TA sensitivity applies in all other conditions.

| Sensitivity<br>Level | Intruder Altitude<br>Available | TA Alerting Conditions                                                                                                    |
|----------------------|--------------------------------|----------------------------------------------------------------------------------------------------|
| А                    | Yes                            | Intruder closing rate provides less than 20 seconds of vertical and horizontal separation. Or: Intruder closing rate provides less than 20 seconds of horizontal separation and vertical separation is within 600 feet. Or: Intruder range is within 0.2 nm and vertical separation is within 600 feet. |
| А                    | No                             | Intruder closing rate provides less than 15 seconds of separation.                                                                                                    |
| В                    | No                             | Intruder range is less than 20 seconds.                                                                                                    |

E

CNS

GPS Vavigation

Flight

Ad.

Appendix

System Overview

Flight

EIS

CNS

GPS

\_ \_ \_

dditional

AECS

Annun/Aler

Appendix

ndex

| Sensitivity<br>Level | Intruder Altitude<br>Available | TA Alerting Conditions                                                                                                   |
|----------------------|--------------------------------|----------------------------------------------------------------------------------------------------|
|                      |                                | Intruder closing rate provides less than 30 seconds of vertical and horizontal separation.  Or:                          |
| В                    | Yes                            | Intruder closing rate provides less than 30 seconds of horizontal separation and vertical separation is within 800 feet. |
|                      |                                | Or: Intruder range is within 0.55 nm and vertical separation is within 800 feet.                                         |

#### TA Sensitivity Level and TA Alerting Criteria

#### SYSTEM TEST

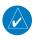

**NOTE:** Traffic surveillance is not available during the system test. Use caution when performing a system test during flight.

The GTS 800 provides a system test mode to verify the TAS system is operating normally. The test takes ten seconds to complete. When the system test is initiated, a test pattern of traffic symbols is displayed on the Traffic Page. If the system test passes, the aural announcement "TAS System Test Passed" is heard, otherwise the system announces "TAS System Test Failed." When the system test is complete, the traffic system enters Standby Mode.

#### Testing the traffic system:

- 1) Turn the FMS Joystick to the Traffic Page.
- 2) Press the **RNG** Key to set the range to 2/6 nm to allow for full test pattern to be displayed during test.
- **3)** Press the **MENU** Key to display the page menu.
- **4)** With **SELF-TEST** highlighted press the **ENT** Key to start the self-test.

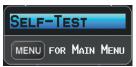

Traffic Page Menu

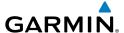

#### OPERATION

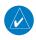

**NOTE:** The GTS 800 automatically transitions from **STANDBY** to **OPERATE** mode eight seconds after takeoff. The unit also automatically transitions from **OPERATE** to **STANDBY** mode 24 seconds after landing.

After power-up, the GTS 800 is in Standby Mode. The GTS 800 must be in Operating Mode for traffic to be displayed and for TAs to be issued.

Pressing the **OPERATE** Softkey allows the traffic unit to switch from Standby Mode to Operating Mode as necessary. Pressing the **STANDBY** Softkey forces the unit into Standby Mode.

# Switching from operating mode to standby mode:

On the Traffic Page, select the **STANDBY** Softkey

# Switching from standby mode to operating mode:

On the Traffic Page, press the **OPERATE** Softkey

# Changing the altitude range:

- 1) On the Traffic Page, select the ALT MODE Softkey.
- **2)** Press one of the following Softkeys:
  - **ABOVE:** Displays non-threat and proximity traffic from 9000 feet above the aircraft to 2700 feet below the aircraft. Typically used during climb phase of flight.
  - **NORMAL:** Displays non-threat and proximity traffic from 2700 feet above the aircraft to 2700 feet below the aircraft. Typically used during enroute phase of flight.
  - **BELOW:** Displays non-threat and proximity traffic from 2700 feet above the aircraft to 9000 feet below the aircraft. Typically used during descent phase of flight.
  - **UNREST** (unrestricted): All traffic is displayed from 9900 feet above and 9900 feet below the aircraft.
- **3)** To return to the Traffic Page, press the **BACK** Softkey.

System Overview

Flight nstrumen

EIS

iterfac

GPS lavigatio

Flight lanning

azard

lditional eatures

S

Annun/Alerts

Appendix

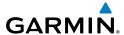

#### System Overview

Flight truments

EIS

Interface

GPS Naviqatio

rd FI ınce Pla

onal Ha

·

nin/Alarte

Annondiv

ndex

#### FLIGHT ID DISPLAY

The Flight IDs of other aircraft (when available) can be enabled for display on the Traffic Page. When a flight ID is received, it will appear above or below the corresponding traffic symbol on the Traffic Page when this option is enabled.

# **Enabling/Disabling Flight ID Display:**

On the Traffic Page, press the FLT ID Softkey.

#### TRAFFIC PAGE

The Traffic Page shows surrounding TAS traffic data in relation to the aircraft's current position and altitude, without basemap clutter. It is the primary page for viewing traffic information. Aircraft orientation is always heading up unless there is no valid heading. Map range is adjustable with the **RANGE** Key, as indicated by the map range rings.

The traffic mode and altitude display mode are annunciated in the upper left corner of the page.

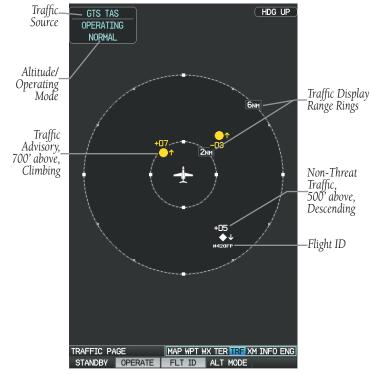

Traffic Page Full-Screen MFD (GTS 800)

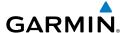

# **DATA LINK TRAFFIC (OPTIONAL)**

The ADS-B receiver is a receive-only data link radio with on-board GPS, 978 MHz (Universal Access Transceiver frequency band), and 1090 MHz Extended Squitter (1090 ES) receivers. It is designed to receive, process, and output traffic (ADS-B air-to-air, and TIS-B traffic information), and weather (Flight Information Service-Broadcast (FIS-B)) information to the G3X Touch system through an RS-232 serial connection or Bluetooth connection.

ADS-B (Automatic Dependent Surveillance-Broadcast) is a surveillance technology deployed across the United States as the cornerstone of the FAA's Next Generation Air Transportation System (NextGen). ADS-B enables improved surveillance services, both air-to-air and air-to-ground, especially in areas where radar is ineffective due to terrain or where it is impractical or cost prohibitive. Initial applications of air-to-air ADS-B are for "advisory" use only, enhancing a pilot's visual acquisition of other nearby ADS-B equipped aircraft either when airborne or on the airport surface.

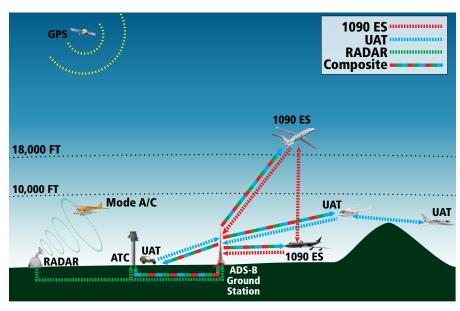

ADS-B System

System Overview

Flight Instrumer

S

cNS

GPS Navigation

> Flight lanning

Hazard voidance

Additional Features

AFC

\nnun/Aleı

Annendi

#### **Hazard Avoidance**

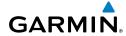

System Overview

Flight

EIS

CNS nterface

GPS aviqation

Flight

Hazard Avoidance

dditional

VECO

Annun/Alerts

Appendix

ndex

For the purpose of distinguishing between levels of ADS-B service, there are three classifications of aircraft or system capability; ADS-B In, ADS-B Out, and ADS-B participating. ADS-B In refers to the capability to receive ADS-B information. ADS-B Out refers to the capability to transmit ADS-B information. ADS-B participating refers to the capability to both send and receive ADS-B information. Aircraft lacking either ADS-In, ADS-B Out, or both ADS-B capabilities may also be referred to as ADS-B non-participating aircraft.

Currently, rule-compliant ADS-B Out capability in the United States requires a TSO'ed SBAS-enabled GPS, such as a Garmin GPS 400W or similar, and one of two possible data links: 1090 ES transponder or a 978 MHz UAT. Either data link system is capable of transmitting the aircraft's position, velocity, identification, and other information every second to compatible aircraft and ground stations called Ground Based Transceivers (GBTs).

Because 1090 ES transponders and UATs operate on different frequencies, aircraft not similarly equipped cannot transmit/receive data link information directly to/from each other. Instead, operation within range of a GBT is required to receive data link information on both frequencies. The ADS-B receiver is unique in its ADS-B In capability since it can receive data link information from both 1090 ES transponders and UATs.

Thus, the ADS-B receiver receives traffic information directly from any ADS-B Out aircraft within range as well as the rebroadcast of ADS-B information from any nearby GBT. This rebroadcast is called Automatic Dependent Surveillance-Rebroadcast (ADS-R) and is automatically triggered by the detection of an ADS-B participating aircraft within the service volume of the GBT. As a 978 MHz (UAT frequency) receiver, the ADS-B receiver can receive both the Traffic Information Service-Broadcast (TIS-B) and Flight Information Service-Broadcast (FIS-B) provided in conjunction with ADS-R services when in range of a GBT.

FIS-B service is provided continuously, but ADS-R including TIS-B will only be broadcast by a GBT when an ADS-B participating aircraft is within the GBT's defined service volume. In this case, a GBT will only rebroadcast TIS-B information relative to the ADS-B participating aircraft. **Only traffic that is within 15 nm lateral and 3,500' vertical of the ADS-B participating aircraft is provided in the broadcast.** Non-participating traffic aircraft located farther than 15 nm laterally and 3,500' vertically from the participating aircraft is are excluded from the information transmitted by the GBT.

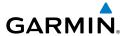

TIS-B traffic information includes non-participating aircraft detected by ATC surveillance radar. As TIS-B data is derived from ATC surveillance radar data. TIS-B traffic position updates typically occur every three to thirteen seconds. Therefore, TIS-B traffic may be displayed with degraded positional accuracy. Aircraft without operating transponders are invisible to TIS-B. Aircraft operating outside of the ATC radar coverage area are also not displayed.

Since the ADS-B receiver is a receive-only device, even when used onboard an aircraft equipped with a qualifying GPS and 1090 ES transponder, a GBT may not identify it as an ADS-B participating aircraft. The squitter of some 1090 ES transponders must be configured to communicate that the aircraft has 978 MHz receive capability in order to be identified as an ADS-B participating aircraft.

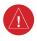

**WARNING:** Do not rely solely upon the display of traffic information for collision avoidance maneuvering. The traffic display does not provide collision avoidance resolution advisories and does not, under any circumstances or conditions, relieve the pilot's responsibility to see and avoid other aircraft.

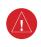

WARNING: Do not rely solely upon the display of traffic information to accurately depict all of the traffic within range of the aircraft. Due to lack of equipment, poor signal reception, and/or inaccurate information from aircraft or ground stations, traffic may be present that is not represented on the display.

# **Viewing the ADS-B Receiver Traffic and Weather Status:**

- 1) Press the **MENU** Key twice to display the Main Menu.
- Turn or move the FMS Joystick to highlight 'Data Link' and press the ENT 2) Key.
- To view weather status select the **WEATHER** Softkey. 3)

0r

- 1) From the dedicated Traffic Page (TRF) select the **INFO** Softkey.
- 2) To view weather status select the **WEATHER** softkey.

Hazard Avoidance

AFC.

Annun/Alerts Appendix

System

riignt nstruments

\_

Inter C

GPS Navigat

Flight Plannin

Hazard

Iditional

į,

Annun/Alerts

Appendix

Index

#### SYSTEM STATUS

The traffic system status is annunciated in the upper right corner of the Map Page as well as the lower left corner of the dedicated Traffic Page.

| System Status                                                                                                    | Traffic Icon          |
|----------------------------------------------------------------------------------------------------|-----------------------|
| Full traffic services available for an ADS-B participating aircraft (ground linked TIS-B, FIS-B and ADS-R, and Air-to-Air ADS-B). If you are using the ADS-B on a non-participating aircraft you may still see this when you are within the service area of any participating aircraft. As a non-participating aircraft you are only receiving TIS-B traffic information for traffic within 15 nm and 3,500' of a participating aircraft. |                       |
| Limited traffic services available (may be limited to Air-to-Air ADS-B)                                                                                                    | <u>○1</u><br><u>×</u> |
| No Traffic Data Available                                                                                                    | <b>×</b>              |

#### **Traffic Modes**

### TRAFFIC DESCRIPTION

ADS-B traffic operation is similar to the TAS systems discussed previously, but ADS-B adds additional symbology. The symbols used to display ADS-B traffic are shown in the table below. The traffic identifier and altitude are displayed below the traffic symbol. A small up or down arrow next to the traffic symbol indicates that the traffic is climbing or descending at a rate of at least 500 feet per minute. The vector line that extends from the traffic symbol is an indication of the intruder aircraft track. For directional traffic symbols, the arrow head points in the direction of aircraft's ground track.

| rview | tem |
|-------|-----|
|       |     |
|       |     |

Sy:

Flight struments

S

cNS

GPS Vavigatio

> Flight Planning

> > Hazard

| Symbol                                                                                                    | Description                                                                                                    |  |
|----------------------------------------------------------------------------------------------------|----------------------------------------------------------------------------------------------------|--|
| $\Diamond$                                                                                                    | Non-threat, non-directional airborne traffic                                                                                                    |  |
| ⊳—                                                                                                    | Non-threat directional airborne Traffic with track vector. Points in the direction of the aircraft track.                                                                                              |  |
| •                                                                                                    | Non-directional airborne Proximity Advisory (PA). Proximity Advisories are issued for any traffic within 6 nautical miles and +/- 1,200'.                                                              |  |
| <b>&gt;</b> —                                                                                                    | Directional airborne Proximity Advisory (PA) with track vector. Points in the direction of the aircraft track. Proximity Advisories are issued for any traffic within 6 nautical miles and +/- 1,200'. |  |
|                                                                                                    | Non-directional airborne Traffic Advisory (TA)                                                                                                    |  |
|                                                                                                    | Non-directional off-scale airborne Traffic Advisory (TA). Displayed at outer range ring at proper bearing.                                                                                             |  |
| <b>&gt;</b> —                                                                                                    | Directional airborne Traffic Advisory (TA) with track vector. Points in the direction of the aircraft track.                                                                                           |  |
| <b>&gt;</b>                                                                                                    | Directional off-scale airborne Traffic Advisory (TA). Points in the direction of the aircraft track.                                                                                                   |  |
| $\Diamond$                                                                                                    | *Ground traffic without directional information. Ground traffic is only displayed when own aircraft is below 1,500 feet AGL or on the ground.                                                          |  |
| $\triangleright$                                                                                                    | *Directional surface traffic. Ground traffic is only displayed when own aircraft is below 1,500 feet AGL or on the ground.                                                                             |  |
|                                                                                                    | *Non-directional non-aircraft ground traffic. Ground traffic is only displayed when own aircraft is below 1,500 feet AGL or on the ground.                                                             |  |
|                                                                                                    | *Directional non-aircraft ground traffic. Ground traffic is only displayed when own aircraft is below 1,500 feet AGL or on the ground.                                                                 |  |
| *Ground traffic is only displayed on the Map Page when the aircraft is on the ground or below 1,500 feet AGL. Ground traffic is always displayed on the dedicated traffic page. |                                                                                                    |  |

ADS-B Traffic Symbology

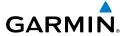

System Overview

> Filight struments

> > EIS

Inter CN

GPS Vavigatio

Flight

Hazard

Additional

AFC

Annun/A

Appendix

Index

# TRAFFIC ADVISORIES (TA)

The GDL Device automatically adjusts its Traffic Advisory (TA) sensitivity level to reduce the likelihood of nuisance TA alerts during various phases of flight. TAs are issued for traffic when they are predicted to be within a specified volume of airspace around your aircraft in a specified amount of time. The protected volume and time interval varies based on the current geodetic altitude and groundspeed. Thus, the protected volume of airspace increases with altitude and ground speed. Refer to the following table for details.

| Altitude<br>(Geodetic) | Look Ahead<br>Time (sec.) | Vertical<br>Separation (ft.) | Horizontal<br>Separation (nm.) |
|------------------------|---------------------------|------------------------------|--------------------------------|
| Below 5,000            | 30                        | +/-850                       | .35                            |
| 5,000-10,000           | 40                        | +/-850                       | .55                            |
| 10,000-20,000          | 45                        | +/-850                       | .80                            |
| 20,000-42,000          | 48                        | +/-850                       | 1.10                           |
| Above 42,000           | 48                        | +/-1,200                     | 1.10                           |

#### **Traffic Advisories**

The following Traffic symbols are displayed on the display when Synthetic Vision (SVX) is installed and enabled. See the Additional Features Section for more information about SVX.

| ADS-B Symbol on the PFD (SVX Only) | Description             |  |
|------------------------------------|-------------------------|--|
| $\Diamond$                         | Proximity Advisory (PA) |  |
| 0                                  | Traffic Advisory (TA)   |  |
| <b></b>                            | Non-threat traffic      |  |

PFD ADS-B Symbology (SVX Only)

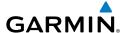

# TRAFFIC ALERTS (ADS-B TIS-B)

A traffic voice alert is generated whenever the number of Traffic Advisories on the G3X display increases. Limiting Traffic Advisories only reduces the "nuisance" alerting due to proximate aircraft. For example, when the first Traffic Advisories appear on the display, the user is alerted audibly. So long as a single aircraft remains on the display, no further voice alert is generated. If a second (or more) aircraft appears on the screen, a new voice alert is sounded. Traffic Advisories can only be issued when the GDL Device knows its own altitude and the altitude of the intruder aircraft.

If the number of Traffic Advisories on the traffic display decreases and then increases, a new voice alert is sounded. The traffic voice alert is also generated whenever TIS-B service becomes available. The traffic voice alerts are as follows:

- "Traffic"—TIS-B/ADS-B traffic alert received.
- "Traffic Not Available"—TIS-B/ADS-B service is not available or out of range.

# Disabling/Enabling the traffic alerts:

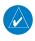

NOTE: Traffic alerts are reset to 'enabled' on the next power cycle.

- 1) Display the dedicated Traffic (TRF) Page as described in the procedure above.
- **2)** From the Traffic (TRF) Page touch the **DISABLE** Softkey to enable/disable traffic alerts.

# Adjusting alert volume:

- 1) Press the **MENU** Key twice to access the Main Menu.
- **2)** Turn or move the **FMS** Joystick to highlight 'System Setup', and press the **ENT** Key.
- **3)** Turn or move the **FMS** Joystick to highlight 'Sound', and press the **ENT** Key.
- **4)** Move the **FMS** Joystick to highlight the 'Alert Volume' field.
- **5)** Turn the **FMS** Joystick to select the desired volume (0-10).
- **6)** Press the **EXIT** Softkey or **FMS** Joystick to exit.

System Overview

Flight Instrumen

EIS

cNS

GPS avigation

Flight lanning

Hazard

dditional

Æ

Annun/Alerts

Appendix

## TRAFFIC WARNING WINDOW

The Traffic Warning Window is shown, when the GDL Device issues a traffic advisory (TA). The Traffic Warning Window shows a small pop-up map in the lower left corner. The Range Rings on the pop-up alert are spaced every whole mile/kilometer/nautical mile. Press the **CLR** Key to remove the Traffic Warning Window.

#### **DISPLAYING TRAFFIC DATA**

Traffic is displayed by default on the Map Page and in the Traffic Warning Window. Traffic Symbol and Traffic Label (i.e., relative altitude, altitude trend and absolute motion vectors) settings selects the maximum range at which traffic labels or symbols are shown. Traffic Labels can also be turned off.

Traffic information is also displayed on the PFD when Synthetic Vision is enabled. See the 'Additional Features' Section for more information.

## **Enabling/disabling traffic data on the Map Page:**

Press the **TRAFFIC** Softkey. 1)

#### Or:

- 1) From the Map Page, press the **MENU** Key.
- Turn or move the **FMS** Joystick to highlight 'Set Up Map', and press the 2) **ENT** Key.
- If necessary, turn the **FMS** Joystick to highlight the 'Traffic' Category from 3) the horizontal list.
- 4) Move the **FMS** Joystick to highlight 'Traffic Data'.
- Turn the **FMS** Joystick to select 'ON/OFF' and press the **ENT** Key. 5)

# Customizing traffic data on the Map Page:

- From the Map Page, press the **MENU** Key. 1)
- Turn or move the **FMS** Joystick to highlight 'Set Up Map', and press the 2) **ENT** Key.
- If necessary, turn the **FMS** Joystick to highlight the 'Traffic' Category from 3) the horizontal list.
- Move the **FMS** Joystick to highlight 'Traffic Symbol', or 'Traffic Label' field. 4)
- Turn the **FMS** Joystick to select 'OFF', 'AUTO' or range settings for Traffic 5) Symbol and Traffic Label, and press the **ENT** Key.

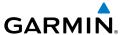

## Enabling/disabling traffic on the Synthetic Vision display:

- 1) From the full-screen PFD and/or the split-screen PFD Page, press the **MENU** Key.
- Move the **FMS** Joystick to highlight the 'TRAFFIC' field. 2)
- Turn the **FMS** Joystick to highlight 'On' or 'Off'. 3)

# Displaying Traffic information using the map pointer:

- With traffic displayed on the Map Page, press the **FMS** Joystick. The Map Pointer is activated.
- Move the **FMS** Joystick to highlight the desired traffic. 2)

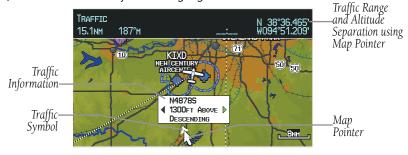

Traffic (Map Page)

# **DEDICATED TRAFFIC PAGE (TRF)**

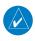

**NOTE**: Traffic alerts and altitude filters can only be changed on the dedicated Traffic Page (TRF). If the Traffic Page (TRF) is configured off voice alerts are enabled and the altitude filter is automatically set to 'Normal'

#### Displaying/Removing the Traffic Page:

- Press the **MENU** Key twice to display the Main Menu. 1)
- 2) Turn or move the **FMS** Joystick to highlight 'System Setup...' and press the **ENT** Key.
- 3) Turn or move the **FMS** Joystick to highlight 'Display', and press the **ENT** Key.
- Move the **FMS** Joystick to highlight the Traffic Page field. 4)
- Turn the **FMS** Joystick to highlight 'Show' or 'Hide'. 5)
- 6) Press the **FMS** Joystick, the **CLR** Key, the **EXIT** Softkey or the **MENU** Key to return to the previous page.

뜴

AFCS

Annun/Alerts Appendix

#### Changing the altitude range:

- 1) On the Traffic Page, select the **ALT MODE** Softkey.
- 2) Press one of the following Softkeys:
  - ABOVE: Displays non-threat and proximity traffic from 9000 feet above the aircraft to 2700 feet below the aircraft. Typically used during climb phase of flight.
  - NORMAL: Displays non-threat and proximity traffic from 2700 feet above the aircraft to 2700 feet below the aircraft. Typically used during enroute phase of flight.
  - **BELOW:** Displays non-threat and proximity traffic from 2700 feet above the aircraft to 9000 feet below the aircraft. Typically used during descent phase of flight.
  - UNREST (unrestricted): All traffic is displayed.
- 3) To return to the Traffic Page, press the **BACK** Softkey.

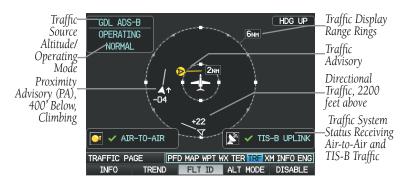

Traffic Page

### FLIGHT ID DISPLAY

The Flight IDs of other aircraft (when available) can be displayed on the Traffic Page. When a Flight ID or call sign is received, it will appear below the corresponding traffic symbol when enabled.

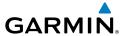

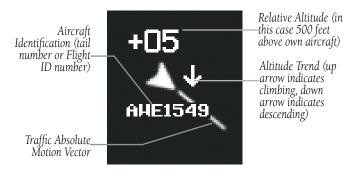

Example ADS-B Traffic Symbol

# **Enabling/Disabling Flight ID Display:**

On the Traffic Page, press the **FLT ID** Softkey.

#### MOTION VECTORS

There are two pilot-selectable and mutually exclusive types of motion vectors, Absolute and TargetTrend, which are differentiated by color and function. Absolute vectors are white and indicate ground track as reported by the traffic. TargetTrend vectors are green and indicate the flight path and position, relative to your aircraft, at which the traffic will be after the passing of one of four predetermined look-ahead intervals. The end of the TargetTrend vector indicates the traffic's predicted location relative to your predicted location at the end of the look-ahead time. For example, if traffic is ahead of you and traveling along the same track but at a slower rate, the motion vector would point opposite of its indicated direction of flight showing that you are overtaking the traffic.

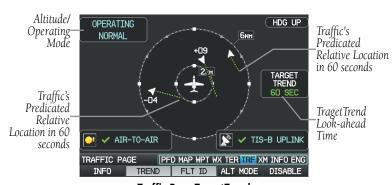

Traffic Page TargetTrend

Additiona Features

Annun/Alerts Appendix

System Overview

Flight

ш

CNS

GPS laviqatio

Flight Planning

Hazard

Additional

poendix

dex

The TargetTrend look-ahead time interval is automatically adjusted from 30 seconds to five minutes and corresponds to the traffic display range setting. The greater the range setting, the longer the time interval and vise versa. Refer to the table below for more details.

| Traffic Page Range Ring Settings | TargetTrend Look-ahead |
|----------------------------------|------------------------|
| .5nm to 2nm                      | 30 seconds             |
| 2nm to 6nm                       | 60 seconds             |
| 6nm to 12nm                      | 2 minutes              |
| 12nm to 40nm                     | 5 minutes              |

#### TragetTrend Look-ahead

Motion vector selection is made from the Traffic Page Menu by enabling/disabling TargetTrend. Absolute vectors are selected by default and are replaced when TargetTrend is enabled.

# **Enabling/Disabling TargetTrend:**

On the Traffic Page, press the **TREND** Softkey.

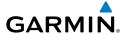

# **SECTION 8 ADDITIONAL FEATURES**

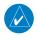

**NOTE:** With the availability of SafeTaxi, FliteCharts, and ChartView in electronic form, it is still advisable to carry another source of charts on board the aircraft.

Additional features of the system include the following:

- Synthetic Vision (SVX)
- SafeTaxi<sup>®f</sup>
- ChartView and FliteCharts<sup>®</sup> electronic charts
- Airport Directory Data (AOPA , AC-U-KWIK, etc.)
- SiriusXM Radio entertainment (Optional)
- Electronic Checklists (Optional)
- Flight Data Logging

Synthetic Vision provides a three-dimensional forward view of terrain features on the PFD. Synthetic Vision imagery shows the pilot's view of relevant features in relation to the aircraft attitude, as well as the flight path pertaining to the active flight plan.

SafeTaxi diagrams provide detailed taxiway, runway, and ramp information at more than 1000 airports in the United States.

ChartView and FlightCharts provide on-board electronic terminal procedure charts. Electronic charts offer the convenience of rapid access to essential information. Either ChartView or FliteCharts may be used at one time, but not both. For example, if ChartView is on the SD Card and FliteCharts is on the system's internal memory, ChartView will always take precedence (FliteCharts may be used once the SD Card containing ChartView is ejected).

The Airport Directory contains airport statistics such as pattern altitudes, noise abatement information, FBO phone numbers, hours of operation, local attractions, ground transportation, lodging, and services.

The optional SiriusXM Radio entertainment audio feature offers more than 170 channels of music, news, and sports.

System Overviev

Flight 1strumen

EIS

cNS

GPS avigation

Flight lanning

ard

Additional Features

Annun/Alerts

Appendix

System Overview

Flight struments

rs tation

Flight

Hazard

Additional

¥

Appendix Annun/Alerts

Optional checklists help to quickly find the proper procedure on the ground or during flight.

The Flight Data Logging feature automatically stores critical flight and engine data on an SD data card. A 2 GB SD card can store over 1,000 hours of flight data or up to 1,000 files (whichever comes first).

# 8.1 SYNTHETIC VISION (SVX)

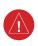

**WARNING:** Use appropriate primary systems for navigation, and for terrain, obstacle, and traffic avoidance. Synthetic Vision is intended as an aid to situational awareness only and may not provide either the accuracy or reliability upon which to solely base decisions and/or plan maneuvers to avoid terrain, obstacles, or traffic.

Synthetic Vision is a visual enhancement to the G3X. Synthetic Vision depicts a forward-looking attitude display of the topography immediately in front of the aircraft. Synthetic Vision information is shown on the Primary Flight Display (PFD). The depicted imagery is derived from the aircraft attitude, heading, GPS three-dimensional position, and databases of terrain, obstacles, and other relevant features. Loss of any of the required data, including temporary loss of the GPS signal, will cause Synthetic Vision to be disabled until the required data is restored.

The Synthetic Vision terrain display shows land contours (colors are consistent with those of the topographical map display), large water features, towers, and other obstacles over 200' AGL that are included in the obstacle database. Cultural features on the ground such as roads, highways, railroad tracks, cities, and state boundaries are not displayed even if those features are found on the Navigation Map. The terrain display also includes a north-south east-west grid with lines oriented with true north.

Terrain is integrated within Synthetic Vision to provide visual and auditory alerts to indicate the presence of terrain and obstacle threats relevant to the projected flight path. Terrain alerts are displayed in red and yellow shading on the PFD.

The terrain display is intended for situational awareness only. It may not provide the accuracy or fidelity on which to base decisions and plan maneuvers to avoid terrain or obstacles. Navigation must not be predicated solely upon the use of the terrain or obstacle data displayed by Synthetic Vision.

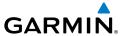

The following Synthetic Vision enhancements appear on the PFD:

- Pathways
- Flight Path Marker
- Traffic Display
- Airport Signs

- Runway Display
- Terrain Alerting
- Obstacle Alerting
- Zero-Pitch Line

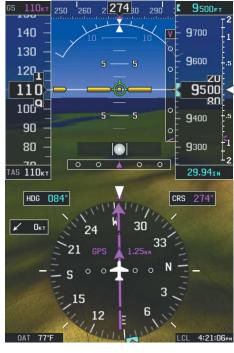

Synthetic Vision Imagery (PFD or PFD Page)

## SYNTHETIC VISION OPERATION

Synthetic Vision is activated from the PFD or PFD Page Option Menu. When Synthetic Vision is enabled, the pitch scale increments are reduced.

# Activating and deactivating synthetic vision:

- 1) From the full-screen PFD and/or split-screen PFD Page, press the **MENU** Key.
- 2) Move the FMS Joystick to highlight the 'Synthetic Vision' field.
- 3) Turn the **FMS** Joystick to highlight 'On' or 'Off'.

System Overvier

Flight Instrume

<u>m</u>

Interfac

GPS lavigatio

Flight Planning

> Hazard Avoidance

Additiona Features

A C S

nun/Aler

Appendia

ndex

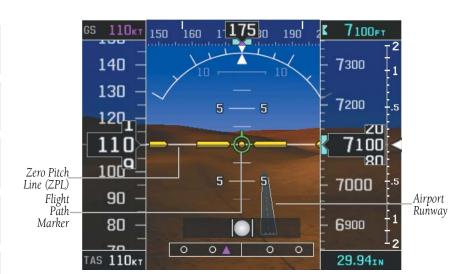

**Synthetic Vision on PFD** 

#### **PATHWAYS**

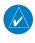

**NOTE:** Pathways and terrain features are not a substitute for standard course and altitude deviation information provided by the CDI, VSI, and VDI.

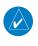

**NOTE**: Pathways boxes may not be displayed for holding patterns, procedure turns and certain portions of the flight plan being received from an external GPS navigator.

Pathways provide a three-dimensional perspective view of the selected route of flight shown as colored rectangular boxes representing the horizontal and vertical flight path of the active flight plan. The box size represents 700 feet wide by 200 feet tall during enroute, oceanic, and terminal flight phases. During an approach, the box width is 700 feet or one half full scale deviation on the HSI, whichever is less. Other than the descending portion of an ILS or WAAS GPS approach (starting from the leg leading into the FAF), pathways boxes are shown at the level of the altitude bug.

noi

H H

Haz

Additiona Features

AFCS

Annun/Alert

Appendix

Pathways (PFD or PFD Page)

The color of the rectangular boxes may be magenta, green, or white depending on the route of flight and navigation source selected. The active GPS or GPS overlay flight plan leg is represented by magenta boxes that correspond to the Magenta CDI. A localizer course is represented by green boxes that correspond to a green CDI. An inactive leg of an active flight plan is represented by white boxes corresponding to a white line drawn on the Navigation Map indicated an inactive leg.

Pathways provide supplemental glidepath information on an active ILS, LPV, LNAV/ VNAV, and some LNAV approaches. Pathways are intended as an aid to situational awareness and should not be used independent of the CDI, VDI, glide path indicator, and glide slope indicator. They are removed from the display when the selected navigation information is not available. Pathways are not displayed beyond the active leg when leg seguencing is suspended and are not displayed on any portion of the flight plan leg that would lead to intercepting a leg in the wrong direction.

### Activating and deactivating pathways:

- From the full-screen PFD and/or the split-screen PFD Page, press the **MENU** 1) Key.
- Move the **FMS** Joystick to highlight the 'Pathways' field. 2)
- 3) Turn the **FMS** Joystick to highlight 'On' or 'Off'.

Additiona Features

AFCS

Annun/Alerts Appendix

GPS CNS Navigation Interface

#### DEPARTURE AND ENROUTE

Prior to intercepting an active flight plan leg, pathways are displayed as a series of boxes with pointers at each corner that point in the direction of the active waypoint. Pathways are not displayed for the first leg of the flight plan if that segment is a Heading-to-Altitude leg. The first segment displaying pathways is the first active GPS leg or active leg with a GPS overlay. If this leg of the flight plan route is outside the SVX field of view, pathways will not be visible until the aircraft has turned toward this leg. While approaching the center of the active leg and prescribed altitude, the number of pathway boxes decreases to a minimum of four.

Pathways are displayed along the flight plan route at the selected altitude for the leg. Climb profiles cannot be displayed due to the variables associated with aircraft performance. Flight plan legs requiring a climb are indicated by pathways displayed at a level above the aircraft at the altitude selected.

#### DESCENT AND APPROACH

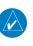

**NOTE:** During the final segment of an ILS or WAAS GPS approach, the pathways boxes automatically adjust to correspond with the localizer/glideslope (ILS) or horizontal/vertical (GPS) deviation signals received from the external navigator.

When an approach providing vertical guidance is activated, Pathways are shown level at the selected altitude. Pathways are shown level at the selected altitude up to the point along the final approach course where the altitude intercepts the extended vertical descent path or glideslope. From the vertical path descent or glideslope intercept point, the pathways are shown inbound to the Missed Approach Point (MAP) along the published lateral and vertical descent path.

During an ILS approach, the initial approach segment is displayed in magenta at the segment altitudes if GPS is selected as the navigation source on the CDI. When switching to the localizer inbound with LOC selected as the navigation source on the CDI, pathways are displayed in green along the localizer and glideslope.

If GPS is the selected navigation source on the HSI, the pathways boxes are magenta. If LOC is the selected navigation source on the HSI, the pathways boxes are green for the ILS. Pathways boxes are not displayed for segments such as heading legs or VOR radials.

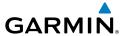

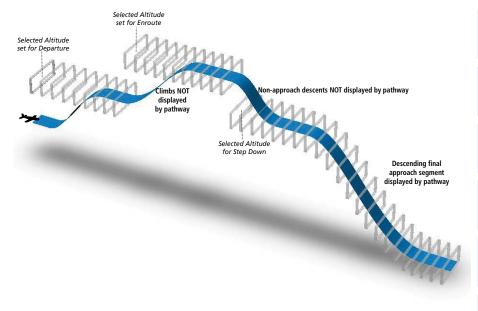

Pathways - Enroute, Descent, and Approach

#### MISSED APPROACH

Pathways are displayed at the selected altitude upon activating the missed approach on the external GPS navigator.

#### FLIGHT PATH MARKER

The Flight Path Marker (FPM), also known as a Velocity Vector, is displayed on the PFD at groundspeeds above 30 knots. The FPM depicts the approximate projected path of the aircraft accounting for wind speed and direction relative to the three-dimensional terrain display.

The FPM is always available when the Synthetic Vision feature is in operation. The FPM represents the direction of the flight path as it relates to the terrain and obstacles on the display, while the airplane symbol represents the aircraft heading.

The FPM may be used to identify a possible conflict with the aircraft flight path and distant terrain or obstacles. Displayed terrain or obstacles in the aircraft's flight path extending above the FPM could indicate a potential conflict, even before a terrain alert is issued. However, decisions regarding terrain and/or obstacle avoidance should not be made using only the FPM.

System Overview

Flight Instrumen

EIS

CNS

GPS Vavigatio

Flight Planning

Hazard

Iditional

2

nun/Alerts

Appendix

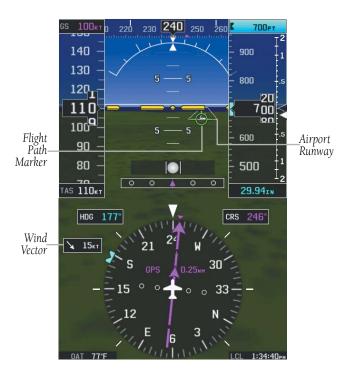

Flight Path Marker (PFD or PFD Page)

# Activating and deactivating the flight path marker:

- From the full-screen PFD and/or split-screen PFD Page, press the MENU Key.
- 2) Move the FMS Joystick to highlight the 'Flight Path Marker' field.
- 3) Turn the FMS Joystick to highlight 'On' or 'Off'.

#### **ZERO PITCH LINE**

The Zero Pitch Line is drawn completely across the display and represents the aircraft attitude with respect to the horizon. It may not align with the terrain horizon, particularly when the terrain is mountainous or when the aircraft is flown at high altitudes.

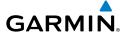

#### **TRAFFIC**

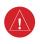

**WARNING:** Intruder aircraft at or below 500 ft. AGL may not appear on the Synthetic Vision display or may appear as a partial symbol.

Traffic symbols are displayed in their approximate locations. Traffic symbols are displayed in three dimensions, appearing larger as they are getting closer, and smaller when they are further away. Traffic within 250 feet laterally of the aircraft will not be displayed on the Synthetic Vision display. Traffic symbols and coloring are consistent with that used for traffic displayed on the Inset Map or Map Page. If the traffic altitude is unknown, the traffic will not be displayed on the Synthetic Vision display. For more details refer to the Traffic Information Service (TIS-A) discussion in the Hazard Avoidance section. Arrows are depicted on the traffic message if traffic is outside the Synthetic Vision field of view.

# Enabling/disabling traffic on the Synthetic Vision display:

 From the full-screen PFD and/or split screen PFD Page, press the MENU Key.

Traffic

- **2)** Move the **FMS** Joystick to highlight the 'TRAFFIC' field.
- **3)** Turn the **FMS** Joystick to highlight 'On' or 'Off'.

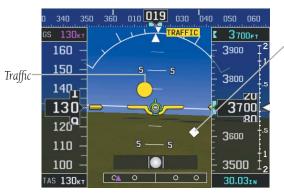

Synthetic Vision Traffic (PFD)

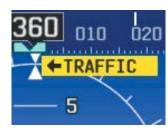

**Traffic Outside the Field of View** 

System Overview

Flight nstrumen

S

cNS

**GPS** Navigation

Flight lanning

Hazard

Additional

2

Annun/Aler

Appendix

#### **AIRPORT SIGNS**

Airport Signs provide a visual representation of airport location and identification on the synthetic vision display. Airport Signs appear on the display when the aircraft is approximately 15 nm from and airport and disappear at approximately 4.5 nm. Airport signs are shown without the identifier until the aircraft is approximately eight nautical miles from the airport.

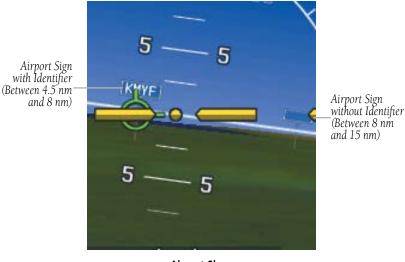

**Airport Signs** 

# **RUNWAYS**

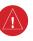

**WARNING:** Do not use Synthetic Vision runway depictions as the sole means for determining the proximity of the aircraft to the runway or for maintaining the proper approach path angle during landing.

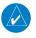

**NOTE:** Not all airports have runways with endpoint data in the database, therefore, these runways are not displayed.

Runway data provides improved awareness of runway location with respect to the surrounding terrain. All runway thresholds are depicted at their respective elevations as defined in the database. In some situations, where threshold elevations differ significantly, crossing runways may appear to be layered. As runways are displayed, those within 45 degrees of the aircraft heading are outlined in white. Other runways (those NOT aligned with the aircraft heading) are outlined in gray When an approach for a specific runway is active, that runway appears brighter and is outlined with a white box, regardless of the runway orientation as related to aircraft heading. As the aircraft gets closer to the runway, more detail such as runway numbers and centerlines are displayed.

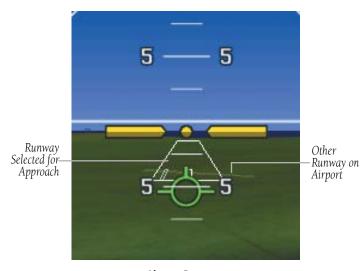

**Airport Runways** 

#### SYNTHETIC VISION TERRAIN AND OBSTACLE DATA

Terrain alerting on the synthetic vision display corresponds to the red and yellow X symbols on the Inset Map and Navigation Map. For more detailed information regarding Synthetic Vision Terrain and Obstacle Data, refer to the Hazard Avoidance Section.

In some instances, a terrain or obstacle alert may be issued with no conflict shading displayed on the synthetic vision. In these cases, the conflict is outside the Synthetic Vision field of view and the alert will have arrows indicating the direction of the alert.

Annun/Alerts Appendix

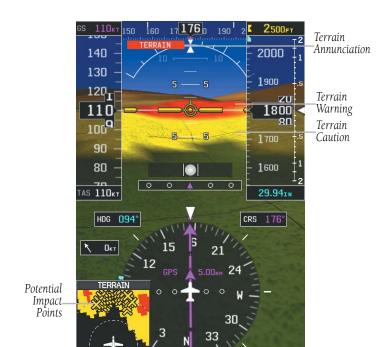

**Synthetic Vision Terrain Alerts** 

Obstacles are represented on the synthetic vision display by standard two-dimensional tower symbols found on the Inset Map and Navigation Map. Obstacle symbols appear in the perspective view with relative height above terrain and distance from the aircraft. Unlike the Inset Map and Navigation Map display, obstacles on the synthetic vision display do not change colors to warn of potential conflict with the aircraft's flight path until the obstacle is associated with an actual terrain alert. Obstacles greater than 1000 feet below the aircraft altitude are not shown. Obstacles are shown behind the airspeed and altitude displays.

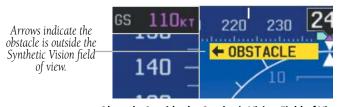

Obstacle Outside the Synthetic Vision Field of View

System Overview

Flight

EIS

CNS

GPS

Flight

lazard

Additional Features

S

nnun/Alert

Appendix

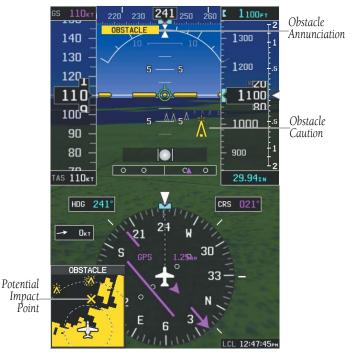

**Synthetic Vision Obstacle Alerts** 

During unusual attitude conditions or when the terrain gradient is great enough to completely fill the display, a brown (earth) or blue (sky) colored bar at the top or bottom of the screen is displayed to prevent the pilot from losing sight of the horizon.

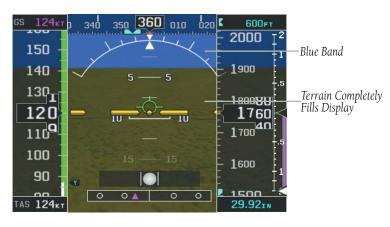

Blue Sky Bar with Full Display Terrain

ystem verview

Flight nstrument

EIS

CNS

GPS Navigatio

Flight Planning

> Hazard Avoidance

Additiona Features

Annun/A

Appendia

Inde

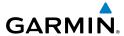

System

Flight struments

.

Inter C

Navio

Fligh

Haz

Addition Feature

AFCS

Annin

×

#### SYNTHETIC VISION FIELD OF VIEW

The PFD field of view can be represented on the MFD Navigation Map Page. Two dashed lines forming a V-shape in front of the aircraft symbol on the map, represent the forward viewing area shown on the PFD.

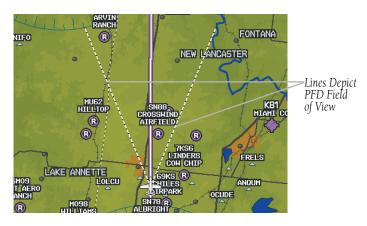

**Synthetic Vision Field of View** 

#### Configuring field of view:

- 1) From the Map Page press the **MENU** Key.
- 2) Turn or move the **FMS** Joystick to highlight 'Set Up Map' and press the **ENT** Key.
- **3)** Turn the **FMS** Joystick to select the 'Miscellaneous' from the horizontal list.
- 4) Move the FMS Joystick to highlight 'Field of View'.
- **5)** Turn the **FMS** Joystick to select 'On' or 'Off', and press the **ENT** Key.

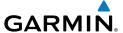

## 8.2 SAFETAXI®

SafeTaxi is an enhanced feature that gives greater map detail when viewing airports at close range. When viewing at ranges close enough to show the airport detail, the map reveals taxiways with identifying letters/numbers, runway incursion "Hot Spots", and airport landmarks including ramps, buildings, control towers, and other prominent features. Resolution is greater at lower map ranges. The SafeTaxi feature can be seen on the Map Page and the Waypoint Page

Designated Hot Spots are recognized at airports with many intersecting taxiways and runways, and/or complex ramp areas. Airport Hot Spots are outlined to caution pilots of areas on an airport surface where positional awareness confusion or runway incursions happen most often. Hot Spots are defined by a red shaded area.

During ground operations the aircraft's position is displayed in reference to taxiways, runways, and airport features. When panning over the airport, features such as runway holding lines and taxiways are shown at the cursor.

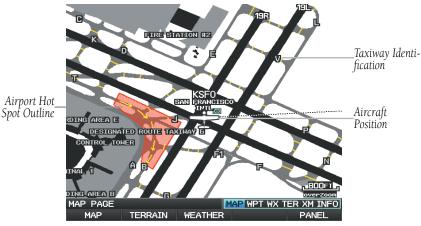

SafeTaxi Depiction on the Map Page

# **Enabling/disabling SafeTaxi:**

- With the Map Page displayed, press the **Menu** Key. The Map Page Menu is 1) displayed.
- Turn or move the **FMS** Joystick to highlight 'Set Up Map' and press the 2) **ENT** Key.
- Turn the **FMS** Joystick to highlight the 'Airport' Category from the 3) horizontal list.

ES

GPS Navigation

Annun/Alerts Appendix

- Flight GPS CNS lanning Navigation Interface

- Move the **FMS** Joystick to highlight the 'Safe Taxi' Field. 4)
- Turn the **FMS** Joystick to access the menu options. 5)
- Turn or move the **FMS** Joystick to select 'On' or 'Off', and press the **ENT** 6)

#### SAFETAXI CYCLE NUMBER AND REVISION

SafeTaxi database is revised every 56 days. SafeTaxi is always available for use after the expiration date. The Power-up Page indicates whether the databases are current, out of date, or not available. The Power-up Page shows the SafeTaxi database is current when the SafeTaxi Expires date is shown in white. When the SafeTaxi cycle has expired, the SafeTaxi Expires date appears in yellow.

The SafeTaxi Region, Version, Cycle, Effective date, and Expiration date of the database cycle can also be found in the Main Menu, under 'Database Information'.

The SafeTaxi database is provided by Garmin. Refer to Appendix C for instructions on updating the SafeTaxi database.

# 8.3 CHARTVIEW

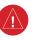

WARNING: Do not use the approach information provided by the VFR navigation database residing within the G3X as a means of navigating any instrument approach. The G3X VFR navigation database is limited to present only the waypoints for the final approach leg of a published procedure. These waypoints and associated course line are made available for monitoring purposes only.

ChartView resembles the paper version of Jeppesen terminal procedure charts. The MFD depiction displays the aircraft position on the moving map in the plan view of the approach charts and on airport diagrams.

ChartView database is revised every 14 days. Charts are still viewable during a period that extends from the cycle expiration date to the disables date. ChartView is disabled 70 days after the expiration date and is no longer available for viewing. When turning on the system, the Powe-up Page displays the current status of the ChartView database.

The ChartView database subscription is available from Jeppesen, Inc. Available data includes:

• Arrivals (STAR)

- Airport Diagrams
- Departure Procedures (DP)
- NOTAMs

Approaches

The geo-referenced aircraft position is indicated by an aircraft symbol displayed on the chart when the current position is within the boundaries of the chart. Inset boxes are not considered within the chart boundaries. Therefore, when the aircraft symbol reaches a chart boundary line, or inset box, the aircraft symbol is removed from the display.

The figure below, shows examples of off-scale areas, indicated by the grey shading. Note, the grey shading is for illustrative purposes only and will not appear on the published chart or display. These off-scale areas appear on the chart to convey supplemental information. However, the depicted geographical position of this information, as it relates to the chart planview, is not the actual geographic position. Therefore, when the aircraft symbol appears within one of these areas, the aircraft position indicated is relative to the chart planview, not to the off-scale area.

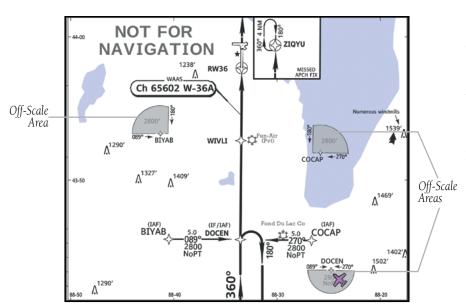

**Sample Chart Indicating Off-Scale Areas** 

System Overview

Flight nstrumen

EIS

terfac

GPS avigatio

> Flight Planning

> > Hazard

Additional Features

2

nun/Alarts

Appendix

### Displaying ChartView:

- With the Waypoint (WPT) Page displayed, press the **CHART** Softkey.
- Press the **FMS** Joystick to activate the cursor. 2)
- 3) Move the **FMS** Joystick to highlight the Airport Identifier Field and use the **FMS** Joystick to begin entering the desired airport.

Or:

- a) Move the **FMS** Joystick to highlight the Chart Field.
- **b)** Turn the **FMS** Joystick to access a drop-down menu of available charts.
- Turn or move the **FMS** Joystick to select the desired chart, and press the **ENT** Key.

Or:

- 1) From the Active Flight Plan Page (with a waypoint entered), press the **SEL APPR** Softkey. The 'Select Approach Window' is displayed.
- 2) Press the **MENU** Kev.
- 3) Turn or move the **FMS** Joystick to select 'Show Chart', and press the **ENT** Key. The selected chart is displayed.
- 4) Press the **EXIT** Softkey to return to the previous page.

Or:

- 1) From the Map Page or Active Flight Plan Page, use the Map Pointer to highlight the desired airport and press the **ENT** Key. The Airport Information Window is displayed.
- 2) Press the **CHART** Softkey.
- With the 'Chart' Field highlighted, turn the FMS Joystick to access a drop-3) down menu of available charts.
- Turn or move the **FMS** Joystick to select the desired chart, and press the 4) **ENT** Key.

When a terminal procedure chart is not available for the requested airport or there is an error rendering the data, the banner "CHART NOT AVAILABLE" appears on the screen. The "CHART NOT AVAILABLE" banner does not refer to the ChartView subscription, but rather the availability of a particular airport chart selection or procedure for a selected airport.

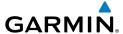

# CHART NOT AVAILABLE

**Chart Not Available Banner** 

## **AIRCRAFT SYMBOL**

The aircraft symbol is shown in magenta on the chart only if the chart is to scale and the aircraft position is within the boundaries of the chart. The aircraft symbol is not displayed when the Aircraft Symbol Not Shown Icon (X over the aircraft symbol) appears in the lower right corner. The Aircraft Symbol Not Shown Icon may appear at certain times, even if the chart is displayed to scale.

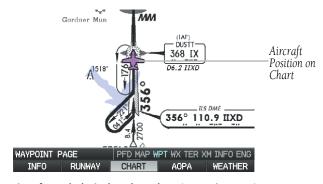

Aircraft Symbol Displayed on Chart (Waypoint Page) (Split-Screen)

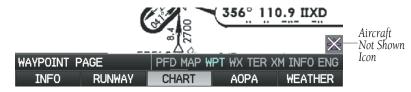

Aircraft Not Shown Icon (Waypoint Page) (Split-Screen) System Overview

> Flight nstrumen

EIS

CNS

GPS avigation

Flight Planning

lazard

Additional

2

Annun/Alerts

Annendix

#### System Overview

Flight ruments

ä

CNS

Navige

Flight

Hazard

Additional Features

AFC

Annun/Ale

Appendix

ndex

# Showing/Hiding the aircraft symbol on the chart:

Press the **CLR** Key to show/hide the aircraft symbol. The Aircraft Symbol Hidden Icon (circle with a line) is displayed in the lower right corner when the aircraft symbol is hidden.

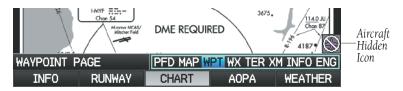

Aircraft Hidden Icon (Waypoint Page) (Split-Screen)

#### **CHART RANGE**

#### Changing the chart range:

Use the down arrow on the **RNG** Key to zoom in (decreasing), or the up arrow to zoom out (increasing). Move the **FMS** Joystick to scroll the chart up, down, left, or right.

Or:

To quickly zoom all the way out, press the **CHART** Softkey. Press it again to return to the previous range (only available from the Waypoint Page).

#### JEPPESEN DATABASE-PUBLISHED NOTAMS

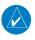

**NOTE:** Only NOTAMs for the selected airport is shown (when available). There may be other NOTAMs available pertaining to the flight that may not be displayed. Contact Jeppesen for more information regarding Jeppesen database-published NOTAMs.

Recent NOTAMs applicable to the current ChartView cycle are included in the ChartView database. If NOTAMs are available for the selected airport, a 'Chart NOTAMs' option will be displayed at the bottom of the drop-down menu of available charts. Select the 'Chart NOTAMs' option from the chart menu to display the applicable NOTAM information.

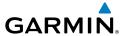

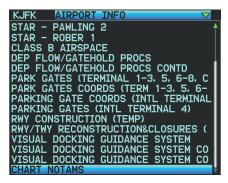

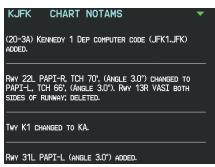

**Drop-down Chart Menu** 

**Chart Notams** 

# 8.4 FLITECHARTS®

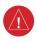

**WARNING:** Do not use the approach information provided by the VFR navigation database residing within the G3X as a means of navigating any instrument approach. The G3X VFR navigation database is limited to present only the waypoints for the final approach leg of a published procedure. These waypoints and associated course line are made available for monitoring purposes only.

FliteCharts resemble the paper version of National Aeronautical Charting Office (NACO) terminal procedures charts. The charts are displayed with high-resolution and in color for applicable charts. FliteCharts database subscription is available from Garmin. Available data includes:

- Arrivals (STAR)
- Departure Procedures (DP)
- Approaches

- Airport Diagrams
- Takeoff Minimums
- Alternate Minimums

The geo-referenced aircraft position is indicated by an aircraft symbol displayed on the chart when the current position is within the boundaries of the chart. An aircraft symbol may be displayed within an off-scale area depicted on some charts. System Overview

Flight nstrumen

ES

CNS

GPS avigatio

Flight Vlanning

Hazard

dditional

ΔΕ

Annun/Ale

Appendix

lnd ov

Appendix Annun/Alerts

The figure below shows examples of off-scale areas, indicated by the grey shading. Note, these areas are not shaded on the published chart. These off-scale areas appear on the chart to convey supplemental information. However, the depicted geographical position of this information, as it relates to the chart planview, is not the actual geographic position. Therefore, when the aircraft symbol appears within one of these areas, the aircraft position indicated is relative to the chart planview, not to the offscale area.

333,

30 NM to SETA

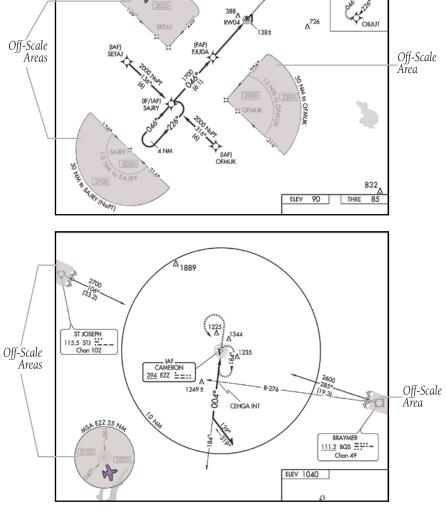

Sample Chart Indicating Off-Scale Areas

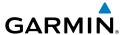

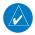

**NOTE:** Do not maneuver the aircraft based solely upon the geo-referenced aircraft symbol.

#### **Displaying FliteCharts:**

- With the Waypoint (WPT) Page displayed, press the **CHART** Softkey. 1)
- Press the **FMS** Joystick to activate the cursor. 2)
- 3) Move the **FMS** Joystick to highlight the Airport Identifier Field and use the **FMS** Joystick to begin entering the desired airport.

Or:

- a) Move the **FMS** Joystick to highlight the Chart Field.
- **b)** Turn the **FMS** Joystick to access a drop-down menu of available charts.
- c) Turn or move the FMS Joystick to select the desired chart, and press the **ENT** Key.

Or:

- From the Active Flight Plan Page (with a waypoint entered), press the **SEL** 1) **APPR** Softkey. The 'Select Approach Window' is displayed.
- Press the **MENU** Key. 2)
- 3) Turn or move the **FMS** Joystick to select 'Show Chart', and press the **ENT** Key. The selected chart is displayed.
- Press the **EXIT** Softkey to return to the previous page. 4)

Or:

- From the Map Page or Active Flight Plan Page, use the Map Pointer 1) to highlight the desired airport and press the **ENT** Key. The Airport Information Window is displayed.
- 2) Press the **CHART** Softkey.
- With the 'Chart' Field highlighted, turn the FMS Joystick to access a drop-3) down menu of available charts.
- Turn or move the **FMS** Joystick to select the desired chart, and press the 4) **ENT** Key.

照

**GPS** Navigation

Additiona Features

Annun/Alerts Appendix

293

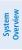

Flight

FIS

CNS Interface

GPS avigatior

Flight Planning

Hazard

Additional Features

AFCS

Annun/Aler

ex

Airport Identifier -Chart Field Field ODRR ONE CONT Available Approaches OR LOC RWY 24 V (GPS) RWY TERNATE MINIMUMS TAKE OFF MINIMUMS 860/24 534 (600-16) CIRCUNG 1000-1¾ 669 (700-1¾) WAYPOINT PAGE PFD MAP WPT WX TER XM INFO ENG RUNWAY FliteChart Softkey FliteCharts (Waypoint Page)

When a terminal procedure chart is not available for the requested airport or there is an error rendering the data, the banner "CHART NOT AVAILABLE" appears on the screen. The "CHART NOT AVAILABLE" banner does not refer to the FliteCharts subscription, but rather the availability of a particular airport chart selection or procedure for a selected airport.

(Split-Screen)

# CHART NOT AVAILABLE

Chart Not Available Banner

#### **AIRCRAFT SYMBOL**

The aircraft symbol is shown in magenta on the chart only if the chart is to scale and the aircraft position is within the boundaries of the chart. The aircraft symbol is not displayed when the Aircraft Not Shown Icon appears. The Aircraft Not Shown Icon may appear at certain times, even if the chart is displayed to scale.

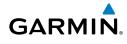

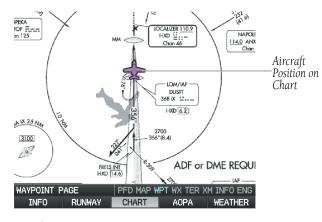

Aircraft Symbol Displayed on Chart (Waypoint Page) (Split-Screen)

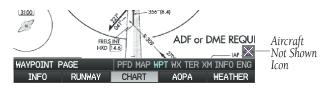

Aircraft Not Shown Icon (Waypoint Page) (Split-Screen)

#### **CHART RANGE**

## Changing the chart range:

Use the down arrow on the **RNG** Key to zoom in (decreasing), or the up arrow to zoom out (increasing). Move the **FMS** Joystick to scroll the chart up, down, left, or right.

#### Or:

To guickly zoom all the way out, press the **CHART** Softkey. Press it again to return to the previous range (only available from the Waypoint Page).

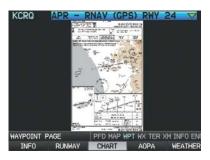

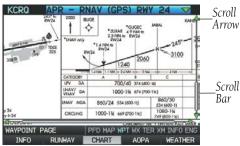

FliteCharts (Zoomed Out) (Split-Screen)

FliteCharts (Zoomed In) (Split-Screen)

## FLITECHARTS CYCLE NUMBER AND EXPIRATION DATE

FliteCharts data is revised every 28 days. FliteCharts do not expire and will remain viewable after the expiration date. The Power-up Page indicates any of four different possible criteria for chart availability. These indications are whether the databases are not configured, not available, current or out of date.

# 8.5 AIRPORT DIRECTORY DATA

The Airport Directory contains airport statistics such as pattern altitudes, noise abatement information, FBO phone numbers, hours of operation, local attractions, ground transportation, lodging, and services.

The AOPA Airport Directory provides data on airports and heliports throughout the U.S. and it is updated on a 56-day cycle. Detailed information for over 5,300 U.S. airports, along with the names and phone numbers of thousands of FBOs can be viewed. This service allows the pilot to plan an overnight, choose fuel stops, find ground transportation, etc.

Optional airport directory databases such as AC-U-KWIK are also supported. AC-U-KWIK provides complete listings of FBOs, charter companies, fuel suppliers, ground transportation, maintenance and catering services at public airports across the world.

If the AOPA database is in use, the **AOPA** Softkey is displayed on the Waypoint (WPT) Page. If another airport directory database is in use, such as AC-U-KWIK, the **DIRECTORY** Softkey is displayed on the Waypoint (WPT) Page.

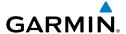

### **Viewing Airport Directory information:**

From the Waypoint (WPT) Page, press the **AOPA** or **DIRECTORY** Softkey.

Or:

- 1) From any map highlight an airport using the Map Pointer, and press the ENT Key. The Airport Information Window is displayed.
- **2)** Press the **AOPA** or **DIRECTORY** Softkey.
- **3)** To return to the map, press the **ENT** Key, the **CLR** Key, or the **FMS** Joystick.

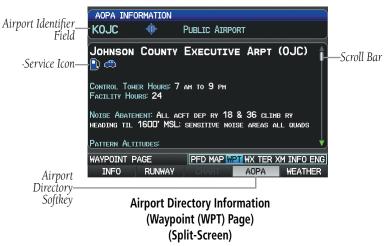

| lcon     | Description         |
|----------|---------------------|
| <b>Y</b> | Restaurant on Field |
|          | Self Serve Fuel     |
| 4        | Courtesy Car        |

**Airport Directory Service Icons** 

System Overview

Flight Instrume

EIS

Interfac

GPS lavigatio

Flight Vlanning

Hazard

Additional Features

AF CS

nnun/Alert

Annendi

# 8.6 SIRIUSXM RADIO ENTERTAINMENT (OPTIONAL)

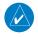

**NOTE:** See the G3X Installation Manual for SiriusXM activation instructions.

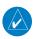

**NOTE:** SiriusXM Radio is only available with the optional GDU 375.

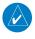

**NOTE:** Refer to the Hazard Avoidance Section for information about XM Weather products.

SiriusXM Satellite Radio offers a variety of radio programming over long distances without having to constantly search for new stations. Based on signals from satellites, coverage far exceeds land-based transmissions. SiriusXM Satellite Radio services are subscription-based.

#### **ACTIVATING SIRIUSXM SATELLITE RADIO SERVICES**

The service is activated by providing SiriusXM Satellite Radio with a coded ID (Radio ID).

To access the Radio ID from the XM Audio Page press the **INFO** Softkey.

#### Accessing the Radio ID:

From the XM Audio Page press the **INFO** Softkey.

Or:

From the XM Audio Page select Channel '0' in the 'All Channels' Category.

Or:

- 1) From the WX Page press the **MENU** Key to display the WX Page Menu.
- **2)** Turn or move the **FMS** Joystick to highlight 'Weather Products' and press the **ENT** Key.

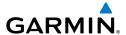

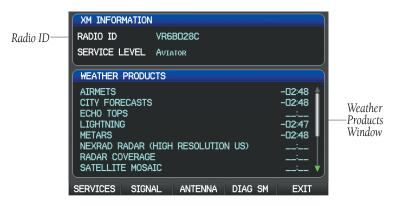

XM Information Page (Split-Screen)

#### **USING SIRIUSXM RADIO**

The XM Audio Page provides information and control of the audio entertainment features of the SiriusXM Satellite Radio.

# Selecting the XM Audio Page:

- **1)** If necessary, press the **FMS** Joystick to interact with the page navigation bar.
- **2)** Turn the **FMS** Joystick to select the XM Audio Page.

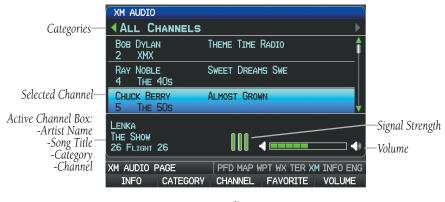

XM Audio Page (Split-Screen)

Overview

Flight nstrument

EIS

cNS

GPS Navigati

> Flight Planning

> > Hazard

Additional Features

ß

un/Alerts

Appendi

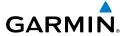

System Overview

riignt

EIS

CNS

GPS Navigatio

Flight Planning

Hazard

Additional Features

ΔEC

Appendix Annun/Alerts

dex

#### **CATEGORY**

The Category Field of the XM Audio Page cycles through a horizontal list of categories such as jazz, rock, or news.

## Selecting a category:

 Press the CATEGORY Softkey on the XM Audio Page. The Category Field is highlighted.

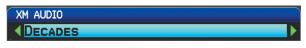

Category Field (Split-Screen)

**2)** Turn the **FMS** Joystick to highlight the desired category.

#### Or:

- 1) Press the **FMS** Joystick to activate the cursor. Move the **FMS** Joystick to highlight the Category Field (if necessary).
- **2)** Turn the **FMS** Joystick to highlight the desired category.

Press and hold the **CATEGORY** Softkey to view the 'All Channels' Category.

#### **ACTIVE CHANNEL AND CHANNEL LIST**

The Channels List of the XM Audio Page shows a list of the available channels for the selected category. The currently selected channel will flash blue. The Active Channel is denoted by an arrow.

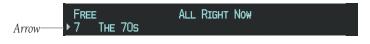

**Active Channel** 

The Active Channel Box (split-screen) or the Now Playing Box (full-screen) shows the currently selected channel, signal strength, and volume.

# Selecting a channel:

- **1)** From the XM Audio Page, press the **CHANNEL** Softkey. The Channel Field is highlighted.
- 2) Turn the FMS Joystick to highlight the desired channel and press the ENT Key.

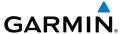

Or:

- Press the **FMS** Joystick. Move the **FMS** Joystick to highlight the Channel 1) Field (if necessary).
- 2) Turn the **FMS** Joystick to highlight the desired channel and press the **ENT** Key.

Or:

- From the XM Audio Page, press the **MENU** Key. 1)
- 2) Turn or move the **FMS** Joystick to highlight 'Enter Channel' and press the **ENT** Key.
- 3) Turn the **FMS** Joystick to enter the desired channel and press the **ENT** or CLR Key.

### USING FAVORITES

Favorites is a customized category of up to 30 of your SiriusXM Radio favorites.

# Adding a channel to Favorites:

- With the favorites channel selected, press the **MENU** Key. 1)
- 2) With 'Add To Favorites' selected, press the **ENT** Key.
- With 'Yes' selected, press the **ENT** Key. 3)

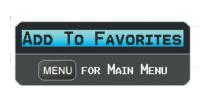

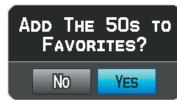

Adding a Channel to Favorites

# **Selecting Favorites:**

- Press the **FAVORITE** Softkey on the XM Audio Page. The Favorites category 1) is displayed.
- Press the **FMS** Joystick to activate the cursor. 2)
- Move the FMS Joystick to select the desired channel and press the ENT 3) Key.

Or:

Annun/Alerts Appendix

- 1) Press the **FMS** Joystick to activate the cursor. Move the **FMS** Joystick to highlight the Category Field (if necessary).
- **2)** Turn the **FMS** Joystick to highlight the Favorites category.
- Move the FMS Joystick to select the desired channel and press the ENT Key.

#### **Deleting a channel from Favorites:**

- **1)** With the Favorites channel selected, press the **MENU** Key.
- **2)** With 'Remove Favorite' selected, press the **ENT** Key.

Or:

Highlight 'Remove All Favorites' and press the **ENT** Key to delete all channels from your Favorites list.

#### **VOLUME**

Radio volume is shown in the Now Playing Box in the lower right corner of the display. Volume level is controlled by pressing the **VOLUME** Softkey, which brings up the **MUTE** Softkey, and the volume increase (**VOL** +) and decrease (**VOL** -) softkeys.

#### Adjusting the volume:

- 1) With the XM Audio Page displayed, press the **VOLUME** Softkey.
- 2) Press the **VOL** Softkey to reduce volume or press the **VOL** + Softkey to increase volume.
- 3) Press the **MUTE** Softkey to mute the audio. Press the **MUTE** Softkey again to unmute the audio.

Or:

Press and hold the **VOLUME** Softkey to mute and unmute the audio.

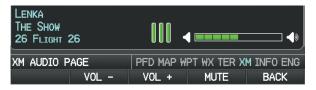

Volume Control (Split-Screen)

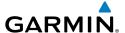

# 8.7 VERTICAL POWER (OPTIONAL)

The Vertical Power electronic circuit breaker (VP-X) integrates with the G3X system to provide a visual display of the aircraft's electrical system. From the Vertical Power (VP-X) Page pilots control, view and respond to electrical faults. The Vertical Power (VP-X) Page only appears when a VP-X is connected, configured and operational.

When an electrical device is selected, device sensitive softkeys appear, which provide the pilot with control of the device from the GDU. Devices connected to the VP-X can be controlled via dedicated switches or via softkeys on a GDU. The Vertical Power system can be connected to the PFD or MFD, but the associated softkeys will only appear on the GDU to which the Vertical Power system is connected.

| Device Softkeys  | Description                                                                                                    |
|------------------|----------------------------------------------------------------------------------------------------|
| ON/OFF           | Device sensitive softkeys for devices such as; Fuel Pump, Landing light, or anything else that would have an on/off type function.                                                                                                    |
| TRIM UP/TRIM DN  | Device sensitive softkeys for Pitch Trim devices.                                                                                                    |
| TRIM L/TRIM R    | Device sensitive softkeys for Roll Trim devices.                                                                                                    |
| FLAPS UP/FLAP DN | Device sensitive softkeys for a Flap motor.                                                                                                    |
| AUTO             | Only appears when the landing light(s) have been configured to 'wig-wag'. When AUTO (default) is selected the VP-X will automatically pulse (wig-wag) the landing lights based on the current phase of flight. When AUTO is not selected the landing lights will remain steady-on (no wig-wag). |
| RESET            | Only appears when the selected device is in a fault condition. By selecting 'RESET' the VP-X will attempt to clear the fault (similar to resetting the circuit breaker).                                                                                                    |

#### **Device Sensitive Softkeys**

System Overview

Flight Instrume

EIS

nterfac

GPS avigatio

Flight lanning

Hazard

Additional

2

nun/Alerts

Appendix

# Selecting and controlling an electrical device from the list:

- 1) With the VP-X Page displayed, press the **FMS** Joystick to activate the cursor.
- **2)** Move the **FMS** Joystick to highlight the desired device.
- **3)** Using the device sensitive softkeys select the desired function.

#### Or:

Select 'RESET' to reset a faulted device.

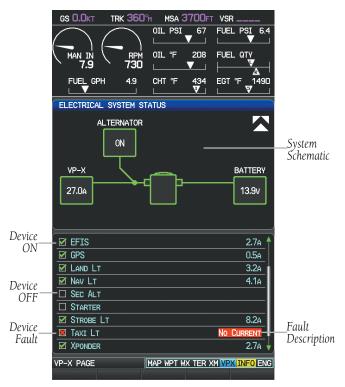

Vertical Power (VP-X) Page

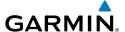

# 8.8 ELECTRONIC CHECKLISTS (OPTIONAL)

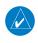

**NOTE:** The information described in this section is not intended to replace the checklist information described in the AFM.

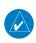

**NOTE:** Garmin does not create, modify, or update G3X checklists and thus cannot be responsible for the availability and/or content.

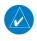

NOTE: Checklists cannot be edited from within the system.

The G3X is capable of displaying checklists (if available from the aircraft manufacturer) which allow a pilot to quickly find the proper procedure on the ground and during each phase of flight. The G3X accesses the checklist file (\*.ace) from the root directory (/\*. ace) of the SD card. If a checklist file is available on the SD card, the 'Checklists' Main Menu Option will appear. The Checklist Editor may be downloaded from the Updates & Downloads page which can be accessed via the G3X or G3X Touch wepbage or by entering the following URL into a web browser: http://www8.garmin.com/support/collection.jsp?product=010-00G3X-00&cID=155&pID=63892.

# 8.9 FLIGHT DATA LOGGING

The flight data logging feature automatically stores flight and engine data to an SD card. Data is recorded to the SD card every second. A data file is created each time the system is powered on with an SD card inserted, or each time an SD card is inserted after power on. A 2 GB SD card can store over 1,000 hours of flight data or up to 1,000 files (whichever comes first). The data files stored on the SD card have an extension of .csv. This file format can be opened using a spread sheet application on a personal computer. Garmin recommends using a 2 GB SanDisk or Toshiba SD card.

System Overview

Flight Instrumen

EIS

CNS

GPS Navigation

> Flight Planning

zard

<u> Б</u>

Annun/Alerts

Appendia

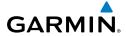

GPS CNS Navigation Interface

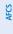

# 8.10 ELECTRONIC STABILITY & PROTECTION (ESP-X)

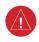

WARNING: Do not assume ESP-X will provide stability protection in all circumstances. There are in-flight situations that can exceed the capabilities of ESP-X technology.

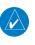

NOTE: Third party autopilot installations are not supported for ESP-X. ESP-X requires Garmin GSA 28 servos.

Electronic Stability and Protection (ESP) is an optional feature that is intended to monitor the aircraft and provide control input feedback when necessary to discourage operating the aircraft at potentially unsafe attitudes and/or airspeeds. This feature will only function when the aircraft is above 200 feet AGL and the autopilot is not engaged.

When selected, ESP engages automatically when the aircraft approaches or exceeds one or more predetermined airspeed or attitude limitations. Stability protection for each flight axis is provided by the autopilot servos, which apply force to the appropriate control surface(s) to discourage pilot control inputs that would cause the aircraft to exceed the normal or "protected" flight envelope. This is perceived by the pilot as resistance to control movement in the undesired direction when the aircraft approaches a steep attitude, and/or the airspeed is below the minimum or above the maximum configured airspeed.

As the aircraft deviates further from the normal attitude and/or airspeed, the force increases proportionally (up to an established maximum) to encourage control movement in the direction necessary to return to the normal attitude and/or airspeed range.

When ESP has been engaged for more than fifteen seconds (cumulative; not necessarily consecutive seconds) of a 30-second interval, the autopilot can be configured to automatically engage with the flight director in Level Mode, bringing the aircraft into level flight. An aural "Autopilot" alert is played and the flight director mode annunciation will indicate 'LVL' for vertical and lateral modes. When configured, automatic engagement of level mode becomes available when the aircraft climbs above 200 feet AGL, and becomes unavailable when the aircraft descends below 1500 feet AGL.

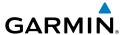

The pilot can interrupt ESP by pressing and holding the Autopilot Disconnect / Control Wheel Steering (AP DISC / CWS) switch. Upon releasing the AP DISC / CWS switch, ESP force will again be applied. ESP can also be overridden by overpowering the servo's torque limit.

ESP is configured on the Electronic Stability Configuration page in Configuration Mode. Refer to the Installation Manual for more information on configuring ESP.

ESP is enabled or disabled from the Electronic Stability Setup page or using an externally wired ESP discrete switch.

# Enabling/Disabling ESP using the G3X:

- **1)** Press the **MENU** Key twice to display the Main Menu.
- **2)** Turn or move the **FMS** Joystick to highlight 'System Setup...' and press the **ENT** Key.
- **3)** Turn or move the **FMS** Joystick to highlight 'Electronic Stability', and press the **ENT** Key.
- **4)** Turn the **FMS** Joystick to highlight 'Enabled' or 'Disabled' in the 'Stability & Protection' Field.
- **5)** Press the **FMS** Joystick, the **CLR** Key, the **EXIT** Softkey or the **MENU** Key to return to the previous page.

ESP can be configured to be automatically enabled on system power-up.

ESP Roll Engagement Indication (ESP NOT Engaged)

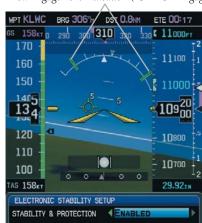

AFCS (ESP Enabled)

System Overview

Flight nstrumen

EIS

cNS

GPS Navigation

Flight Planning

Hazard

Additional Features

FCS

un/Alerts

Appendix

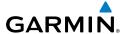

EIS

Index Appendix Annun/Alerts AFCS

# **ROLL ENGAGEMENT**

Roll Limit Indicators displayed on the roll scale are configurable between 45° and 60° right and left, indicating where ESP will engage. As roll attitude exceeds the configured limit, ESP will engage and the Roll Limit Indicators will move to 15° less than the configured ESP bank limit. The Roll Limit Indicator now indicates where ESP will disengage as roll attitude decreases.

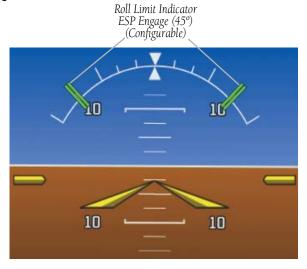

# ESP Roll Engagement Indication (ESP Enabled but NOT Engaged)

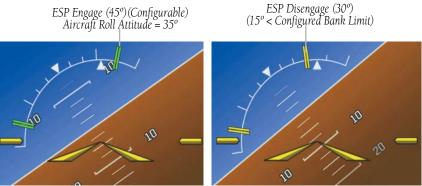

**Roll Increasing to ESP Engagement** 

Once engaged, the torque applied by ESP is at its maximum when bank angle is 15° more than the configured bank limit, and tapers to the minimum applied torque when the bank angle is 15° less than the configured bank limit. The force increases as roll attitude increases and decreases as roll attitude decreases. The applied force is intended to encourage pilot input to return the airplane to a more normal roll attitude. When beyond 15° of the configured bank limit, the maximum torque is held until the aircraft returns inside the protected envelope.

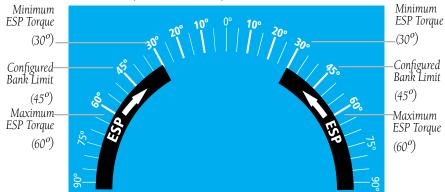

ESP Roll Operating Range When Engaged (Force Increases as Roll Increases & Decreases as Roll Decreases)

# PITCH ENGAGEMENT

ESP pitch engagement is configurable between 10° and 25° nose-up and between 5° and 25° nose-down. Once engaged, the torque applied by ESP is at its maximum when pitch is 5° more than the configured nose-up and nose-down pitch limits, and tapers to the minimum applied torque when pitch is 5° less than the configured nose-up and nose-down pitch limits. When beyond 5° of the configured pitch limit, the maximum torque is held until the aircraft returns inside the protected envelope.

The opposing force increases or decreases depending on the pitch angle and the direction of pitch travel. This force is intended to encourage movement in the pitch axis in the direction of the normal pitch attitude range for the aircraft.

System Overview

> Flight 1strumen

EIS

CNS

GPS Navigatio

Flight Planning

Hazard

Additional Features

5

Annun/Aler

Appendix

Inde

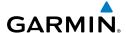

The presence of yellow chevrons indicate that ESP is engaged in these nose-up/nose-down conditions.

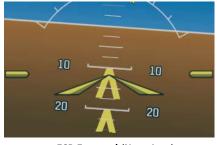

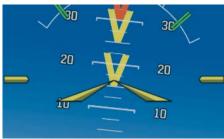

**ESP Engaged (Nose-Low)** 

**ESP Engaged (Nose-High)** 

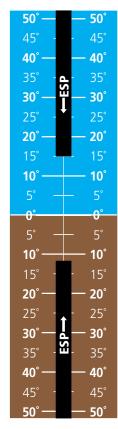

ESP Pitch Operating Range When Engaged (Force Increases as Pitch Increases & Decreases as Pitch Decreases)

System Overview

Flight struments

EIS

CNS

GPS Vavigation

Flight

Hazard Avoidance

Additional Features

AFCS

Annun/Ale

Appendix

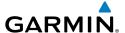

# AIRSPEED PROTECTION

An airspeed below the minimum configured airspeed or above maximum configured airspeed will result in ESP applying force to raise or lower the nose of the aircraft. When the high or low airspeed condition is remedied, ESP force is no longer applied.

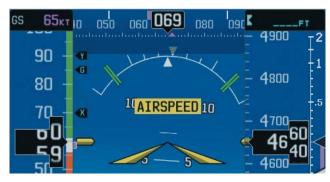

**ESP Engaged (Low Airspeed)** 

# 8.11 CARBON MONOXIDE (CO) DETECTOR (OPTIONAL)

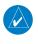

**NOTE:** Refer to the approved Pilot's Operating Handbook (POH) for emergency procedures.

If a carbon monoxide (CO) detector is installed, the current CO measurement in parts per million (ppm) can be displayed in the data bar.

# Displaying the current CO measurement in the data bar field:

- 1) Press the **MENU** Key twice to display the Main Menu.
- 2) Turn or move the **FMS** Joystick to highlight 'System Setup...' and press the **ENT** Key.
- **3)** With 'Data Bar Fields' highlighted, press the **ENT** Key.
- 4) Move the FMS Joystick to highlight the desired 'Field'.
- 5) Turn the **FMS** Joystick to access the list of options, then turn or move the **FMS** Joystick to highlight **CO** and press the **ENT** Key.

System Overviev

> Flight nstrumen

ES

CNS

GPS lavigati

Flight lanning

rd

Additional Features

AFCS

Annun/Alerts

Appendix

System Overview

Flight struments

EIS

CNS

GPS

H H

Haza

Additiona Features

AFCS

Annun/Ale

Appendix

ndex

6) To restore defaults, press the MENU Key. With 'Restore Default' highlighted, press the ENT Key.

CO Measurement In PPM

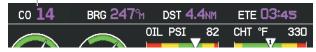

Data Bar (Split-Screen)

In the event high CO levels are detected, the **CO** data field will flash yellow (if displayed) and a **CO LEVEL** CAS Message is displayed on the PFD.

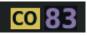

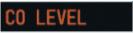

CO Data Bar Field (High CO)

High CO CAS Message (PFD)

# **8.12 PULSE OXIMETER (OPTIONAL)**

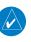

**NOTE:** Refer to the approved Pilot's Operating Handbook (POH) for emergency procedures.

If a pulse oximeter is installed, a CAS message reminder to check blood oxygen saturation (**CHECK SPO2**) will periodically appear on the PFD during flight at high altitudes.

# CHECK SP02

# Pulse Oximeter CAS Message (PFD)

When blood oxygen saturation (SpO2) levels and pulse rate are being measured, the values are displayed in a CAS message displayed on the PFD.

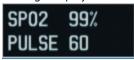

Pulse Oximeter CAS Message (PFD)
Blood Oxygen Saturation and Pulse Rate Measurements

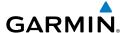

# SECTION 9 AUTOMATIC FLIGHT CONTROL SYSTEMS (OPTIONAL)

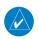

**NOTE:** The approved Pilot's Operating Handbook (POH) always supersedes the information in this Pilot's Guide.

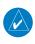

**NOTE:** Refer to the approved Pilot's Operating Handbook (POH) for emergency procedures.

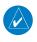

**NOTE:** VOR, LOC, and GS modes are all GPS-aided. You must have a GPS position to use VOR, LOC, or GS modes.

# **AFCS SYSTEM ARCHITECTURE**

An Automatic Flight Control System (AFCS) is typically comprised of two major components: A Flight Director (FD) and Autopilot servos. The Flight Director provides pitch and roll commands to the autopilot servos. These pitch and rolls commands are displayed on the PFD as Command Bars. When the Flight Director is active the pitch and roll commands can be hand-flown by the pilot or when coupled with the autopilot, the autopilot servos drive the flight controls to follow the commands issued by the Flight Director. The Flight Director operates independently of the autopilot servos, but in most cases the autopilot servos can not operate independent of the Flight Director. On G3X installations that do not have a separate and independent Flight Director, the Flight Director is always coupled to the autopilot.

# **AUTOPILOT AND YAW DAMPER OPERATION**

The autopilot and optional yaw damper operate the flight control surface servos to provide automatic flight control. The autopilot controls the aircraft pitch and roll attitudes following commands received from the flight director. Pitch, Roll, and Yaw (if installed) auto-trim provides trim commands to each servo to relieve any sustained effort required by the servo(s). Autopilot operation is independent of the optional yaw damper.

System Overview

> Flight 1strumen

EIS

CNS

**GPS** Navigation

> Flight lanning

> > Hazard

Additional

AFCS

nnun/Ale

Appendia

GPS CNS Navigation Interface

The optional yaw damper reduces Dutch roll tendencies, coordinates turns, and provides a steady force to maintain directional trim. It can operate independently of the autopilot and may be used during normal hand-flight maneuvers. Yaw rate commands are limited to 6 deg/sec by the yaw damper.

# FLIGHT CONTROL (GSA 28 AND GMC 305/307/507)

Pitch and roll commands are provided to the servos based on the active flight director modes. Yaw commands are provided by the yaw servo. Servo motor control limits the maximum servo speed and torque. The servo mounts are equipped with electronic slip-clutches. Slip-clutch torque values are set at installation, see the G3X installation manual for installation instructions. This allows the servos to be overridden in case of an emergency. Third party autopilot systems my not allow servos to be overridden, consult third party autopilot documents for limitations.

#### PITCH AXIS AND TRIM

The autopilot pitch axis uses pitch rate to stabilize the aircraft pitch attitude during flight director maneuvers. Flight director pitch commands are rate and attitude-limited, combined with pitch damper control, and sent to the pitch servo motor. The pitch servo measures the output effort (torque) and provides this signal to the pitch trim motor. The pitch trim servo commands the motor to reduce the average pitch servo effort.

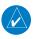

**NOTE**: Auto-trim may also be configured for the roll and/or yaw axis. Consult the G3X installation manaul for configuration and installation options.

# ROLL Axis

The autopilot roll axis uses roll rate to stabilize aircraft roll attitude during flight director maneuvers. The flight director roll commands are rate- and attitude-limited, combined with roll damper control, and sent to the roll servo motor.

# YAW Axis

The yaw damper uses yaw rate and roll attitude to dampen the aircraft's natural Dutch roll response. It also uses lateral acceleration to coordinate turns and reduce or eliminate the need for the pilot to use rudder pedal force to maintain coordinated flight during climbs and descents.

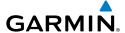

# G3X AFCS INSTALLATIONS OPTIONS

The G3X offers multiple Automatic Flight Control System installation options. The following options are discussed in this section:

- GDU 370/375 Primary Flight Display (PFD), plus a third party autopilot unit. This option does not include a separate Flight Director (FD). Selecting a FD mode engages the autopilot.
- GDU 370/375 Primary Flight Display (PFD), plus GSA 28 servos. This option does not include a separate Flight Director (FD). Selecting a FD mode engages the autopilot.
- GDU 370/375 Primary Flight Display (PFD), plus third party autopilot, plus GMC Mode Controller. This option includes a separate FD. The FD can be on independent of the autopilot. Selecting a FD mode does not engage the autopilot. This option does not support a Yaw Damper (YD).
- GDU 370/375 Primary Flight Display (PFD), plus GSA 28 servos, plus GMC Mode Controller. This option includes a separate FD. The FD can be on independent of the autopilot. Selecting a FD mode does not engage the autopilot. This option supports a Yaw Damper (YD).

# **CONTROL WHEEL STEERING (CWS) (OPTIONAL)**

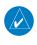

**NOTE:** Not all third party autopilot units support Control Wheel Steering (CWS).

Control Wheel Steering allows the aircraft to be hand-flown without disengaging the AFCS. Press and hold the autopilot unit's CWS Button (if equipped) to temporarily disengage the pitch and roll servos from the flight control surfaces and hand-fly the aircraft. The G3X autopilot control is synchronized to the aircraft attitude during Control Wheel Steering. The green 'AP' annunciation is temporarily replaced by a white 'CW' for the duration of Control Wheel Steering maneuvers.

In most scenarios, releasing the CWS Button reengages the Autopilot with a new reference. Refer to (Vertical Modes) and (Lateral Modes) for Control Wheel Steering behavior in each mode.

System Overview

Flight 1strumen

EIS

nterface

GPS Navigation

> Flight lanning

> > Hazard

Additional Features

Annur

**AFCS** 

Append

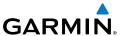

# G3X AFCS STATUS BOX

The AFCS status box displays Autopilot (AP), Optional Yaw Damper (YD), and Flight Director (FD) mode annunciations on the PFD. When a third party autopilot unit is engaged and the G3X is issuing commands to it, lateral and vertical modes are displayed. When a third party autopilot unit is engaged but it is operating in a standalone mode (i.e., not responding to the G3X commands), the Autopilot status (AP) is displayed; however, the lateral/vertical modes are not displayed.

Autopilot (AP) status is displayed on the far left of the G3X Autopilot Status Box. Lateral modes are displayed in the center, and vertical modes are displayed on the right. Armed modes are displayed in white and active in green.

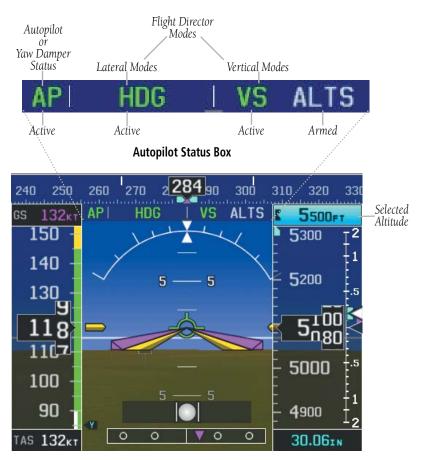

Autopilot Display (PFD)

Index Appendix Annun/Alerts AFCS

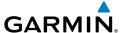

# 9.1 AFCS OPERATION

AFCS functionality is distributed across the following Line Replaceable Units (LRUs):

- GDU 370/375 Display Unit.
- GSU 73/25 ADAHRS Unit
- GMC AFCS Mode Control Unit
- GSA 28 AFCS Damper (optional) servos.

Pitch/Roll/Yaw

The AFCS system can be divided into these main operating functions:

- Flight Director (FD) Flight director operation takes place within GDU 370/375. Flight director commands are displayed on the PFD. The flight director provides:
  - Command Bars showing pitch/roll guidance
  - Vertical/lateral mode selection and processing
  - Autopilot communication
- Autopilot (AP) Autopilot operation occurs within the pitch, roll, and pitch servos. It also provides servo monitoring and automatic flight control in response to flight director steering commands, Air Data and Attitude and Heading Reference System (ADAHRS) attitude, rate information, and airspeed.
- Yaw Damper (YD) The yaw servo (optional), is self-monitoring and provides Dutch roll damping and turn coordination in response to yaw rate, roll angle, lateral acceleration, and airspeed. If installed the YD comes on when the autopilot is engaged and stays on after disengaging the autopilot. The YD can be turned on/off independent of the autopilot using the **YD Key**.

GPS Navigation

AFCS

Annun/Alerts Appendix

EIS

Flight GPS CNS Planning Navigation Interface

• Manual Electric Trim (MET) — Manual electric trim may provide trim capability for any properly configured axis (pitch, roll, or yaw) when the autopilot is not engaged.

The G3X can also communicate with various third-party autopilot units. With an appropriate third-party autopilot installed and the G3X Integrated Autopilot Interface is configured (refer to the G3X Installation Manual), the G3X issues pitch and roll steering commands to the autopilot unit. The autopilot unit is then responsible for moving the flight controls.

This section contains the following terminology:

- Autopilot Unit: Refers to the third-party autopilot box.
- Integrated Autopilot Interface: Refers to the functionality available when the Autopilot Unit and the G3X are working together.

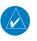

NOTE: Refer to the G3X Installation Manual and the third-party autopilot vendor documentation for information on installing and configuring the G3X Integrated Autopilot Interface.

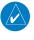

**NOTE:** This section covers the operation of the G3X when configured with specific third-party autopilot models. Refer to the third-party autopilot vendor documentation for standalone autopilot functionality and control features.

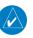

**NOTE:** In a multiple display configuration, the autopilot unit is connected to a single GDU (most likely the PFD). In the event that the GDU connected to the autopilot unit fails, the Integrated Autopilot Interface capability will be lost; however, the autopilot unit will retain any standalone functionality it may support on its own.

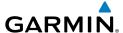

# AFCS PRE-FLIGHT ACTIONS

To ensure that the Automatic Flight Control System (AFCS) is operating properly prior to flight, perform the following Garmin recommended preflight checks.

# Before takeoff checklist - Garmin autopilot with GSA 28 servos, no mode controller:

- **1)** Autopilot ENGAGE (using **AP/CWS** button)
- Flight controls CHECK (verify autopilot can be overpowered in both pitch and roll)
- **3)** AP DISC button PRESS (verify autopilot disengages and audio alert is heard)
- **4)** Flight controls CHECK (verify autopilot servos are disengaged from pitch and roll controls, and all controls move freely)
- 5) Elevator trim control SET FOR TAKEOFF

# Before takeoff checklist - Garmin autopilot with GSA 28 servos and GMC 305/307/507 mode controller:

- **1)** Autopilot ENGAGE (using AP/CWS button, or **AP** button on mode controller)
- **2)** Flight controls CHECK (verify autopilot can be overpowered in both pitch and roll)
- **3)** AP DISC button PRESS (verify autopilot disengages and audio alert is heard)
- **4)** Yaw damper OFF (if installed) (verify yaw damper disengages and audio alert is heard)
- 5) Flight director SET FOR TAKEOFF (select TO or VS mode or push FD Button to turn off the Flight Director)
- **6)** Flight controls CHECK (verify autopilot servos are disengaged from pitch, roll, and yaw controls, and all controls move freely)
- 7) Elevator trim control SET FOR TAKEOFF

System Overview

> Flight 1strument

EIS

terfac

GPS Navigation

Flight lanning

Hazard

Additional

AFCS

Annun/Alerts

Appendix

# System Overview

# Flight nstrument

GPS Vavigation

Flight

Hazar Avoida

Additiona Features

Annun/Alerts

Appendix

ndex

# **AFCS CONTROLS**

## GMC 305/307/507 AFCS CONTROLS

The GMC 305/307/507 AFCS Control Unit have the following controls:

| 1 HDG Key | Selects/deselects Heading Select Mode |
|-----------|---------------------------------------|
|-----------|---------------------------------------|

2 NAV Key
Selects/deselects Navigation Mode. Cancels GS
Mode if LOC Mode is either active or armed.
Cancels GP Mode if GPS Mode is either active or

Cancels GP Mode if GPS Mode is either active or armed. Cancels LOC Mode if GPS Mode is active

and LOC Mode is armed.

3 AP Key Engages/disengages the autopilot

4) LVL Key Engages the autopilot (if the autopilot is

disengaged) in level vertical and lateral modes

5 NOSE UP/DN Wheel Adjusts the vertical mode reference in Pitch Hold,

Vertical Speed, Indicated Airspeed, and Altitude Hold

modes

6 IAS Key Selects/deselects Indicated Airspeed Mode

) ALT Key Selects/deselects Altitude Hold Mode

(8) **VNV or VNAV Key** Selects/deselects Vertical Path Tracking Mode for

Vertical Navigation flight control

(9) **VS Key** Selects/deselects Vertical Speed Mode

YD Key (if installed) Engages/disengages the yaw damper

1) **FD Key** Activates/deactivates the flight director only

Pressing once turns on the director in the default vertical and lateral modes. Pressing again deactivates the flight director and removes the Command Bars. If the autopilot is engaged, the key

is disabled.

(12) APR Key Selects/deselects Approach Mode

3) HDG or HDG/TRK Knob Selects the desired Heading\*

(14) ALT SEL Knob Selects the desired Altitude setting\*

TRK Key Selects/deselects Track (TRK) Mode\*\*

\*GMC 307 and 507 only \*\*GMC 507 only

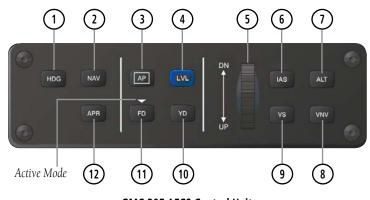

**GMC 305 AFCS Control Unit** 

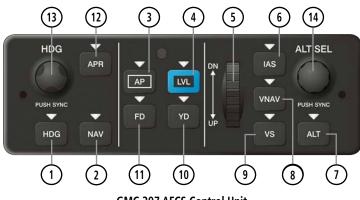

**GMC 307 AFCS Control Unit** 

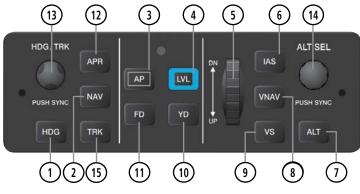

**GMC 507 AFCS Control Unit** 

Overview

nstrumen

EIS

Interface

GPS lavigatio

> Flight Planning

> > Hazard

Additional Features

AFCS

nnun/Alert

Appendix

Indev

# INTEGRATED AUTOPILOT INTERFACE SPLIT-SCREEN PFD PAGE & FULL-SCREEN PFD SOFTKEY CONTROLS

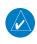

**NOTE:** Unless otherwise specified, all mode softkeys are alternate action (i.e., press on, press off).

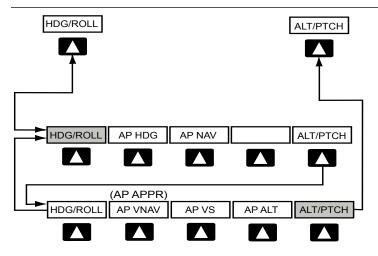

### **HDG/ROLL** Softkey selected

HDG/ROLL Initial press allows the pilot to adjust the heading/track\* and displays lateral mode softkeys; subsequent press returns to topor

level softkeys TRK/ROLL\*

AP HDG Selects/deselects heading mode

Selects/deselects navigation mode. Cancels GS Mode if LOC AP NAV

> Mode is either active or armed. Cancels GP Mode if GPS Mode is either active or armed. Cancels LOC Mode if GPS Mode is

active and LOC Mode is armed

AP TRK \* Activates track mode\*

Initial press allows the pilot to adjust the selected altitude and AIT/PTCH

displays the vertical mode softkeys; subsequent press returns to

top-level softkeys

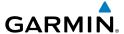

# **ALT/PTCH** Softkey selected

HDG/ROLL Initial press allows the pilot to adjust the heading bug and

displays lateral mode softkeys; subsequent press returns to top-

level softkeys

AP VNAV Selects/deselects vertical navigation

or or

AP APPR Selects/deselects approach mode

AP VS Selects/deselects vertical speed mode

AP ALT Selects/deselects altitude hold mode

ALT/PTCH Initial press allows the pilot to adjust the selected altitude and

displays the vertical mode softkeys; subsequent press returns to

top-level softkeys

# FMS Joystick

Moving the **FMS** Joystick up/down adjusts the mode reference for Vertical Speed (VS), Altitude Hold (ALT), and Pitch Hold (PIT) modes.

Moving the **FMS** Joystick left/right adjusts the mode reference for Roll Hold (ROL) mode. The **FMS** Joystick cannot be used to increase the roll reference bank angle, only to drive the aircraft towards wings-level.

System Overview

Flight Instrumer

EIS

cNS

GPS avigation

Flight

zard

, <u>a</u>

**AFCS** 

Annun/Alor

Annendix

<sup>\*</sup> GMC 507

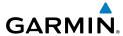

Appendix Annun/Alerts

The following AFCS controls are located separately from the GDU softkeys and GMC 305/307/507 AFCS Control Unit:

# CWS/AP DISC Button (Autopilot Disconnect)

An AP DISC/CWS Button is located on the pilot's control stick. This button combines the functions of Autopilot Disconnect and Control Wheel Steering. (Note: the Control Wheel Steering function can be disabled in config mode, which causes the button to perform the Autopilot Disconnect function only)

Press and release the AP DISC/CWS Button to disengage the autopilot. Pressing and releasing the button again will acknowledge an autopilot disconnect alert and mute the associated aural tone

Pressing and holding the AP DISC/CWS Button when the autopilot is engaged will temporarily disengage the pitch and roll servos and interrupt auto-trim operation. The pilot can then hand-fly the aircraft to a new attitude and release the AP DISC/CWS button to re-engage the autopilot servos and synchronize the flight director to the aircraft's new attitude. The ability to use Control Wheel Steering may be disabled in config mode if desired. If the configuration supports it, pressing and holding the AP DISC/CWS button while the autopilot is not engaged will cause the autopilot to engage. If the flight director was previously off, the default FD modes (PIT and ROL) will be selected. The ability to engage the autopilot using the CWS button may be disabled in config mode if desired. Selects flight director Takeoff (on ground) or Go Around (in

# TO/GA Button (Takeoff/Go Around)

air) Mode

When properly configured with a GTN, if an approach procedure is loaded, this switch also activates the missed approach when the selected navigation source is GPS or when the navigation source is VOR/LOC and a valid frequency has been tuned.

# MET Switch (Manual Electric Trim)

Used to command manual electric trim for any properly configured servo (pitch, roll, or yaw).

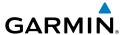

#### ENGAGING THE AUTOPILOT

An initial press of a softkey listed below (when the Autopilot is not engaged) will engage the Autopilot with the listed lateral and vertical modes (some modes may require an external navigator or NAV receiver):

|                                           | Modes Selected    |                   |                         |          |
|-------------------------------------------|-------------------|-------------------|-------------------------|----------|
| Control Pressed                           | Lateral           |                   | Vertical                |          |
|                                           | Mode/Annunciation |                   | Mode/Annunciation       |          |
| Autopilot Unit                            | Roll Hold         | ROL               | Pitch Hold              | PIT      |
| CWS Button (if equipped) (press and hold) | Roll Hold         | ROL               | Pitch Hold              | PIT      |
| AP HDG Softkey                            | Heading           | HDG               | Pitch Hold              | PIT      |
| AP NAV Softkey                            | Navigation        | GPS<br>VOR<br>LOC | Pitch Hold              | PIT      |
| AP ALT Softkey                            | Roll Hold         | ROL               | Altitude Hold           | ALT      |
| AP VS Softkey                             | Roll Hold         | ROL               | Vertical Speed          | VS       |
| AP VNAV Softkey                           | Roll Hold         | ROL               | Vertical Navigation     | VNAV     |
| AP APPR Softkey                           | Approach          | GPS<br>LOC        | Glidepath<br>Glideslope | GP<br>GS |

# **Engaging the Autopilot**

The **AP NAV** and **AP APPR** Softkeys must have a valid VLOC signal or an active GPS course to activate the autopilot.

The **AP VNAV** Softkey must have an active flight plan and VNAV enabled to activate the autopilot.

# ENGAGING THE AUTOPILOT (GMC 305/307/507)

An initial press of the **AP** Key on the GMC mode controller will activate the Flight Director and engage the autopilot in the default PIT and ROL modes.

Overview

Flight nstrument

EIS

terface

GPS avigation

> Flight lanning

> > īd

· <u>a</u>

**AFCS** 

Annun/Al

Appendi

System Overview

Flight

H

Interfa

GPS Navigati

Flight

Hazard

ditional

AFCS

Annıın/Aleri

Appendix

Index

## **DISENGAGING THE AUTOPILOT**

The Autopilot is manually disengaged by pushing the disconnect button on the autopilot unit, or by pressing the autopilot disconnect button on the control stick or yoke or by pressing the **AP** Key on the GMC mode controller. Manual disengagement is indicated by a five-second flashing yellow 'AP' annunciation and an aural alert. Cancel the aural alert by pressing and releasing the **AP/CWS** Button again (GSA 28 autopilot only)

Automatic disengagement is indicated by a flashing red 'AP' annunciation and an aural alert. The flashing indication continues until acknowledged by pressing the **ENT** Key. Automatic disengagement occurs due to:

- System failure
- Invalid sensor data
- Inability to compute default autopilot modes

#### DISENGAGING THE AUTOPILOT WHEN A MALFUNCTION IS SUSPECTED

If an autopilot failure or trim failure is suspected to have occurred, perform the following steps:

- 1) Firmly grasp the control wheel.
- 2) Press and hold the AP DISC Switch. The autopilot will disconnect and power is removed from the trim motor. Power is also removed from all primary servo motors and engaged solenoids. Note the visual and aural alerting indicating autopilot disconnect.
- **3)** Retrim the aircraft as needed. Substantial trim adjustment may be needed.
- **4)** Pull the appropriate circuit breaker(s) to electrically isolate the servo and solenoid components.
- **5)** Release the AP DISC Switch.

# **OVERPOWERING AUTOPILOT SERVOS**

In the context of this discussion, "overpowering" refers to any pressure or force applied to the pitch controls when the autopilot is engaged. A small amount of pressure or force on the pitch controls can cause the autopilot automatic trim to run to an out-of-trim condition. Therefore, any application of pressure or force to the controls should be avoided when the autopilot is engaged.

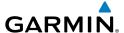

Overpowering the autopilot during flight will cause the autopilot's automatic trim to run, resulting in an out-of-trim condition or cause the trim to hit the stop if the action is prolonged. In this case, larger than anticipated control forces are required after the autopilot is disengaged.

The following steps should be added to the preflight check:

- Check for proper autopilot operation and ensure the autopilot can be overpowered.
- **2)** Note the forces required to overpower the autopilot servo clutches.

# FLIGHT DIRECTOR OPERATION

The flight director function provides pitch and roll commands to the pilot and autopilot, which are displayed on the PFD. With the flight director active, the aircraft can be hand-flown to follow the path shown by the Command Bars. The Flight Director has the following maximum commands: pitch (-15°, +20°) and roll (30°) angles.

# FLIGHT DIRECTOR SETUP

The Flight Director Setup Page allows the user to set the indicator type, TO/GA Pitch, and simplified flight director operation for certain modes.

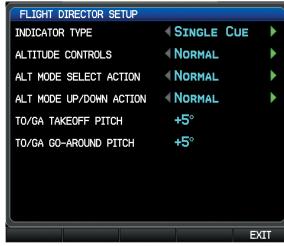

Flight Director Setup Page

System Overview

Flight strument

EIS

cNS

GPS Navigation

Flight Planning

Hazard Woidanc

Additional Features

AFCS

Ap

# System Overview

# Flight struments

E

CNS Interfac

GPS Navigation

Plannin

наzard Avoidance

Additional

AFCS

Annun/

Арр

Index

#### FLIGHT DIRECTOR INDICATOR TYPE

The Flight Director Indicator Type controls whether the flight director command indicator on the PFD uses a single-cue or dual-cue presentation.

# **Setting the Flight Director Indicator Type:**

- **1)** From the PFD1, press the **MENU** Key twice to display the Main Menu.
- Turn or move the FMS Joystick to highlight 'System Setup...' and press the ENT Key.
- **3)** Turn or move the **FMS** Joystick to highlight 'Flight Director' and press the **ENT** Key.
- **4)** With the 'Indicator Type' Field highlighted, turn the **FMS** Joystick to highlight 'Single Cue' or 'Dual Cue' and press the **ENT** Key.

## TO/GA TAKEOFF AND GO-AROUND PITCH

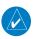

**NOTE:** TO/GA must be configured for the settings to appear. Refer to the G3X Installation Manual for more information.

The TO/GA Takeoff and Go-Around Pitch settings control the pitch attitude targets used for TO and GA modes.

# **Setting the TO/GA Takeoff and Go-Around Pitch:**

- **1)** From the PFD1, press the **MENU** Key twice to display the Main Menu.
- Turn or move the FMS Joystick to highlight 'System Setup...' and press the ENT Key.
- **3)** Turn or move the **FMS** Joystick to highlight 'Flight Director' and press the **ENT** Key.
- **4)** Move the **FMS** Joystick to highlight 'TO/GA Takeoff Pitch' or 'TO/GA Goaround Pitch' and press the **ENT** Key.
- **5)** Enter the desired pitch value and press the **ENT** Key.

# FLIGHT DIRECTOR ALTITUDE CONTROLS

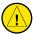

**CAUTION:** The following settings change the Flight Director operation. Before changing these settings become familiar with how these changes affect the use of the Flight Director.

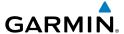

The Flight Director Altitude Controls allow the user to select **Normal** or **Simplified**.

When Altitude Controls are set to **Normal**, the following additional selections appear:

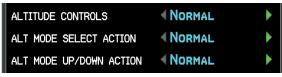

Altitude Controls (Normal)

- ALT Mode User Select Action: Determines the behavior of the Flight Director when the user selects Altitude Hold Mode by pressing the ALT key on the GMC mode controller, or touching the ALT button on the display. The following two options are available:
  - Normal: The Flight Director enters Altitude Hold (ALT) Mode.
  - **Sync Selected Altitude**: The Flight Director enters Altitude Hold (ALT) Mode and the Selected Altitude (Altitude Bug) changes to the current aircraft altitude.
- ALT Mode User Up/Down Action: Determines the behavior of the Flight
  Director when the Flight Director is in Altitude Hold (ALT) Mode and the user
  moves the pitch wheel on the GMC mode controller, or touches Nose Up or
  Nose Down on the AFCS Display. The following two options are available:
  - **Normal**: Adjusts the Target Altitude in 10-foot increments, up to +/-200 feet from the original Target Altitude.
  - Select VS Mode: The Flight Director changes from Altitude Hold (ALT)
    Mode to Vertical Speed (VS) Mode and initiates a climb or descent.
    Subsequent vertical speed adjustments are in increments of 100 fpm. The
    Default Vertical Speed that is used for the initial climb or descent is set
    using a pair of fields that appear when Select VS is selected.

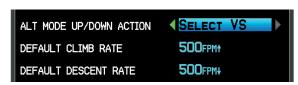

ALT Mode User Up/Down Action (Select VS Mode)

System Overview

Flight nstrumen

EIS

CNS

GPS avigatio

Flight lanning

Hazard

Additional

AFCS

nnun/Ale

Append

When Altitude Controls are set to **Simplified**, Altitude Hold (ALT) Mode behavior differs in the following ways:

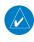

**NOTE:** With Altitude Controls set to **Simplified**, the user will not be able to pre-select a new altitude while ALT mode is already active.

- Selecting Altitude Hold (ALT) Mode causes the Selected Altitude (Altitude Bug) to change to the current aircraft altitude.
- There is no longer a difference between the Selected Altitude (Altitude Bug) and the Target Altitude for Altitude Hold (ALT) Mode.
- After Altitude Hold (ALT) Mode captures the Selected Altitude, subsequent changes to the Selected Altitude will cause ALT Mode to climb or descend towards the new Selected Altitude.
  - Subsequent vertical speed adjustments are in increments of 100 fpm, with the exception that the user cannot adjust the target vertical speed to a value that would cause the aircraft to fly away from the Selected Altitude.
  - Unlike **Select VS** Mode described previously, this option does not switch to VS mode. Instead, it displays a vertical speed bug.
  - The initial vertical speed used for climb or descent towards the new altitude is determined by the Default Vertical Speed fields as described previously.
- When Altitude Hold (ALT) Mode has captured the Selected Altitude, the vertical speed bug is removed and vertical speed adjustments have no effect.

# Setting the Flight Director Altitude Controls:

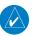

**NOTE**: Flight Director Altitude Control settings cannot be changed when ALT mode is engaged. Turn off the Flight Director or switch to another vertical mode before attempting to set the Altitude Controls.

- **1)** From the PFD1, press the **MENU** Key twice to display the Main Menu.
- **2)** Turn or move the **FMS** Joystick to highlight 'System Setup...' and press the **ENT** Key.
- **3)** Turn or move the **FMS** Joystick to highlight 'Flight Director' and press the **ENT** Key.
- **4)** Move the **FMS** Joystick to highlight the 'Altitude Controls' field, then turn the **FMS** Joystick to highlight 'Simplified' and press the **ENT** Key.

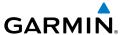

- **a)** Move the **FMS** Joystick to highlight the 'Default Climb Rate' or 'Default Descent Rate' field and press the **ENT** Key.
- **b)** Enter the desired values and press the **ENT** Key.

#### Or:

Move the **FMS** Joystick to highlight the 'Altitude Controls' field, then turn the **FMS** Joystick to highlight 'Normal' and press the **ENT** Key.

- **a)** Move the **FMS** Joystick to highlight the 'ALT Mode User Select Action' field, then turn the **FMS** Joystick to highlight 'Normal' or 'Sync Selected Altitude' and press the **ENT** Key.
- **b)** Move the **FMS** Joystick to highlight the 'ALT Mode User Up/Down Action' field, then turn the **FMS** Joystick to highlight 'Normal' and press the **ENT** Key.

# Or:

Move the **FMS** Joystick to highlight the 'ALT Mode User Up/Down Action' field, then turn the **FMS** Joystick to highlight 'Select VS' and press the **ENT** Key.

- **a)** Move the **FMS** Joystick to highlight the 'Default Climb Rate' or 'Default Descent Rate' field and press the **ENT** Key.
- **b)** Enter the desired values and press the **ENT** Key.

# ACTIVATING THE FLIGHT DIRECTOR USING THE GMC 305/307/507

An initial press of a key listed in the table below (when the flight director is not active) activates the flight director in the listed modes. The flight director may be turned off and the Command Bars removed from the display by pressing the **FD** Key again. The **FD** Key is disabled when the autopilot is engaged.

| Control Pressed | Modes Selected                            |          |                                           |          |  |
|-----------------|-------------------------------------------|----------|-------------------------------------------|----------|--|
| Control Presseu | Lateral                                   |          | Vertical                                  |          |  |
| <b>FD</b> Key   | Roll Hold (default)                       | ROL      | Pitch Hold (default)                      | PIT      |  |
| <b>AP</b> Key   | Roll Hold (default)                       | ROL      | Pitch Hold (default)                      | PIT      |  |
| TO/GA Button    | Takeoff (on ground)<br>Go Around (in air) | TO<br>GA | Takeoff (on ground)<br>Go Around (in air) | TO<br>GA |  |
| <b>ALT</b> Key  | Roll Hold (default)                       | ROL      | Altitude Hold                             | ALT      |  |
| <b>VS</b> Key   | Roll Hold (default)                       | ROL      | Vertical Speed                            | VS       |  |

System Overview

Flight nstrumen

S

erface

GPS avigation

> Flight lanning

Hazard Avoidance

Additional

AFCS

\nnun/Aler

Appendix

|          | _ |
|----------|---|
| _        | 5 |
| =        | a |
| a)       | - |
| <b>=</b> | - |
| S        | = |
| ➣        | 9 |
| Λ.       | _ |
|          | 0 |
|          |   |

Flight

ш

CNS

GPS lavigatio

Flight Planning

Hazard

Additional

Alerts

Appendix

ndex

| Control Pressed        | Modes Selected              |                         |                      |      |  |
|------------------------|-----------------------------|-------------------------|----------------------|------|--|
| Control Pressed        | Lateral                     |                         | Vertical             |      |  |
| VNV or VNAV Key        | Roll Hold (default)         | ROL                     | Vertical Navigation* | VNAV |  |
| IAS Key                | Roll Hold (default)         | ROL                     | Indicated Airspeed   | IAS  |  |
| APR Key                | Approach**                  | GPS<br>VOR<br>LOC       | Pitch Hold (default) | PIT  |  |
| <b>NAV</b> Key         | Navigation**                | GPS<br>VOR<br>LOC<br>BC | Pitch Hold (default) | PIT  |  |
| HDG Key                | <b>G</b> Key Heading Select |                         | Pitch Hold (default) | PIT  |  |
| TRK Key (GMC 507 Only) | Track Select                | TRK                     | Pitch Hold (default) | PIT  |  |
| LVL Key Level Hold     |                             | LVL                     | Level Hold           | LVL  |  |

stValid VNV flight plan must be entered before VNV Key press activates flight director.

Flight Director Activation (GMC 305/307/507)

# **FLIGHT DIRECTOR MODES**

Flight director modes are normally selected independently for the pitch and roll axes. Unless otherwise specified, all mode keys are alternate action (i.e., press on, press off). In the absence of specific mode selection, the flight director reverts to the default pitch and/or roll modes.

Armed modes are annunciated in white and active in green in the AFCS Status Box. Under normal operation, when the control for the active flight director mode is pressed, the flight director reverts to the default mode(s) for the axis(es). Automatic transition from armed to active mode is indicated by the white armed mode annunciation moving to the green active mode field and flashing for 10 seconds.

<sup>\*\*</sup>The selected navigation receiver must have a valid VOR or LOC signal or active GPS course before NAV or APR Key press activates flight director.

If the information required to compute a flight director mode becomes invalid or unavailable, the flight director automatically reverts to the default mode for that axis. A flashing yellow mode annunciation and annunciator light indicate loss of sensor (ADC) or navigation data (VOR, LOC, GPS, VNAV) required to compute commands. When such a loss occurs, the system automatically begins to roll the wings level (enters Roll Hold Mode) or maintain the pitch angle (enters Pitch Hold Mode), depending on the affected axis. The flashing annunciation stops when the affected mode key is pressed or another mode for the axis is selected. If after 10 seconds no action is taken, the flashing annunciation stops.

The flight director is automatically disabled if the attitude information required to compute the default flight director modes becomes invalid or unavailable.

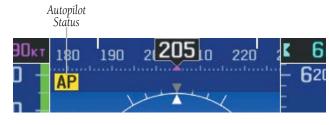

Autopilot Manually Disengaged

# **COMMAND BARS**

Upon activation of the flight director, Command Bars are displayed in magenta on the PFD. If the aircraft is being flown by hand, the command bars are displayed hollow. The Command Bars do not override the Aircraft Symbol. The Command Bars move together vertically to indicate pitch commands and bank left or right to indicate roll commands.

System Overview

Flight nstrument

EIS

cNS terface

GPS avigation

Flight Vlanning

Hazard

Additiona Features

AFCS

nnun/Alert

Appendix

Index Appendix Annun/Alerts AFCS

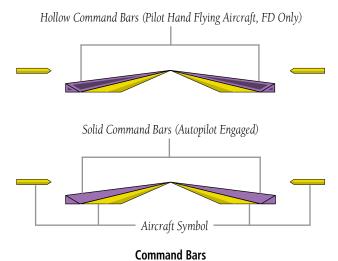

If the attitude information being sent to the flight director becomes invalid or unavailable, the Command Bars are removed from the display.

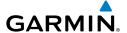

# 9.2 VERTICAL MODES

The table lists the vertical modes with their corresponding controls and annunciations. The mode reference is displayed next to the active mode annunciation for Altitude Hold, Vertical Speed, and Indicated Airspeed modes. The **NOSE UP/DN** Wheel (GMC control unit) or **FMS** Joystick, can be used to change the vertical mode reference while operating under Pitch Hold, Vertical Speed, Indicated Airspeed (GMC mode controller), or Altitude Hold modes. Increments of change of values for each of these references using the **NOSE UP/DN** Wheel or **FMS** Joystick, are also listed in the table.

| Vertical<br>Mode                | Description                                                                                                    | Control                                                 | Annu | ınciation | Reference<br>Change<br>Increment |
|---------------------------------|----------------------------------------------------------------------------------------------------|---------------------------------------------------------|------|-----------|----------------------------------|
| Pitch Hold                      | Holds the current aircraft pitch attitude; may be used to climb/descend to the Selected Altitude                              | (default)                                               |      | PIT       | 0.5°                             |
| Selected<br>Altitude<br>Capture | Captures the Selected<br>Altitude                                                                                             | *                                                       |      | ALTS      |                                  |
| Altitude<br>Hold                | Holds the current Altitude                                                                                                    | ALT Key (GMC<br>305/307/507)<br>or<br>AP ALT<br>Softkey | ALT  | nnnnn ft  | 10 ft                            |
| Vertical<br>Speed               | Maintains the current<br>aircraft vertical speed; may<br>be used to climb/descend<br>to the Selected Altitude                 | <b>VS</b> Key (GMC 305/307/507) or <b>AP VS</b> Softkey | VS   | nnnn fpm  | 100 fpm                          |
| Indicated<br>Airspeed<br>(IAS)  | Maintains the current<br>aircraft airspeed in IAS<br>while the aircraft is<br>climbing/descending to the<br>Selected Altitude | IAS Key (GMC<br>305/307/507<br>only)                    | IAS  | nnn kt    | 1 kt                             |

System

Flight Instrumer

EIS

nterfac

GPS Navigatio

Flight Planning

Hazard

Additional

AFCS

erts A<sub>I</sub>

Ind

| System |  |
|--------|--|
|--------|--|

Index Appendix Annun/Alerts

| Vertical<br>Mode                     | Description                                                                          | Control                                                                          | Annunciation | Reference<br>Change<br>Increment |
|--------------------------------------|--------------------------------------------------------------------------------------|----------------------------------------------------------------------------------|--------------|----------------------------------|
| Vertical<br>Navigation               | Captures and tracks<br>descent legs of an active<br>vertical profile                 | VNV Key<br>(GMC 305)<br>or VNAV<br>Key (GMC<br>307/507) or<br>AP VNAV<br>Softkey | VNAV         |                                  |
| VNV<br>Target<br>Altitude<br>Capture | Captures the Vertical<br>Navigation (VNV) Target<br>Altitude                         | **                                                                               | ALTV         |                                  |
| Glidepath                            | Captures and tracks<br>the SBAS glidepath on<br>approach                             | <b>APR</b> Key<br>(GMC<br>305/307/507)                                           | GP           |                                  |
| Glideslope                           | Captures and tracks the ILS glideslope on approach                                   | or<br><b>AP APPR</b><br>Softkey                                                  | GS           |                                  |
| Takeoff                              | Commands a constant pitch angle and wings level on ground in preparation for takeoff | <b>GA</b> Button                                                                 | ТО           |                                  |
| Go Around                            | Commands a constant pitch angle and wings level in the air                           |                                                                                  | GA           |                                  |

<sup>\*</sup> ALTS armed automatically when PIT, VS, IAS, or GA active, and under VNAV when Selected Altitude is to be captured instead of VNV Target Altitude

# **Flight Director Vertical Modes**

<sup>\*\*</sup> ALTV armed automatically under VNAV when VNV Target Altitude is to be captured instead of Selected Altitude

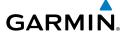

# **PITCH HOLD MODE (PIT)**

When the flight director is activated (the **FD** Key is pressed) or when the Autopilot is activated, Pitch Hold Mode is selected by default. Pitch Hold Mode is indicated as the active vertical mode by the green 'PIT' annunciation. This mode may be used for climb or descent to the Selected Altitude (shown above the Altimeter), since Selected Altitude Capture Mode is automatically armed when Pitch Hold Mode is activated.

In Pitch Hold Mode, the flight director maintains a constant pitch attitude. The pitch reference is set to the aircraft pitch attitude at the moment of mode selection. If the aircraft pitch attitude exceeds the flight director pitch command limitations, the flight director commands a pitch angle equal to the nose-up/down limit.

# **CHANGING THE PITCH REFERENCE:**

When operating in Pitch Hold Mode, the pitch reference can be adjusted by using the **NOSE UP/DN** Wheel (GMC mode controller) or **FMS** Joystick.

0r

Hold the Control Wheel Steering (CWS) Button (if equipped, and the autopilot unit supports CWS), establish the desired pitch attitude, then release the CWS Button.

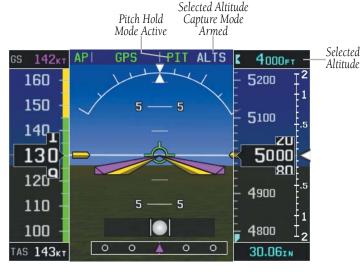

Pitch Hold & Selected Altitude Capture Modes

System Overview

Flight nstrument

EIS

terface

GPS avigation

Flight Planning

Hazard

Additional

AFCS

nun/Alerts

Appendix

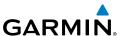

# **SELECTED ALTITUDE CAPTURE MODE (ALTS)**

Selected Altitude Capture Mode is automatically armed with activation of the following modes:

- Pitch Hold
- Vertical Speed
- Indicated Airspeed (GMC 305/307)

- TO/Go Around (GMC 305/307)
- Vertical Path Tracking (if the Selected Altitude is to be captured instead of the VNV Target Altitude)

The white 'ALTS' annunciation indicates Selected Altitude Capture Mode is armed. Press the **AP ALT** Softkey or **ALT** Softkey, and turn the **FMS** Joystick to set the Selected Altitude (shown above the Altimeter) until Selected Altitude Capture Mode becomes active.

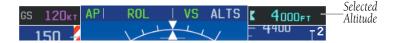

As the aircraft nears the Selected Altitude, the flight director automatically transitions to Selected Altitude Capture Mode with Altitude Hold Mode armed. This automatic transition is indicated by the green 'ALTS' annunciation flashing for up to 10 seconds and the appearance of the white 'ALTS' annunciation. The Selected Altitude is shown as the Altitude Reference beside the 'ALTS' annunciation.

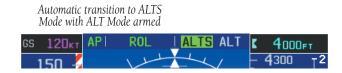

At 50 feet from the Selected Altitude, the flight director automatically transitions from Selected Altitude Capture to Altitude Hold Mode and holds the reference altitude. As Altitude Hold Mode becomes active, the white 'ALTS' annunciation moves to the active vertical mode field and flashes green for 10 seconds to indicate the automatic transition.

ıt ents

face

GPS vigation

Flight

Hazard

ditional

Š

Annun/Alerts

Appendix

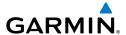

Automatic transition to ALTS Mode with ALT Mode armed

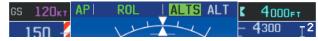

# Setting the selected altitude (Integrated Autopilot Interface):

- 1) From the PFD Page (one display) or PFD (two display), press the **ALT/PTCH** Softkey.
- 2) Turn the FMS Joystick to set the Selected Altitude in 100-ft increments

### Setting the selected altitude (GMC 305/307/507):

Press the **AP** Key on the GMC mode controller, and use the **ALT SEL** Knob.

0r

- From the PFD Page (one display) or PFD (two display), press the ALT Softkey.
- 2) Turn the **FMS** Joystick to set the Selected Altitude in 100-ft increments

Use of the **FMS** Joystick to change the Selected Altitude while Selected Altitude Capture Mode is active causes the autopilot to revert to Pitch Hold Mode with Selected Altitude Capture Mode armed for the new Selected Altitude.

# **ALTITUDE HOLD MODE (ALT)**

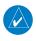

**NOTE:** For optional Flight Director Altitude Hold Mode settings refer to 'Flight Director Setup' in this section.

Altitude Hold Mode can be activated by pressing the **AP ALT** Softkey or **ALT** Key (GMC control unit); the AFCS maintains the current aircraft altitude (to the nearest 10 feet) as the Altitude Reference. The Altitude Reference, shown in the G3X Autopilot Status Box, is independent of the Selected Altitude, displayed above the Altimeter. Altitude Hold Mode active is indicated by a green 'ALT' annunciation in the G3X Autopilot Status Box.

Altitude Hold Mode is automatically armed when in Selected Altitude Capture Mode. Selected Altitude Capture Mode automatically transitions to Altitude Hold Mode when within 50 feet of the Selected Altitude. In this case, the Selected Altitude becomes the Altitude Reference.

System

Flight nstrumen

EIS

CNS

GPS avigation

Flight

Hazard

dditional

An

**AFCS** 

Appendix

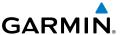

ystem

Filight

GPS avigation

Flight

Hazard

Additional

AFCS

Annin/A

Annond

Index

### CHANGING THE ALTITUDE REFERENCE

When operating in Altitude Hold Mode, the Altitude Reference can be adjusted in the following ways:

- The Altitude Reference can be adjusted up or down in 10-foot increments by pressing the FMS Joystick up or down or rolling the NOSE UP/DN Wheel (GMC control unit). Using this method, up to 200 feet of altitude change can be commanded. To change the Altitude Reference by more the 200 feet, use the CWS button (if equipped) as described below, or climb/descend using another vertical mode (PIT, VS) to capture the desired Selected Altitude.
- If the aircraft is equipped with a CWS Button, pressing the CWS Button allows the aircraft to be hand-flown to a new Altitude Reference.
   When the CWS Button is released at the desired altitude, the new altitude is established as the Altitude Reference.

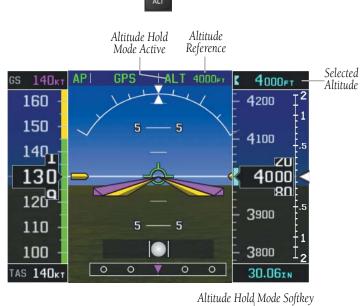

C AD ALT ALT/DICL

HDG/ROLL AP VNAV AP VS AP ALT ALT/PTCH

Altitude Hold Mode

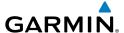

# **VERTICAL SPEED MODE (VS)**

In Vertical Speed Mode, the flight director acquires and maintains a Vertical Speed Reference. Current aircraft vertical speed (to the nearest 100 fpm) becomes the Vertical Speed Reference at the moment of Vertical Speed Mode activation. This mode may be used for climb or descent to the Selected Altitude (shown above the Altimeter) since Selected Altitude Capture Mode is automatically armed when Vertical Speed Mode is selected.

When Vertical Speed Mode is activated by pressing the **VS** Key (GMC control unit) or **AP VS** Softkey, 'VS' is annunciated in green in the Autopilot Status Box along with the Vertical Speed Reference. The Vertical Speed Reference is also displayed above the Vertical Speed Indicator. A Vertical Speed Reference Bug corresponding to the Vertical Speed Reference is shown on the indicator.

### **CHANGING THE VERTICAL SPEED REFERENCE**

The Vertical Speed Reference may be adjusted in the following ways:

- Use the NOSE UP/DN Wheel (GMC control unit) or Move the FMS Joystick up or down to adjust the Vertical Speed Reference in increments of 100 fpm. The current Vertical Speed Reference is displayed in the G3X Autopilot Status Box for 10 seconds after a change is made and as a reference bug on the Vertical Speed Indicator. To dismiss the Vertical Speed Reference display. press ENT.
- Press the CWS Button (if equipped) and hand-fly the aircraft to a new Vertical Speed Reference. When the CWS Button is released, the aircraft's vertical speed (to the nearest 100 fpm) is established as the new Vertical Speed Reference.

黑

CNS Interface

**AFCS** 

Annun/Alerts Appendix

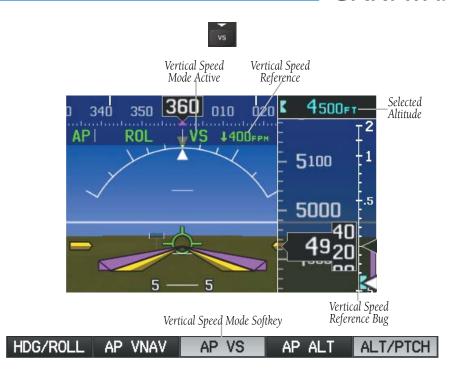

**Vertical Speed Mode** 

Index Appendix Annun/Alerts

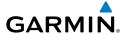

# INDICATED AIRSPEED MODE (IAS) (GMC MODE CONTROLLER)

Indicated Airspeed Mode is selected by pressing the **IAS** Key. This mode acquires and maintains the Airspeed Reference (IAS) while climbing or descending. When Indicated Airspeed Mode is active, the flight director continuously monitors Selected Altitude, airspeed and altitude.

The Airspeed Reference is set to the current airspeed upon mode activation. Indicated Airspeed Mode is indicated by a green 'IAS' annunciation beside the Airspeed Reference in the Autopilot Status Box. The Airspeed Reference is also displayed as a light blue bug corresponding to the Airspeed Reference along the airspeed tape.

Engine power must be adjusted to allow the autopilot to fly the aircraft at a pitch attitude corresponding to the desired flight profile (climb or descent) while maintaining the Airspeed Reference.

## **CHANGING THE AIRSPEED REFERENCE**

The Airspeed Reference (shown in both the Autopilot Status Box and above the Airspeed Indicator) may be adjusted by using the **NOSE UP/DN** Wheel or **FMS** Joystick.

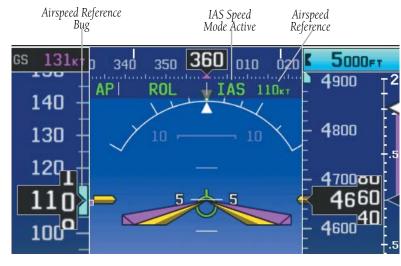

**Indicated Airspeed Mode** 

System Overview

Flight Istrumen

SIE

terfac

GPS avigation

Flight

Hazard

Additional Features

An

**AFCS** 

Append

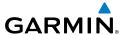

ystem

riigiit struments

FIS

Interfac

GPS

Flight

Hazard

Additional

AFCS

MolV/unu

Annondiv

707

# **VERTICAL NAVIGATION MODE (VNAV)**

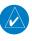

**NOTE:** If another vertical mode softkey is pressed while VNAV Mode is selected, VNAV Mode reverts to armed.

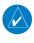

**NOTE**: Pressing the CWS Button (if equipped) while VNAV Mode is active does not cancel the mode. The autopilot guides the aircraft back to the descent path upon release of the CWS Button.

Vertical Navigation (VNAV) Mode is available for enroute/terminal cruise and descent operations any time that VNAV flight planning is available. Refer to Section 2.3 (Vertical Navigation) for more information.

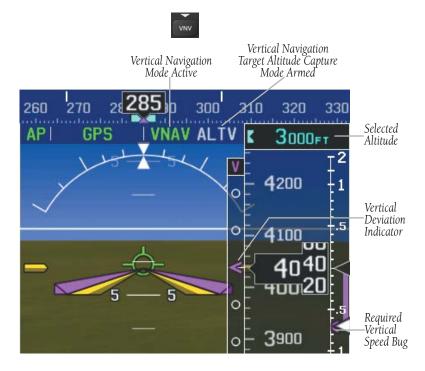

**Vertical Navigation Mode** 

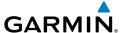

### **Activating Vertical Navigation Mode:**

- When a flight plan is active, VNAV data is valid, and the VNV Key (GMC 305), or VNAV Key (GMC 307/507), or AP VNAV Softkey is pressed, VNAV mode is armed in preparation for descent path capture. 'VNAV' is annunciated in white in the G3X Autopilot Status Box. If applicable, the appropriate altitude capture mode is armed for capture of the VNAV Target Altitude (ALTV) or the Selected Altitude (ALTS), whichever is greater.
- When a descent leg is captured (i.e., vertical deviation becomes valid), VNAV Mode is activated and tracks the descent profile. An altitude capture mode (ALTS or ALTV) is armed as appropriate.
- When approaching the VNAV Target Altitude (or Selected Altitude) the system automatically transitions to ALTS or ALTV Mode with ALT Mode armed.

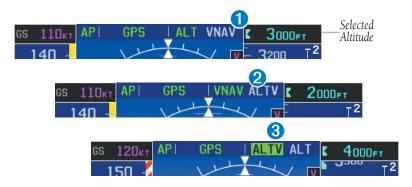

If the altimeter's barometric setting is adjusted while VNAV mode is active, the autopilot increases/decreases the descent rate by up to 500 fpm to re-establish the aircraft on the descent path (without commanding a climb). For large changes, it may take several minutes for the aircraft to reestablish on the descent path. If the change is made while nearing the VNAV waypoint, the aircraft may not reestablish on the descent path in time to level off at the VNAV Target Altitude. In this case, the autopilot will revert to Pitch Hold mode upon passing the VNAV waypoint, and Selected Altitude Capture (ALTV) mode will be automatically armed.

System Overview

Flight Instrument

S

CNS Interface

GPS Navigatio

> Flight Planning

> > Hazard

Additional

AFCS

Annun/Alerts

Appendix

System Overview

Flight strument

₩

CNS Interface

Navie

F E

Hazar

Additiona

AFCS

nun/Aler

Appendix

dex

### **AUTOMATIC REVERSION TO PITCH HOLD MODE**

Several situations can occur while VNAV Mode is active which cause the AFCS to revert to Pitch Hold Mode:

- Vertical deviation exceeds 200 feet during an overspeed condition.
- Vertical deviation becomes invalid (the Deviation Indicator is removed from the PFD).

Following a reversion to Pitch Hold Mode, VNAV Mode and the appropriate altitude capture mode become armed to allow for possible profile recapture.

# **VNAV TARGET ALTITUDE CAPTURE MODE (ALTV)**

VNAV Target Altitude Capture is analogous to Selected Altitude Capture Mode and is armed automatically after the **VNV** Key (GMC 305) or VNAV Key (GMC 307/507), or **AP VNAV** Softkey is pressed if the VNAV Target Altitude is to be intercepted before the Selected Altitude. The annunciation 'ALTV' indicates that the VNAV Target Altitude is to be captured. Refer to Section 2.3 (Vertical Navigation) for more information on setting up the VNAV target altitude.

As the aircraft nears the VNAV Target Altitude, AFCS automatically transitions to VNAV Target Altitude Capture Mode with Altitude Hold Mode armed. This automatic transition is indicated by the green 'ALTV' annunciation flashing for up to 10 seconds and the appearance of the white 'ALT' annunciation.

At 50 feet from the VNAV Target Altitude, the AFCS automatically transitions from VNAV Target Altitude Capture to Altitude Hold Mode and selects the VNAV target altitude as the new Autopilot Altitude Reference. As Altitude Hold Mode becomes active, the white 'ALT' annunciation moves to the active vertical mode field and flashes green for 10 seconds to indicate the automatic transition.

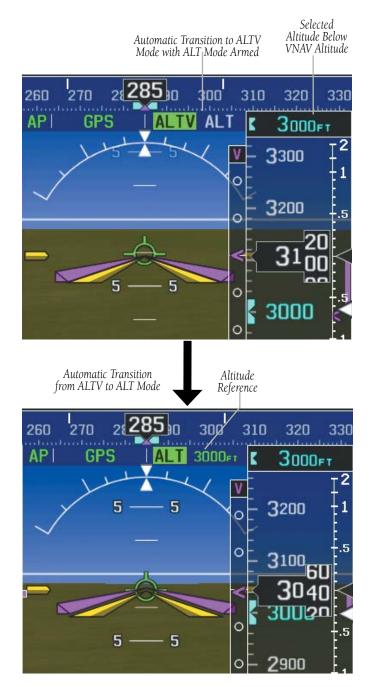

**Automatic Mode Transitions During Altitude Capture** 

erview

Flight Instrument

EIS

Interfac

GPS Navigation

Flight Planning

Hazard

Additional Features

AFCS

un/Alerts

Appendi

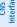

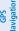

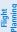

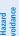

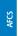

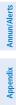

# GLIDEPATH MODE (GP) (WITH EXTERNAL WAAS ENABLED **IFR NAVIGATOR ONLY)**

Glidepath Mode is used to track a WAAS or other satellite-based augmentation system SBAS generated glidepath. When Glidepath Mode is armed, 'GP' is annunciated in white in the Autopilot Status Box.

### **Selecting Glidepath Mode:**

- EXTERNAL NAVIGATOR: Ensure a GPS approach with vertical guidance (LPV, LNAV/VNAV, LNAV +V) is loaded into the active flight plan. The active waypoint must be part of the flight plan (cannot be a direct-to a waypoint not in the flight plan).
- Ensure that GPS is the selected navigation source (use the **CDI SRC** Softkey 2) to cycle through navigation sources if necessary).
- Press the APR Key (GMC control unit) or Press the ALT/PTCH Softkey to 3) access the autopilot pitch modes and press the AP APPR Softkey (only available when an external GPS navigation source (i.e., GTN or GNS Series) is configured).

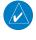

**NOTE**: Some RNAV (GPS) approaches provide a vertical descent angle as an aid in flying a stabilized approach. These approaches are NOT considered Approaches with Vertical Guidance (APV). Approaches that are annunciated on the HSI as LNAV or LNAV+V are considered Nonprecision Approaches (NPA) and are flown to an MDA even though vertical glidepath (GP) information may be provided.

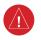

**WARNING:** When flying an LNAV approach (with vertical descent angle) with the autopilot coupled, the aircraft will not level off at the MDA even if the MDA is set in the altitude preselect.

Upon reaching the glidepath, the flight director transitions to Glidepath Mode and begins to capture and track the glidepath.

Once the following conditions have been met, the glidepath can be captured:

- The active waypoint is at or after the final approach fix (FAF).
- Vertical deviation is valid.
- The CDI is at less than full-scale deviation

 Automatic sequencing of waypoints has not been suspended (no 'SUSP' annunciation on the HSI)

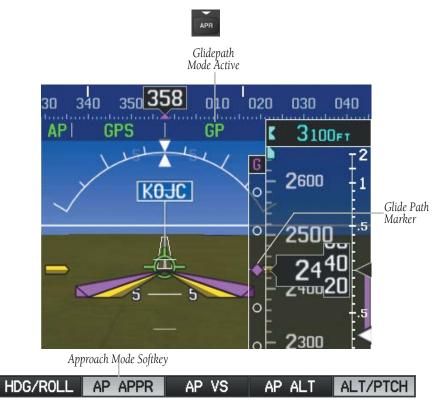

Glidepath Mode

# **GLIDESLOPE MODE (GS)**

Glideslope Mode is available for LOC/ILS approaches to capture and track the glideslope. When Glideslope Mode is armed (annunciated as 'GS' in white), LOC Approach Mode is armed as the lateral flight director mode.

# **Selecting Glideslope Mode:**

- **1)** <u>EXTERNAL NAVIGATOR</u>: Tune and activate the desired localizer frequency.
- 2) EXTERNAL NAVIGATOR: Ensure that LOC is the selected navigation source (use the CDI SRC Softkey to cycle through external navigation sources if necessary).

stem

Flight strument

EIS

CNS

GPS Navigati

Flight Planning

Hazard

Additiona

AFCS

Appendi

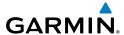

Index Appendix Annun/Alerts

Press the **APR** Key (GMC control unit) or press the **ALT/PTCH** Softkey 3) to access the autopilot pitch modes and press AP APPR Softkey. This simultaneously selects LOC and GS (Glideslope) Modes.

Or:

- 1) EXTERNAL NAVIGATOR: Tune and activate the desired localizer frequency.
- EXTERNAL NAVIGATOR: Load the approach (LOC, ILS, LDA, SDF, etc) into 2) the flight plan.
- Press the **APR** Key (GMC control unit) or press the **ALT/PTCH** Softkey 3) to access the autopilot pitch modes and press AP APPR Softkey. This simultaneously selects LOC and GS (Glideslope) Modes.

Once LOC is the navigation source, the localizer and glideslope can be captured. Upon reaching the glideslope, the flight director transitions to Glideslope Mode and begins to capture and track the glideslope.

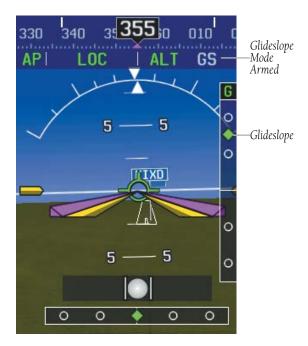

Glideslope Mode Armed

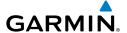

# **GO AROUND (GA) AND TAKEOFF (TO) MODES**

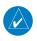

**NOTE:** For optional Flight Director TO/GA Mode settings refer to 'Flight Director Setup' in this section.

Go Around and Takeoff modes are coupled pitch and roll modes and are annunciated as both the vertical and lateral modes when active. In these modes, the flight director commands a constant set pitch attitude and keeps the wings level. The GA Switch is used to activate both modes. The mode entered by the flight director depends on whether the aircraft is on the ground or in the air.

Takeoff Mode provides an attitude reference during rotation and takeoff. This mode can be selected only while on the ground by pushing the **TO/GA** Button. The flight director Command Bars assume a wings-level, pitch-up attitude. Takeoff Mode always disengages the autopilot when activated.

Pressing the **TO/GA** Button while in the air activates the flight director in a wings-level, pitch-up attitude, allowing the execution of a missed approach or a go around. Go Around Mode arms Selected Altitude Capture Mode automatically, and attempts to modify the aircraft attitude (i.e., with the **NOSE UP/DN** Wheel or **FMS** Joystick) result in reversion to Pitch and Roll Hold modes. Go Around Mode disengages the autopilot if a minimum airspeed is not configured.

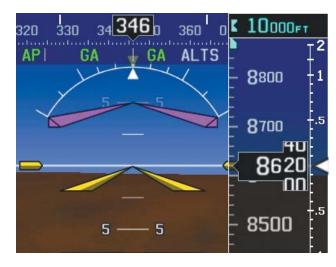

Go Around (GA) Mode Armed

System Overview

Flight nstrumen

EIS

cNS

GPS Navigation

Flight lanning

Hazard

Additional Features

AFCS

nnun/Alert

Appendi

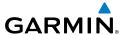

System Overview

Flight

# 9.3 LATERAL MODES

The following table lists the lateral modes and respective control(s) and annunciation. Refer to the vertical modes section for information regarding Takeoff and Go Around Modes.

| <b>Lateral Mode</b>                                        | Description                                                                                              | Control                                                    | Annunciation |
|------------------------------------------------------------|----------------------------------------------------------------------------------------------------|------------------------------------------------------------|--------------|
| Roll Hold                                                  | Holds the current aircraft roll attitude or rolls the wings level, depending on the commanded bank angle | (default)                                                  | ROL          |
| Heading Select                                             | Captures and tracks the Selected<br>Heading                                                              | HDG Key<br>(GMC<br>305/307/507)<br>or<br>AP HDG<br>Softkey | HDG          |
| Track                                                      | Captures and tracks the Selected<br>Ground Track                                                         | TRK Key<br>(GMC 507) or<br>TRK                             | TRK          |
| Navigation,<br>GPS                                         |                                                                                                    | NAV Key<br>(GMC<br>305/307/507)<br>or<br>AP NAV<br>Softkey | GPS          |
| Navigation,<br>VOR Enroute<br>Capture/Track                | Captures and tracks the selected navigation source (GPS, VOR,                                            |                                                            | VOR          |
| Navigation,<br>LOC Capture/<br>Track<br>(No<br>Glideslope) | LOC)                                                                                                    |                                                            | LOC          |
| Navigation,<br>Backcourse<br>Capture/Track                 | Captures and tracks a localizer signal for backcourse approaches                                         |                                                            | ВС           |

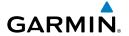

| <b>Lateral Mode</b>                                                              | Description                                                                          | Control                                         | Annunciation |
|----------------------------------------------------------------------------------|--------------------------------------------------------------------------------------|-------------------------------------------------|--------------|
| Approach, GPS                                                                    |                                                                                      |                                                 | GPS          |
| Approach, VOR<br>Capture/Track                                                   |                                                                                      | <b>APR</b> Key<br>(GMC                          | VAPP         |
| Approach, LOC<br>Capture/Track<br>(Glideslope<br>Mode<br>automatically<br>armed) | Captures and tracks the selected navigation source (GPS, VOR, LOC)                   | 305/307/507)<br>or<br><b>AP APPR</b><br>Softkey | LOC          |
| Takeoff                                                                          | Commands a constant pitch angle and wings level on ground in preparation for takeoff | TO/GA Button                                    | ТО           |
| Go Around                                                                        | Commands a constant pitch angle and wings level in the air                           |                                                 | GA           |

The AFCS limits turn rate to 3 degrees per second (standard rate turn).

### Flight Director Lateral Modes

The CWS Button (if equipped) does not change lateral references for HDG or NAV modes. The autopilot guides the aircraft back to the Selected Heading/Course upon release of the CWS Button.

Overview

Flight nstrumen

SIE

cNS

GPS lavigatio

> Flight Planning

> > azard

Additional

ä

Annendix

# **ROLL HOLD MODE (ROL)**

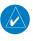

**NOTE:** If Roll Hold Mode is activated as a result of a mode reversion, the flight director rolls the wings level.

When the flight director is activated or switched, Roll Hold Mode is selected by default. This mode is annunciated as 'ROL' in the Autopilot Status Box. The current aircraft bank angle is held, subject to the bank angle condition.

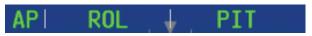

### **Roll Hold Mode Annunciation**

| Bank Angle | Flight Director Response                 |  |
|------------|------------------------------------------|--|
| < 6°       | Rolls wings level                        |  |
| 6 to 20°   | Maintains current aircraft roll attitude |  |
| >20°       | Limits bank to 20°                       |  |

### **Roll Hold Mode Responses**

### CHANGING THE ROLL REFERENCE

When operating in Roll Hold Mode, the roll reference can be adjusted in the following ways:

- To decrease the roll reference, move FMS Joystick (PFD) to the left or right and hold. The AFCS slowly decreases the bank angle. The current bank angle as the FMS Joystick is released is held (if the bank angle exceeds 6°). If the bank angle is less than 6° as the FMS Joystick is released, the AFCS will roll the aircraft wings level. The roll reference cannot be increased using the FMS Joystick.
- Hold the CWS Button (if equipped), establish the desired bank angle, then release the CWS Button.

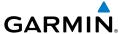

# **HEADING SELECT MODE (HDG)**

Heading Select Mode is activated by pressing the **AP HDG** Softkey or **HDG** Key (GMC control unit). Heading Select Mode acquires and maintains the Selected Heading. The Selected Heading is shown by a light blue bug on the HSI and in the box to the upper left of the HSI.

### CHANGING THE SELECTED HEADING

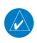

**NOTE:** Press and hold the FMS Joystick (on the PFD or PFD Page) to synchronize the Selected Heading to the current heading.

# Changing the selected heading (Integrated Autopilot Interface):

- 1) From the PFD Page (one display) or PFD (two display), press the **HDG/ROLL** Softkey (if necessary). The Heading Box is highlighted.
- **2)** Turn the **FMS** Joystick to select the desired heading. The Selected Heading is shown to the left of the HSI.

### Changing the selected heading (GMC 305/307/507):

- From the PFD Page (one display) or PFD (two display), press the HDG Softkey (if necessary). The Heading Box is highlighted.
- **2)** Turn the **FMS** Joystick to select the desired heading. The Selected Heading is shown to the left of the HSI.
- 3) Press the HDG Key on the GMC control unit to activate HDG Mode

Holding the CWS Button (if equipped) and hand-flying the aircraft does not change the Selected Heading. The autopilot guides the aircraft back to the Selected Heading upon release of the CWS Button.

Turns are commanded in the same direction as Selected Heading Bug movement, even if the Bug is turned more than 180° from the present heading (e.g., a 270° turn to the right). However, Selected Heading changes of more than 330° at a time result in turn reversals.

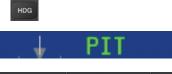

HDG/ROLL AP HDG AP NAV ALT/PTCH

System Overview

Flight strument

S

erface

GPS avigation

Flight lanning

Hazard

Additional Features

AFCS

1/Alerts

pendix

ndex

355

# TRACK SELECT MODE (TRK)

Track Mode acquires and maintains the Selected Ground Track.

### Activating track mode:

Press the **TRK** Key to activate TRK Mode (GMC 507 only).

Or:

 From the PFD Page (one display) or PFD (two display), press the HDG/ROLL Softkey (if necessary).

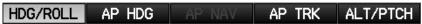

2) Press the AP TRK Softkey. (NOTE: The HDG/ROLL Softkey is renamed TRK/ROLL when the AP TRK Softkey is selected.)

# TRK/ROLL AP HDG AP NAV AP TRK ALT/PTCH

### Changing the selected track:

Use the **HDG/TRK Knob** (GMC 507 only) to select the desired ground track.

Or:

- From the PFD Page (one display), press the TRK/ROLL softkey. (NOTE: On a dedicated PFD, when the user is not modifying CRS/BARO/ALT, the FMS Joystick defaults to modifying the selected track.)
- 2) Turn the **FMS** Joystick to select the desired track.

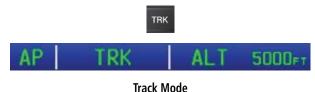

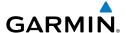

# **NAVIGATION MODES (GPS, VOR, LOC, BC)**

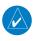

**NOTE:** The selected navigation receiver must have a valid VOR or LOC signal or active GPS course for the flight director to enter Navigation Mode.

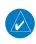

**NOTE:** When intercepting a flight plan leg, the flight director gives commands to capture the active leg at approximately a 45° angle to the track between the waypoints defining the active leg. The flight director does not give commands fly to the starting waypoint of the active leg.

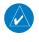

**NOTE:** When making a backcourse approach, set the Selected Course to the localizer front course.

Pressing the **NAV** Key or **AP NAV** Softkey selects Navigation Mode. Navigation Mode acquires and tracks the selected navigation source (GPS, VOR, LOC). The flight director follows GPS roll steering commands when GPS is the selected navigation source. When the navigation source is VOR or LOC, the flight director creates roll steering commands from the Selected Course and deviation. Navigation Mode can also be used to fly non-precision GPS and LOC approaches where vertical guidance is not required.

Backcourse Navigation Mode is selected when the localizer front course is greater than 105° from the aircraft heading. Backcourse Navigation Mode captures and tracks a localizer signal in the backcourse direction. The annunciation 'BC' in the Autopilot Status Box indicates Backcourse Navigation Mode.

If the Course Deviation Indicator (CDI) shows greater than one dot when the **NAV** Key or **AP NAV** Softkey is pressed, the selected mode is armed. If the CDI is less than one dot, Navigation Mode is automatically captured when the **NAV** Key or **AP NAV** Softkey is pressed. The armed annunciation appears in white to the left of the active roll mode.

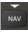

API GPS | ALT 5000FT

HDG/ROLL AP HDG AP NAV ALT/PTCH

**Navigation Mode Annunciation** 

stem

Flight strumen

EIS

erfac

GPS avigatio

Flight Vlanning

> Hazard Avoidance

Additional Features

AFCS

Annun/Alerts

Annendi

EIS

AFCS

Appendix Annun/Alerts

When the CDI has automatically switched from GPS to LOC during a LOC/ILS approach, GPS Navigation Mode remains active, providing GPS steering guidance until the localizer signal is captured. LOC Navigation Mode is armed when the automatic navigation source switch takes place. If the APR Key or AP NAV Softkey is pressed prior to the automatic navigation source switch, LOC Navigation Mode is armed.

If Navigation Mode is active and either of the following occur, the flight director reverts to Roll Hold Mode (wings rolled level):

- Different VOR tuned while in VOR Navigation Mode (VOR Navigation Mode reverts to armed)
- Navigation source manually switched (with the **CDI SRC** Softkey)
- During a LOC/ILS approach, the FAF is crossed while in GPS Navigation Mode after the automatic navigation source switch from GPS to LOC

### CHANGING THE SELECTED COURSE

The Selected Course is controlled by pressing the OBS CRS Softkey, VOR **CRS** Softkey, or **LOC CRS** Softkey, (while in OBS, VOR, LOC, or BC Mode) and turning the FMS Joystick on the G3X PFD (or PFD Page) to select the desired course (or press XPDR/CRS > OBS CRS / VOR CRS / LOC CRS from the PFD (or PFD Page) if a transponder is configured).

LOC Mode is activated when the automatic navigation source switch takes place. If the APR Key or AP APPR Softkey is pressed prior to the automatic navigation source switch, LOC Mode is armed.

In the right circumstances, LOC and GS Modes can be armed while GPS Mode is still active and the external navigator is set to GPS (not VLOC).

### Arming LOC & GS Modes while GPS Mode is still active:

- EXTERNAL NAVIGATOR: Tune and activate the desired localizer frequency.
- EXTERNAL NAVIGATOR: Load the approach (LOC, ILS, LDA, SDF, etc) into 2) the flight plan.
- G3X: While GPS is still the selected navigation source on the external 3) navigator, press the APR Key (GMC control unit) or AP APPR Softkey to arm LOC and GS (Glideslope) Modes even with GPS Mode still active. The external navigator will switch from GPS to VLOC automatically and the G3X will capture the localizer and then the glideslope.

If Navigation Mode is active and either of the following occur, the AFCS reverts to Roll Hold Mode (wings rolled level):

- Different VOR tuned while in VOR Navigation Mode (VOR Navigation Mode reverts to armed)
- Active navigation source manually switched (with the CDI SRC Softkey on the PFD/PFD Page, or the CDI Key on the external navigator)
- Active flight plan is deleted (only GPS-based modes)
- GPS reception is lost

If VOR Navigation Mode is active and the VOR signal is lost, the autopilot reverts to Roll Hold Mode (wings rolled level) and reverts VOR Mode to armed in the event the VOR signal is reestablished.

### **OBS MODE**

In OBS Mode the Selected Course is controlled using the **OBS CRS** Softkey. Or press **XPDR/CRS** > **OBS CRS** when a transponder is configured and turn the **FMS** Joystick.

# Enabling/disabling OBS Mode (without external GPS navigator):

- From the Active Flight Plan Page, press the **MENU** Key while navigating a 1) flight plan or Direct-to.
- With 'Set OBS and Hold' highlighted, press the **ENT** Key. The OBS Mode 2) Box is highlighted.
- Turn the **FMS** Joystick to select the desired course to/from the waypoint. 3)
- 4) To cancel OBS Mode and return to automatic waypoint sequencing, press the **MENU** Key, with 'Release Hold' highlighted, press the **ENT** Key.

# Enabling/disabling OBS Mode (with external GPS navigator configured):

- EXTERNAL NAVIGATOR: Press the OBS Key. The 'Set OBS and Hold' Active 1) Flight Plan Page menu option is now available.
- G3X: Use the OBS CRS Softkey on the PFD page to select the desired 2) course to/from the waypoint.

ES

CNS Interface

GPS Navigation

**AFCS** 

Annun/Alerts Appendix

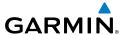

Appendix Annun/Alerts

### VOR MODE FOR NAVIGATION

VOR Mode can be used for navigation when an external navigation receiver is configured.

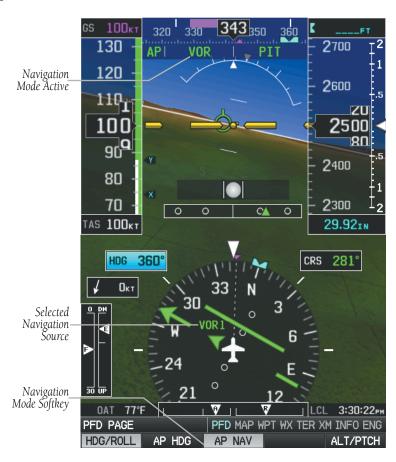

# Tracking Direct-to a VOR:

- EXTERNAL NAVIGATOR: Tune and activate the desired VOR frequency. If a 1) GTN or GNS series unit is not configured skip to Step 3.
- 2) EXTERNAL NAVIGATOR (GTN or GNS series units only): Ensure the 'VLOC' indication is showing in the lower-left corner. If not, press the CDI Key.

ew I

Flight struments

EIS

cNS nterface

> GPS Vavigation

> > Flight Planning

Hazard

dditional

AFCS

Annun/Alerts Appendix

=

**3)** G3X: Ensure that VOR1 or VOR2 is the selected navigation source (use the **CDI SRC** Softkey on the PFD or PFD Page to cycle through external navigation sources if necessary). It should say 'VOR1' or 'VOR2' on the HSI and the needle should be green.

4) G3X: From the PFD or PFD Page, press the VOR CRS Softkey (or press XPDR/CRS > VOR CRS if a transponder is configured) and turn the FMS Joystick until the CDI is centered with a 'TO' indication.

### Or:

From the PFD or PFD Page press the **VOR CRS** Softkey (or press **XPDR/CRS** > **VOR CRS** if a transponder is configured), then press and hold the **FMS** Joystick to automatically center the CDI.

**5)** G3X: From the PFD or PFD Page, press the **HDG/ROLL** Softkey to access the autopilot lateral modes and then press the **AP NAV** Softkey to activate VOR Mode.

**Or:** Press the **NAV** Key on the GMC control unit.

A green 'VOR' indication is displayed in the autopilot status bar and the autopilot tracks the selected course to the VOR.

# Intercepting and tracking a VOR radial:

- **1)** EXTERNAL NAVIGATOR: Tune and activate the desired VOR frequency. If a GTN or GNS series unit is not configured skip to Step 3.
- **2)** EXTERNAL NAVIGATOR (GTN or GNS series units only): Ensure the 'VLOC' indication is showing in the lower-left corner of the. If not, press the CDI Key.
- **3)** G3X: Ensure that VOR1 or VOR2 is the selected navigation source (use the **CDI SRC** Softkey on the PFD or PFD Page to cycle through external navigation sources if necessary). It should say 'VOR1' or 'VOR2' on the HSI and the needle should be green.
- 4) G3X: From the PFD or PFD Page, press the VOR CRS Softkey (or press XPDR/CRS > VOR CRS if a transponder is configured) and turn the FMS Joystick to select the desired radial.
- **5)** G3X: From the PFD or PFD Page, press the **HDG/ROLL** Softkey to access the autopilot lateral modes and then press the **AP NAV** Softkey.

**Or:** Press or the **NAV** Key on the GMC control unit.

System Overview

Flight

FIS

CNS

GPS laviqatio

Flight Planning

Hazard

dditional

VEC

....

Annondiv

Index

If there is less than half-scale deviation when the **AP NAV** Softkey or **NAV** Key is pressed, VOR Mode will activate (green text), intercept, and track the selected radial. If there is more than half-scale deviation when the **AP NAV** Softkey is pressed, VOR Mode will arm (white text) first, then activate when closer to the radial.

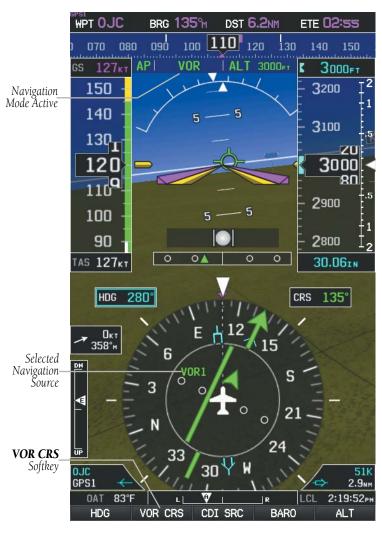

Intercepting and Tracking a VOR Radial

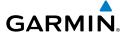

### APPROACHES WITHOUT VERTICAL GUIDANCE

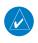

**NOTE:** The selected navigation receiver must have a valid VOR or LOC signal or active GPS course for the flight director to enter Approach Mode.

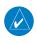

**NOTE:** For the autopilot to enter a VLOC mode, the G3X must have GPS reception and the external navigation receiver must have a valid signal (VOR or LOC).

Press the **AP NAV** Softkey or **NAV** Key (GMC control unit) to arm/activate VOR, LOC/BC, and GPS (LNAV only) lateral modes. Lateral modes acquire and track the selected navigation source (GPS, VOR, or LOC), depending on the loaded approach. These modes use the selected navigation receiver deviation and desired course inputs to fly the approach. Press the **AP NAV** Softkey when the CDI is greater than one dot to arm the selected modes (annunciated in white). Press the **AP NAV** Softkey when the CDI deviation is less than one dot to activate, capture and track the selected navigation source (GPS, VOR, or LOC).

| Example | Control                           | Lateral Mode                             | Annunciation | Description                                                                 |  |
|---------|-----------------------------------|------------------------------------------|--------------|-----------------------------------------------------------------------------|--|
| LNAV    |                                   | Approach, GPS                            | GPS          |                                                                             |  |
| VOR     | <b>NAV</b> Key                    | VOR Approach<br>Capture/Track            | VOR          | Captures and<br>tracks the selected<br>navigation source<br>(GPS, VOR, LOC) |  |
| LOC     | (GMC<br>305/307/507)<br><b>or</b> | LOC Capture/<br>Track (No<br>Glideslope) | LOC          |                                                                             |  |
| ВС      | AP NAV<br>Softkey                 | Backcourse<br>Capture/Track              | ВС           | Captures and tracks<br>a localizer signal<br>for backcourse<br>approaches   |  |

Approaches without Vertical Guidance

System Overview

Flight strument

EIS

terfac

GPS avigatio

Flight lanning

azard

ditional

>

AFCS

Annendi

AFCS

Index Appendix Annun/Alerts

### GPS APPROACH WITHOUT VERTICAL GUIDANCE

A GPS approach without vertical guidance (LNAV) is flown using GPS NAV Mode.

### Selecting a GPS Approach without vertical guidance:

- 1) EXTERNAL NAVIGATOR: Ensure a GPS approach without vertical guidance (LNAV) is loaded into the active flight plan.
- EXTERNAL NAVIGATOR: Ensure the 'GPS' indication is showing in the 2) lower-left corner. If not, press the CDI Key.
- G3X: Ensure that GPS1 is the selected navigation source on the PFD or 3) PFD Page (use the CDI SRC Softkey to cycle through external navigation sources if necessary).
- EXTERNAL NAVIGATOR: Select and activate the GPS approach using the 4) PROC Key.
- G3X: From the PFD or PFD Page, press the **HDG/ROLL** Softkey to access 5) the autopilot lateral modes and then press the AP NAV Softkey to activate GPS Mode.
- **Or:** Press or the **NAV** Key on the GMC control unit.
- Adjust the aircraft's pitch axis as required.

### **VOR APPROACH**

A VOR approach is flown using VOR Mode.

### **Selecting a VOR Approach:**

- EXTERNAL NAVIGATOR: Tune and activate the desired VOR frequency. If a GTN or GNS series unit is not configured skip to Step 3.
- 2) EXTERNAL NAVIGATOR (GTN or GNS series units only): Ensure the 'VLOC' indication is showing in the lower-left corner of the. If not, press the CDI Key.
- G3X: Ensure that VOR1 or VOR2 is the selected navigation source (use 3) the CDI SRC Softkey on the PFD or PFD Page to cycle through external navigation sources if necessary). It should say 'VOR1' or 'VOR2' on the HSI and the needle should be green.
- 4) <u>G3X</u>: From the PFD or PFD Page, press the **VOR CRS** Softkey (or press **XPDR/CRS** > **VOR CRS** if a transponder is configured) and turn the **FMS** Joystick to select the inbound approach course (radial).

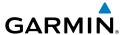

- **5)** G3X: From the PFD or PFD Page, press the **HDG/ROLL** Softkey to access the autopilot lateral modes and then press the **AP NAV** Softkey.
- Or: Press the NAV Key on the GMC control unit.

  If there is less than half-scale deviation when the AP NAV Softkey or NAV Key is pressed, VOR Mode will activate (green text), intercept, and track the selected radial. If there is more than half-scale deviation when the AP NAV Softkey or NAV Key is pressed, VOR Mode will arm (white text) first,
- **6)** Adjust the aircraft's pitch axis as required.

then activate when closer to the radial.

# LOCALIZER APPROACH (NO GS)

LOC Mode is used to fly a localizer only approach (no glideslope).

## **Selecting LOC Mode for a localizer only approach:**

- 1) <u>EXTERNAL NAVIGATOR</u>: Tune and activate the desired LOC frequency,
- 2) G3X: Ensure that LOC1 is the selected navigation source (use the CDI SRC Softkey on the PFD or PFD Page to cycle through external navigation sources if necessary). The HSI should automatically slew the needle to the correct course.
- **3)** G3X: From the PFD, press the **HDG/ROLL** Softkey to access the autopilot lateral modes and then press the **AP NAV** Softkey to activate LOC Mode.
- **Or:** Press or the **NAV** Key on the GMC control unit.

If the localizer deviation is less than half-scale when the **AP NAV** Softkey or **NAV** Key is pressed, the autopilot will activate LOC Mode and track the localizer, otherwise LOC Mode is armed and the pilot is responsible for intercepting the localizer. In some cases it may be necessary to use HDG Mode with LOC Mode armed to follow a vector to the localizer.

Overview Overview

Flight Instrume

S

terface

GPS lavigatio

Flight

Hazard

Additional

AFCS

erts A

# System

riignt istrument

=

ī

GP

Plan Plan

Hazard

Additional

AFCS

xibuauc

### **BACKCOURSE APPROACH**

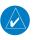

**NOTE:** When making a backcourse approach, set the Selected Course to the localizer front course.

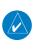

**NOTE:** 'BC' will not be displayed on the G3X HSI.

Backcourse Mode captures and tracks a localizer signal in the backcourse direction. Backcourse is indicated by 'BC' in the autopilot status box.

If GS and LOC Mode are armed, the autopilot can only capture the localizer front course, indicated by 'LOC' in the autopilot status box. If only LOC Mode is armed (not GS Mode), the autopilot will capture either the front course or the backcourse based on the angle at which the aircraft intercepts the localizer.

### Selecting BC Mode:

- **1)** EXTERNAL NAVIGATOR: Tune and activate the desired LOC frequency.
- **2)** G3X: Ensure that LOC1 is the selected navigation source on the (use the **CDI SRC** Softkey on the PFD or PFD Page to cycle through external navigation sources if necessary). The HSI should automatically slew the needle to the correct course.
- **3)** G3X: From the PFD or PFD Page, press the **HDG/ROLL** Softkey to access the autopilot lateral modes and then press the **AP NAV** Softkey.
- Or: Press or the NAV Key on the GMC control unit.

If the aircraft heading is within 75° of the localizer backcourse then BC Mode will be armed. If the aircraft heading is within 105° of the localizer front course, LOC Mode will be armed.

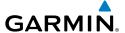

### APPROACHES WITH LATERAL + VERTICAL GUIDANCE

Press the **AP APPR** Softkey or **APR** Key (GMC control unit) to arm/activate both lateral and vertical modes for approach. When Glidepath (GP) Mode is armed for a GPS approach with vertical guidance, GPS Mode is automatically armed. When Glideslope (GS) Mode armed for an ILS approach, LOC Mode is automatically armed. Press the **AP APPR** Softkey or **APR** Key (GMC control unit) when the CDI is greater than one dot to arm the selected modes (annunciated in white). Press the **AP APPR** Softkey or **APR** Key (GMC control unit) when the CDI deviation is less than one dot to activate, capture and track the selected navigation source.

| Example                          | Control                                         | Modes                   | Annunciation | Description                                               |
|----------------------------------|-------------------------------------------------|-------------------------|--------------|-----------------------------------------------------------|
| LPV,<br>LNAV/<br>VNAV,<br>LNAV+V | <b>APR</b> Key<br>(GMC<br>305/307/507)          | Lateral:<br>GPS         | GPS          | Captures and tracks the lateral portion of a GPS approach |
|                                  | or<br><b>AP APPR</b><br>Softkey                 | Vertical:<br>Glidepath  | GP           | Captures and tracks a<br>WAAS approach glidepath          |
| LOC, ILS,<br>LDA, SDF            | APR Key<br>(GMC                                 | Lateral:<br>Localizer   | LOC          | Captures and tracks the localizer                         |
|                                  | 305/307/507)<br>or<br><b>AP APPR</b><br>Softkey | Vertical:<br>Glideslope | GS           | Captures and tracks the glideslope                        |

**Lateral + Vertical Approaches** 

System Overview

Flight Instrumer

EIS

terface

GPS avigatio

> Flight lanning

> > Hazard

Addition

AFCS

Annun/Aler

Appendia

# System Overview

EIS

**AFCS** 

Index Appendix Annun/Alerts

# GPS APPROACH WITH VERTICAL GUIDANCE

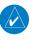

**NOTE**: To cancel Glidepath (GP) Mode without cancelling GPS Mode, press the **AP NAV** Softkey once. Pressing it a second time cancels GPS Mode.

When Glidepath (GP) Mode is armed for a GPS approach with vertical guidance, GPS Mode is automatically armed.

### Selecting a GPS approach with vertical guidance:

- EXTERNAL NAVIGATOR: Ensure a GPS approach with vertical guidance (LPV, LNAV/VNAV, LNAV+V) is loaded into the active flight plan.
- EXTERNAL NAVIGATOR: Ensure the 'GPS' indication is showing in the 2) lower-left corner. If not, press the CDI Key.
- G3X: Ensure that GPS1 is the selected navigation source on the PFD or 3) PFD Page (use the CDI SRC Softkey to cycle through external navigation sources if necessary).
- EXTERNAL NAVIGATOR: Select and activate the GPS approach using the 4) PROC Kev.
- G3X: From the PFD or PFD Page, press the **ALT/PTCH** Softkey to access the 5) autopilot pitch modes and then press the AP APPR Softkey.
- Press the **APR** Key on the GMC control unit.

### LOCALIZER WITH GLIDESLOPE

LOC Mode (lateral) and GS Mode (vertical) are both armed by pressing the **ALT/ PTCH** Softkey and then the **AP APPR** Softkey from the G3X PFD or by pressing the APR Key on the GMC control unit. LOC/ILS approach captures are inhibited if the difference between aircraft heading and localizer course exceeds 105°.

EIS

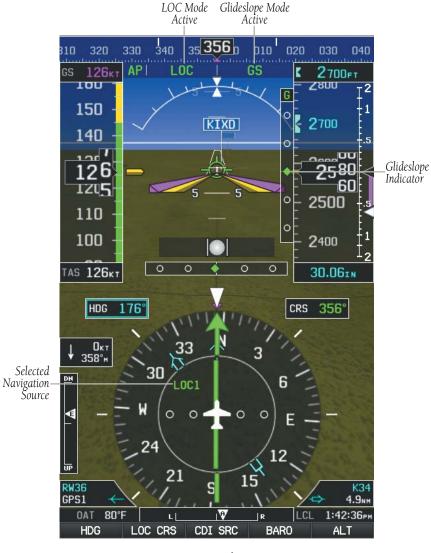

ILS Approach PFD

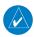

**NOTE:** To cancel Glideslope (GS) Mode without cancelling LOC Mode, press the **AP NAV** Softkey once. Pressing it a second time cancels LOC Mode.

Appendix

**AFCS** 

### **Selecting LOC Mode with GS Mode:**

- EXTERNAL NAVIGATOR: Tune and activate the desired LOC frequency.
- G3X: Ensure that LOC1 is the selected navigation source (use the CDI 2) **SRC** Softkey on the PFD or PFD Page to cycle through external navigation sources if necessary). The HSI should automatically slew the needle to the correct course.

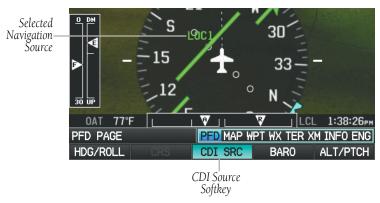

- 3) G3X: From the PFD or PFD Page, press the ALT/PTCH Softkey to access the autopilot pitch modes and then press the AP APPR Softkey.
- **Or:** Press the **APR** Key on the GMC control unit.

This simultaneously selects LOC Mode and GS (Glideslope) Mode. If the localizer deviation is less than half-scale when the AP APPR Softkey or **APR** Key is pressed, the autopilot will activate LOC Mode and track the localizer, otherwise LOC Mode is armed and the pilot is responsible for intercepting the localizer.

If the following occurs, the autopilot reverts to Roll Hold Mode (wings rolled level):

- Approach Mode is active and the Navigation source is manually switched
- The localizer signal is lost

If the Glideslope signal is lost, GS Mode will revert to Pitch Hold Mode and hold the last pitch attitude.

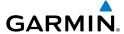

### COUPLED ILS APPROACH WITH PROCEDURE TURN

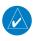

**NOTE:** Configuration of a GNS 430 or GNS 530 is required for a coupled ILS approach.

The external navigator, G3X, and autopilot can be used to fly a full ILS approach with procedure turn, from the enroute environment to the missed approach point.

### **Setting up a coupled ILS approach:**

- **1)** <u>EXTERNAL NAVIGATOR</u>: Ensure the 'GPS' indication is showing in the lower-left corner. If not, use the CDI Key.
- **2)** G3X: Ensure that GPS1 is the selected navigation source on the PFD or PFD Page (use the **CDI SRC** Softkey to cycle through external navigation sources if necessary).
- **3)** EXTERNAL NAVIGATOR: Select and activate the ILS approach using the PROC Key.
- 4) G3X: From the PFD or PFD Page, press the HDG/ROLL Softkey to access the autopilot lateral modes and then press the AP NAV Softkey to activate GPS Mode. The autopilot should start navigating to the IAF (Initial Approach Fix).
- **Or:** Press the **NAV** Key on the GMC control unit.
- **5)** EXTERNAL NAVIGATOR: Tune and identify the localizer frequency by pressing the VLOC Flip-flop Key. (Note: The external navigator should have automatically loaded the localizer frequency into the standby VLOC slot.)
- **6)** G3X: From the PFD or PFD Page, press the **ALT/PTCH** Softkey to access the autopilot pitch modes and then press the **AP APPR** Softkey to arm LOC and GS modes. Press the **AP ALT** Softkey.
- **Or:** Press the **APR** Key on the GMC control unit.

GPS Mode is now active and LOC Mode is armed in the roll axis. ALT Mode is active and GS is armed in the pitch axis. The autopilot should now navigate the entire approach from the IAF (Initial Approach Fix) to the MAP (Missed Approach Point) with the only adjustment being the throttle.

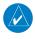

**NOTE:** Check step #5 if the external navigator doesn't automatically switch from GPS to VLOC Mode shortly after turning inbound on the final approach course.

System Overview

Flight Istrumen

EIS

CNS

GPS avigation

Flight

Hazard voidance

Additiona

AFCS

nun/Alerts

\ppendix

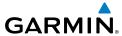

EIS

Flight GPS CNS Planning Navigation Interface

AFCS

### INTERCEPTING AND FLYING A DME ARC

The AFCS will intercept and track a DME arc that is part of the active flight plan provided that GPS Navigation Mode is engaged, GPS is the active navigation source on the CDI, and the DME arc segment is the active flight plan leg. It is important to note that automatic navigation of DME arcs is based on GPS. Thus, even if the APR key is pressed and LOC or VOR Approach Mode is armed prior to reaching the Initial Approach Fix (IAF), Approach Mode will not activate until the arc segment is completed.

If the pilot decides to intercept the arc at a location other than the published IAF (i.e. ATC provides vectors to intercept the arc) and subsequently selects Heading Mode or Roll Mode, the AFCS will not automatically intercept or track the arc unless the pilot activates the arc leg of the flight plan and arms GPS Navigation Mode. The AFCS will not intercept and fly a DME arc before reaching an IAF that defines the beginning of the arc segment. Likewise, if at any point while established on the DME arc the pilot deselects GPS Navigation Mode, the AFCS will no longer track the arc.

### LEVEL MODE

Level Mode is coupled pitch and roll modes and is annunciated as both the vertical and lateral modes when active. Pressing the LVL Key engages the autopilot in Level vertical and lateral modes. Level Mode does not track altitude or heading. When the LVL Key is pressed all armed and active modes are cancelled and the autopilot and flight director revert to LVL mode for pitch and roll. While in level mode, all other modes are available by pressing the corresponding button.

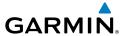

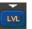

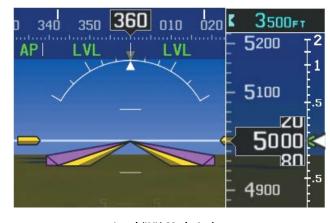

Level (LVL) Mode Active

### **AFCS ALERTS**

Refer to Section 10.4, 'PFD Annunciations and Alerting Functions'.

# 9.4 EXAMPLE AUTOPILOT FLIGHT PLAN

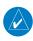

**NOTE:** The following example flight plan and diagrams (not to be used for navigation) in this section are for instructional purposes only and should be considered not current. Numbered portions of accompanying diagrams correspond to numbered procedure steps.

This scenario-based set of procedures (based on an example flight plan from KMKC to KCOS) shows various GMC control unit and Integrate Autopilot interface procedures used during a flight. In this scenario, the aircraft departs Charles B. Wheeler Downtown Airport (KMKC), enroute to Colorado Springs Airport (KCOS). After departure, the aircraft climbs to 12,000 ft and receives vectors to intercept V4.

Airway V4 is flown to Salina VOR (SLN) using VOR navigation, then airway V244 is flown using GPS Navigation. The ILS approach for runway 35L and LPV (WAAS) approach for runway 35R are shown and a missed approach is executed.

Overview

Flight nstrument

EIS

Interfac

GPS avigation

Flight lanning

Hazard

Additional Features

AFCS

Annun/Alerts Appendix

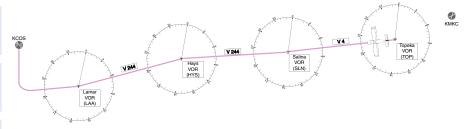

Flight Plan Overview

### DEPARTURE

## Climbing to the Selected Altitude and flying an assigned heading:

- Before takeoff: 1)
  - **a)** G3X: From the PFD or PFD Page, press the **ALT** Softkey and turn the FMS Joystick to set the Selected Altitude to 12,000 feet.
  - **b)** GMC Control Unit: Push the **TO/GA** Button to activate Takeoff Mode. The flight director Command Bars establish a pitch up attitude to follow.

# TO

GMC Control Unit: After takeoff press the AP Key to engage the autopilot in a climb, holding the pitch angle commanded in Takeoff Mode and wings level.

- In this example, Vertical Speed Mode is used to capture the Selected 2) Altitude (Pitch Hold, Vertical Speed, or Indicated Airspeed Mode may be used).
  - **a)** GMC Control Unit: Press the **VS** Key to activate Vertical Speed Mode.
  - **Or:** G3X: After takeoff press the **AP VS** Softkey to activate Vertical Speed Mode.

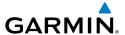

The Vertical Speed Reference may be adjusted after Vertical Speed Mode is selected using the **NOSE UP/DN** Wheel or **FMS** Joystick.

- G3X: From the PFD or PFD Page, press the HDG Softkey (if necessary). The 3) Heading Box is highlighted. Turn the **FMS** Joystick to select the desired heading, and press the **FMS** Joystick, complying with ATC vectors to intercept Airway V4.
  - a) GMC Control Unit: Press the **HDG** Key to activate Heading Select Mode while the autopilot is engaged in the climb. The autopilot follows the Selected Heading Bug on the HSI and turns the aircraft to the desired heading.
- Or: G3X: From the PFD or PFD Page, press the HDG/ROLL Softkey (if necessary). The Heading Box is highlighted. Turn the FMS Joystick to select the desired heading, and press the **FMS** Joystick, complying with ATC vectors to intercept Airway V4.
  - a) Press the AP HDG Softkey to activate Heading Select Mode while the autopilot is engaged in the climb. The autopilot follows the Selected Heading Bug on the HSI and turns the aircraft to the desired heading.

As the aircraft nears the Selected Altitude, the flight director transitions to 4) Selected Altitude Capture Mode, indicated by the green 'ALTS' annunciation flashing for up to 10 seconds.

At 50 feet from the Selected Altitude, the green 'ALT' annunciation flashes for up to 10 seconds; the autopilot transitions to Altitude Hold Mode and levels the aircraft.

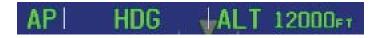

**AFCS** 

Annun/Alerts Appendix

System Overview

Flight

FIS

CNS

GPS Javigatio

Flight

Hazard

Additional

AFCS

Annun/Aler

Appendix

Appu

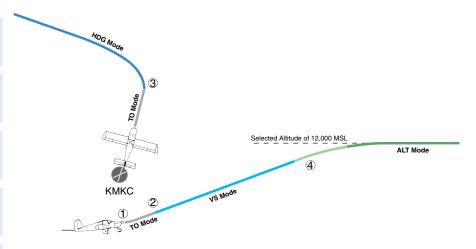

Departure

### INTERCEPTING A VOR RADIAL

During climb-out, the autopilot continues to fly the aircraft in Heading Select Mode. Airway V4 to Salina VOR (SLN) should now be intercepted. Since the enroute flight plan waypoints correspond to VORs, flight director Navigation Mode using either VOR or GPS as the navigation source may be used. In this scenario, VOR Navigation Mode is used for navigation to the first VOR waypoint in the flight plan.

### Intercepting a VOR radial:

- **1)** Arm VOR Navigation Mode:
  - **a)** EXTERNAL NAVIGATOR: Tune and activate the desired VOR frequency. If a GTN or GNS series unit is configured, ensure the 'VLOC' indication is showing in the lower-left corner. If not, press the CDI Key.
  - **b)** G3X: Press the CDI SRC Softkey to set the navigation source to VOR.
  - c) G3X: From the PFD or PFD Page, press the VOR CRS Softkey (or press XPDR/CRS > VOR CRS if a transponder is configured) and turn the FMS Joystick to the desired value, 255°. Note that at this point, the flight director is still in Heading Select Mode and the autopilot continues to fly the Selected Heading, 290°.

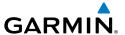

- **d)** GMC Control Unit: Press the **NAV** Key. This arms VOR Navigation Mode and the white 'VOR' annunciation appears to the left of the active lateral mode.
- **Or:** <u>G3X</u>: Press the **AP NAV** Softkey. This arms VOR Navigation Mode and the white 'VOR' annunciation appears to the left of the active lateral mode.

# API VOR HDG | ALT 12000FT

2) As the aircraft nears the Selected Course, the flight director transitions from Heading Select to VOR Navigation Mode and the 'VOR' annunciation flashes green. The autopilot begins turning to intercept the Selected Course.

# API VOR | ALT 12000FT

**3)** The autopilot continues the turn until the aircraft is established on the Selected Course.

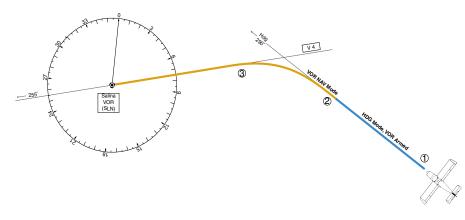

Intercepting a VOR Radial

System Overview

Flight 1strument

S

terfac

GPS avigation

Flight

Hazard

Additional

AFCS

Appendia

EIS

Index Appendix Annun/Alerts

### FLYING A FLIGHT PLAN/GPS COURSE

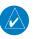

**NOTE:** Changing the navigation source cancels Navigation Mode and causes the flight director to revert back to Roll Hold Mode (wings rolled level).

As the aircraft closes on Salina VOR, GPS is used to navigate the next leg, airway V244. The aircraft is currently tracking inbound on Airway V4.

### Flying a GPS flight plan:

- Transition from VOR to GPS Navigation Mode:
  - **a)** G3X: Press the **CDI SRC** Softkey until GPS is the selected navigation source.
  - **b)** GMC Control Unit: Press the **NAV** Key to activate GPS Navigation Mode. The autopilot guides the aircraft along the active flight plan leg.
  - **Or:** G3X: Press the **AP NAV** Softkey to activate GPS Navigation Mode. The autopilot guides the aircraft along the active flight plan leg.

# 12000FT

Following the flight plan, the autopilot continues to steer the aircraft under 2) GPS quidance. Note that in GPS Navigation Mode, course changes defined by the flight plan are automatically made without pilot action required.

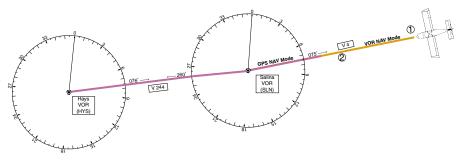

Transition to GPS Flight Plan

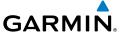

#### DESCENT

While flying the arrival procedure, the aircraft is cleared for descent in preparation for the approach to KCOS. Two methods are presented for descent:

- Indicated Airspeed descent (GMC Control Unit)— Indicated Airspeed Mode can be used to descend to the Selected Altitude at a constant airspeed. This descent method does not account for flight plan waypoint altitude constraints.
- VNAV descent VNAV Mode is used to follow the vertical descent path defined in the GPS flight plan. Altitude constraints correspond to waypoints in the flight plan.

### **Indicated Airspeed descent:**

- Select Indicated Airspeed Mode:
  - a) G3X: From the PFD or PFD Page, press the ALT Softkey and turn the FMS Joystick to set the Selected Altitude to 10,000 feet.
  - **b)** GMC Control Unit: Press the IAS Key to activate Indicated Airspeed Mode. The annunciation 'IAS' appears next to the Airspeed Reference, which defaults to the current aircraft airspeed. Selected Altitude Capture Mode is armed automatically.

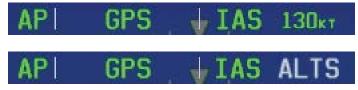

- 2) Use the **NOSE UP/DN** Wheel or **FMS** Joystick to adjust the commanded airspeed while maintaining the same power, or reduce power to allow descent in Indicated Airspeed Mode while the autopilot maintains the current airspeed.
- As the aircraft nears the Selected Altitude, the flight director transitions to 3) Selected Altitude Capture Mode, indicated by the green 'ALTS' annunciation flashing for up to 10 seconds.

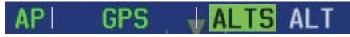

AFCS

Annun/Alerts Appendix

System Overview

Flight struments

ū

Inter CR

GPS

Flight

Hazard

Features

AFCS

endix

volon

The green 'ALT' annunciation flashes for up to 10 seconds upon reaching 50 feet from the Selected Altitude; the autopilot transitions to Altitude Hold Mode and levels the aircraft.

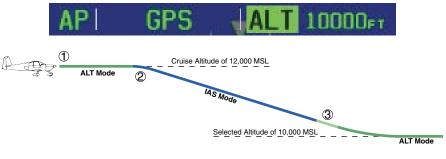

#### **IAS Descent**

### **VNAV descent to VNAV Target Altitude:**

- Select VNAV flight control:
  - **a)** GMC Control Unit: Press the **VNV** Key to arm VNV Mode. The white annunciation 'VNAV' appears.
  - **Or:** <u>G3X</u>: Press the **AP VNAV** Softkey to arm Vertical Path Tracking Mode. The white annunciation 'VNAV' appears.

# API GPS LALT VNAV

- b) G3X: From the PFD or PFD Page, press the ALT Softkey and turn the FMS Joystick to set the Selected Altitude to the flight plan's VNAV Target Altitude of 10,000 feet.
- **Or:** <u>G3X</u>: From the PFD or PFD Page, press the **ALT/PTCH** Softkey and turn the **FMS** Joystick to set the Selected Altitude below the flight plan's VNAV Target Altitude of 10,000 feet.
  - If the Selected Altitude is not at least 75 ft below the VNAV Target Altitude, the flight director captures the Selected Altitude rather than the VNV Target Altitude once Vertical Path Tracking Mode becomes active (ALTS is armed rather than ALTV). If no altitude select value has been entered in the altitude select window, VNAV will flash white one minute prior to descent and the VNAV profile will not be captured.

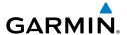

When the top of descent (TOD) is reached, the flight director transitions to VNAV Mode and begins the descent to the VNAV Target Altitude. Intention to capture the VNAV Target Altitude is indicated by the white 'ALTV' annunciation.

# API GPS VNAV ALTV

**3)** As the aircraft nears the VNV Target Altitude, the flight director transitions to VNV Target Altitude Capture Mode, indicated by the green 'ALTV' annunciation flashing for up to 10 seconds.

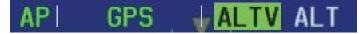

The green 'ALT' annunciation flashes for up to 10 seconds upon reaching 50 feet from the VNV Target Altitude; the autopilot transitions to Altitude Hold Mode and levels the aircraft at the vertical waypoint.

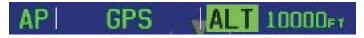

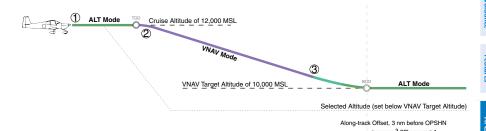

VNAV Descent

System Overview

Flight Instrumen

EIS

cNS

GPS lavigatio

Flight

Hazard

Additional

AFCS

nnun/Alert

Appendia

### **APPROACH**

Expecting vectors for ILS approach into KCOS

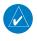

**NOTE:** If an approach contains a DME arc, the arc must be flown in Navigation Mode with the GFC 3X. When receiving vectors from ATC, Navigation Mode must be selected prior to intercepting the ARC.

### Flying an ILS approach:

- Transition from GPS Navigation Mode to Heading Select Mode.
  - a) EXTERNAL NAVIGATOR: Tune and activate the desired localizer frequency.
  - **b)** EXTERNAL NAVIGATOR: Select the Runway 35L ILS approach for KCOS and select 'VECTORS' for the transition. Load and activate the approach into the flight plan.
  - **c)** G3X: From the PFD or PFD Page, press the **HDG** Softkey (if necessary). The Heading Box is highlighted. Turn the **FMS** Joystick to select the desired heading, and press the **FMS** Joystick, to complying with ATC vectors.
  - **d)** GMC Control Unit: Press the **HDG** Key. The autopilot turns the aircraft to the desired heading.
  - **Or:** G3X: Press the **AP HDG** Softkey. The autopilot turns the aircraft to the desired heading.
  - **e)** Use Heading Select Mode to comply with ATC vectors as requested.

# 8100FT

- Arm LOC Approach and Glideslope modes. 2)
  - a) EXTERNAL NAVIGATOR: Ensure the appropriate localizer frequency is tuned.
  - **b)** GMC Control Unit: Press the **APR** Key when cleared for approach to arm Approach and Glideslope modes. 'LOC' and 'GS' appear in white as armed mode annunciations

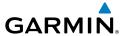

**Or:** Press the **AP APPR** Softkey when cleared for approach to arm Approach and Glideslope modes. 'LOC' and 'GS' appear in white as armed mode annunciations.

# AP | LOC HDG | ALT GS

**c)** The navigation source automatically switches to LOC. After this switch occurs, the localizer signal can be captured and the flight director determines when to begin the turn to intercept the final approach course. The flight director now provides guidance to the missed approach point.

# API LOC \_ GS

- **3)** There are two options available at this point, as the autopilot flies the ILS approach:
  - Push the **AP DISC** Button at the decision height and land the aircraft.
  - Use the **TO/GA** Button (GMC control unit) to execute a missed approach and apply TO/GA power.
    - Push the **AP DISC** Button at the decision height to execute a missed approach and apply go-around power.

System Overview

Flight Instrumen

ES

cNS

GPS Navigation

Flight Planning

Hazard

Additional Features

AFCS

Annend

System

Flight

ä

terface

GPS Iaviqatio

Planning

Mazard

Additional

AFCS

nniin/Alei

volon

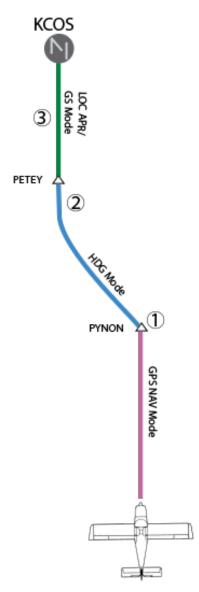

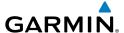

### Flying a RNAV GPS approach with vertical guidance (SBAS Only):

- 1) Arm flight director modes for a RNAV GPS approach with vertical guidance:
  - **a)** <u>G3X</u>: Press the **CDI SRC** Softkey until GPS is the selected navigation source.
  - **b)** <u>EXTERNAL NAVIGATOR</u>: Select the Runway 35R LPV approach for KCOS. Load and activate the approach into the flight plan.
- 2) GMC Control Unit: Press the APR Key once clearance for approach has been received. GPS Approach Mode is activated and Glidepath Mode is armed.
- **Or:** Press the **AP APPR** Softkey once clearance for approach has been received. GPS Approach Mode is activated and Glidepath Mode is armed.

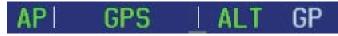

**3)** Once the glidepath is captured, Glidepath Mode becomes active. The flight director now provides guidance to the missed approach point.

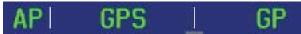

- **4)** There are two options available at this point, as the autopilot flies the approach:
  - Push the **AP DISC** Button at the decision height and land the aircraft.
  - Use the **TO/GA** Button (GMC control unit) to execute a missed approach and apply TO/GA power.
  - Push the **AP DISC** Button at the decision height to execute a missed approach and apply go-around power.

System Overview

Flight Instrument

ES

nterface

GPS Navigation

Flight lanning

Hazard

Additional

AFCS

nnun/Alert

Appendix

ndex

System

Flight

H

nterface

GPS lavigatio

Flight Planning

Hazard Avoidance

Additional

AFCS

ndix

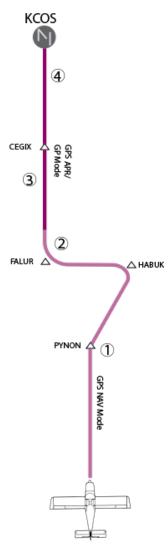

LPV Approach to KCOS

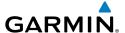

#### GO AROUND/MISSED APPROACH

### Flying a missed approach:

Push the **TO/GA** (if installed) Button at the Decision height and apply goaround power to execute a missed approach. The flight director Command Bars establish a nose-up climb to follow.

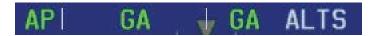

Start the climb to the prescribed altitude in the published Missed Approach 2) Procedure (in this case, 10,000 ft).

GMC Control Unit: Press the **NAV** Key to have the autopilot fly to the hold. (Only available if a GTN is configured)

G3X: Press the **AP NAV** Softkey to have the autopilot fly the hold.

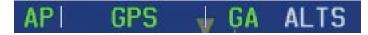

From the PFD or PFD Page, press the **ALT** Softkey and turn the **FMS** Joystick 3) to set a Selected Altitude to hold.

To hold the current airspeed during the climb, press the **IAS** Key.

**Or:** Use an alternate vertical mode such as vertical speed on the integrate autopilot interface.

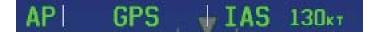

As the aircraft nears the Selected Altitude, the flight director transitions to Selected Altitude Capture Mode, indicated by the green 'ALTS' annunciation flashing for up to 10 seconds.

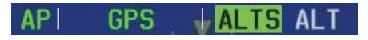

The green 'ALT' annunciation flashes for up to 10 seconds upon reaching 50 feet from the Selected Altitude; the autopilot transitions to Altitude Hold Mode and levels the aircraft.

AFCS

Annun/Alerts Appendix

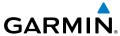

System

Flight struments

ă

Inte.

GPS

Flight

Hazard

Additional

# API GPS | ALT 10000FT

**4)** The autopilot flies the holding pattern after the missed approach is activated.

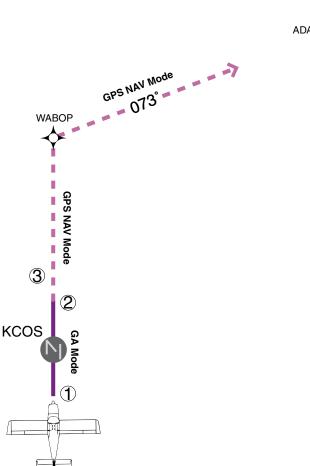

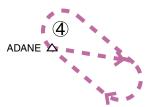

Go Around/Missed Approach

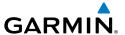

# **SECTION 10 ANNUNCIATIONS & ALERTS**

## 10.1 MISCELLANEOUS MESSAGE ADVISORIES

| Message                          | Comments                                                                                                    |  |
|----------------------------------|----------------------------------------------------------------------------------------------------|--|
| Approaching Target Altitude      | Within 200 feet of final VNAV target altitude.                                                                                |  |
| Approaching VNAV Profile         | The aircraft is within one minute of reaching the initial VNAV decent point.                                                  |  |
| Arriving at XXX                  | The aircraft is nearing the destination.                                                                                      |  |
| Can't Unlock Maps                | No applicable unlock code for one or more maps was found. All MapSource maps are not accessible.                              |  |
| Database Error                   | Internal problem with the system. Contact your dealer or Garmin Product Support to have the unit repaired.                    |  |
| Fuel Tank                        | A reminder for switching fuel tanks. The reminder message repeats at the specified interval after the beginning of each trip. |  |
| Lost Satellite Reception         | The system is unable to receive satellite signals.                                                                            |  |
| Memory Full                      | System memory is full, no further data can be saved.                                                                          |  |
| Proximity Alarm XXXXX            | You have reached the distance set for a proximity waypoint.                                                                   |  |
| Next DTK XXX                     | The aircraft is nearing a turn in a route.                                                                                    |  |
| No XM Signal                     | The XM antenna is not receiving a signal.                                                                                     |  |
| Proximity Alarm Memory Full      | No additional proximity waypoints can be saved.                                                                               |  |
| Proximity Waypoints Overlap      | The radius of two proximity waypoints overlap.                                                                                |  |
| Route Already Exists             | A route name that already exists has been entered.                                                                            |  |
| Route Memory Full                | No additional routes can be saved.                                                                                            |  |
| Route Truncated                  | Uploaded route from another device has more than 300 waypoints.                                                               |  |
| Route Waypoint Memory Full       | No additional route waypoints can be saved.                                                                                   |  |
| Saving XM Program<br>Information | An XM Radio channel lineup change has occurred and the unit is saving the channel lineup to memory.                           |  |

System Overvier

Flight nstrumen

S

cNS

GPS lavigatio

Flight lanning

Hazard

dditional

5

Annun/Alerts

Appendi

| System | verview |
|--------|---------|
| Ŋ.     | 8       |

Flight

EIS

CNS

GPS Navigatio

Flight lanning

Hazard Avoidance

dditional

ECA

Annun Aleri

Appendix

Index

| Message                 | Comments                                                                                                    |  |
|-------------------------|----------------------------------------------------------------------------------------------------|--|
| Steep Turn Ahead        | Approaching a turn that requires a bank angle in excess of 25 degrees to stay on course.                                                            |  |
| Track Already Exists    | A saved track with the same name already exists.                                                                                                    |  |
| Track Log Full          | The track log is full and track recording was turned off. To record more track points, you need to clear the track log and turn track recording on. |  |
| Track Memory Full       | No more track data can be stored. Delete the old track data to store the new data.                                                                  |  |
| Track Truncated         | A complete uploaded track will not fit in memory. The oldest track log points have been deleted.                                                    |  |
| Transfer Complete       | Data transfer was completed.                                                                                                    |  |
| VNAV Cancelled          | VNAV function has been cancelled due to a change in the active route.                                                                               |  |
| Waypoint Already Exists | A waypoint with the same name already exists.                                                                                                    |  |
| Waypoint Memory Full    | The unit has stored the maximum number of waypoints.                                                                                                |  |

### **Miscellaneous Message Advisories**

### **AIRSPACE MESSAGES**

| Message                              | Comments                                                                                        |
|--------------------------------------|-------------------------------------------------------------------------------------------------|
| Inside Airspace                      | Inside the boundaries of the airspace.                                                          |
| Airspace Near and Ahead              | Within two nautical miles of an airspace and your current course takes you inside the airspace. |
| Airspace Ahead, Within 10<br>Minutes | The projected course takes you inside an airspace within the next 10 minutes or less.           |
| Airspace Near, Within 2 nm           | Within two nautical miles of an airspace but not projected to enter it.                         |

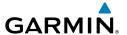

# 10.2 SYSTEM STATUS MESSAGES (INFO PAGE)

The 'INFO' Page on the Navigation Bar will flash yellow if there is a System Status Message (split-screen and full-screen MFD).

A yellow **MSG** (Message) alert will flash in the bottom right corner of the split-screen PFD Page or full-screen PFD to alert the pilot of System Status Messages on the **INFO** Page.

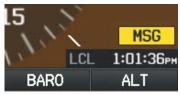

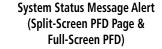

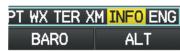

System Status Message Alert (Split-Screen and Full-Screen MFD)

### Accessing the Info Page system status messages:

- 1) When the 'INFO' Page on the Page Navigation Bar is flashing, use the **FMS** Joystick to access the Info Page.
- **2)** Press the yellow **MESSAGES** Softkey. The Messages Page is displayed.

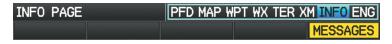

System Status Message Alert (Info Page) (Split-Screen)

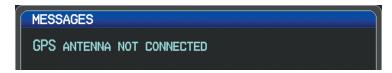

Messages Page (Split-Screen)

3) To return to the Info Page, press the FMS Joystick, CLR Key, or EXIT Softkey. The Info Page will stop flashing, but remain yellow until the message is resolved.

System Overviev

Flight Instrume

EIS

cNS

GPS lavigation

> Flight Planning

> > azard

Iditional

Ą

Annun/Alerts

Appendix

Inde

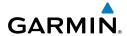

The following system status messages may appear on the Info Page.

## **SYSTEM STATUS MESSAGES**

| Message                         | Comments                                         |
|---------------------------------|--------------------------------------------------|
|                                 |                                                  |
| [LRU name] hardware fault       | The specifice LRU has a hardware fault and       |
|                                 | requires service.                                |
| Config module error             | The GDU has encountered a problem writing to/    |
|                                 | from the config module The G3X system should     |
|                                 | be serviced.                                     |
| Config module missing           | The PFD1 config module is not connected.         |
| [LRU name] using backup RS-232  | The specified LRU was wired for both CAN and     |
| interface                       | RS-232 communication paths, and the device is    |
|                                 | not communicating via CAN.                       |
| [LRU name] temperature out of   | The specified LRU is either too hot or too cold. |
| spec                            | Check installation and/or hardware for cause.    |
| [LRU name] power supply fault   | The specified LRU's internal power supply has    |
| 11 11 11 11 1                   | a problem or the input voltage is out of the     |
|                                 | required specifications.                         |
| AHRS [number] not calibrated    | The specified AHRS is either not calibrated      |
|                                 | or requires the post installation calibration    |
|                                 | procedure. See G3X installation manual for       |
|                                 | calibration instructions.                        |
| AHRS [number] magnetometer      | The specified AHRS is either not calibrated or   |
| not calibrated                  | requires the magnetometer post installation      |
|                                 | calibration procedure. See G3X installation      |
|                                 | manual for calibration instructions.             |
| AHRS [number] not receiving     | The specified AHRS is not receiving              |
| magnetometer data               | magnetometer data. Check installation and        |
| _                               | configuration.                                   |
| AHRS [number] not receiving air | The specified AHRS is not receiving air data.    |
| data                            | Check installation and configuration.            |
| AHRS [number] not receiving GPS | The specified AHRS is not receiving any or any   |
| data                            | useful GPS information. Check installation and   |
|                                 | configuration.                                   |

System Overview

Flight struments

=

CNS Interfac

GPS lavigatio

-light

lazard

ditional

NECS.

nnun Alerts

Appendix

ndex

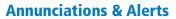

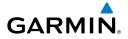

| Message                                                 | Comments                                                                                                    |
|---------------------------------------------------------|----------------------------------------------------------------------------------------------------|
| AHRS [number] magnetic anomaly - check mag installation | An anomaly has been detected in the magnetometer data. Heading may or may not be flagged invalid.                                                                                                    |
| AHRS [number] magnetic field model invalid              | The data being communicated by the GMU to the specified AHRS is invalid. Heading is flagged invalid and the AHRS will use GPS for backup mode operation.                                                  |
| AHRS [number] model out of date                         | The specified AHRS Earth magnetic field model is out of date. Update magnetic field model when practical.                                                                                                 |
| Network communication error                             | Two or more LRUs may have the same network address. Check wiring and configuration.                                                                                                    |
| [LRU name] Network address changed                      | One or more LRUs on the CAN bus have an indeterminate network address. This likely indicates a wiring issue or an intermittent connector pin. If the problem persists, the G3X system should be serviced. |
| [GDU name] software version mismatch                    | The PFD and MFD do not have the same software version installed. Display crosstalk is disabled. Ensure all installed display software matches.                                                            |
| [GDU name] obstacle database mismatch                   | The PFD and MFD have different obstacle database versions installed. Install the correct obstacle database on all displays for proper terrain/obstacle alerting.                                          |
| [GDU name] obstacle database missing                    | The obstacle database is missing. Install the correct obstacle database on all displays for proper terrain/obstacle alerting.                                                                             |
| [GDU name] terrain database mismatch                    | The PFD and MFD have different terrain database versions installed. Install the correct terrain database on all displays for proper terrain/obstacle alerting.                                            |

System Overview

Flight nstrumen

S

CNS

GPS lavigatio

Flight Planning

Hazard

Additiona

ΔE

Annun/Ale

Append

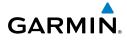

System Overview

Filight

H

Interfac

طاع Vavigatio

Flight

Hazard

Additional

AFCS

Annun Ale

Appendix

| Message                                                     | Comments                                                                                                    |
|-------------------------------------------------------------|----------------------------------------------------------------------------------------------------|
| [GDU name] terrain database missing                         | The terrain database is missing. Install the correct terrain database on all displays for proper terrain/obstacle alerting.                                         |
| [GDU name] navigation database mismatch                     | The PFD and MFD have different navigation database versions installed. Install the correct navigation database on all displays for proper navigation.               |
| [GDU name] navigation database missing                      | The navigation database is missing. Install the correct navigation database on all displays for proper navigation.                                                  |
| [GDU name] audio database missing.                          | The audio database is missing. Return unit for service                                                                                                    |
| [GDU name] audio database incompatible                      | The audio database is incompatible. Return unit for service                                                                                                    |
| Using external GPS position data                            | The display that is configured for a GPS antenna connection is not available; the remaining displays are using 2D GPS position data from an external GPS navigator. |
| [GDU name] GPS antenna not connected                        | The display that is configured for a GPS antenna connection does not detect any antenna current draw from the GPS antenna RF connector.                             |
| [GDU name] GPS antenna shorted to ground                    | The display that is configured for a GPS antenna connection detects the GPS antenna RF connector is shorted to ground.                                              |
| [GDU name] GPS receiver needs service                       | The internal GPS receiver in the specified GDU is not responding. The affected GDU should be serviced.                                                              |
| XM receiver needs service                                   | The display should be serviced when possible.                                                                                                    |
| Not receiving external GPS<br>[number] RS-232 Aviation data | Not receiving RS-232 data from the specificed external GPS navigator.                                                                                               |
| Not receiving GTX TIS-A RS-232 data                         | Not receiving RS-232 data from the GTX.                                                                                                    |

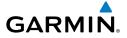

| Message                                        | Comments                                                                                                    |
|------------------------------------------------|----------------------------------------------------------------------------------------------------|
| Not receiving nav/comm<br>[number] RS-232 data | Not receiving RS-232 data from the nav/comm.                                                                                 |
| Not receiving autopilot RS-232 data            | Not receiving RS-232 data from the external third-party autopilot unit.                                                      |
| Autopilot fault detected                       | The third-party autopilot unit is reporting a fault and needs service.                                                       |
| VHF nav/comm communication error               | Incorrect OBS value received from nav/comm. Check nav/comm OBS resolver setup (see Installation Manual guidance).            |
| Not receiving ARINC 429 [port number] data     | Data is not being received on the specified GSU 73 ARINC 429 input (port number can be 1-4).                                 |
| ARINC 429 receiver error                       | Data received on an ARINC 429 input does not match the expected configuration.                                               |
| Not receiving Vertical Power RS-<br>232 data   | Not receiving RS-232 data from the Vertical Power unit.                                                                      |
| Using internal flight plan for navigation      | Communication with the external GPS navigation source has failed. The G3X internal flight plan is being used for navigation. |
| Aviation waypoint was deleted                  | A waypoint that was part of a stored flight plan was deleted from the latest navigation database. Check stored flight plans  |
| Aviation waypoint has moved                    | A waypoint that was part of a stored flight plan was moved. Check stored flight plans.                                       |
| Demo Mode - Do not use for navigation          | The system is in demo mode, do not use for navigation.                                                                       |

Flight Planning

Hazard

Additiona

Annin/Ala

Annendix

Indov

### System Overview

# Flight strument

### ₩

### 10.3 AUDIO ALERTS

### **VOICE ALERTS**

• "Five Hundred"—when the aircraft descends through 500 feet above the destination airport.

The following voice terrain alerts are issued when flight conditions meet parameters that are set within the software algorithms, and are dependent on the sensitivity level set in the Terrain Setup Menu.

| Alert Severity | Terrain                                                                  | Obstacle                                                                    | Descent Rate                           |
|----------------|--------------------------------------------------------------------------|-----------------------------------------------------------------------------|----------------------------------------|
| Caution        | "caution, terrain"<br>"caution, terrain<br>ahead"                        | "caution, obstacle"<br>"caution, obstacle<br>ahead"                         | "caution, sink<br>rate"                |
| Warning        | "terrain ahead! pull<br>up!"<br>"terrain! terrain! pull<br>up! pull up!" | "obstacle ahead! pull<br>up!"<br>"obstacle! obstacle!<br>pull up! pull up!" | "sink rate, pull<br>up!"<br>"pull up!" |

Voice Alerts Summary

### **AOA AURAL ALERT**

When a G3X is configured with a GSU 25, a GAP 26 and AOA is configured. The G3X will issue an aural alert when the aircraft's pitch attitude approaches a stall. A persistent beeping will begin at the first red chevron and will become progressively faster as the AOA is increased. A constant tone will be heard at the second red chevron indicating a stall condition.

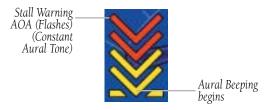

Angle of Attack Display (AOA)

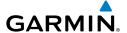

# 10.4 PFD ANNUNCIATIONS AND ALERTING FUNCTIONS

The following annunciations and alerting functions are displayed on the PFD.

### **UNCERTAIN HEADING**

If the G3X senses that the magnetic heading measurement is valid, but possibly outside of the internal accuracy limits, the numeric heading value on the PFD is display in yellow. When the system heading is uncertain, features that use heading data may not be available (e.g., autopilot HDG mode or PFD wind calculations). An uncertain heading value can be caused by magnetic anomalies or installation/calibration issues. Refer to the G3X installation manual for installation and calibration information for the magnetometer

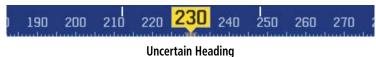

### **EXTERNAL NAVIGATOR MESSAGES (OPTIONAL)**

When an external navigator has a pending message, a yellow 'MSG' annunciation will appear in the bottom left quadrant of the HSI.

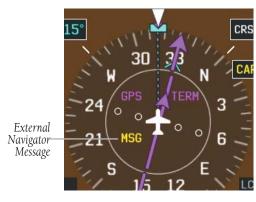

**External Navigator Messages (HSI)** 

System Overviev

Flight Instrumen

EIS

cNS

GPS avigation

Flight lanning

Hazard voidance

Additional

ΑF

Annun/Aler

Appendi

Inde

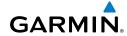

## **CAS MESSAGES (OPTIONAL)**

The CAS messages displayed depend upon the current configuration, and will vary from the examples listed below. Refer to the G3X Installation Manual for more information on configuring CAS messages (if applicable).

CAS Messages are grouped by criticality (warning, caution, advisory, and safe):

- **WARNING (red):** Requires immediate attention. Warning messages will flash until acknowledged by pressing the **ENT** Key.
- **CAUTION** (yellow): Requires pilot awareness and possible future corrective action.
- ADVISORY (white): Provides general information.
- **SAFE (green):** Indicates a safe condition (i.e., GEAR DOWN).

Warning annunciation text is shown in red in the CAS Annunciation Window on the full-screen PFD and/or split-screen PFD Page.

CAS Messages will appear to the right of the Horizontal Situation Indicator (dependent on number of CAS messages configured) on the full screen PFD and/or the split-screen PFD Page.

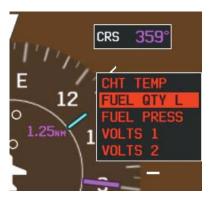

**CAS Warning Example** 

System Overview

Flight struments

EIS

CNS nterface

GPS Vavigation

Flight

**-**

Hazard Avoidano

dditional

S

nnun Alert

Annendix

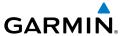

Important CAS Messages my not be visible at all times (e.g., split-screen PFD Page is not displayed, or FPL or NRST Pages are displayed on the full-screen PFD). In that case a Check Alerts Triangle is displayed to the right of the Airspeed Indicator as a reminder to check the CAS Messages.

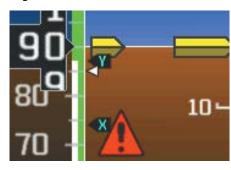

**CAS Warning Example (Check Alerts Triangle)** 

If less than four CAS Messages are configured for the system, the CAS Messages are displayed to the right of the Airspeed Indicator and the Check Alerts Triangle is not displayed.

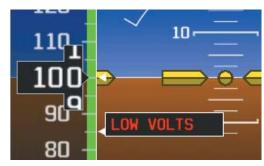

**CAS Warning Example** 

System Overview

Flight Instrument

EIS

Interfac

GPS Navigation

> Flight Planning

Hazard

Additional Features

ß

nnun/Alerts

Appendi

Inde

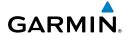

ystem

riignt struments

FIS

CNS

GPS lavigatio

Flight

Hazard

dditional

AFCS

n nun Alert

Appendix

ndex

### **TERRAIN ANNUNCIATIONS**

In addition to the Terrain Pop-up Alert in the lower left corner of the page, terrain and obstacle annunciations appear on the PFD and/or PFD Page in the upper left corner of the Attitude Indicator. Refer to the Hazard Avoidance Section for more details.

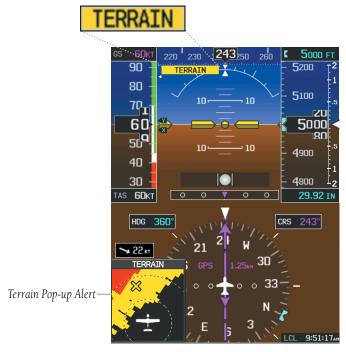

Terrain Alerts (PFD and/or PFD Page)

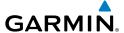

### TRAFFIC ANNUNCIATIONS

The G3X displays traffic symbolically on the Map Page, and the Traffic Warning Window (Inset Map) in the lower left corner of the display(s). Refer to the Hazard Avoidance Section and the Annunciations and Alerts section for more details.

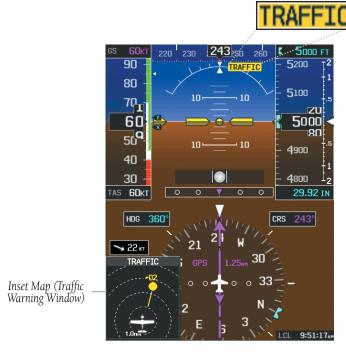

**Traffic Alerts** 

System Overview

Flight Instrumer

ES

CNS

GPS Navigation

> Flight Vlanning

> > Hazard

Additiona

5

Annun/Alerts

Appendix

### System Overview

#### Flight struments

EIS

CNS

GPS Vavigatio

Flight

Hazard

Additional

AFCS

Annun Ale

Appendix

Index

### **AHRS ALERTS (OPTIONAL)**

Multiple ADAHRS units may be installed to provide redundancy for critical flight data. If the PFD ADAHRS source selection is set to **Auto**, and attitude or air data from the default ADAHRS source becomes unavailable, the PFD will automatically switch to using attitude and air data from another valid ADAHRS source. The selected ADAHRS source can also be manually changed by the pilot. In either case, a message appears on the PFD to indicate that an alternate source of attitude and air data is being used (e.g. 'USING AHRS2').

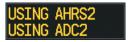

#### Selected Sensor Messages

If a standby flight display is present, and all installed ADAHRS sources are unavailable, the messages 'AHRS REVERT' and 'ADC REVERT' will appear. These messages indicate that the PFD has reverted to using attitude and air data from the standby flight display instead of a dedicated ADAHRS unit.

Critical values generated by redundant sensors are continuously monitored and compared. If the difference between the outputs of two or more sensors exceeds a specified amount, a message appears on the PFD and the discrepancy is annunciated as a 'MISCOMP' (miscompare). If not enough sensor data is available to make a comparison, it will be annunciated as a 'NO COMP' (no compare).

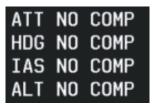

No-Compare Messages

If the ADAHRS source selection is set to **Auto** and an attitude miscompare condition is detected, the flight director cannot be engaged until the pilot determines which source of attitude data should be used. When the pilot selects a specific ADAHRS source other than **Auto**, the flight director and autopilot may be used (or re-engaged) even if the miscompare condition persists.

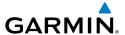

### **AFCS ALERTS (OPTIONAL)**

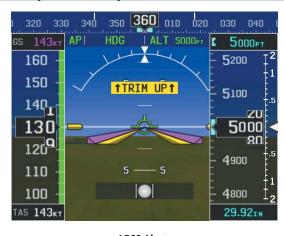

**AFCS Alerts** 

### **STATUS ALERTS**

If the commanded operation cannot be achieved due to the limitations configured, the following messages can be displayed over the pitch ladder. The annunciation is removed once the condition is resolved.

| Alert Condition             | Annunciation         | Description                                                        |
|-----------------------------|----------------------|--------------------------------------------------------------------|
| Up-elevator Trim Required   | ↑ TRIM UP ↑          | The autopilot does not have the                                    |
| Down-elevator Trim Required | <b>↓ TRIM DOWN ↓</b> | required elevator authority to reach the desired flight condition. |

**Status Alerts** 

System Overview

Flight nstrumen

EIS

CNS

GPS Navigation

> Flight Planning

> > ard

dditional

2

Annun/Alert

Appendi

Inde

System Overview

Flight Istrument

CNS Interface

GPS avigation

Flight

Hazard

ditional

AFCS

Annun Ale

App

ndex

The following messages are displayed in the G3X Autopilot Status Box.

| Alert Condition                          | Annunciation | Description                                                               |
|------------------------------------------|--------------|---------------------------------------------------------------------------|
| Autopilot Failure                        | АР           | Autopilot inoperative                                                     |
| Manual Autopilot<br>Disengagement        | АР           | Autopilot Disengaged                                                      |
| Yaw Damper Failure                       | YD           | Yaw Damper inoperative                                                    |
| Yaw Damper Manual<br>Disengagement       | YD           | Yaw Damper Disengaged                                                     |
| Flight Director and Autopilot<br>Failure | AFCS         | Flight Director and Autopilot inoperative                                 |
| Autopilot Failure                        | ×            | Autopilot inoperative, Flight<br>Director operative<br>(GMC 305/307 only) |

#### **AFCS System Alerts**

### **SPEED ALERTS**

If the remote autopilot unit supports speed alerts and the airspeed limitations configured have been reached, the following messages can be displayed over the pitch ladder. The annunciation is removed once the condition is resolved.

| Alert Condition          | Annunciation | Description                                                                         |
|--------------------------|--------------|-------------------------------------------------------------------------------------|
| High speed<br>Protection | MAX SPEED    | Autopilot unit will raise the nose to limit the aircraft's speed.                   |
| Low speed<br>Protection  | MIN SPEED    | Autopilot unit will lower the nose to prevent the aircraft's speed from decreasing. |

### **Speed Alerts**

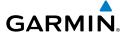

### **AFCS AURAL ALERT**

Manual disengagement of the autopilot is indicated by a five-second flashing yellow 'AP' annunciation and an aural (bee-boop) alert. Cancel the aural alert by pressing and releasing the **AP/CWS** Button again (GSA 28 autopilot only)

### **VERTICAL POWER FAULT INDICATIONS**

| Device Fault    | Description                                                                    |  |
|-----------------|--------------------------------------------------------------------------------|--|
| Over Voltage    | Voltage too high (only appears for alternator devices).                        |  |
| Over Current    | Device current too high.                                                       |  |
| No Current      | Device not drawing current (possible open circuit.                             |  |
| SHORT CIRCUIT   | Short circuit detected.                                                        |  |
| Runaway         | Flap or trim runaway condition detected.                                       |  |
| Switch Disabled | Flap or trim switch disabled.                                                  |  |
| Fault Code XX   | XX indicates an internal VP-X fault code (consult Vertical Power for details). |  |
| Error           | Unable to clear fault or other error occurred.                                 |  |

#### **Device Faults**

System Overview

Flight Instrumer

EIS

cNS

GPS avigatio

> Flight Planning

> > Hazard

Additional

5

Annun/Alert

Appendix

system

Flight

2

CNS

GPS vigation

Flight

Hazard

Additional Features

AFCS

Annun Ale

An

Index

Blank Page

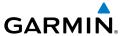

# **SECTION 11 APPENDICES**

## **APPENDIX A: DATA FIELD OPTIONS**

### **DATA BAR FIELD OPTIONS**

| DAIA DAN HILLD OI                  |                                                                                                    |  |
|------------------------------------|----------------------------------------------------------------------------------------------------|--|
| Data Bar Field                     | Definition                                                                                                    |  |
| AGL - Height Above<br>Ground Level | Height Above Ground Level. This field will display dashes when below a specified AGL.                                               |  |
| BRG - Bearing to<br>Waypoint       | The compass direction from the present position to the next waypoint.                                                               |  |
| CLG - Climb Gradient<br>(Percent)  | Current climb gradient (climb rate divided by groundspeed) in percent.                                                              |  |
| CLM - Climb Gradient<br>(ALT/NM)   | Current climb gradient (climb rate divided by groundspeed) in altitude per nautical mile.                                           |  |
| CO -Carbon Monoxide (PPM)          | Displays current carbon monoxide level in parts per million. (Requires a compatible CO detector.)                                   |  |
| DA - Density Altitude              | Pressure Altitude adjusted for non-standard temperature.                                                                            |  |
| DST - Distance to<br>Waypoint      | The distance to the next waypoint in the Active Flight Plan.                                                                        |  |
| DTK - Desired Track                | The desired course between the active "from" and "to" waypoints.                                                                    |  |
| ECO - Fuel Economy                 | This value is calculated by dividing the current ground speed by the current fuel flow.                                             |  |
| EDR - Fuel Endurance               | This value is obtained by dividing the amount of fuel on board by the current fuel flow (endurance to empty - no reserve included). |  |
| ESA - En Route Safe<br>Altitude    | The recommended minimum altitude within ten miles left or right of the desired course on an active flight plan or direct-to.        |  |
| ETA - Estimated Time of Arrival    | The estimated time at which the aircraft should reach the next waypoint, based upon current ground speed and track.                 |  |
| ETE - Estimated Time<br>En Route   | The estimated time it takes to reach the next waypoint from the present position, based upon current ground speed.                  |  |

System Overviev

Flight Instrumer

Ξ.

CNS

GPS avigatio

Flight

zard

itional

2

niin/Alorts

Appendix

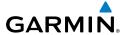

verview

struments

\_

Inter

GPS Navigati

Flight Plannin

Hazard

dditional

VEC

nun/Aler

Appendix

### **DATA BAR FIELD OPTIONS (CONT.)**

| Data Bar Field                   | Definition                                                                                                    |  |
|----------------------------------|----------------------------------------------------------------------------------------------------|--|
| ETV - Estimated Time to VNAV     | The estimated time until reaching the VNAV profile or target altitude.                                                                                                    |  |
| FLT - Flight Time                | The total time in flight.                                                                                                    |  |
| FF - Fuel Flow                   | The current fuel flow.                                                                                                    |  |
| G - G-Meter                      | The amount of positive or negative G's.                                                                                                    |  |
| GS - Ground Speed                | The velocity that the aircraft is traveling relative to a ground position.                                                                                                   |  |
| LCL - Time of Day<br>(Local)     | The current time and date in 12-hour or 24-hour format.                                                                                                    |  |
| MACH - Mach Number               | A unit of speed that measures the ratio of the speed of an airplane to the speed of sound in the same atmospheric conditions.                                                |  |
| MSA - Minimum Safe<br>Altitude   | Uses Grid MORAs to determine a safe altitude within ten miles of the aircraft's present position.                                                                            |  |
| OAT - Outside Air<br>Temperature | The static air temperature outside the aircraft. This is the temperature measured by the OAT probe, with correction for ram temperature rise.                                |  |
| RAT - Ram Air<br>Temperature     | The temperature measured by the OAT probe, without correction for ram temperature rise.                                                                                      |  |
| REM - Fuel Remaining             | The current fuel remaining (gal) adjusted for fuel burn and based on fuel flow.                                                                                              |  |
| TRK - Ground Track               | Direction of aircraft movement relative to a ground position.                                                                                                    |  |
| USD - Fuel Used                  | The quantity of fuel used (gal) based on fuel flow.                                                                                                    |  |
| UTC - Time                       | The current time and date in Universal (UTC) time.                                                                                                    |  |
| VSR - Vertical Speed<br>Required | The vertical speed necessary to descend/climb from the current position and altitude to the previously selected VNAV position and altitude, based upon current ground speed. |  |
| WPT - Next Waypoint              | The next waypoint in the flight plan or direct-to route.                                                                                                    |  |
| XTK - Crosstrack Error           | The distance the aircraft is from a desired course in either direction, left or right.                                                                                       |  |

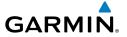

### **INFO PAGE DATA FIELD OPTIONS (FULL-SCREEN)**

| Info Page Data Field Option                         | Definition                                                                                                    |
|-----------------------------------------------------|----------------------------------------------------------------------------------------------------|
| Accuracy                                            | The current accuracy of the GPS determined location.                                                                        |
| Altitude (GPS ALT)                                  | The current altitude in geometric height above Mean Sea Level (MSL).                                                        |
| Bearing (BRG)                                       | The compass direction from the present position to a destination waypoint.                                                  |
| Climb Gradient (Percent) (CLG)                      | Current climb gradient in (climb rate divided by groundspeed) in percent.                                                   |
| Climb Gradient (ALT/NM) (CLM)                       | Current climb gradient (climb rate divided by groundspeed) in altitude per nautical mile.                                   |
| Course to Steer (CTS)                               | The recommended direction to steer in order to reduce cross-track error and return to the course line.                      |
| Crosstrack Error (XTK)                              | The distance the aircraft is off a desired course in either direction, left or right.                                       |
| Density Altitude (DENSITY ALT)                      | Pressure Altitude adjusted for non-standard temperature.                                                                    |
| Desired Track (DTK)                                 | The desired course between the active "from" and "to" waypoints.                                                            |
| Distance (Destination) (DIST DEST)                  | The distance to the destination waypoint in the Active Flight Plan.                                                         |
| Distance (Next) (DIST NEXT)                         | The distance to the next waypoint in the Active Flight Plan.                                                                |
| En Route Safe Altitude (ESA)                        | The recommended minimum altitude within ten miles left or right of the desired course on a active flight plan or direct-to. |
| Estimated Time En Route<br>(Destination) (ETE DEST) | The estimated time it takes to reach the destination waypoint from the present position, based upon current ground speed.   |

System Overview

Flight nstrumen

S

CNS

GPS avigation

Flight Planning

Hazard

Additiona

Ann / Ala

Appendix

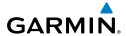

verview

Flight

ш

Interfa

GPS Navigati

Flight Planning

Hazard

dditional

VEC

nun/Alerts

Appendix

Ī

### INFO PAGE DATA FIELD OPTIONS (FULL-SCREEN) (CONT.)

| Info Page Data Field Option                        | Definition                                                                                                    |
|----------------------------------------------------|----------------------------------------------------------------------------------------------------|
| Estimated Time En Route<br>(Next) (ETE NEXT)       | The estimated time it takes to reach the next waypoint form the present position, based upon current ground speed.                  |
| Estimated Time of Arrival (Destination) (ETA DEST) | The estimated time at which the aircraft should reach the destination waypoint, based upon current speed and track.                 |
| Estimated Time of Arrival<br>(Next) (ETA NEXT)     | The estimated time at which the aircraft should reach the next waypoint, based upon current speed and track.                        |
| Estimated Time to VNAV (VNAV TIME)                 | The estimated time until reaching the VNAV profile or target altitude                                                               |
| Flight Timer (FLT TIMER)                           | Total time in-flight (HH:MM).                                                                                                    |
| Fuel Economy (ECONOMY)                             | Current Mile Per Gallon (MPG), based upon ground speed and fuel flow.                                                               |
| Fuel Endurance (ENDURANCE)                         | This value is obtained by dividing the amount of fuel on board by the current fuel flow (endurance to empty - no reserve included). |
| Fuel Flow (FUEL FLOW)                              | The current fuel flow.                                                                                                    |
| Fuel Remaining (FUEL REM)                          | The current fuel remaining (gal) adjusted for fuel burn and based on fuel flow.                                                     |
| Fuel Tank Timer (FUEL TIMER)                       | Elapsed time since the Fuel Tank Reminder Alarm was last issued (HH:MM).                                                            |
| Fuel Used (FUEL USED)                              | The quantity of fuel used (gal) based on fuel flow.                                                                                 |
| Glide Ratio (G/R)                                  | The ratio of horizontal distance (distance traveled over the ground) to vertical distance traveled (nn.n:1).                        |
| Ground Speed                                       | The velocity that the aircraft is traveling relative to a ground position.                                                          |
| Ground Track (TRK)                                 | The direction of aircraft movement relative to a ground position.                                                                   |

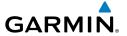

#### INFO PAGE DATA FIELD OPTIONS (FULL-SCREEN) (CONT.)

| INFO FAGE DATA FIELD OF HONS (FOLL-SCREEN) (CONT.) |                                                                                                    |  |  |  |
|----------------------------------------------------|----------------------------------------------------------------------------------------------------|--|--|--|
| Info Page Data Field Option                        | Definition                                                                                                    |  |  |  |
| Mach Number (MACH)                                 | A unit of speed that measures the ratio of the speed of an airplane to the speed of sound in the same atmospheric conditions.                                                |  |  |  |
| Minimum Safe Altitude (MSA)                        | Uses Grid MORAs to determine a safe altitude within ten miles of the aircraft's present position.                                                                            |  |  |  |
| Next Waypoint                                      | The next waypoint in the flight plan or direct-to route.                                                                                                    |  |  |  |
| Outside Air Temperature<br>(OAT)                   | The static air temperature outside the aircraft. This is the temperature measured by the OAT probe, with correction for ram temperature rise.                                |  |  |  |
| Ram Air Temperature (RAT)                          | The temperature measured by the OAT probe, without correction for ram temperature rise.                                                                                      |  |  |  |
| Sunrise                                            | Time of sun rise on this day (current location).                                                                                                    |  |  |  |
| Sunset                                             | Time if sun set on this day (current location).                                                                                                    |  |  |  |
| Time (UTC)                                         | The current time and date in Universal (UTC) time.                                                                                                    |  |  |  |
| Time of Day (Local)                                | The current time and date in 12-hour or 24-hour format.                                                                                                    |  |  |  |
| Vertical Speed (VS)                                | The rate of climb or descent (GPS-derived).                                                                                                    |  |  |  |
| Vertical Speed Required (VSR)                      | The vertical speed necessary to descend/climb from the current position and altitude to the previously selected VNAV position and altitude, based upon current ground speed. |  |  |  |
| Weather (Altimeter) (WX<br>ALTIM)                  | The altimeter setting at the nearest METAR reporting station.                                                                                                    |  |  |  |
| Weather (Dew Point) (WX<br>DEW PT)                 | The dew point at the nearest weather reporting station.                                                                                                    |  |  |  |
| Weather (Rel. Humidity) (WX<br>HUMIDITY)           | The relative humidity at the nearest weather reporting station.                                                                                                    |  |  |  |
| Weather (Temperature) (WX TEMP)                    | The temperature at the nearest weather reporting station.                                                                                                    |  |  |  |
| Weather (Wind) (WX WIND)                           | The wind speed and direction at the nearest weather reporting station.                                                                                                    |  |  |  |

System Overviev

Flight Instrumen

S

cNS terface

GPS avigation

Flight Planning

Hazard

dditional

AF.C

nun/Alerts

Appendix

Inde

System

Flight

2

CNS terface

GPS avigation

Flight

Hazard

dditional

AFCS

Annun/Aler

Appendi

holov

Blank Page

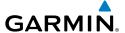

#### APPENDIX B: UTILITIES

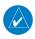

**NOTE:** The Flight Log option is not available from the full-screen PFD Main Menu.

#### **FLIGHT LOG**

The Flight Log shows a list of any recorded flights, including date, route of flight, and flight time. The G3X saves up to 50 recorded flights. Entries on this list are automatically created for each flight.

With EIS items configured, recording begins when the engine hours timer or airframe total hours is running. This allows recording of time spent on ground before takeoff and after landing while the engine is running.

With no EIS items configured, recording begins when the aircraft reaches 250 feet of altitude. When the aircraft's groundspeed drops below 30 knots, the flight entry is saved and a new entry is recorded when departing the airport. A touch-and-go or brief stop of less than 10 minutes appends to the current flight record, rather than starting a new entry.

#### VIEWING THE FLIGHT LOG

Select any listed entry in the log to view additional information, including a map displaying the actual path flown.

#### Viewing details for a flight:

- 1) From the split-screen or full-screen MFD, press the **MENU** Key twice to display the Main Menu. (The 'Flight Log' option is not available from the full-screen PFD Main Menu).
- 2) Turn or move the FMS Joystick to select 'Flight Log', and press the ENT Key. (Hours and minutes can be displayed by pressing the MENU Key and selecting 'Show Hours and Minutes').
- 3) Turn or move the FMS Joystick to select the desired flight from the list, and press the ENT Key. Route, date, hours, distance, and actual flight path is displayed (full-screen). Use the MAP and INFO Softkeys to toggle between the Flight Log Map Page and the Flight Log Information Page (split-screen).

System Overview

Flight nstrumen

EIS

terface

GPS Navigation

> Flight Planning

Hazard voidance

Additiona

D F

Annun/Alerts

Appendix

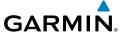

stem

s 9

Instrii

-

CNS Interfac

GPS lavigatio

Flight

Hazard Avoidance

Additional

S

nnun/Alert

Appendix

Index

**4)** With 'Done' selected, press the **ENT** Key to return to the previous page.

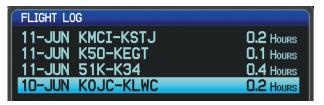

Flight Log List (Split-Screen)

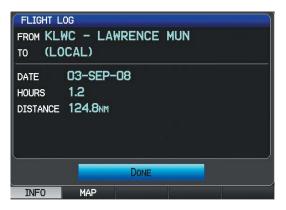

Flight Log Information (Split-Screen)

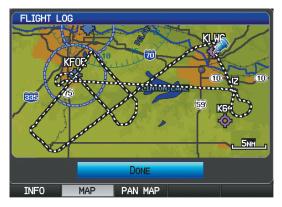

Flight Log Map (Split-Screen)

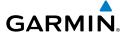

#### **DELETING FLIGHT RECORDS**

You can delete the highlighted flight record or delete all flight records from the Flight Log.

#### **Deleting flight records:**

- 1) From the split-screen and/or full-screen MFD, press the **MENU** Key twice to display the Main Menu. (The 'Flight Log' option is not available from the full-screen PFD Main Menu).
- 2) Turn or move the FMS Joystick to select 'Flight Log', and press the ENT Key.
- **3)** Select the desired flight (if applicable), and press the **MENU** Key.
- **4)** Turn or move the **FMS** Joystick to select 'Delete Flight' or 'Delete All', and press the **ENT** Key.

#### TRACK LOG

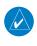

**NOTE:** The Track Log option is not available from the full-screen PFD Main Menu.

The G3X draws an electronic breadcrumb trail or "track log" on the Map Page. The track log contains points along its path, including time and location for each point.

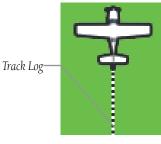

Track Log (Map Page)

The track log starts recording as soon as the G3X gets a location fix. For the best results, clear the track log before each flight. When the track log is full, new track points overwrite the oldest track points (if set to 'Wrap' in the Track Log Settings).

System Overview

Flight 1strument

EIS

terface

GPS avigation

Flight

ard

dditional

A CS

un/Alerts

Appendix

EIS

Appendix Annun/Alerts

The percentage of memory used by the current track log appears at the top of the Track Log Window. After the track log is cleared, it shows zero percent. When the screen reaches 100%, the most recent track points start to overwrite the least recent track points (if 'Wrap' is selected in the Record Mode Field). To avoid losing track points, save the track log when it approaches the 99% mark.

The Save feature allows storage of up to 15 track logs.

#### Displaying/removing the track log on the Map Page:

- From the Map Page, press the **MENU** Key. The Map Page Menu is displayed. (The 'Track Log' option is not available from the full-screen PFD Main Menu).
- 2) Turn or move the **FMS** Joystick to select 'Set Up Map' from the Map Page Menu, and press the **ENT** Key.
- 3) Turn the **FMS** Joystick to highlight the 'Line' options from the horizontal list.
- Move the **FMS** Joystick to highlight the 'Track Log' field. 4)
- Turn the **FMS** Joystick to select 'On' or 'Off', and press the **ENT** Key. 5)
- Press the FMS Joystick, the CLR Key, or the EXIT Softkey to return to the 6) Map Page.

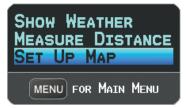

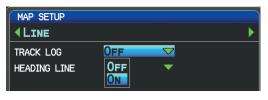

Map Page Menu (Split-Screen)

Map Setup Page

#### Changing track log settings:

- From the split-screen or full-screen MFD, press the **MENU** Key twice. (The 'Track Log' option is not available from the full-screen PFD Main Menu).
- 2) Turn or move the **FMS** Joystick to select 'Track Log' from the Main Menu, and press the ENT Key.

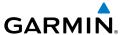

- **3)** Move the **FMS** Joystick to highlight the desired field.
- **4)** Turn the **FMS** Joystick to select the desired setting.

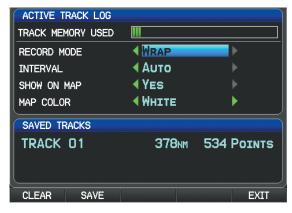

Track Log Window (Split-Screen)

- Record Mode—'Wrap' records over the oldest tracks when the track log reaches 100%. 'Fill' records a track log until the track log is full (100%).
- Interval—'Distance' records track points after a specified distance has been traveled. 'Time' creates track points after a specified time has elapsed.
- Show On Map—Select 'Yes' to display the track log on the map.
- Map Color—Select a color for the track when it appears on the map.

#### Clearing the track log:

- 1) From the split-screen or full-screen MFD, press the **MENU** Key twice. (The 'Track Log' option is not available from the full-screen PFD Main Menu).
- **2)** Turn or move the **FMS** Joystick to select 'Track Log' from the Main Menu, and press the **ENT** Key.
- 3) Move the FMS Joystick to highlight the desired saved track, and press the CLEAR Softkey. (Or press the MENU Key, with 'Clear Active Track' selected, press the ENT Key.) The 'Clear Active Track Log?' window is displayed.
- **4)** With 'Yes' selected, press the **ENT** Key.

System Overview

Flight Instrumer

EIS

Interfac

GPS Navigation

> Flight lanning

> > Hazard

Additiona

2

nin/Alor

Appendix

#### Saving a track log:

- From the split-screen or full-screen MFD, press the **MENU** Key twice. (The 'Track Log' option is not available from the full-screen PFD Main Menu).
- Turn or move the **FMS** Joystick to select 'Track Log' from the Main Menu, 2) and press the ENT Key.
- Press the **SAVE** Softkey. (Or press the **MENU** Key, with 'Save Active Track' 3) selected, press the **ENT** Key.) The 'Save Active Track?' window is displayed.
- 4) Turn the **FMS** Joystick to select 'Entire Active Track', 'Past 24 Hours', 'Past 7 Days', or 'Specify Dates'.
- Move the **FMS** Joystick to highlight 'Save' and press the **ENT** Key. 5)

#### **Editing a track log:**

- 1) From the split-screen or full-screen MFD, press the **MENU** Key twice. (The 'Track Log' option is not available from the full-screen PFD Main Menu).
- 2) Turn or move the **FMS** Joystick to select 'Track Log' from the Main Menu, and press the **ENT** Key.
- 3) Move the **FMS** Joystick to highlight the desired saved track, and press the **ENT** Key.
- 4) Move the **FMS** Joystick to highlight the desired field.
- Turn the **FMS** Joystick to make the desired changes. 5)
- With 'Done' selected, press the ENT Key. 6)

#### **Exporting a track log:**

- From the split-screen or full-screen MFD, press the **MENU** Key twice. (The 1) 'Track Log' option is not available from the full-screen PFD Main Menu).
- Turn or move the **FMS** Joystick to select 'Track Log' from the Main Menu, 2) and press the ENT Key.
- Using the **FMS** Joystick highlight the desired track log to export. 3)
- With an SD card inserted, press the **EXPORT** Softkey. 4)

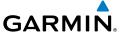

#### **HEADING LINE**

The G3X draws an electronic "heading line" on the Map Page. The heading line can be set to time or distance.

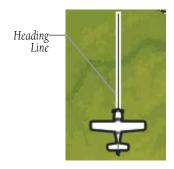

Heading Line (Map Page)

#### Changing the heading line settings on the Map Page:

- **1)** From the Map Page, press the **MENU** Key. The Map Page Menu is displayed.
- 2) Turn or move the **FMS** Joystick to select 'Set Up Map' from the Map Page Menu, and press the **ENT** Key.
- **3)** Turn the **FMS** Joystick to highlight the 'Line' options from the horizontal list.
- **4)** Move the **FMS** Joystick to highlight the 'Heading Line' field.
- **5)** Turn the **FMS** Joystick to select 'On/Off', 'Distance', or 'Time' and press the **ENT** Key. If necessary, move the **FMS** Joystick to set the desired time or distance, and press the **ENT** Key.

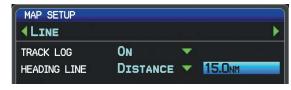

Heading Line Settings (Map Setup Page)

**6)** Press the **FMS** Joystick, the **CLR** Key, or the **EXIT** Softkey to return to the Map Page.

System Overviev

Flight Instrumer

Interfac

GPS lavigatio

Flight Planning

Hazard

Additional

ΔĒ

nun/Alert

Appendix

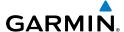

#### **WEIGHT & BALANCE**

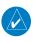

**NOTE:** Refer to the G3X Installation Manual for information on configuring the Weight & Balance Page.

Weight & Balance may be used during pre-flight preparations to verify the weight and balance conditions of the aircraft. By entering the weight values on this page, the G3X can calculate the total weight, moment, and center of gravity (CG).

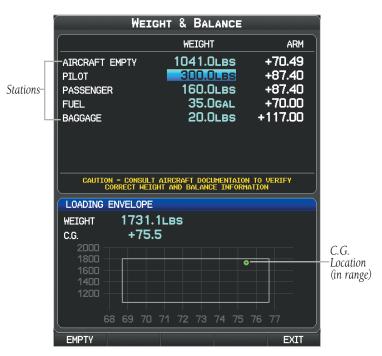

Weight and Balance Page (C.G. in Range)

System Overview

struments

H

CNS

GPS aviqation

Flight

Hazard

Additional Features

S

Annun/Ale

A

Weight and Balance Page (C.G. Out of Range)

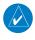

**NOTE:** This information is only for flight planning purposes. Consult the aircraft's pilot operating handbook for the official weight and balance data.

#### Performing weight and balance calculations:

- 1) Press the **MENU** Key twice to open the Main Menu.
- **2)** Turn or move the **FMS** Joystick to highlight 'Weight & Balance', and press the **ENT** Key.
- **3)** Move the **FMS** Joystick to select the desired station.
- **4)** Turn the **FMS** Joystick to enter the desired weight and press the **ENT** Key.
- **5)** Repeat Steps 3 and 4 using the **FMS** Joystick to enter the desired weights. Press the **ENT** Key after each entry. The calculated moment, weight, and CG figures appear at the bottom of the page.
- **6)** To empty the aircraft, press the **MENU** Key and select 'Empty Aircraft', or press the **EMPTY** Softkey.

Overviev

Flight Instrumer

ш

CNS

GPS Navigati

Flight Planning

Hazard

Iditional

Þ

nnun/Ale

Appendix

#### Resetting weight & balance page:

- From the Weight & Balance page, press the **MENU** Key.
- Turn or move the **FMS** Joystick to highlight 'Empty Aircraft', and press the 2) **ENT** Key. "Empty All Stations?" window is displayed.

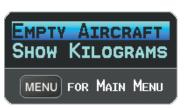

Weight & Balance Page Menu

Or.

Press the **EMPTY** Softkey. "Empty All Stations?" window is displayed.

With 'Yes' highlighted, press the **ENT** Key.

If the Loading Limit for a particular station is exceeded, the station name will turn vellow.

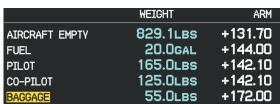

Loading Limit Exceeded

#### **EPE CIRCLE**

Estimated Position Error (EPE) indicates the accuracy of the position fix. EPE uses Dilution of Precision (DOP) and other factors to calculate a horizontal position error. DOP measures satellite geometry quality (i.e., number of satellites received and where they are relative to each other).

#### Setting up and customizing the EPE circle for the map page:

- From the Map Page press the **MENU** Key. 1)
- 2) Turn or move the **FMS** Joystick to highlight 'Set Up Map' and press the **ENT** Key.
- Turn the **FMS** Joystick to select the 'Miscellaneous' from the horizontal list. 3)

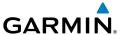

- **4)** Move the **FMS** Joystick to highlight the desired feature.
- **5)** Turn the **FMS** Joystick to select 'On' or 'Off', and press the **ENT** Key.

#### **PROXIMITY WAYPOINTS**

The Proximity Waypoints Page allows the pilot to define an alarm circle around a waypoint location.

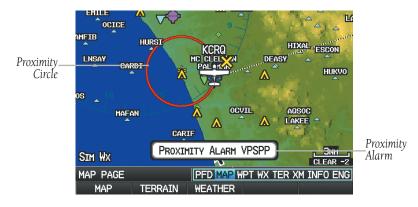

Proximity Waypoint Alarm

#### **Defining proximity waypoints:**

- 1) Press the **MENU** Key twice to open the Main Menu.
- 2) Turn or move the FMS Joystick to highlight 'User Waypoints', and press the ENT Key.
- **3)** Press the **PROXIMITY** Softkey. The Proximity Waypoints Page is displayed.
- **4)** Press the **NEW** Softkey. The New Proximity Waypoint Window is displayed.
- **5)** Select 'Use Map' or 'Use Identifier', and press the **ENT** Key.
- **6)** Select the desired waypoint using the Map or Select Waypoint Window, and press the **ENT** Key. The 'Distance' field is highlighted.
- **7)** Using the **FMS** Joystick, enter the desired distance and press the **ENT** Key.

## Setting up and customizing proximity waypoints for the map page:

- **1)** Press the **MENU** Key twice to open the Main Menu.
- Turn or move the FMS Joystick to highlight 'User Waypoints', and press the ENT Key.

System Overview

Flight 1strumen

EIS

CNS

GPS avigation

light nning

azard

Additional

/Alerts

Appendix

- Press the **PROXIMITY** Softkey. The Proximity Waypoints Page is displayed. 3)
- Turn the **FMS** Joystick to select 'On' or 'Off', and press the **ENT** Key. 4) Or.
- Press the **MENU** Key twice to open the Main Menu. 1)
- 2) Turn or move the **FMS** Joystick to highlight 'System Setup...', and press the **ENT** Key.
- Turn or move the **FMS** Joystick to highlight 'Alarms', and press the **ENT** 3)
- 4) Move the **FMS** Joystick to highlight the 'Proximity Alarm' Field.
- Turn the **FMS** Joystick to select 'On' or 'Off', and press the **ENT** Key. 5) Or:
- 1) From the Map Page press the **MENU** Key.
- Turn or move the **FMS** Joystick to highlight 'Set Up Map' and press the 2) ENT Key.
- Turn the **FMS** Joystick to select the 'Point' from the horizontal list. 3)
- Move the **FMS** Joystick to highlight the 'Proximity Circle' Field. 4)
- 5) Turn the FMS Joystick to access a list of options for each feature (On/Off, Auto, or range settings).
- Highlight the desired setting and press the ENT Key. 6)

#### **Deleting proximity waypoints:**

- 1) Press the **MENU** Key twice to open the Main Menu.
- 2) Turn or move the **FMS** Joystick to highlight 'User Waypoints', and press the **ENT** Key.
- 3) Press the **PROXIMITY** Softkey. The Proximity Waypoints Page is displayed.
- Select the desired waypoint to be deleted. 4)
- 5) Press the **CLR** Key or the **MENU** Key and select 'Remove Selected Waypoint' or 'Remove All Waypoints'.
- Press the **ENT** Key. The 'Remove Proximity Waypoint for XXXX' Window is 6) displayed.
- With 'Yes' highlighted, press the **ENT** Key. 7)

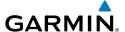

### APPENDIX C: SD CARD USE AND DATABASES

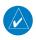

**NOTE:** It is recommended to maintain three SD cards for the G3X system. One SD card should be used exclusively for loading software, another SD card should be used exclusively for loading databases, and a third card should be used exclusively for flight purposes.

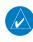

**NOTE:** When flying the G3X system, any SD card(s) used in the GDU(s) should contain only files which are necessary for the flight of the aircraft. Non-essential files may have a negative effect on display performance.

The G3X uses an SD Card for software updates, database updates, MapSource® data, checklist files, Chartview, Flight Data Logging, exporting Track Logs/User Waypoints, importing/exporting Flight Plans and user-downloaded vehicles. Garmin recommends using a 2 GB SanDisk or Toshiba SD Card.

MapSource detailed maps are available from your local Garmin dealer. Refer to the Garmin website (www.garmin.com) for instructions on downloading software updates. Refer to the lastest revision of the G3X Instillation Manual for software update instructions.

Flight nstrumen

EIS

CNS Interface

GPS lavigatio

> Flight Planning

> > Hazard

Additiona

Þ

Appendix

#### INSTALLING AND REMOVING SD CARDS

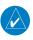

**NOTE:** SD Cards are not waterproof. They should not be exposed to moisture or excessive static charges, and should be stored in the case supplied with the card.

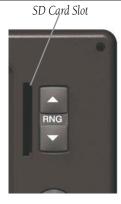

SD Card Slot(s)

#### **Installing an SD Card:**

- 1) Insert the card into the slot on the top, right, front of the bezel. Be sure the SD Card contacts are facing the display.
- **2)** Firmly push the card into the unit. It is not necessary to force the card.
- **3)** The unit takes a few seconds to read the card. When the data card has been properly installed and accepted, a summary screen noting the card details appears. Press **ENT** Key to acknowledge.

If you insert an SD Card and get a card format not recognized message, try removing the card and reinserting it. If the card is still not recognized, contact Garmin Product Support or your Garmin dealer.

#### Removing an SD Card:

- 1) Push the card into the unit until it stops.
- **2)** Release the card. The card should eject for easy removal.
- **3)** With the card ejected, pull the card out of the slot.

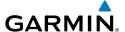

#### **G3X DATABASES**

The following databases are avialable with the G3X depending on the unit (Americas, Atlantic, or Pacific). See the Additional Feature section for information on Airport Directories, FliteCharts®, and SafeTaxi®. See the Hazard Avoidance section for information on Obstacles and Terrain.

| Database                                                        | Americas | Atlantic | Pacific |
|-----------------------------------------------------------------|----------|----------|---------|
| Worldwide Basemap                                               | +        | +        | +       |
| Airport Directory (AOPA or AC-U-KWIK)                           | +        |          |         |
| Navigation Database<br>(Garmin, Jeppesen® or AeroNav (US only)) | +        | +        | +       |
| FliteCharts <sup>®</sup>                                        | +        |          |         |
| SafeTaxi <sup>®</sup>                                           | +        | +        |         |
| Obstacle                                                        | +        | +        |         |
| Terrain                                                         | +        | +        | +       |

#### Available Databases

#### **BASEMAP**

The basemap database contains data for the topography and land features, such as river, lakes, and towns. It is updated only periodically, with no set schedule. There is no expiration date.

System Overview

> Flight 1strumen

EIS

CNS

GPS avigation

> Flight Planning

> > lazard

itional

200

erts

Inde

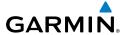

Flight GPS CNS lanning Navigation Interface

Appendix Annun/Alerts

#### AIRPORT DIRECTORY DATABASES

The AOPA Airport Directory provides data on airports and heliports throughout the U.S. and it is updated on a 56-day cycle. Detailed information for over 5,300 U.S. airports, along with the names and phone numbers of thousands of FBOs can be viewed. This service allows the pilot to plan an overnight, choose fuel stops, find ground transportation, etc.

Optional airport directory databases such as AC-U-KWIK are also supported. AC-U-KWIK provides complete listings of FBOs, charter companies, fuel suppliers, ground transportation, maintenance and catering services at public airports across the world.

#### NAVIGATION DATABASE

The G3X includes an internal navigation database that provides location and facility information for thousands of airports, VORs, NDBs, and more. Updates to the navigation database are available every 28 days online (www.fly.garmin.com). There are three navigation database products available: Garmin Navigation Database, Jeppesen Navigation Database, which is sourced by Jeppesen, and the US VFR Navigation Database sourced by AeroNav Products, a division of the FAA.

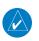

NOTE: Although the Jeppesen Navigation Database and the US VFR Navigation Database contain much of the same information, pilots may notice differences in behavior, nearest list functionality, direct-to functionality, and map page display due to data content variations. The US VFR Navigation Database, by AeroNav Products, does not contain any approach data.

- \*Airport—identifier, facility name, city/state/country, latitude/longitude, field elevation, available fuel types, runway designations and layout, runway surface, runway length, runway width, runway lighting, communication frequencies, and published approaches (Jeppesen Navigation Database only).
- Weather—frequencies associated with an airport (ASOS, ATIS, and AWOS).
- \*VORs—identifier, facility name, city/state/country, location (latitude/longitude), frequency, service volume (high, low, terminal), and type (such as VOR-DME, TACAN, and VORTAC).
- \*NDBs—identifier, facility name, city/state/country, location (latitude/longitude), and frequency.

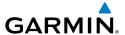

- Intersections—identifier, nearest VOR, radial and distance from nearest VOR, location (latitude/longitude), and region/country.
- ARTCC—Air Route Traffic Control Centers.
- Airspace—boundaries (Class B, Class C, Control Zones, SUAs, and MOAs), controlling agency, and vertical boundaries.
- FSS—Flight Service Stations.
- \* Symbology used for NDBs, VORs, and airports is consistent with those used on a sectional chart.

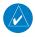

**NOTE:** After performing a navigation database update, verify all flight plan(s) (routes) are current. If there is an obsolete aviation point in a saved route, the route is locked and unusable. A new route with current navigation database points will need to be created.

#### **FLITECHARTS**

The FliteCharts database contains procedure charts for the United States only. This database is updated on a 28-day cycle.

#### **CHARTVIEW**

ChartView database is revised every 14 days. Charts are still viewable during a period that extends from the cycle expiration date to the disables date. ChartView is disabled 70 days after the expiration date and is no longer available for viewing. The ChartView database is always on the SD Card and is not copied to the GDU's internal memory.

#### **SAFETAXI**

The SafeTaxi database contains detailed airport diagrams for selected airports. These diagrams aid in following ground control instructions by accurately displaying the aircraft position on the map in relation to taxiways, ramps, runways, terminals, and services. This database is updated on a 56-day cycle.

System Overview

Flight strument

S

cNS

GPS vigation

Flight lanning

Hazard /oidance

Additional Features

AFCS

Annun/Alerts

Appendix

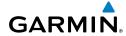

System

Flight struments

₩

Inter

GPS Navigati

Flight

Hazard

Additional

AFCS

Annun/Ale

Appendix

Index

#### **OBSTACLE**

The obstacle database contains data for obstacles, such as towers, that pose a potential hazard to aircraft. Obstacles 200 feet and higher are included in the obstacle database. It is very important to note that not all obstacles are necessarily charted and therefore may not be contained in the obstacle database. This database is updated on a 56-day cycle.

#### **TERRAIN**

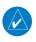

**NOTE:** The data contained in the terrain and obstacle databases comes from government agencies. Garmin accurately processes and cross-validates the data, but cannot guarantee the accuracy and completeness of the data.

The terrain database is updated periodically and has no expiration date.

#### **UPDATING G3X DATABASES**

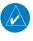

**NOTE:** The databases are stored internally on each GDU. When updating a system with multiple GDUs, each GDU will need to be updated individually using the same SD card.

The G3X database updates can be obtained by visiting the 'flyGarmin' website (www.fly.garmin.com). The 'flyGarmin' website requires the unit's System ID to update databases. This allows the databases to be encrypted with the unit's unique System ID when copied to the SD Card.

#### **Obtaining the System ID:**

- 1) Press the **MENU** Key twice to access the Main Menu.
- **2)** Select 'System Setup' and press the **ENT** Key.

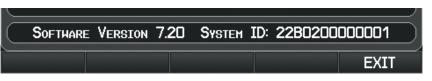

System Setup Page

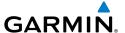

#### Or:

Select 'Database Information' and press the **ENT** Key.

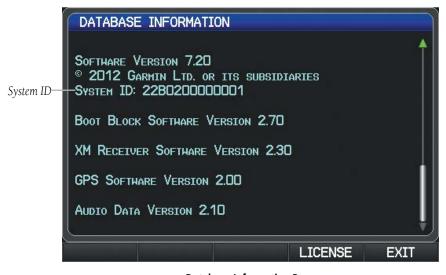

**Database Information Page** 

#### **Updating G3X Databases:**

Equipment required to perform the update:

- Windows-compatible PC computer (Windows 2000 or XP recommended)
- Verbatim 96504 SD Card Reader or equivalent
- Updated database obtained from the flyGarmin website
- SD Card, 2 GB recommended (Garmin recommends SanDisk or Toshiba SD cards)
- 1) After the data has been copied to the SD Card, insert the SD card in the SD card slot of the display.
- 2) Power on the display. The Update Databases Page is displayed. A green checkbox indicates that the database already installed on the G3X is up to date. An empty checkbox indicates that the database on the SD card is more current and should be installed.

System Overview

Flight Instrumen

EIS

CNS

GPS avigatio

> Flight anning

nce .d

ditional

Appendix

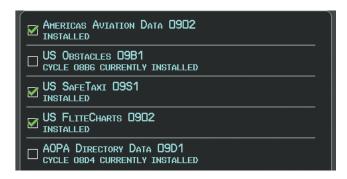

Update Databases Page

**3)** With 'Update All' highlighted, press the **ENT** Key. The database status is updated.

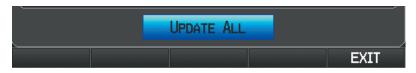

Update Databases Page

#### Or:

Move the **FMS** Joystick to highlight a single database to update, and press the **ENT** Key. The database status is updated.

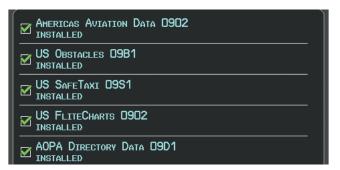

Update Databases Page (Database Status Updated)

**4)** Press the **RESTART** Softkey. Once the database(s) have been successfully updated, the SD Card can be removed from the unit.

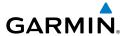

# PRESS THE RESTART SOFTKEY TO FINISH RESTART

#### Update Databases Page

**5)** Repeat steps 1-4 for the remaining GDUs if applicable.

#### **RELOADING G3X DATABASES:**

- 1) Insert the SD card containing the data to be reloaded into the SD card slot of the display.
- **2)** Power on the display.
- **3)** Press the **MENU** Key twice to open the Main Menu.
- 4) Select 'Database Information' and press the ENT Key..
- **5)** Press the **Update DB** Softkey. The database status is updated.

#### **EXPORTING TRACK LOGS AND USER WAYPOINTS**

#### **Exporting a track log:**

- **1)** From the split-screen or full-screen MFD, press the **MENU** Key twice. (The 'Track Log' option is not available from the full-screen PFD Main Menu).
- **2)** Turn or move the **FMS** Joystick to select 'Track Log' from the Main Menu, and press the **ENT** Key.
- **3)** Using the **FMS** Joystick highlight the desired track log to export.
- **4)** With an SD card inserted, press the **EXPORT** Softkey.

#### **Exporting User Waypoints:**

- **1)** From the split-screen or full-screen MFD, press the **MENU** Key twice.
- **2)** Turn or move the **FMS** Joystick to select 'User Waypoints' from the Main Menu, and press the **ENT** Key.
- **3)** With an SD card inserted, press the **Menu** Key.
- **4)** Turn or move the **FMS** Joystick to select 'Export Waypoints' from the Option Menu, and press the **ENT** Key.

System Overview

Flight nstrumen

EIS

terface

GPS avigation

Flight lanning

<u>a</u>

nnun/Ale

Appendix

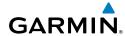

## System

#### -light ruments

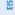

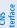

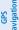

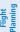

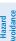

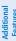

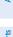

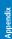

yolox

#### IMPORTING/EXPORTING FLIGHT PLANS

#### Importing flight plans:

- 1) With a flight plan saved to the SD Card, press the **FPL** Key and turn the **FMS** Joystick to display the Flight Plan List Page.
- **2)** Press the **IMPORT** Softkey.
- **3)** Using the **FMS** Joystick highlight the desired flight plan to import.
- **4)** Press the **IMPORT** Softkey again and press the **ENT** Key.

#### **Exporting flight plans:**

- 1) Press the **FPL** Key and turn the **FMS** Joystick to display the Flight Plan List Page.
- 2) Press the **FMS** Joystick to activate the cursor, and turn or move the **FMS** Joystick to highlight the desired flight plan.
- **3)** Press the **EXPORT** Softkey and press the **ENT** Key.

#### **FLIGHT DATA LOGGING**

The G3X also has the ability to log flight data. Refer to the Additional Features section for more information.

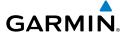

## APPENDIX D: MAP DATUM AND LOCATION FORMATS

#### System Overview

#### **MAP DATUMS**

A datum is a mathematical model of the Earth that approximates the shape of the Earth and enables calculations to be carried out in a consistent and accurate manner. The datum is physically represented by a framework of ground monuments (such as trig. stations) whose locations have been accurately measured and calculated on this reference surface. Lines of latitude and longitude on a chart are referenced to a specific map datum. Every chart has a map datum reference and the G3X can be set to match most of those commonly used.

#### **LOCATION FORMATS**

Your current location can be viewed on the GPS in the form of coordinates. Since different charts use different location formats, Garmin GPS units allow you to choose the correct coordinate system for the type of chart you are using. The most common format is latitude and longitude, which is used by all Garmin units. You can change the location format to use with other coordinate systems.

Map Datum and Location Format selection can be performed on the Position Setup Page.

#### **Changing position settings:**

- 1) Press the **MENU** Key twice to display the Main Menu.
- 2) Turn or move the **FMS** Joystick to highlight 'System Setup...' and press the **ENT** Key.
- Turn or move the FMS Joystick to highlight 'Position' and press the ENT Key.
- **4)** Move the **FMS** Joystick to highlight the desired field, and select the desired option by turning the **FMS** Joystick.
- **5)** Press the **FMS** Joystick, the **CLR** Key, the **EXIT** Softkey or the **MENU** Key to remove the menu.

lnst

ents t

S

terface

GPS lavigatio

Flight Planning

Hazard

Additional

Ą

ın/Alerts

Appendix

ystem

Flight

2

cns

GPS avigation

Flight

Hazard

Additional

AFCS

Annun/Aler

Appendi

holov

Blank Page

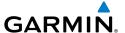

### APPENDIX E: GENERAL TIS-A INFORMATION

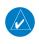

**NOTE:** Aircraft without an operational transponder are invisible to TIS-A.

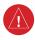

**WARNING:** Do not rely solely upon the display of traffic information for collision avoidance maneuvering. The traffic display does not provide collision avoidance resolution advisories and does not, under any circumstances or conditions, relieve the pilot's responsibility to see and avoid other aircraft.

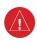

**WARNING:** Do not rely solely upon the display of traffic information to accurately depict all of the traffic within range of the aircraft. Due to lack of equipment, poor signal reception, and/or inaccurate information from aircraft or ground stations, traffic may be present that is not represented on the display.

The Traffic Information Service (TIS-A) provides traffic advisory information to non-TAS/TCAS-equipped aircraft. TIS-A is a ground-based service providing the relative locations of all ATCRBS (Air Traffic Control Radar Beacon System) Mode-A and Mode-C transponder equipped aircraft within a specified service volume. The TIS-A ground sensor uses real-time track reports to generate traffic notification. The G3X displays TIS-A traffic information on the Map Page. Surveillance data includes all transponder-equipped aircraft within the coverage volume. The G3X displays up to eight traffic targets within a 7.5-nm radius, from 3,000 feet below, to 3,500 feet above the requesting aircraft.

#### TIS-A VS. TAS/TCAS

The main difference between the Traffic Information System (TIS-A) and Traffic Advisory (TAS) or Traffic Collision Avoidance Systems (TCAS) is the source of surveillance data. TAS/TCAS uses an airborne interrogator with a half-second update rate, while TIS-A utilizes the terminal Mode-S ground interrogator and accompanying data link to provide a five-second update rate. TIS-A and TAS/TCAS have similar ranges.

System Overview

> Flight strument

EIS

CNS Interface

GPS avigatio

Flight Planning

Hazard

Additional Features

AFCS

Annun/Aler

Appendix

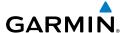

#### **TIS-A LIMITATIONS**

TIS-A relies on surveillance of the Mode-S radar system, which is a "secondary surveillance" radar system similar to that used by ATCRBS. Many limitations are inherent in secondary radar surveillance. Information provided by TIS-A is neither better nor more accurate than the information used by ATC. TIS-A is intended only to assist in visual acquisition of other aircraft in visual meteorological conditions (VMC). While TIS-A is a useful aid for visual traffic avoidance, system limitations must be considered to ensure proper use. No recommended avoidance maneuvers are given, nor authorized, as a direct result of a TIS-A intruder display or TIS-A advisory.

- TIS-A operation may be intermittent during turns or other maneuvering.
- TIS-A is dependent on two-way, line-of-sight communications between the aircraft and the Mode-S radar antenna. Whenever the structure of the aircraft comes between the transponder antenna and the ground-based radar antenna, the signal may be temporarily interrupted.

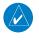

**NOTE:** Refer to the TIS-A Limitations section of the Aeronautical Information Manual (AIM) for a more comprehensive explanation of limitations and anomalies associated with TIS-A.

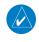

**NOTE:** TIS-A is unavailable at low altitudes in many area of the United States. This is often the case in mountainous regions.

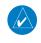

**NOTE:** Garmin is not responsible for Mode S geographical coverage. Operation of the ground stations is the responsibility of the FAA. Refer to the AIM for a Terminal Mode S radar site map.

TIS-A information is collected during a single radar sweep. Collected information is then sent through the Mode S uplink on the next radar sweep. Because of this, the surveillance information is approximately five seconds old. TIS-A ground station tracking software uses prediction algorithms to compensate for this delay. These algorithms use track history data to calculate expected intruder positions consistent with the time of display. Occasionally, aircraft maneuvering may cause variations in this calculation and create slight errors on the Map Page which affect relative bearing information and the target track vector and may delay display of the intruder information. However, intruder distance and altitude typically remain relatively accurate and may be used to assist in spotting traffic. The following errors are common examples:

System Overview

Flight nstrument

ä

CNS

GPS Vaviqatio

Flight

Hazard

Additional

AFCS

Annun/Aler

lex

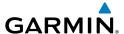

 When the client or intruder aircraft maneuvers excessively or abruptly, the tracking algorithm may report incorrect horizontal position until the maneuvering aircraft stabilizes.

 When a rapidly closing intruder is on a course that intercepts the client aircraft course at a shallow angle (either overtaking or head-on) and either aircraft abruptly changes course within 0.25 nm, TIS-A may display the intruder aircraft on the incorrect side of the client aircraft.

These are rare occurrences and are typically resolved within a few radar sweeps once the client/intruder aircraft course stabilizes.

Pilots using TIS-A can provide valuable assistance in the correction of malfunctions by reporting observations of undesirable performance. Reports should identify the time of observation, location, type and identity of the aircraft, and describe the condition observed. Reports should also include the type of transponder and transponder software version. Since TIS-A performance is monitored by maintenance personnel, not ATC, malfunctions should be reported in the following ways:

- By telephone to the nearest Flight Service Station (FSS) facility
- By FAA Form 8000-7, Safety Improvement Report (postage-paid card can be obtained at FAA FSSs, General Aviation District Offices, Flight Standards District Offices, and General Aviation Fixed Base Operators)

System Overviev

Flight Instrumer

ES

CNS

GPS Navigation

Flight Planning

Hazard

Additional

ΔFC

niin/Alarts

pendix

ystem

Flight

ä

CNS terface

GPS avigation

Flight

Hazard

Additional Features

AFCS

Annun/Aler

Appendi

ndov

Blank Page

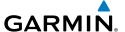

#### APPENDIX F: ABNORMAL OPERATION

#### **LOSS OF GPS POSITION**

When the G3X loses the GPS signal for any reason, the following will occur:

- A blinking red question mark will appear over the airplane icon on the map.
- The 'Lost Satellite Reception' message will display.
- Any GPS dependent data fields will not be available.

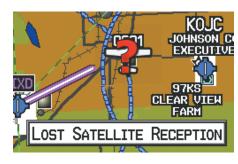

**GPS Signal Lost** 

### **HAZARD DISPLAY WITH LOSS OF GPS POSITION**

If the Terrain Page doesn't have at least a 3D fix (i.e. altitude unknown), a Red X will be displayed.

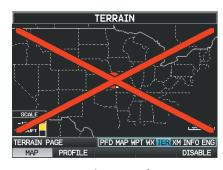

Terrain Page Red X (Split-Screen)

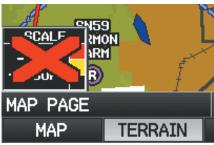

Map Page Red X (Terrain) (Split-Screen)

System Overview

Flight Instrumen

Ξ.

CNS

GPS lavigatio

Flight Planning

Hazard

Additiona Features

Ą

nnun/Alart

Appendix

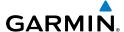

ght

EIS

CNS Interface

GPS Javigatio

Flight

Hazard

dditional Features

AFCS

olv/uiuu

Appendix

yolo

#### **G3X SYSTEM FAILURE ANNUNCIATIONS**

When an LRU or an LRU function fails, a large red 'X' is typically displayed over the instrument(s) or data experiencing the failure. Upon G3X power-up, certain instruments remain invalid as equipment begins to initialize. All instruments should be operational within one minute of power-up. If any instrument remains flagged, the G3X should be serviced.

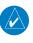

**NOTE:** Refer to the Pilot's Operating Handbook for additional information regarding pilot responses to these annunciations.

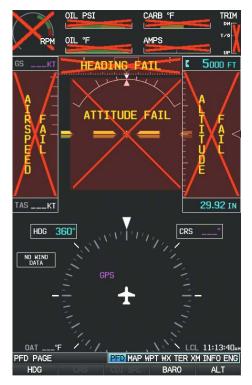

G3X System Failure Annunciations (Split-Screen)

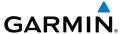

#### **UNUSUAL ATTITUDES**

When the aircraft enters an unusual pitch attitude, red chevrons pointing toward the horizon warn of extreme pitch and data fields are decluttered (removed) from the display. The chevrons are displayed on the Attitude Indicator, starting at 50° above and 30° below the horizon line.

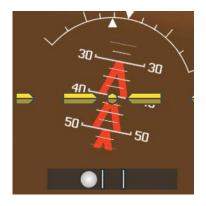

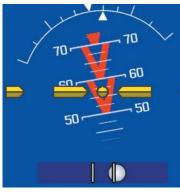

Pitch Attitude Warnings

System Overviev

> Flight Instrumen

四

CNS

GPS Vavigatio

Flight

Hazard voidance

Additional

AFCS

Morte

EIS

Appendix Annun/Alerts

#### REVERSIONARY MODE (FULL-SCREEN)

In the event of a display failure, the G3X System automatically switches to reversionary (backup) mode. In reversionary mode, the information is presented on the remaining display in the split-screen configuration.

If a display failure occurs with the GDU 375, the **WX** and **XM** Pages will no longer be available since the XM receiver resides in the GDU 375.

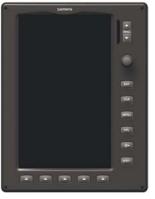

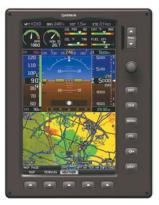

G3X Full-Screen Reversionary Mode (Failed PFD)

#### **AFCS REVERSIONARY MODE**

In a two display system, in the event of a PFD failure, the MFD goes into reversionary mode, and the autopilot is disengaged. If the MFD fails, the PFD goes into reversionary mode and the autopilot continues to function.

In a GMC 305/307/507 installation, in the event of display failure(s), basic autopilot functionality remains as long as a ADAHRS unit is still available. The FD is no longer available, but LVL, AP, ALT, and YD are available.

#### FAILURE OF THE EXTERNAL GPS NAVIGATION SOURCE

If the external GPS navigation source fails, the system reverts to the internal GPS navigation source and 'REV' is shown in yellow in the upper left corner of the Data Bar as well as the lower left quadrant of the HSI.

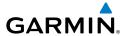

External GPS Failure. Reverted to Internal GPS

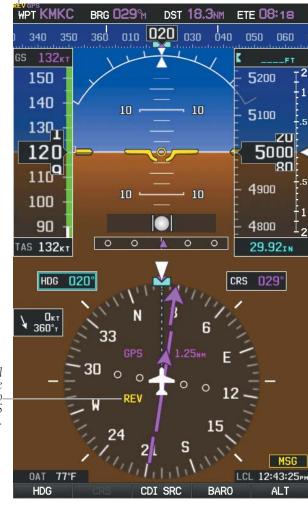

**REV**: External Navigation Source failed. Reverted to internal VFR GPS for navigation.

**External GPS Navigation Failure** 

System Overview

Instrumen

<u>m</u>

CNS

**GPS** Navigat

> Flight Planning

> > Hazard

Additiona Features

AFCS

Annun/Alerts

Appendix

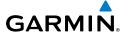

System

Flight struments

GPS vigation

> Flight Planning

Hazard Avoidance

Additional

ts

Appendix

yolo

#### SYNTHETIC VISION TROUBLESHOOTING

Synthetic Vision is intended to be used with traditional attitude, heading, obstacle, terrain, and traffic inputs (in most areas). Synthetic Vision is disabled when valid attitude or heading data is not available for the display. In case of invalid Synthetic Vision data, the PFD display reverts to the standard blue-over-brown attitude display.

Synthetic Vision becomes disabled without the following data resources:

- Attitude data
- Heading data
- GPS position data
- Terrain data
- The position of the aircraft exceeds the range of the terrain database

#### REVERSIONARY MODE WITH SYNTHETIC VISION

Synthetic Vision can be displayed on the remaining display(s) in Reversionary Mode. If it is enabled when the system switches to Reversionary Mode, Synthetic Vision may take up to 30 seconds to display. The standard display will be shown in the interim.

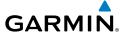

# **APPENDIX G: DISPLAY SYMBOLS**

# **VFR SYMBOLS**

| Item                       | Symbol   |
|----------------------------|----------|
| Unknown                    |          |
| Non-towered, Non-serviced  | 0        |
| Towered, Non-serviced      | 0        |
| Non-towered, Serviced      | <b>♦</b> |
| Towered, Serviced          | <b></b>  |
| Soft Surface, Non-serviced | 0        |
| Soft Surface, Serviced     | <b>♦</b> |
| Soft Surface, Private      | <b>©</b> |
| Paved, Private             | <u></u>  |
| Seaplane Base              | 0        |
| Heliport                   | 0        |

| Item                                            | Symbol   |
|-------------------------------------------------|----------|
| Civilian, Non-serviced                          | •        |
| Military, Non-serviced                          | 0        |
| Civilian, Serviced                              | •        |
| Military, Serviced                              | <b></b>  |
| Civilian, Soft/Unknown<br>Surface, Non-serviced | •        |
| Civilian, Soft/Unknown<br>Surface, Serviced     | <b>•</b> |

# **Atlantic Database Airports**

System Overview

Flight Instrumer

EIS

cNS

GPS lavigatio

Flight Planning

Hazard

Additional Features

AFCS.

Alerts

System Overview

Flight

EIS

Interfa

GPS Navigatio

Flight

Hazard

dditional

VEC

Annun/A

Appe

. .

| ltem                                  | Symbol   |
|---------------------------------------|----------|
| Intersection                          | Φ        |
| Visual Reporting Point                | <b>*</b> |
| LOM (compass locator at outer marker) | •        |
| NDB (non-directional radio beacon)    |          |
| VOR                                   | •        |
| VOR/DME                               | ٥        |
| ILS/DME or DME only                   | □        |
| VORTAC                                | <b>©</b> |
| TACAN                                 | ₩        |

| Item               | Symbol |
|--------------------|--------|
| Interstate Highway |        |
| US Highway         |        |
| State Highway      | 0      |
| National Highway   |        |
| Small City         | •      |
| Medium City        | •      |
| Large City         | •      |

Miscellaneous

**Navaids** 

# **IFR SYMBOLS**

| Item                                       | Symbol     |
|--------------------------------------------|------------|
| VFR, Soft/unknown Surface,<br>Non-serviced |            |
| VFR, Soft/unknown Surface,<br>Serviced     | <b>\Pi</b> |

**Atlantic Database Airports** 

| Item           | Symbol |
|----------------|--------|
| Low-Altitude   | V103   |
| High- Altitude | J146   |

Airways

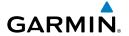

| Item                                | Symbol   |
|-------------------------------------|----------|
| Unknown                             |          |
| VFR Airport, Non-serviced           | •        |
| IFR Airport, Non-serviced           | 0        |
| VFR Airport, Serviced               | <b></b>  |
| IFR Airport, Serviced               | <b></b>  |
| VFR, Soft Surface, Non-<br>serviced | 0        |
| VFR, Soft Surface, Serviced         | •        |
| VFR, Soft Surface, Private          | ®        |
| VFR, Paved, Private                 | R        |
| VFR Seaplane Base                   | <b>3</b> |
| VFR Heliport                        | 0        |

| Symbol   |
|----------|
| ۵        |
| <>>      |
|          |
| 0        |
| <b>©</b> |
| ⊡        |
| ♥        |
| ♡        |
|          |

#### Navaids

Americas/Pacific Database Airports

Overview

Flight Instrume

EIS

cNS nterface

GPS Vavigatio

> Flight Planning

> > Hazar

Additiona Features

A

n/Alerts

ppendix

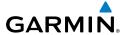

system

Flight

-

Interfa

GPS Naviqatio

Flight

Hazard

dditional

VEC

Annun

y of o

# **AIRSPACE SYMBOLS**

| Class B, Class E, CTA    | Symbol           |
|--------------------------|------------------|
|                          |                  |
| CIA                      |                  |
|                          |                  |
| Class A, Class C,        |                  |
| TMA                      |                  |
| Class D                  |                  |
|                          |                  |
| Mode C Veil              |                  |
| Wode e ven               |                  |
| TRSA                     |                  |
| INSA                     |                  |
| MOA                      |                  |
| IVIOA                    |                  |
| Danger, Alert, or        |                  |
| Training Area            |                  |
| Restricted,              |                  |
| Prohibited, or           |                  |
| Warning Area             |                  |
| Radar Area               |                  |
| Madai Alea               |                  |
| ATZ, TIZ                 |                  |
| A12, 112                 |                  |
| MATZ                     |                  |
| IVIAIZ                   |                  |
| <b>A DI</b> 7            |                  |
| ADIZ                     | <del></del>      |
| Ndia a / Unaless accours |                  |
| Misc/Unknown             | 0000000000000000 |

| Item                                          | Symbol |
|-----------------------------------------------|--------|
| Class B, Class E,<br>CTA                      |        |
| Class A, Class C,<br>TMA, TRSA                |        |
| Class D                                       |        |
| MOA                                           |        |
| Danger, Alert, or<br>Training Area            |        |
| Restricted,<br>Prohibited, or<br>Warning Area |        |
| Radar Area                                    |        |
| ATZ, TIZ                                      |        |
| Misc/Unknown                                  |        |

IFR Americas/Pacific Database

VFR Americas/Pacific Database

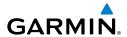

| Item                                          | Symbol                                  |
|-----------------------------------------------|-----------------------------------------|
| Danger or Alert<br>Area                       | լասաաասա                                |
| Restricted,<br>Prohibited, or<br>Warning Area | шинини                                  |
| Training Area                                 | *************************************** |

| Item          | Symbol |
|---------------|--------|
| Training Area | ****** |

IFR Atlantic Database Exceptions

VFR Atlantic Database Exceptions

ystem /erview

Flight Instrumer

EIS

Interface

GPS Navigation

Flight Planning

Hazard

Additional

DEC.

5/Alorts

System

Flight truments

2

CNS

GPS avigation

Flight

Hazard

Additional

AFCS

Annun/Ale

Ā

Inde

Blank Page

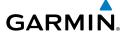

# APPENDIX H: GLOSSARY

ADIZ Air Defense Identification Zone

ADS-B Automatic Dependant Surveillance-Broadcast

ADS-B In Ability to receive ADS-B information from other aircraft and

Ground Based Transceivers (GBTs)

ADS-B Out Ability to transmit ADS-B data on 1090 ES or 978 MHz

ADS-B

Aircraft

Participating

An aircraft that has both ADS-B In and ADS-B Out

capabilities.

ADS-R Automatic Dependent Surveillance-Rebroadcast

AGL Above Ground Level

AIM Airman's Information Manual

AIRMET Airman's Meteorological Information

AOA Angle of Attack

AP Autopilot
APT airport
ASPC airspace

ARTCC Air Route Traffic Control Center

ASOS Automated Surface Observing System

ATC Air Traffic Control

ATIS Automatic Terminal Information Service
AWOS Automated Weather Observing System

Bearing The compass direction from the present position to a

destination waypoint.

°C degrees Celsius

Calibrated Indicated airspeed corrected for installation and instrument

Airspeed errors.

cm centimeter

System Overview

Flight nstrumen

EIS

iterfac

GPS avigation

Flight anning

> Hazard /oidance

Additional Features

AFCS

Alerts

Appendix

# Appendix H

Course to Steer

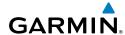

| _ | >    |
|---|------|
| 틎 | ē    |
| # | 2    |
| چ | Je P |
| S | Ó    |

Course

COM

communication radio

The line between two points to be followed by the aircraft.

The recommended direction to steer in order to reduce course error or stay on course. Provides the most efficient heading to get back to the desired course and proceed along

the flight plan.

The distance the aircraft is off a desired course in either Crosstrack Error

direction, left or right.

Course to Steer CTS

**Enroute Safe** 

Estimated Time of

**Estimated Time** 

Altitude

Arrival

**Enroute** 

FTA

decibels 'Z' (radar return) dBZ

deq degree

The desired course between the active "from" and "to" Desired Track

waypoints.

distance DIS

The 'great circle' distance from the present position to a Distance

destination waypoint.

Distance Measuring Equipment DMF

DTK Desired Track

> The recommended minimum altitude within ten miles left or right of the desired course on an active flight plan or direct-

to.

**ENT** enter

**FSA** Enroute Safe Altitude

> The estimated time at which the aircraft should reach the destination waypoint, based upon current speed and track.

The estimated time it takes to reach the destination waypoint from the present position, based upon current ground speed.

**Estimated Time of Arrival** 

**Estimated Time Enroute** FTF

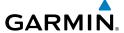

°F degrees Fahrenheit

FAA Federal Aviation Administration

FAF Final Approach Fix

FCC Federal Communication Commission

FPL flight plan

fpm feet per minute

FSS Flight Service Station

ft foot/feet

gal gallon(s)

geodetic altitude GPS calculated altitude

Glide Ratio, G/R

The ratio of horizontal distance (distance traveled over the

ground) to vertical distance traveled (nn.n:1).

GND ground

gph gallons per hour

GPS Global Positioning System

Grid Minimum Off-Route Altitude; one degree latitude by

Grid MORA one degree longitude in size and clears the highest elevation

reference point in the grid by 1000 feet for all areas of the

grid

Groundspeed The velocity that the aircraft is travelling relative to a ground

position.

Ground-Based Provides ADS-R, TIS-B and FIS-B broadcasts to ADS-B

Transceiver participating aircraft.

Ground Track see Track

GS Ground speed

Heading

The direction an aircraft is pointed, based upon indications

from a magnetic compass or a properly set directional gyro.

Hg mercury

hPa hectopascal

hr hour

System Overview

Flight

EIS

terface

GPS avigation

> light anning

> > azard

itional

AFCS

nnin/Alor

Appendix

# Appendix H

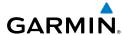

Н7 IAF

Horizontal Situation Indicator HSI

Hertz.

Initial Approach Fix

IAT Indicated Air Temperature

**ICAO** International Civil Aviation Organization

**IFR** Instrument Flight Rules

ILS Instrument Landing System

Instrument Meteorological Conditions IMC

inch in

Information provided by properly calibrated and set Indicated

instrumentation on the aircraft panel.

inches of mercury in HG

kilogram kq

kilohertz kH7

kilometer km

kt knot

latitude LAT

lb pound

The portion of a flight plan between two waypoints. Leg

LON longitude

meter m

Missed Approach Point MAP

Meteorological Aviation Routine **METAR** 

MH<sub>2</sub> megahertz

Minimum Safe Uses Grid MORAs to determine a safe altitude within ten

miles of the aircraft present position.

Military Operations Area MOA

Altitude

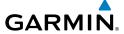

MSA Minimum Safe Altitude

MSL Mean Sea Level

NAVAID NAVigation AID

NDB Non-directional Beacon NEXRAD Next Generation Radar

nm nautical mile(s)

NRST nearest

OAT Outside Air Temperature

OBS Omni Bearing Selector

psi pounds per square inch

QTY quantity

rpm revolutions per minute

SBAS Satellite-Based Augmentation System

SD Secure Digital

sec second(s)

SIGMET Significant Meteorological Information

TACAN Tactical Air Navigation System
TAF Terminal Aerodrome Forecast

TAS True Airspeed

TER terrain

TFR Temporary Flight Restriction

TOPO topographic

TIS-A Traffic Information Service

System Overview

Flight Instrumer

EIS

cNS

GPS avigation

> light anning

> > Hazard

Additional

Ą

nnun/Alert

Appendix

ndex

# **Appendix H**

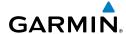

System

t ents Track

**TRSA** 

UTC

EIS

cns

avigation

Planning

Avoidance

VTF

WAAS WPT

WX

Additional

un/Alerts

Appendi

ndex

TIS-B Traffic Information Service-Broadcast

Direction of aircraft movement relative to a ground position;

also 'Ground Track'

Terminal Radar Service Area

Coordinated Universal Time

VFR Visual Flight Rules

VHF Very High Frequency

VNAV vertical navigation

VOL volume

VOR VHF Omni-directional Range

VORTAC very high frequency omnidirectional range station and

tactical air navigation

VSI Vertical Speed Indicator

VSR Vertical Speed Required

vector to final

Wide Area Augmentation System

waypoint

weather

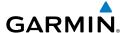

# APPENDIX I: LICENSE AGREEMENT AND WARRANTY

#### **CONTACT GARMIN**

Contact Garmin if you have any questions while using your G3X Touch. Contact Garmin Product Support at www. fly.garmin.com.

# **SOFTWARE LICENSE AGREEMENT**

BY USING THE DEVICE, COMPONENT OR SYSTEM MANUFACTURED OR SOLD BY GARMIN ("THE GARMIN PRODUCT"), YOU AGREE TO BE BOUND BY THE TERMS AND CONDITIONS OF THE FOLLOWING SOFTWARE LICENSE AGREEMENT. PLEASE READ THIS AGREEMENT CAREFULLY. Garmin Ltd. and its subsidiaries ("Garmin") grants you a limited license to use the software embedded in the Garmin Product (the "Software") in binary executable form in the normal operation of the Garmin Product. Title, ownership rights, and intellectual property rights in and to the Software remain with Garmin and/or its third-party providers. You acknowledge that the Software is the property of Garmin and/or its third-party providers and is protected under the United States of America copyright laws and international copyright treaties. You further acknowledge that the structure, organization, and code of the Software are valuable trade secrets of Garmin and/or its third-party providers. You agree not to reproduce, decompile, disassemble, modify, reverse assemble, reverse engineer, or reduce to human readable form the Software or any part thereof or create any derivative works based on the Software. You agree not to export or re-export the Software to any country in violation of the export control laws of the United States of America.

## LIMITED WARRANTY

Aviation Limited Warranty

All Garmin avionics products are warranted to be free from defects in materials or workmanship for the earlier of: 2 years or 800 flight hours from the date of purchase for new TSO remote-mount and TSO panel-mount products; 1 year or 400 flight hours from the date of purchase for new Non-TSO remote-mount\* and Non-TSO panel-mount\*, portable products and any purchased newly-overhauled products; 6 months or 200 flight hours for factory repaired or newly-overhauled products exchanged through a Garmin Authorized Service Center. Within the applicable period, Garmin will, at its sole option, repair or replace any components that fail in normal use. Such repairs or replacement will be made at no charge to the customer for parts or labor, provided that the customer shall be responsible for any transportation cost. This Limited Warranty does not apply to: (i) cosmetic damage, such as scratches, nicks and dents; (ii) consumable parts, such as batteries, unless product damage has occurred due to a defect in materials or workmanship; (iii) damage caused by accident, abuse, misuse, water, flood, fire, or other acts of nature or external causes; (iv) damage caused by service performed by anyone who is not an authorized service provider of Garmin; or (v) damage to a product that has been modified or altered without the written permission of Garmin. In addition, Garmin reserves the right to refuse warranty claims against products or services that are obtained and/or used in contravention of the laws of any country. This Limited Warranty also does not apply to, and Garmin is not responsible for, any degradation in the performance of any Garmin navigation product resulting from its use in proximity to any handset or other device that utilizes a terrestrial broadband network operating on frequencies that are close to the frequencies used by any Global Navigation Satellite System (GNSS) such as the Global Positioning Service (GPS). Use of such devices may impair reception of GNSS signals.

System Overview

> Flight strument

ES

CNS

GPS avigatio

Flight lanning

Hazard Woidance

Additional Features

AFCS

Annun/Alerts Appendix

# **Appendix I**

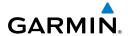

System Overview

rlignt struments

EIS

CNS Interface

د ات lavigatio

Flight

Hazard

dditional

AFCS

Annun/Aler

Append

Index

THE WARRANTIES AND REMEDIES CONTAINED HEREIN ARE EXCLUSIVE AND IN LIEU OF ALL OTHER WARRANTIES, WHETHER EXPRESS, IMPLIED OR STATUTORY, INCLUDING ANY LIABILITY ARISING UNDER ANY WARRANTY OF MERCHANTABILITY OR FITNESS FOR A PARTICULAR PURPOSE, STATUTORY OR OTHERWISE. THIS WARRANTY GIVES YOU SPECIFIC LEGAL RIGHTS, WHICH MAY VARY FROM STATE TO STATE.

IN NO EVENT SHALL GARMIN BE LIABLE FOR ANY INCIDENTAL, SPECIAL, INDIRECT OR CONSEQUENTIAL DAMAGES, WHETHER RESULTING FROM THE USE, MISUSE OR INABILITY TO USE THE PRODUCT OR FROM DEFECTS IN THE PRODUCT. SOME STATES DO NOT ALLOW THE EXCLUSION OF INCIDENTAL OR CONSEQUENTIAL DAMAGES, SO THE ABOVE LIMITATIONS MAY NOT APPLY TO YOU.

Garmin retains the exclusive right to repair or replace (with a new or newly-overhauled replacement product) the product or software or offer a full refund of the purchase price at its sole discretion. SUCH REMEDY SHALL BE YOUR SOLE AND EXCLUSIVE REMEDY FOR ANY BREACH OF WARRANTY.

Online auction purchases: Products purchased through online auctions are not eligible for warranty coverage. Online auction confirmations are not accepted for warranty verification. To obtain warranty service, an original or copy of the sales receipt from the original retailer is required. Garmin will not replace missing components from any package purchased through an online auction.

International purchases: A separate warranty may be provided by international distributors for devices purchased outside the U.S., depending on the country. If applicable, this warranty is provided by the local in-country distributor and this distributor provides local service for your device. Distributor warranties are only valid in the area of intended distribution. Devices purchased in the U.S. or Canada must be returned to the Garmin service center in the U.K., the U.S., Canada or Taiwan for service.

\*All new G3X units, including Non-TSO remote-mount or Non-TSO panel-mount, are warranted to be free from defects in materials or workmanship for the earlier of: 2 years or 800 flight hours from the date of purchase.

Garmin International, Inc. 1200 East 151st Street Olathe, Kansas 66062, U.S.A. Phone: 913 397 8200 Fax: 913 397 8282 Garmin (Europe) Ltd.

Liberty House, Hounsdown Business Park Southampton, Hampshire SO40 9LR, U.K.

Phone: +44 (0) 238 052 4000 Fax: +44 (0) 238 052 4004

Aviation Support: +44 (0) 370 850 1243

Refer to the G3X Installation Manual for warranty registration instructions.

# AOPA AIRPORT DIRECTORY NOTICE

AOPA MEMBERSHIP PUBLICATIONS, INC. AND ITS RELATED ORGANIZATIONS (HEREINAFTER COLLECTIVELY "AOPA") EXPRESSLY DISCLAIM ALL WARRANTIES, WITH RESPECT TO THE AOPA INFORMATION INCLUDED IN THIS DATA, EXPRESS OR IMPLIED, INCLUDING, BUT NOT LIMITED TO, THE IMPLIED WARRANTIES OF MERCHANTABILITY AND FITNESS FOR A PARTICULAR PURPOSE. THE INFORMATION IS PROVIDED "AS IS" AND AOPA DOES NOT WARRANT OR MAKE ANY REPRESENTATIONS REGARDING ITS ACCURACY, RELIABILITY, OR OTHERWISE. UNDER NO CIRCUMSTANCES INCLUDING NEGLIGENCE, SHALL AOPA BE LIABLE FOR ANY INCIDENTAL, SPECIAL OR CONSEQUENTIAL DAMAGES THAT RESULT FROM THE USE OR INABILITY TO USE THE SOFTWARE OR RELATED DOCUMENTATION, EVEN IF AOPA OR AN AOPA AUTHORIZED REPRESENTATIVE HAS BEEN ADVISED OF THE POSSIBILITY OF SUCH DAMAGES. USER AGREES NOT TO SUE AOPA AND, TO THE MAXIMUM EXTENT ALLOWED BY LAW, TO RELEASE AND HOLD HARMLESS AOPA FROM ANY CAUSES OF ACTION, CLAIMS OR LOSSES RELATED TO ANY ACTUAL OR ALLEGED INACCURACIES IN THE INFORMATION ARISING OUT OF GARMIN'S USE OF THE INFORMATION IN THE DATASETS. SOME JURISDICTIONS DO NOT ALLOW THE LIMITATION OR EXCLUSION OF IMPLIED WARRANTIES OR LIABILITY FOR INCIDENTAL OR CONSEQUENTIAL DAMAGES SO THE ABOVE LIMITATIONS OR EXCLUSIONS MAY NOT APPLY TO YOU.

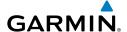

#### **AC-U-KWIK LICENSE AGREEMENT**

AC-U-KWIK AND ITS RELATED ORGANIZATIONS (HEREINAFTER COLLECTIVELY "AC-U-KWIK ORGANIZATIONS") EXPRESSLY DISCLAIM ALL WARRANTIES WITH RESPECT TO THE AC-U-KWIK INFORMATION INCLUDED IN THIS DATA, EXPRESS OR IMPLIED, INCLUDING, BUT NOT LIMITED TO, THE IMPLIED WARRANTIES OF MERCHANTABILITY AND FITNESS FOR A PARTICULAR PURPOSE. THE INFORMATION IS PROVIDED "AS IS" AND AC-U-KWIK ORGANIZATIONS DO NOT WARRANT OR MAKE ANY REPRESENTATIONS REGARDING ITS ACCURACY, RELIABILITY, OR OTHERWISE. LICENSEE AGREES NOT TO SUE AC-U-KWIK ORGANIZATIONS AND, TO THE MAXIMUM EXTENT ALLOWED BY LAW, TO RELEASE AND HOLD HARMLESS AC-U-KWIK ORGANIZATIONS FROM ANY CAUSES OF ACTION, CLAIMS OR LOSSES RELATED TO ANY ACTUAL OR ALLEGED INACCURACIES IN THE INFORMATION ARISING OUT OF GARMIN'S USE OF THE INFORMATION IN THE DATASETS. SOME JURISDICTIONS DO NOT ALLOW THE LIMITATION OR EXCLUSION OF IMPLIED WARRANTIES OR LIABILITY FOR INCIDENTAL OR CONSEQUENTIAL DAMAGES SO THE ABOVE LIMITATIONS OR EXCLUSIONS MAY NOT APPLY TO LICENSEE.

# SIRIUSXM SATELLITE RADIO SERVICE AGREEMENT

Hardware and required monthly subscription sold separately. USER ACKNOWLEDGES THAT GARMIN HAS NO CONTROL OVER THE TERMS AND REQUIRMENTS OF THE SUBSCRIPTION. COMPATABILITY OF HARDWARE EQUIPMENT WITH THEN-CURRENT SUBSCRIPTION OFFERING OF SERVICE PROVIDER IS ALSO BEYOND GARMIN'S CONTROL. GARMIN SHALL HAVE NO LIABILITY IF CHANGES IN SERVICE PROVIDER'S SUBCRIPTION OFFERING NEGATIVELY IMPACTS OR RENDERS IMPOSSIBLE THE USE OF PURCHASED GARMIN HARDWARE EQUIPMENT WITH THE SERVICE PROVIDER'S OFFERING IN THE FUTURE. Subscription fee is consumer only. Other fees and taxes, including a one-time activation fee may apply. All programming fees and weather data subject to change. Sirius XM weather data and individual product availability vary by hardware equipment. Reception of the Sirius XM signal may vary depending on location. Subscriptions subject to Customer Agreement included with the Sirius XM Welcome Kit and available at www.siriusxm.com. USER ACKNOWLEDGES THAT GARMIN IS AN INTENDED THIRD PARTY BENEFICIARY OF SUCH CUSTOMER AGREEMENT, AND THAT ALL DISCLAIMERS CONTAINED THEREIN EQUALLY APPLY AS IF SUCH DISCLAIMERS WERE MADE DIRECTLY BY GARMIN. Available only in the 48 contiquous United States.

THE USER AGREES THAT THE SIRIUS XM WEATHER SERVICE OFFERING IS PROVIDED "AS IS", THAT YOUR GARMIN HARDWARE EQUIPMENT ONLY ALLOWS THE DISPLAY OF SUCH SERVICE OFFERING, AND THAT ANY CHANGES BY THE SERVICE PROVIDER MAY INTERFERE WITH THE ABILITY OF YOUR GARMIN HARDWARE EQUIPMENT TO RECEIVE OR DISPLAY SUCH SERVICE OFFERING. FURTHER, SUCH SERVICE OFFERING CONTAINS INFORMATION FURNISHED BY OTHERS WHO ARE NOT UNDER THE CONTROL OF GARMIN, AND THEREFORE THE SERVICE OFFERING IS ACCORDINGLY FURNISHED WITHOUT ANY WARRANTY OF GARMIN, EXPRESS OR IMPLIED, INCLUDING WITHOUT LIMITATION, IMPLIED WARRANTIES OF MERCHANTABILITY AND FITNESS FOR A PARTICULAR PURPOSE.

Contact SiriusXM Satellite Radio by phone at 800.985.9200 to subscribe to XM WX Weather and/or SiriusXM Radio.

System Overview

Flight nstrumen

EIS

nterface

GPS avigation

Flight Planning

lazard

Additional

AFCS

Annun/Alert

Appendix

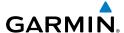

### **WEATHER DATA WARRANTY**

THE WEATHER DATA SOFTWARE PRODUCT IS PROVIDED "AS IS." ALL OTHER WARRANTIES, EXPRESSED OR IMPLIED, INCLUDING ANY WARRANTY OF MERCHANTABILITY OR FITNESS FOR A PARTICULAR PURPOSE OR OF NON-INFRINGEMENT ARE HEREBY EXCLUDED.

#### USER SAFETY

If you use XM Services it is your responsibility to exercise prudent discretion and observe all safety measures required by law and your own common sense. You assume the entire risk related to your use of the Services. XM and Garmin assume no responsibility for accidents resulting from or associated with use of the Services. Your Radio Service includes traffic and weather information, and you acknowledge that such information is not for "safety for life", but is merely supplemental and advisory in nature, and therefore cannot be relied upon as safety-critical in connection with any aircraft, sea craft or automobile usage. This information is provided "as is" and XM and Garmin disclaim any and all warranties, express and implied, with respect thereto or the transmission or reception thereof. XM and Garmin further do not warrant the accuracy, reliability, completeness or timeliness of the traffic and weather information disclosed on the Radio Service. In no event will XM and Garmin, their data suppliers, service providers, marketing/distribution, software or Internet partners or hardware manufacturers be liable to you or to any third party for any direct, indirect, incidental, consequential, special, exemplary or punitive damages or lost profits resulting from use of or interruptions in the transmission or reception of the Services.

#### LIMITS ON OUR RESPONSIBILITY

#### a) DISCLAIMERS.

EXCEPT AS EXPRESSLY PROVIDED HEREIN, WE MAKE NO WARRANTY OR REPRESENTATION, EITHER EXPRESS OR IMPLIED, REGARDING THE RADIO SERVICE. YOUR USE OF THE SERVICE IS AT YOUR SOLE RISK. THE CONTENT AND FUNCTIONALITY OF THE SERVICE IS PROVIDED "AS IS" WITHOUT ANY WARRANTY OF ANY KIND, EXPRESS OR IMPLIED. ALL SUCH WARRANTIES OR REPRESENTATIONS (INCLUDING, WITHOUT LIMITATION, THE IMPLIED WARRANTIES OF MERCHANTABILITY, FITNESS FOR A PARTICULAR PURPOSE, TITLE AND NON-INFRINGEMENT) ARE HEREBY DISCLAIMED.

#### b) LIMITATIONS OF LIABILITY.

WE ARE NOT RESPONSIBLE FOR ANY SPECIAL, INCIDENTAL, OR CONSEQUENTIAL DAMAGES OR LOSSES RELATING TO THE USE OF THE RADIO SERVICE, WHETHER BASED ON NEGLIGENCE OR OTHERWISE. OUR TOTAL LIABILITY TO YOU AND ANY OTHER PERSONS RECEIVING OUR SERVICES, REGARDLESS OF THE CAUSE, WILL IN NO EVENT EXCEED THE AMOUNTS THAT YOU HAVE PAID TO US FOR THE SERVICE THAT YOU RECEIVED DURING THE SIX (6) MONTH PERIOD IMMEDIATELY PRIOR TO THE SPECIFIC EVENT THAT GAVE RISE TO THE APPLICABLE DAMAGE OR LOSS. THIS ALLOCATION OF RISK IS REFLECTED IN OUR PRICES. YOU MAY HAVE GREATER RIGHTS THAN DESCRIBED ABOVE UNDER YOUR STATE'S LAWS

This product was developed using DAFIF™, a product of the National Geospatial-Intelligence Agency.

This product has not been endorsed or otherwise approved by the National Geospatial-Intelligence Agency, or the United States Department of Defense (10 U.S.C. 425)

a. Under 10 U.S.C. 456, no civil action may be brought against the United States on the basis of the content of a navigational aid prepared or disseminated by either the former Defense Mapping Agency (DMA), National Imagery and Mapping Agency (NIMA), or the National Geospatial-Intelligence Agency (NGA).

b. The DAFIF™ product is provided "as is," and no warranty, express or implied, including, but not limited to the implied warranties of merchantability and fitness for particular purpose or arising by statute or otherwise in law or from a course of dealing or usage in trade, is made by NGA as to the accuracy and functioning of the product.

c. Neither NGA nor its personnel will be liable for any claims, losses, or damages arising from or connected with the use of this product. The user agrees to hold harmless the United States National Geospatial-Intelligence Agency. The user's sole and exclusive remedy is to stop using the DAFIF product.

Syst Over

Flight Instrume

=

Interfac

GPS laviqatio

light

Hazard

Additional Features

AFCS

nnun/Alert

Appendix

Overviev

Flight Instrument

S

2

Fli Plan

Hazard Avoidance

> Additio Featur

AFCS

Annun/Aler

Appondic

Index

| A                                                                                                    | WAAS 385                                                                                                    |
|----------------------------------------------------------------------------------------------------|----------------------------------------------------------------------------------------------------|
| Acquiring Satellites 52 ADS-B 269 ADS-B In 260 ADS-B Out 260 ADS-B participating 260 ADS-R 260 Air Data Computer (ADC) 2, 3 AIRMET 211, 228 Airport Criteria 68 | Approach Mode 363, 382, 383, 385 Attitude and Heading Reference System (AHRS) 2, 3, 24 Attitude Indicator 76 Automatic Dependent Surveillance- Broadcast 259 Automatic Dependent Surveillance- Rebroadcast 260 Automatic Reversion 346 Autopilot Disconnect 324 Auto-Slewing 97 |
| Nearest 162<br>Review 158                                                                                                    | B                                                                                                    |
| Weather 163 Airspace 140, 171 Alerts 172 Selecting and Viewing 171 Smart 172 Airspeed Indicator 74                                                              | Barometric setting, Altimeter 73, 79–80 Basemap 427 Bearing/Distance, Measuring 143, 145, 147, 149 Bearing Pointers 87                                                                                                    |
| Airways 154 Reviewing 155                                                                                                    | Bearing source 88                                                                                                    |
| Alarms 66 Alerts 389 Altimeter 73 78–82                                                                                                    | Carburetor Temperature Indicator 111<br>CDI source 87                                                                                                    |

Carburetor Temperature Indicator 111
CDI source 87
Chart Not Available 288, 294
Check Engine Triangle 122
Color Mode 61
Command Bars 333
Communication (COM) Frequency Box 73
Compass Arc 135
Control Wheel Steering (CWS) 315

Control Wheel Steering (CWS) 315 Course Deviation Indicator (CDI) 87 Crew Alerting System (CAS) 113, 117, 121, 398

Current Icing Product (CIP) 214 Cylinder Head Temperature 111

Garmin G3X Pilot's Guide

Altitude Alerting 81

Ammeter 111

Approach 194

Chart 196

Loading 195

Missed 387

Removing 197

Selecting 195

ILS 382

AOPA 296

Altitude Reference 338

Altitude Hold Mode (ALT) 339

Activating Vectors-to-Final 198

| Data Bar Fields 58, 407 Databases 427 Updating 430 Data Entry 29–30 Date & Time 63 Delete Flight Plans 188, 191 Flight Records 415 Individual Waypoint 192 Direct-to 173 Cancelling 176 Display Backlighting 56 Color Mode 61 Dual 20, 22 Operation 19 Overview 15 Single 20 Symbols 447  E  Echo Tops 207 Engine/Airframe Unit 2 Engine Indication System (EIS) 109 Engine Manifold Pressure 111 ENG Page 109 EPE Circle 422 Estimated Position Error (EPE) 422 Exhaust Gas Temperature 111 | Flight Information Service-Broadcast 260 Flight Instruments 71 Flight Level Change Mode 343, 379 Flight Log 413 Flight Plan 177 Activation 185 Active 182 Adding Waypoints 186 Approaches 194 Copying 191 Creation 182 Data Fields 178 Editing 186 Fuel Flow 188 Inverting 193 Name 188 Speed 188 Waypoints, Adding 186 Flight Plan (FPL) Pages 34 FliteCharts 291 Expiration 296 Range 290, 295 FMS Joystick 17 Forecast 215 FPL Key 17 Freezing Levels 213 Frequencies 125 Fuel Calculator 117 Fuel Flow Indicator 111 |
|----------------------------------------------------------------------------------------------------|----------------------------------------------------------------------------------------------------|
|                                                                                                    | Fuel Flow Indicator 111 Fuel Pressure Indicator 111                                                                                                    |
| F                                                                                                    | Fuel Quantity Indicator 111 Fuel Range Ring 143, 145, 147, 149                                                                                                    |
| Field of View 284 FIS-B 260 Flight director (FD) 317 Modes, vertical 335–349                                                                                                    | G Garmin Display Unit (GDU) 68 Garmin Sensor Unit (GSU) 2, 3 GBT 260                                                                                                    |

Legends 219, 234

w Insti

Flight nstruments

S

CNS

GPS lavigation

light anning

Hazard Avoidance

Additional Features

AFCS

Annun/Alerts

Appendix

Index

| GDL 39 44, 220, 222, 244<br>GDU 370 1<br>Glidepath Mode (GP) 348, 385<br>Glideslope Mode 349, 382, 383<br>GMU 44 4<br>GPS Receiver Status 50                                                                                     | License Agreement 459 Lightning 209 Limited Warranty 459 Line Replaceable Unit (LRU) 1 Location Formats 66, 435 LPV 373                                                                |
|----------------------------------------------------------------------------------------------------|----------------------------------------------------------------------------------------------------|
| Ground Based Transceivers 260 GSU 73 2                                                                                                    | М                                                                                                    |
| GTP 59 3, 4, 5, 6<br><b>H</b>                                                                                                    | Magnetometer 4 Main Pages 32                                                                                                    |
| Hazard Display 441 Heading 73 Heading Line 419 Heading Select Mode 355 Heading Strip 99 Horizontal Situation Indicator (HSI) 73, 85 Annunciations 87                                                                             | Map Airways 155 Customizing 139 Detail 153 Displays 136 Orientation 137 Panning 143 Range 141 Satellite View 151, 152                                                                  |
| I                                                                                                    | Setup 137<br>Symbols 152, 447                                                                                                    |
| Icing Forecast 214 ILS approach 382 INFO Page Data Fields 55, 409 Layout 55 Show/Hide Lat/Lon 54 Information Window 87 Integrated Autopilot Alerts 403 Disengaging 326 Engaging 325 Intersections 164 Inverting, Flight Plan 193 | Map Datum 435 MAP Page Defaults 218, 234 XM Weather 217 Map Range 141 Map Symbols 152 Measuring Bearing 150 Distance 150 MENU Key 17 Menus 28 Main Menu 28 Navigating 23, 28, 328, 330 |
| L                                                                                                    | Page Menu 28<br>Messages                                                                                                    |
| Lean Assist 113                                                                                                    | Miscellaneous 389, 390                                                                                                    |

System 391

Index Appendix Annun/Alerts

METAR 210, 227 Flag Color 210, 227 Text 210, 227 Missed Approach 387

# N

Navigation Mode 357–358, 376–377 Navigation Source 13, 90 **NDBs** 165 Nearest Airport 162 Airspaces 171, 172 NDB 165 **VORs** 166

Nearest Information 161 Nearest (NRST) Pages 34 Nearest Type Changing 54 New Location 52 NEXRAD 204, 206, 223, 224 Normal Mode 20, 22 NRST Key 17

#### 0

OBS Mode 100 Obstacles 239 Oil Pressure Indicator 111 Oil Temperature Indicator 111 Outside Air Temperature (OAT) 73, 101

Pages 31 Flight Plan (FPL) 34 Information (INFO) 50 MAIN 32 Nearest (NRST) 34 Panning 143 **PFD** 

Annunciations 397 PFD Page 71 PIREP 213, 230 Pitch Hold Mode 337 Position 53 Settings 66 Power-up 18 Procedures GFC 700 373-388 Proximity Waypoints 423

#### R

Red X 24, 441 Reversionary Mode 21, 23 Reversionary Sensor Window 26 RNG Key 17 Roll Hold Mode 353 Runway Extension line 138 Runway Number 138

#### S

SafeTaxi 272, 286 Satellite Information 53 Satellite Mosaic 206 Satellite View 151, 152 Secure Digital (SD) Cards 15, 425 Installing 16 Selected Altitude 73, 337, 338, 341 Selected Altitude Bug 73 Selected Altitude Capture Mode 337, 338, 341, 351 Selected Course 358 Selected Ground Track 356 Selected Heading 85, 355 Settings 56 SIGMET 211, 228 SiriusXM 203, 204, 216, 217, 219, 271, 298, 299, 301, 461

| Smart Airspace 172                  | Traffic Information Service-Broadcast  |  |
|-------------------------------------|----------------------------------------|--|
| Softkeys 36, 48                     | 260                                    |  |
| Softkey Selection Keys 17           | Traffic Information Service (TIS) 244, |  |
| Sound 63                            | 437–438                                |  |
| Storm Cells 209                     | Annunciations 246, 401                 |  |
| Supercooled Large Droplet (SLD) 214 | Audio Alerts 248                       |  |
| Surface Pressure 208                | General Information 437                |  |
| Symbols 152                         | Ground Track 249                       |  |
| Synthetic Vision (SVX) 271          | Limitations 438                        |  |
| System                              | traffic warning window 266             |  |
| Annunciations 24                    | Traffic Warning Window 248             |  |
| Controls 16                         | Transponder                            |  |
| Date & Time 64, 65                  | Status Box 73                          |  |
| Functionality 28                    | True Airspeed (TAS) 73, 74             |  |
| Initialization 18                   | Turbulence Forecast 214                |  |
| Power-up 18                         | Turn Rate Indicator 73, 99             |  |
| Settings 56                         |                                        |  |
| System ID 430                       | U                                      |  |

#### Т

Tachometer (RPM) 111
TAFs 210, 227
Takeoff Mode 351
TAS 437
TCAS 437
Temperature Probe 4
Temperatures Aloft 226
Temporary Flight Restrictions (TFRS) 212
Terrain 236
Alerts 240, 241
Annunciations 400
Obstacle Information 239
Shading 237

Views 238

Topography 150

Track Select Mode 356

Track Log 415

TIS-B 260

UAT 260
Universal Access Transceiver 259
User Waypoints 166
Creating 167
Deleting 169
Editing 169
Nearest 169
Renaming 169

#### ٧

Vectors 198
Vectors-to-Final 198
Vertical Deviation Indicator (VDI) 82
Vertical Navigation (VNAV) 104
Capturing 107
Configuring 106
Indicator 106
Vertical Power 32, 46, 303, 304, 405
Vertical Speed Indicator (VSI) 82
Vertical Speed Mode 341
Vertical Speed Reference 341

VNAV Target Altitude Capture Mode (ALTV) 346 Voltmeter 111 VORs 166 VP-X 32, 46, 303 Vspeed Reference 61, 67, 76

W

₩ WAAS 373 WAAS precision approach 385 Warranty 459 Water Temperature 215 Waypoints 156, 166 Creating 167

User 166 Weather Information 163 Weight & Balance 420 Wind Data 102 Winds Aloft 207, 225

X

XM Accessing 204 XM Satellite Radio 298, 305 XM Lightning 209 X Symbol 237

Index Appendix Annun/Alerts

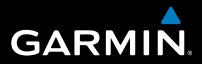

Garmin International, Inc. 1200 East 151st Street Olathe, Kansas 66062, U.S.A. Garmin Product Support: www.fly.garmin.com

Garmin AT, Inc. 2345 Turner Road SE Salem, OR 97302, U.S.A. Garmin Product Support: www.fly.garmin.com

Garmin (Europe) Ltd. Liberty House, Hounsdown Business Park Southampton, Hampshire SO40 9LR U.K. Garmin Product Support: www.fly.garmin.com

Garmin Corporation No. 68, Zhangshu 2nd Road Xizhi District, New Taipei City, Taiwan Garmin Product Support: www.fly.garmin.com

www.garmin.com